# **756/831 KF Coulometer**

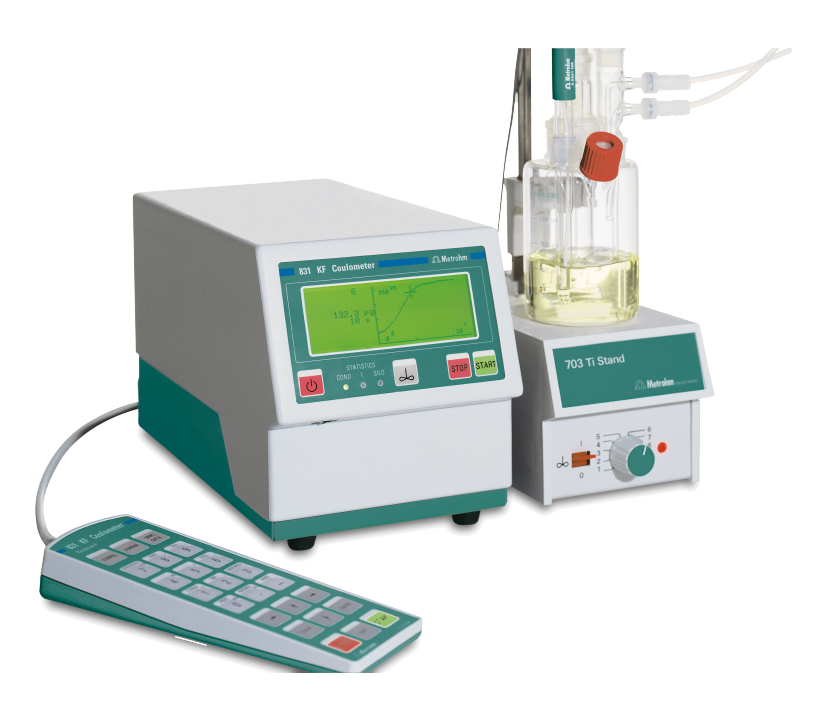

Manual 8.831.1003

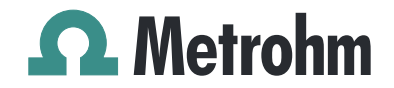

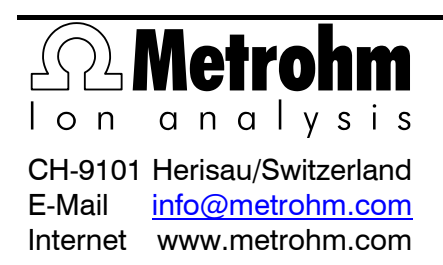

# 756 KF Coulometer 831 KF Coulometer

Program version 5.756.0012 and 5.831.0011

Instructions for Use

8.831.1003 04.2003 / chs

## **Contents**

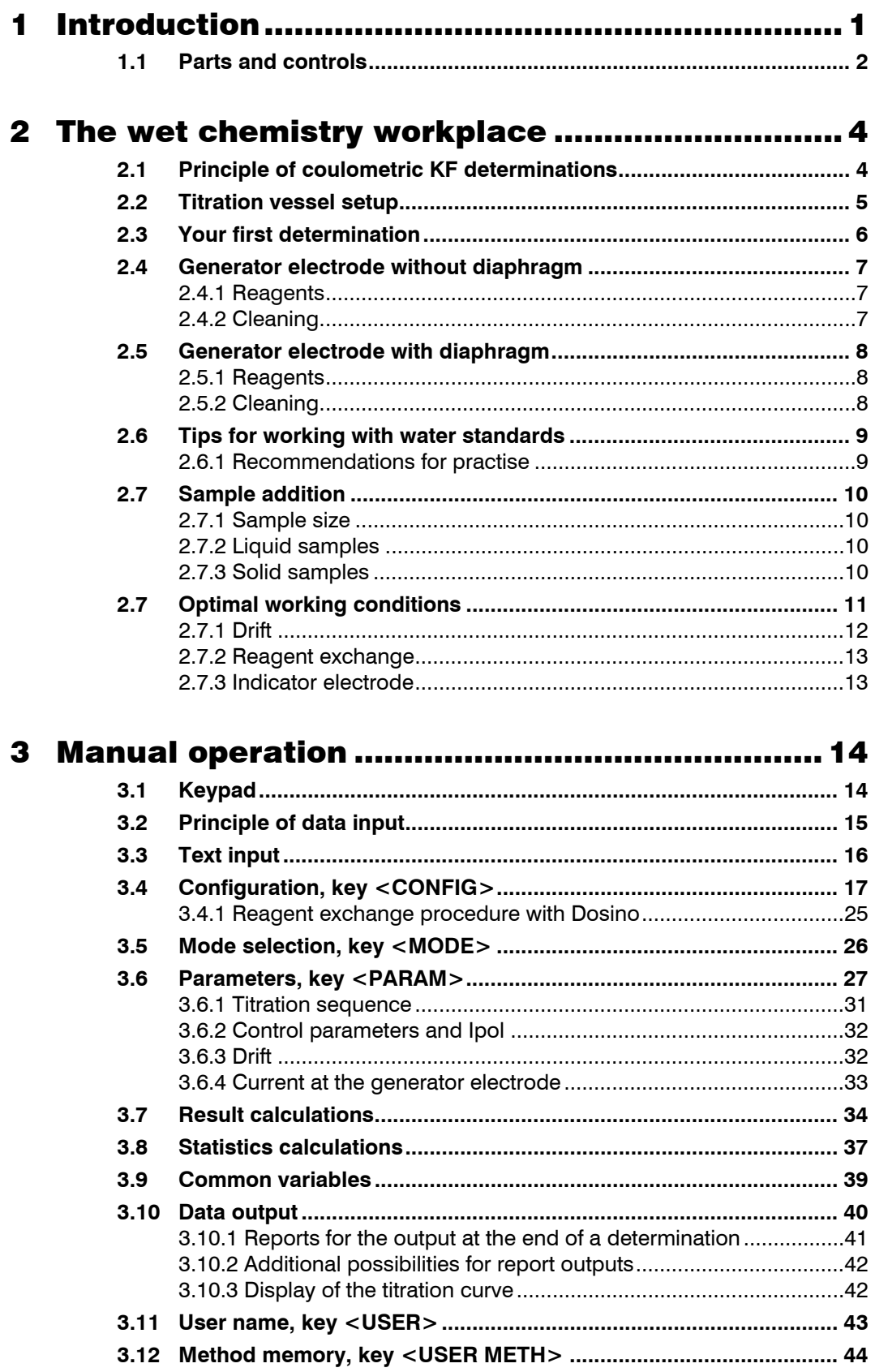

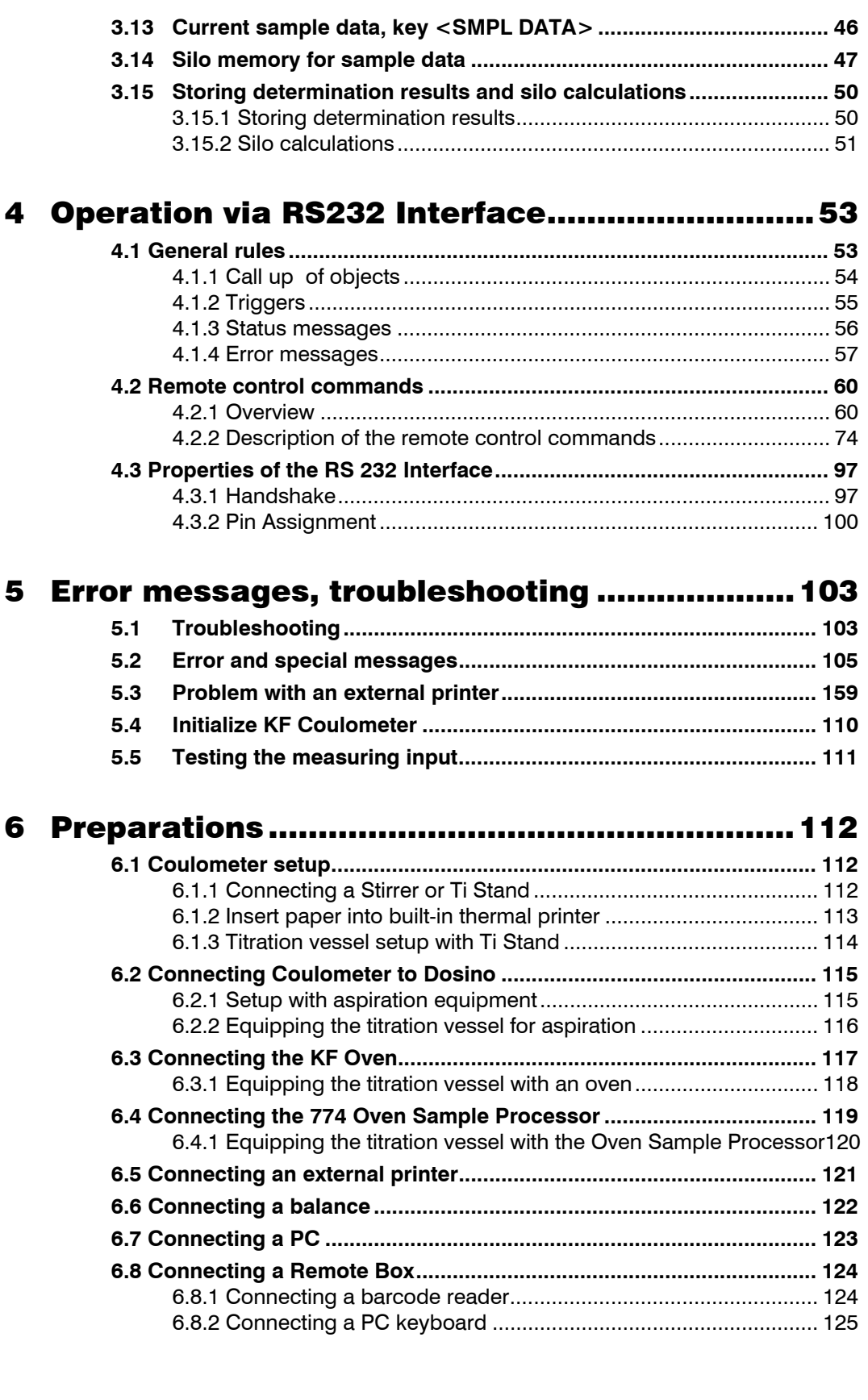

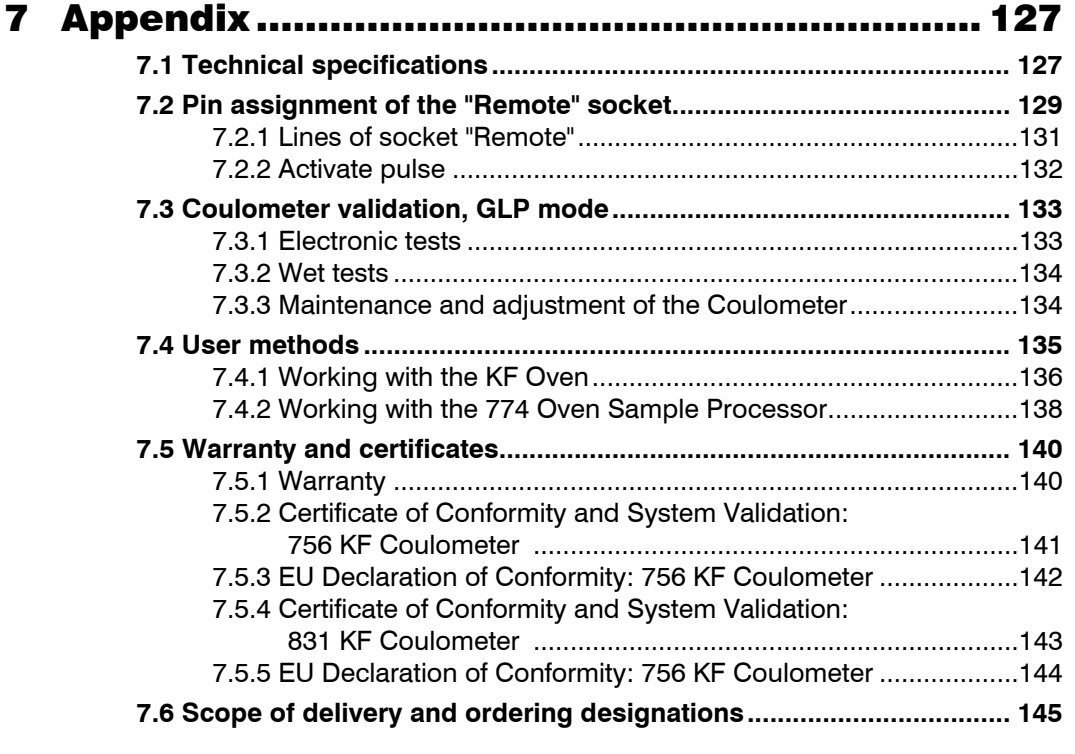

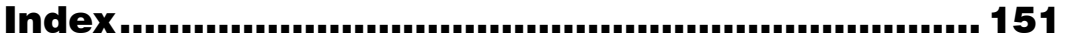

## **Abbreviations:**

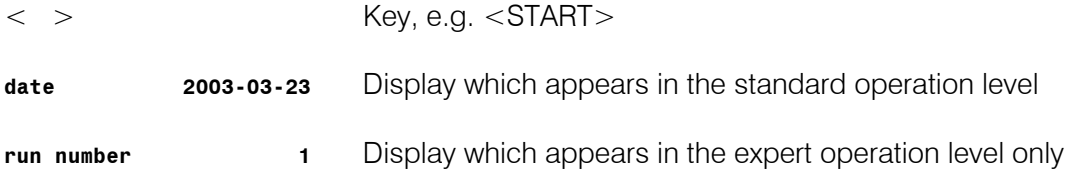

## 1 Introduction

These instructions provide you with a comprehensive overview of the installation, working principles and operation of the **756 KF Coulometer** and the **831 KF Coulometer**. As these two instruments are, aside from the built-in thermal printer of the 756 KF Coulometer, identical, the Instructions for Use for both have been incorporated in a single document. The report examples, mapped in this document, were generated by a 756 KF Coulometer. They are identical for a 831 KF Coulometer, except from the instrument number. Functions, which only apply on the 756 KF Coulometer are marked accordingly.

You can find a short summary of the Instructions for Use in the enclosed **756/831 KF Coulometer Quick References.**

You can request descriptions for applications involving KF Titrations in the form of **Application Notes** and **Application Bulletins** from your local Metrohm agency or download them from the Internet under **www.metrohm.com**.

## 1.1 Parts and controls

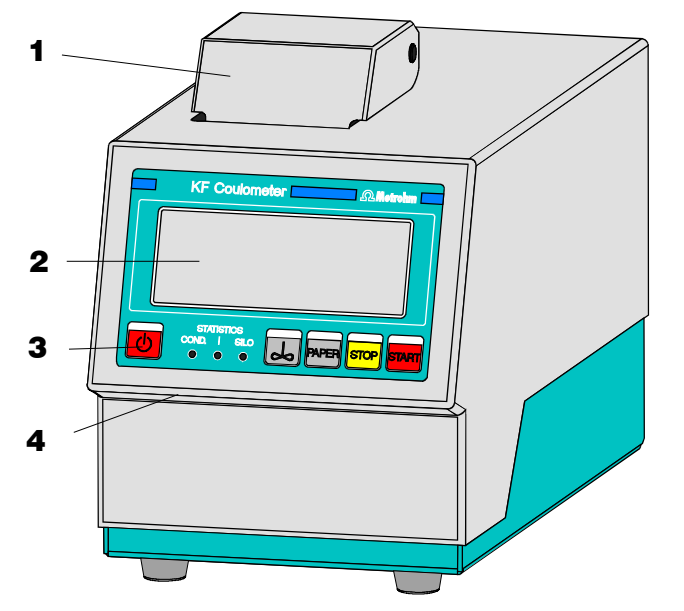

*Frontview KF Coulometer* 

1 **Built-in thermal printer (only at 756)** Ordering number for thermal paper:

6.2237.020

3 **Control keys and indicator lamps on the KF Coulometer**

<Paper> only at 756 KF Coulometer

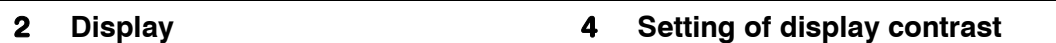

#### 3 **Control keys and indicator lamps on the KF Coulometer**

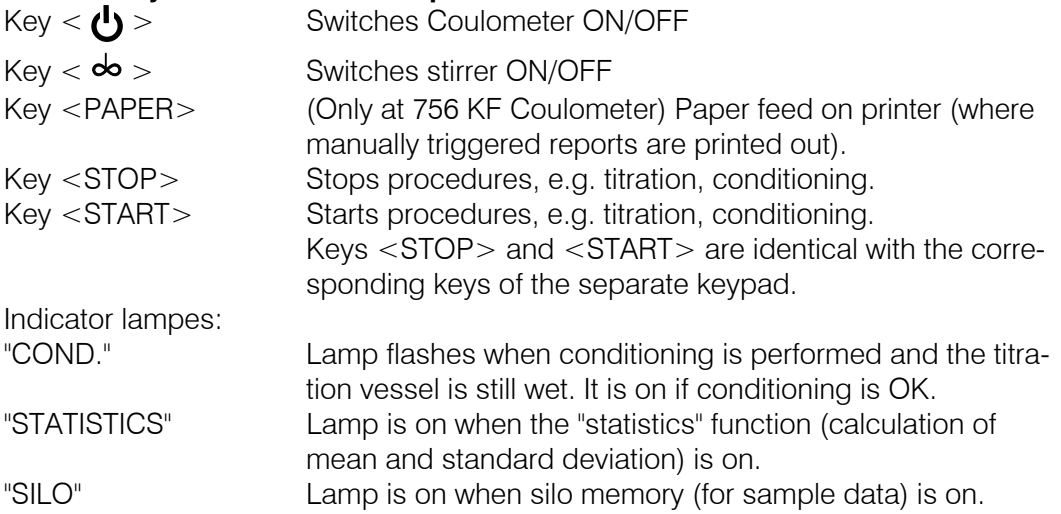

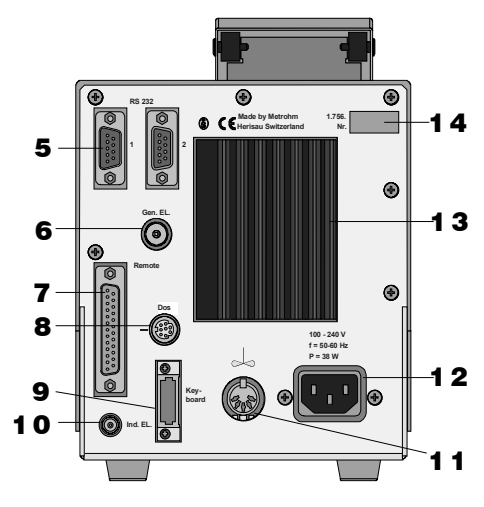

*Rearview KF Coulometer*

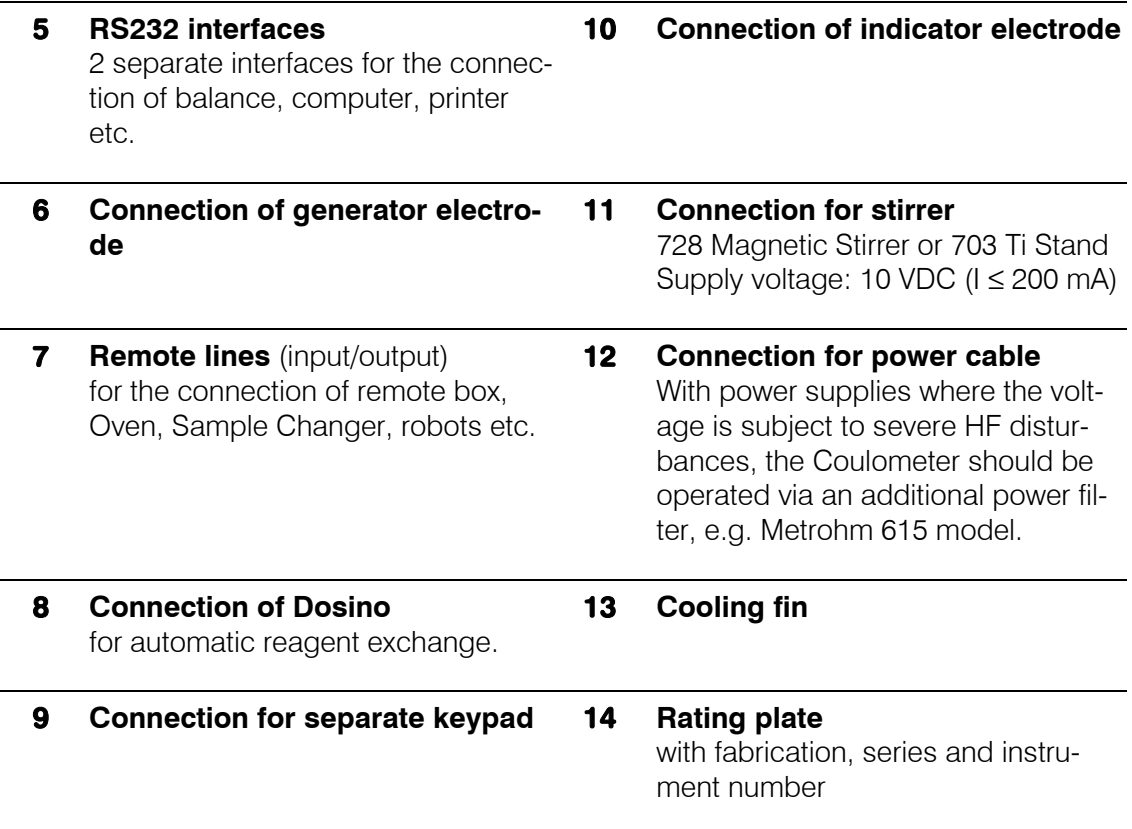

## 2 The wet chemistry workplace

#### 2.1 Principle of coulometric KF determinations

The coulometric Karl Fischer titration is a version of the classical water determination method developed by Karl Fischer. The traditional method utilises a methanolic solution of iodine, sulphur dioxide and a base as buffer. Several reactions run in the titration of a water-containing sample and can be summarised by the following overall equation:

 $H_2O + I_2 + [RNH]SO_3CH_3 + 2 RN \Leftrightarrow [RNH]SO_4CH_3 + 2 [RNH]I$ 

According to the above equation,  $I_2$  reacts quantitatively with  $H_2O$ . This chemical relation forms the basis of the water determination.

The classical Karl Fischer method has undergone constant development in the past years. This further development has involved not only refinement and automation of the reagent dispensing, but also improvement of the end point indication and the reagents. Despite the progress made, the classical, volumetric Karl Fischer method suffers from the disadvantage that the reagents are not completely stable resulting in the need to redetermine the titer at intervals.

In the coulometric Karl Fischer titration, the iodine needed is generated directly in the electrolyte by electrochemical means ("electronic buret"). The rigorously quantitative relationship between the electric charge and the amount of iodine generated is used for high-precision dispensing of the iodine. As the coulometric Karl Fischer method is an absolute determination no titer need be determined. It is necessary only to ensure that the reaction which generates the iodine runs with 100% current efficiency. With the reagents available today this is always the case.

The end point is indicated voltametrically by applying an alternating current of constant strength to a double Pt electrode. This results in a voltage difference between the Pt wires of the indicator electrode which is drastically lowered in the presence of minimal quantities of free iodine. This fact is used to determine the end point of the titration.

# Drying tube **Generator** Indicator electrode electrode $\triangleright$ Stirring bar Septum stopper

#### 2.2 Titration vessel setup

- 1. Attach titration vessel with holder to the support rod.
- 2. Place stirring bar in titration vessel.
- 3. Cut 6.2713.XXX ground joint sleeves to the correct lengths and use them for all the joints of the  $insets<sup>1</sup>$ .
- 4. Insert indicator electrode in the left-hand joint opening, screw on 6.2104.020 electrode cable and plug it into the "Ind.El" socket of the Coulometer.

Mark the screw head of the electrode cable so that it is impossible to confuse the indicator and generator electrodes!

- 5. Insert generator electrode in the central joint opening, screw on 6.2104.120 electrode cable and plug it into the "Gen.El" socket of the Coulometer.
- 6. Fill the drying tube with molecular sieve and insert into generator electrode.
- 7. Place septum in the screw cap and screw this onto the titration vessel. Only tighten it enough to ensure that it is tight. (The septum should not be deformed!)
- 8. Fill titration vessel with 80-100 ml reagent<sup>2)</sup>.
- 9. Close last joint opening: either with glass stopper, aspiration device or gas inlet from oven (see pages 114ff).
- 1) When cutting the ground joint sleeves take care that no rough edges are formed. The ground joint sleeves must not project beyond the lower edge of the joint.

If no ground joint sleeves are used then the joints must be greased. In this case the joints must be checked periodically and re-greased while otherwise problems with blocked joints could occur.

2) For the generator electrode with diaphragm: Fill the generator electrode with approx. 5 ml catholyte. Fill the titration vessel with anolyte until the anolyte level is 1-2 mm above that of the catholyte (approx. 100 ml).

## 2.3 Your first determination

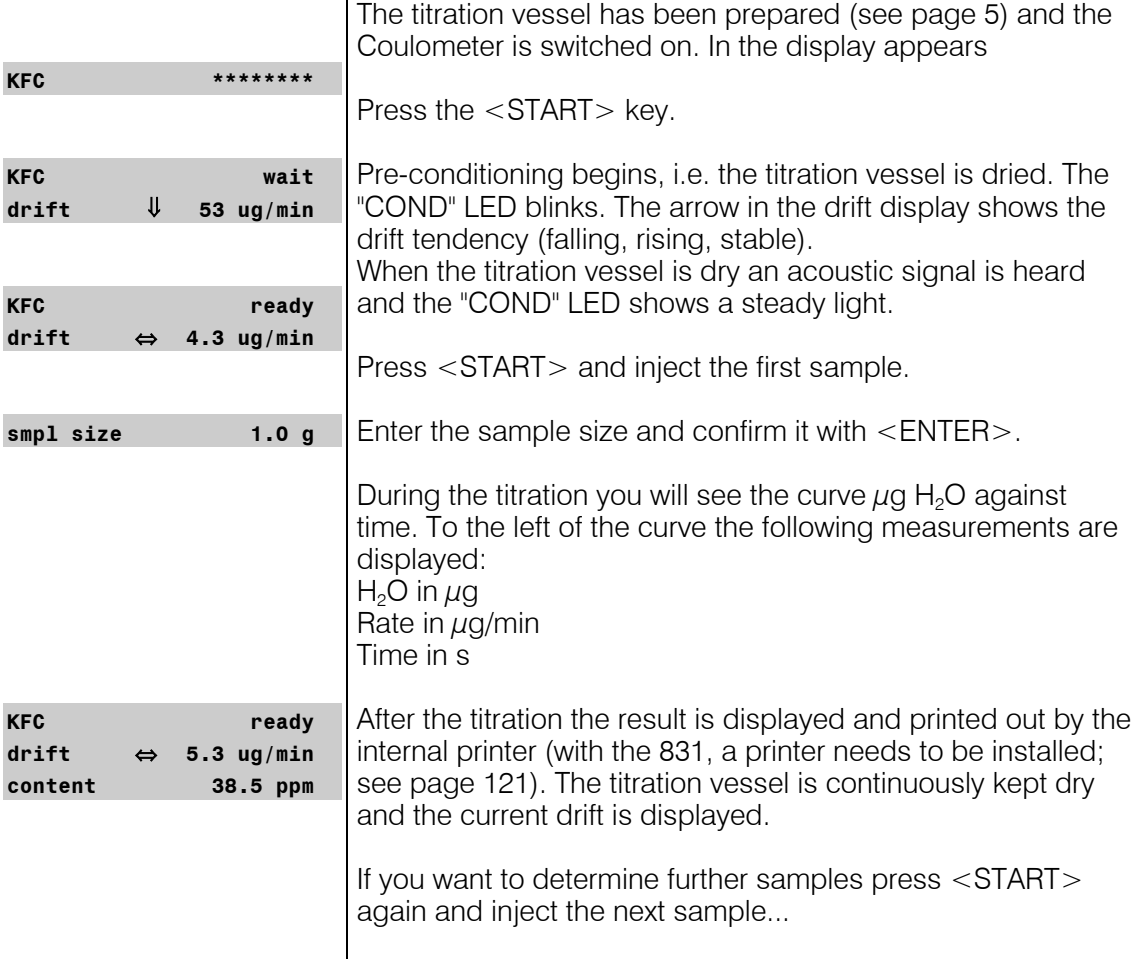

#### 2.4 Generator electrode without diaphragm

The 6.0345.100 generator electrode without diaphragm poses no handling problems and is easy to clean. It only requires one reagent and is quickly ready for use (no moisture depots in the diaphragm!). The generator electrode without diaphragm is the best choice for most applications. It is particularly suitable for use with very polluting samples.

#### 2.4.1 Reagents

Only use those reagents which are specially intended for use with generator electrodes without diaphragm; see the reagent manufacturer's documentation.

#### 2.4.2 Cleaning

The electrolyte solution can normally be exchanged without any special cleaning of the parts being necessary. If cleaning is necessary then care should be taken that the Pt grid of the generator electrode is not damaged.

#### **Pollutants containing oil**:

Clean with a solvent (e.g. hexane) and then rinse with ethanol.

#### **Salt-like deposits**:

Clean with water and then rinse with ethanol.

Dry all parts thoroughly after cleaning. A hot-air blower can be used for this. If the parts are dried in a drying oven take care that the temperature does not exceed 70°C (plastic components!).

#### 2.5 Generator electrode with diaphragm

The 6.0344.100 generator electrode with diaphragm should be used when your samples contain ketones and aldehydes because special reagents for aldehydes and ketones are only available for generator electrodes with diaphragms.

If your reagent has a low conductivity, e.g. if you have had to add chloroform because of the solubility of the sample then you should use the generator electrode with diaphragm as first choice. It can also be recommended when you require very good accuracy in the lowest trace analysis ranges.

#### 2.5.1 Reagents

Reagents for coulometric water determination with generator electrodes with diaphragms consist of an anode solution (anolyte), which is filled into the titration vessel and a cathode solution (catholyte) which is filled into the generator electrode.

Special reagents must be used for water determination in ketones and aldehydes; please refer to the reagent manufacturer's instructions.

#### 2.5.2 Cleaning

The electrolyte solution can normally be exchanged without any special cleaning of the parts being necessary. If cleaning is necessary then care should be taken that the Pt grid of the generator electrode is not damaged.

#### **Resinous deposits on the diaphragm**:

Hang the generator electrode vertically from a support rod, fill with conc.  $HNO<sub>3</sub>$  and allow to stand overnight. Rinse with water followed by ethanol.

#### **Pollutants containing oil**:

Clean with a solvent (e.g. hexane) and then rinse with ethanol.

#### **Salt-like deposits**:

Clean with water and then rinse with ethanol.

#### **Cleaning (rinsing) the diaphragm**:

Fill the cathode compartment of the generator electrode with methanol and allow the filling to drain out. Repeat the process 2-3 times. This process should also be carried out when the electrode has been cleaned as described above.

Dry all parts thoroughly after cleaning. A hot-air blower can be used for this. If the parts are dried in a drying oven take care that the temperature does not exceed 70°C (plastic components!).

#### 2.6 Tips for working with water standards

For validation of the instrument, as a fully integrated measuring system, commercial, certified water standard solutions with water contents of 1.00  $\pm$  0.003 mg/g and/or 0.10  $\pm$  0.005 mg/g should be applied (The 1.0 mg/g Standard is easier to handle and therefore to prefer).

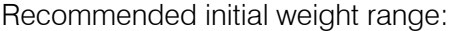

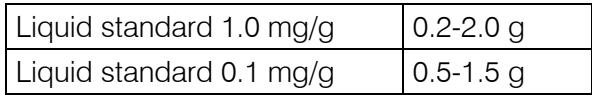

#### 2.6.1 Recommendations for practice

For validation of the system very accurate handling is needed. To minimise possible measuring inaccuracies the sample preparation and handling should run accordingly to the following procedure:

- 1. Wear gloves (As always in KF Titration).
- 2. Take a fresh plastic syringe and open it.
- 3. Take a fresh ampoule of KF standard and shake it for 10 seconds.
- 4. Open the ampoule and suck 1 ml of the standard into the syringe
- 5. Pull the piston of the syringe up to the end and shake the syringe for a few seconds, so that the inner part of the syringe is rinsed with standard and gets rid of water contamination.
- 6. Splash the used standard into a waste bottle.
- 7. Repeat the same procedure with another ml of the standard solution.
- 8. Suck the whole rest of the standard into your syringe. Thereafter, verify that there is no more solution in the needle by sucking a small amount of air into the syringe.
- 9. Clean the needle by wiping it with a soft tissue. Close the needle with the corresponding cap.
- 10. Place the syringe on the balance and press TARA.
- 11. As soon as the drift at your Coulometer is stable, you can take the syringe, press <Start> at the Coulometer and inject around 1 ml of the standard. This can be done in two different ways:
	- a. The standard is injected without dipping the needle. If a small drop keeps hanging at the needle, aspirate it back into the needle, before pulling the needle out of the septum.
	- b. The standard is injected directly under the surface of the KF solution.

 Furthermore, make sure that the standard doesn't splash on the wall of the vessel or on the electrode.

- 12. Close the syringe and put it back on the balance.
- 13. Read the indicated value off the balance and feed it at your Coulometer as sample size.
- 14. As soon as the determination has finished and the titration cell is conditioned again, you can start with the next determination.

#### 2.7 Sample addition

This section contains some information about sample addition. A detailed description of this topic is not possible here. You can find further information in the reagent manufacturer's documentation and in Metrohm Application Bulletins.

Metrohm Application Bulletins:

- No. 142: Karl Fischer water determination in gaseous samples
- No. 145: Determination of small amounts of water in plastics
- No. 209: Water determination in insulating oils, hydrocarbons and their products
- No. 273: Validation of KF Coulometers according to GLP/ISO 9001.

#### 2.7.1 Sample size

The sample size should be small so that as many samples as possible can be titrated in the same electrolyte solution and the titration time kept short. However, take care that the sample contains at least 50  $\mu$ g H<sub>2</sub>O. The following table provides guidelines for the sample weight.

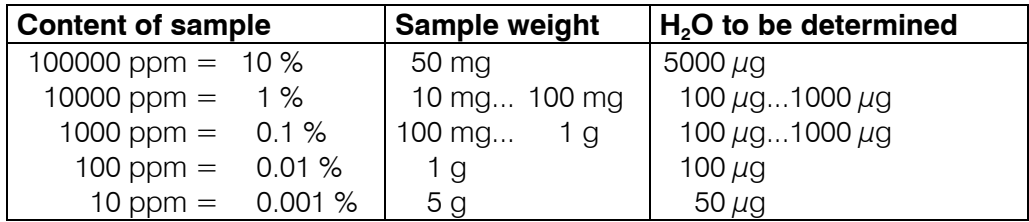

#### 2.7.2 Liquid samples

Liquid samples are added with the aid of a syringe. Either a syringe with a long needle is used with the needle being immersed beneath the surface of the reagent during injection or a short needle is used with the last drop being sucked back into the needle.

The best way of determining the actual sample weight is by weighing the syringe before and after injection.

**Volatile or low-viscosity samples** should be refrigerated before that sample is taken in order to prevent handling losses. In contrast, the syringe itself should not be directly refrigerated as this could cause the formation of condensate. For the same reason aspirating air into a syringe which has been cooled by taking up a refrigerated sample should be avoided.

**Highly viscous samples** can be warmed to lower their viscosity; the syringe must also be warmed. The same goal can also be reached by dilution with a suitable solvent. In this case the water content of the solvent must be determined and deducted as a blank value correction.

**Pastes, greases** can be placed in the measuring cell by using a syringe without a needle. The joint opening can be used for this purpose. If aspiration is additionally required the opening with the septum stopper can be used.

The best way of determining the actual sample weight is by weighing the syringe before and after injection.

With **samples containing a lot of water** care must be taken that the needle is not introduced into the measuring cell through the septum before <START> has been pressed as otherwise the drift and therefore the result of the analysis could be falsified.

With **samples containing only a trace of water** the syringe must be thoroughly dried beforehand. If possible the syringe should be rinsed with the sample solution by taking up the sample solution several times and then discarding it.

#### 2.7.3 Solid samples

Whenever possible solid samples should be extracted or dissolved in a suitable solvent and the resulting solution injected; a blank value correction should be made for the solvent.

If no suitable solvent can be found for a solid sample or if the sample reacts with the Karl Fischer solution the drying oven should be used.

If solid samples have to be placed in the measuring cell directly then the generator electrode without diaphragm should be used. The sample can be added through either the joint opening or through the opening at the side. Take care that:

- The sample releases its moisture completely
- No side reaction occurs with the Karl Fischer solution
- The surface of the electrodes is not covered by the sample substance (incomplete KF reaction!)
- The Pt grid of the generator electrode is not damaged
- The Pt wires of the indicator electrode are not damaged

#### 2.8 Optimal working conditions

If a thoroughly dry titration vessel with a generator electrode without diaphragm is used then the basic drift is reached within approx. 30 minutes. It is recommended that the titration vessel is carefully shaken several times during this time.

For generator electrodes with diaphragm a preparation period of approx. 2 hours must be expected.

If the 768 KF oven is used it is recommended that the oven is allowed to run overnight with the oven valve set to "purge".

For precise determination of amounts of water below 100  $\mu$ g it may also be an advantage to condition the instrument overnight before use.

If the instrument is switched off for a longer period of time with a filled titration vessel then a certain time is required for it to become dry again after it is switched on.

During continuous operation the instrument should not be switched off overnight.

#### 2.8.1 Drift

A constant drift of the order of about  $\leq 4 \mu$ g/min is good. However, lower values are certainly possible. If higher, stable values occur then the results are normally still good as the drift can be compensated (drift correction see page 29).

The drift is shown together with the "drift trend":

- ⇔ constant drift and drift below the start drift, see page 32.
- ↑ drift increasing
- ↓ drift falling

A drift which remains high may be caused by water-containing depots in inaccessible locations inside the cell. In such cases a reduction in the value would be achieved by shaking the titration vessel. Take care that no drops above the level of the liquid are formed in the titration vessel.

For generator electrodes with diaphragms shaking must not be so vigorous as to cause the catholyte and anolyte to become mixed with each other.

If even after shaking the drift remains too high over longer periods of time then the electrolyte solution must be exchanged.

When working with the oven a drift  $\leq 10 \mu$ g/min is good. The drift depends on the gas flow (the smaller the gas flow the lower the drift).

#### 2.8.2 Reagent exchange

In the following cases the electrolyte solutions should be exchanged:

- When the titration vessel is too full.
- When the capacity of the reagent is exhausted.
- If the drift is too high and shaking the cell does not result in any improvement.
- If a two-phase mixture is formed in the titration vessel. In this case only the sample phase can be aspirated off, see also page 25.
- If during the determination the error message "**check generator electr.**" appears (see page 105).

Removal of the used electrolyte solutions from the cell is most easily carried out by aspiration as it is not necessary to disassemble the cell.

If strong pollution occurs the cell can be rinsed with a suitable solvent which should also be aspirated off.

A Dosino or Titration Stand 703 can be used to aspirate the electrolyte solutions, see pages 114ff.

For the generator electrode with diaphragm the catholyte should be exchanged approx. once a week. Extended use may cause darkening of the catholyte and yellow participation in the cathode compartment. An unpleasant smell indicates the need for catholyte exchange also.

#### 2.8.3 Indicator electrode

A new indicator electrode may require a certain running-in period for the formation of the surface. This may cause unusually long titration times and measurement results which are too high. These phenomena vanish after a short period of use. In order to speed up the running-in of a new indicator electrode the Coulometer can be conditioned overnight, for example.

A polluted indicator electrode can be carefully cleaned with an abrasive cleansing agent (aluminium oxide (6.2802.000 Polishing Set) or toothpaste). After cleaning it should be rinsed with ethanol.

The two Pt wires of the indicator electrode should be as parallel to one another as is possible. Check on insertion.

## 3 Manual operation

## 3.1 Keypad

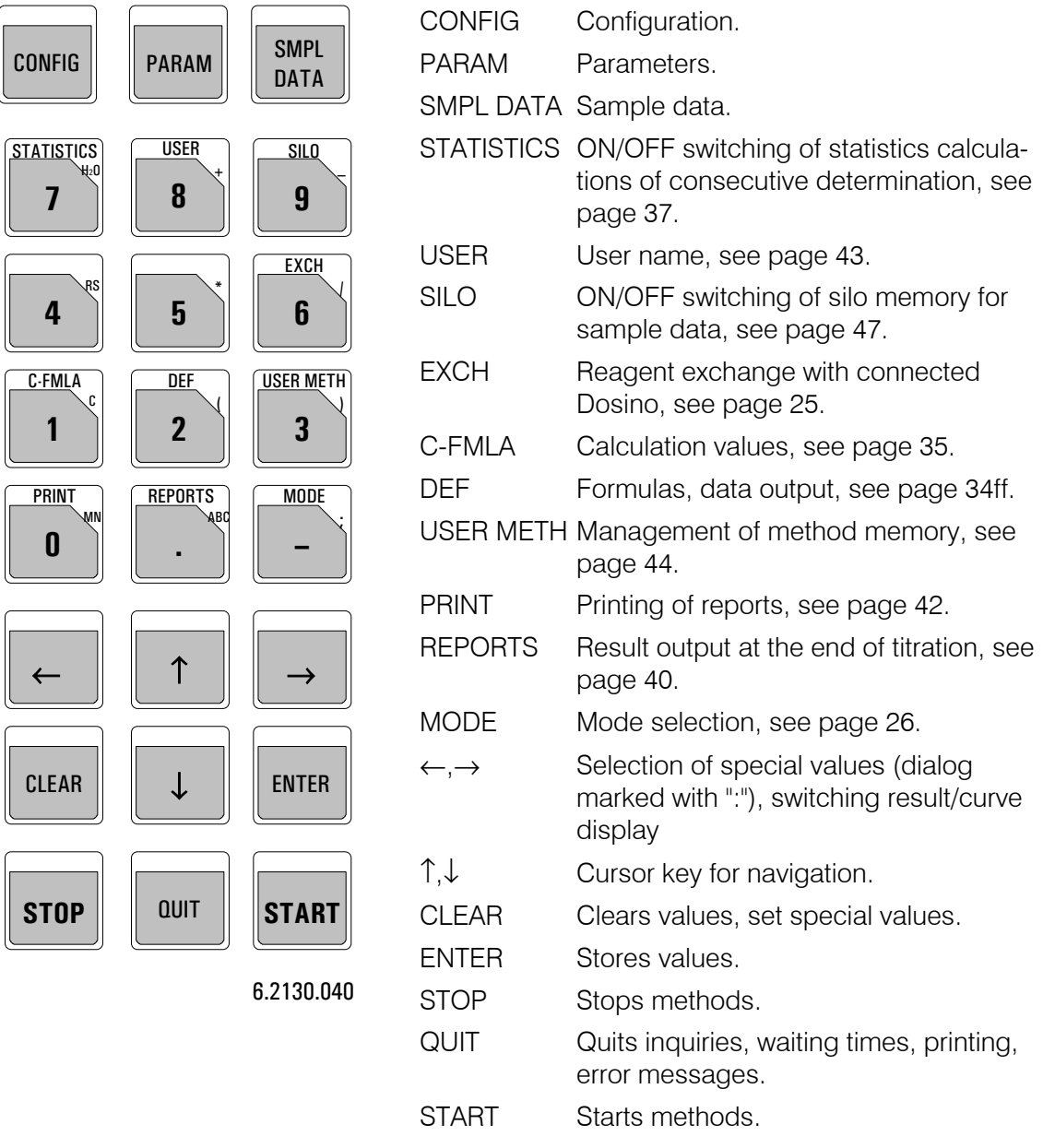

The third functions (inscriptions in the triangle) on the keys of the keypad are used for formula entry, see page 34.

## 3.2 Principle of data input

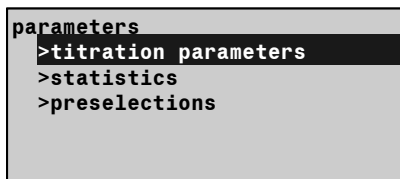

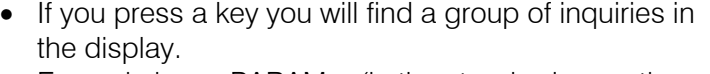

Example key <PARAM> (in the standard operation level):

In the first line you see where you are: you pressed key <PARAM> and you are now in the inquiries **parameters**.

The cursor is inverted. In our example the cursor is on the inquiry **>titration parameters**. You can move the cursor up and down with keys  $<\uparrow$  and  $<\downarrow$ .

If a dialog text is marked with **>**, it contains a group of inquiries itself. You go to this group pressing <ENTER>.

Move the cursor to **>preselections** and press <ENTER>:

The first two lines indicate again where you are. Then you find the inquiries.

If a dialog text of an inquiry is marked with ":", you can select a value with keys  $\langle \leftarrow \rangle$  and  $\langle \rightarrow \rangle$  (forward/backward).

• A value is stored with <ENTER> and the cursor moves to the next inquiry.

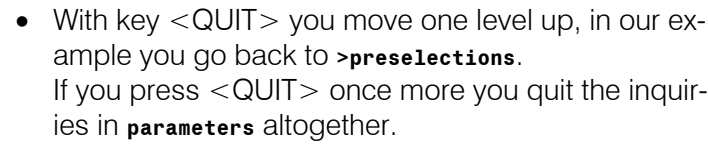

If you can scroll,  $\downarrow$  or  $\uparrow$  appear in the right lower or upper corner of the display.

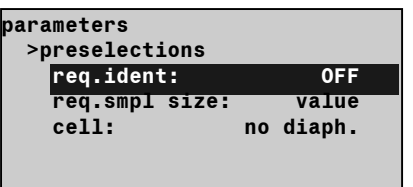

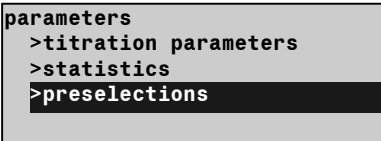

## 3.3 Text input

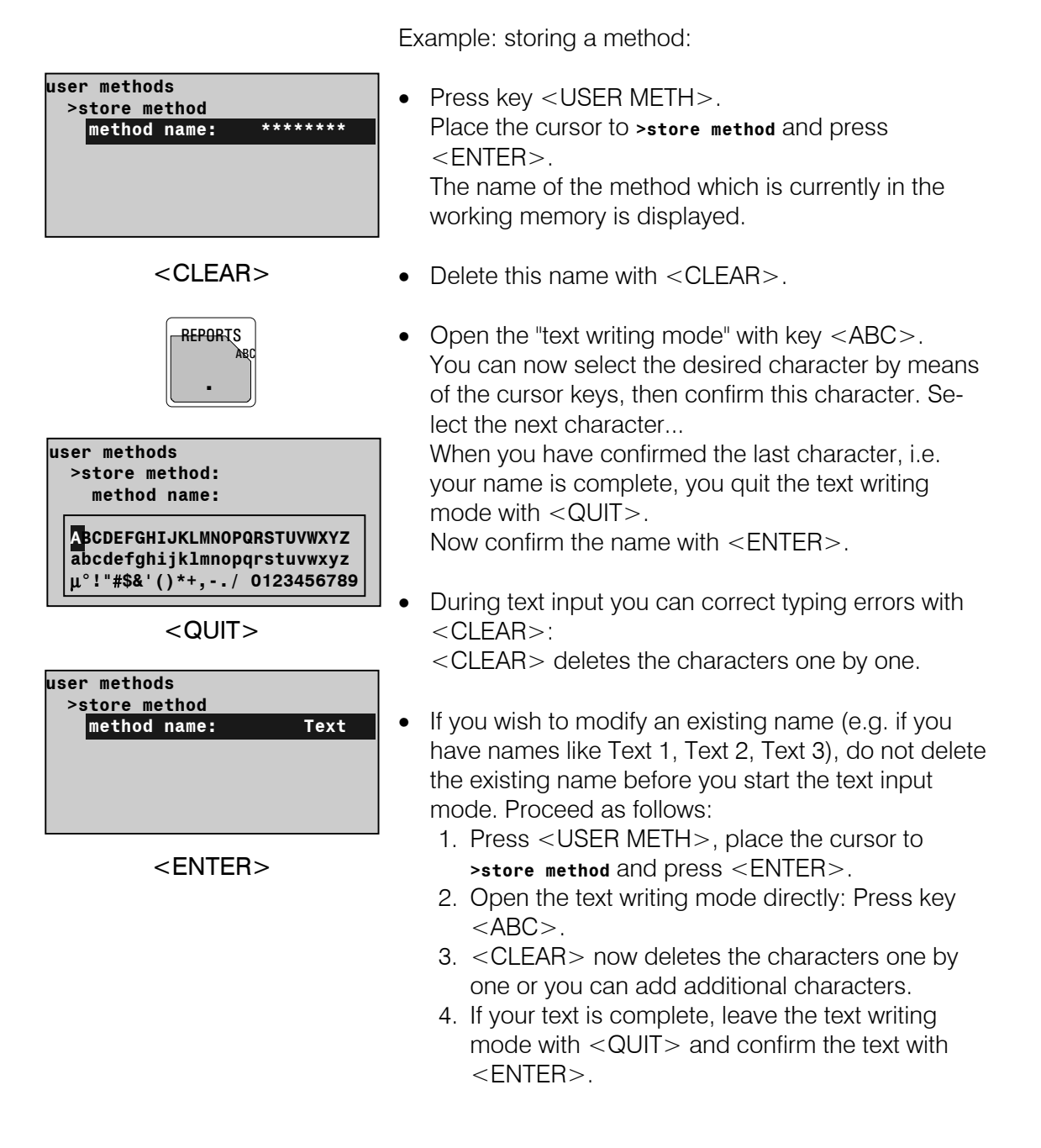

You may also enter texts by means of a connected PC keyboard, see page 124.

## 3.4 Configuration, key <CONFIG>

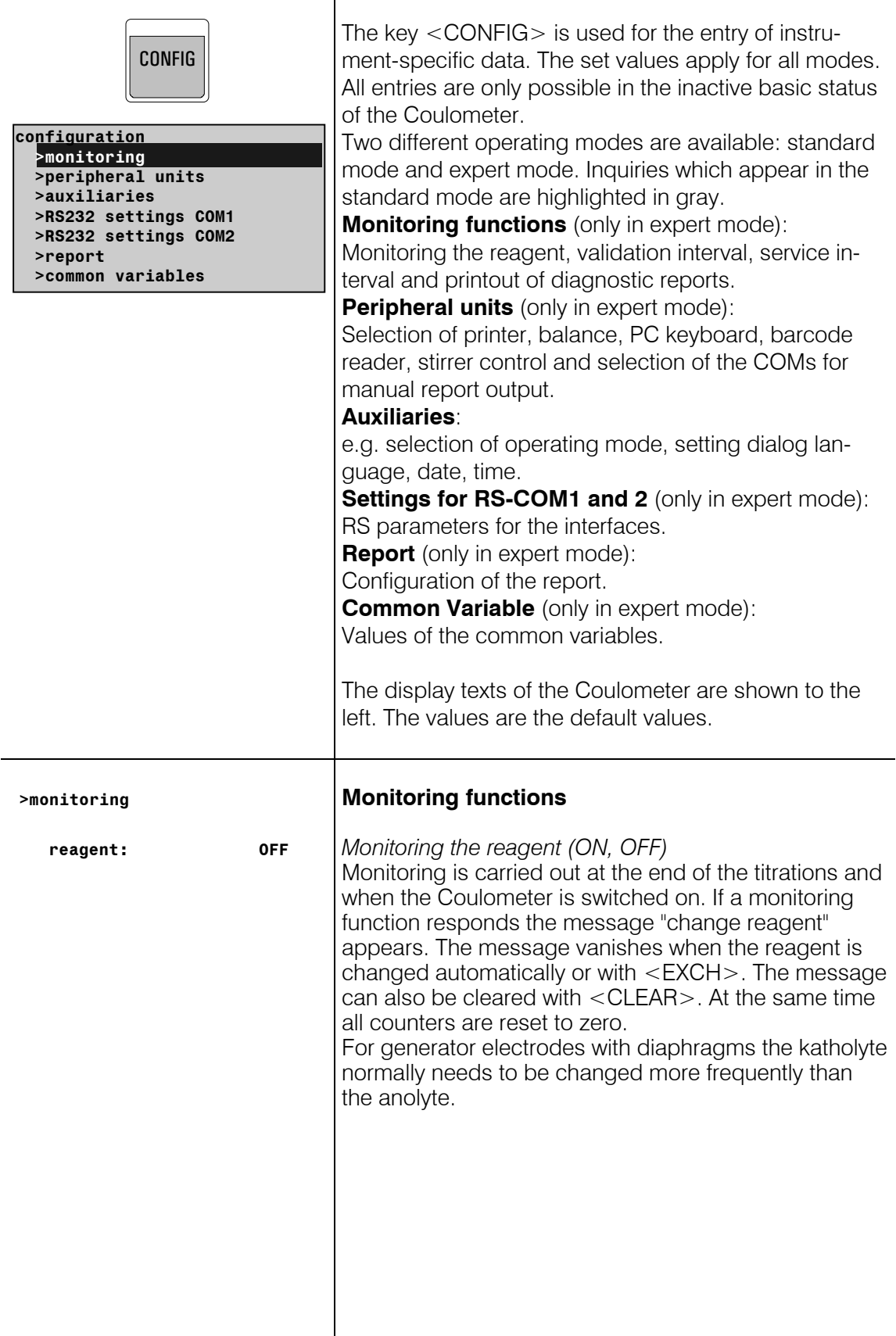

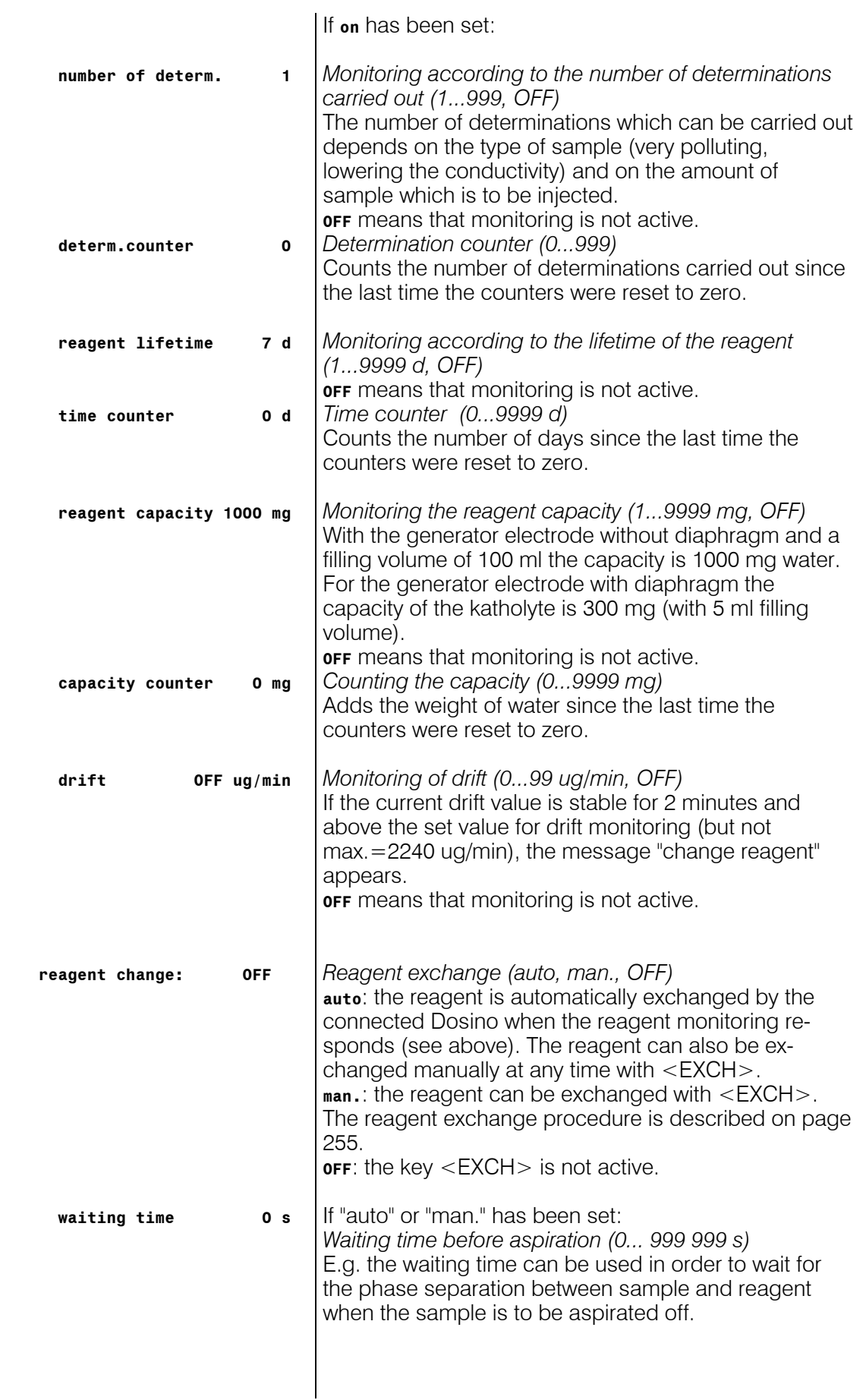

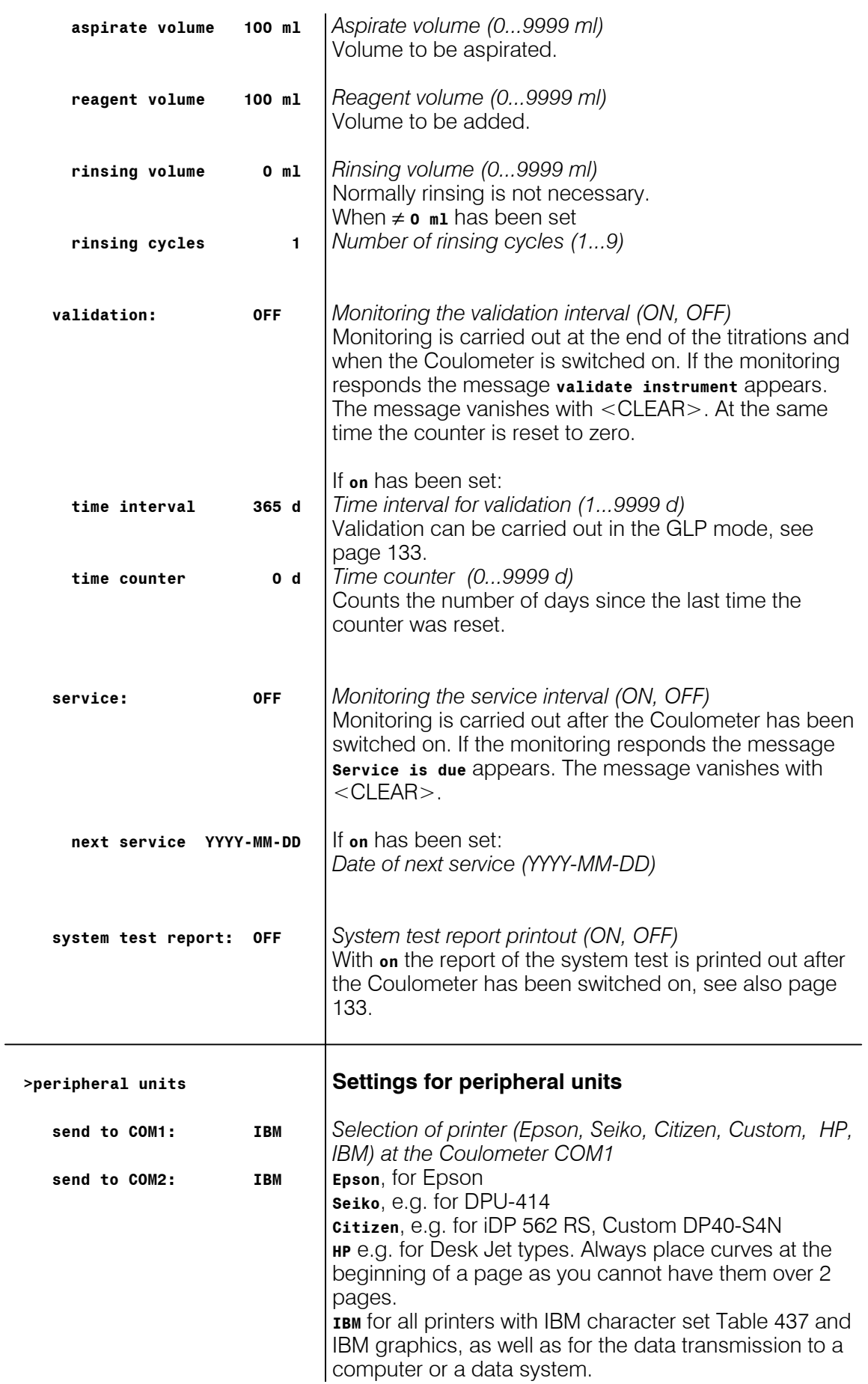

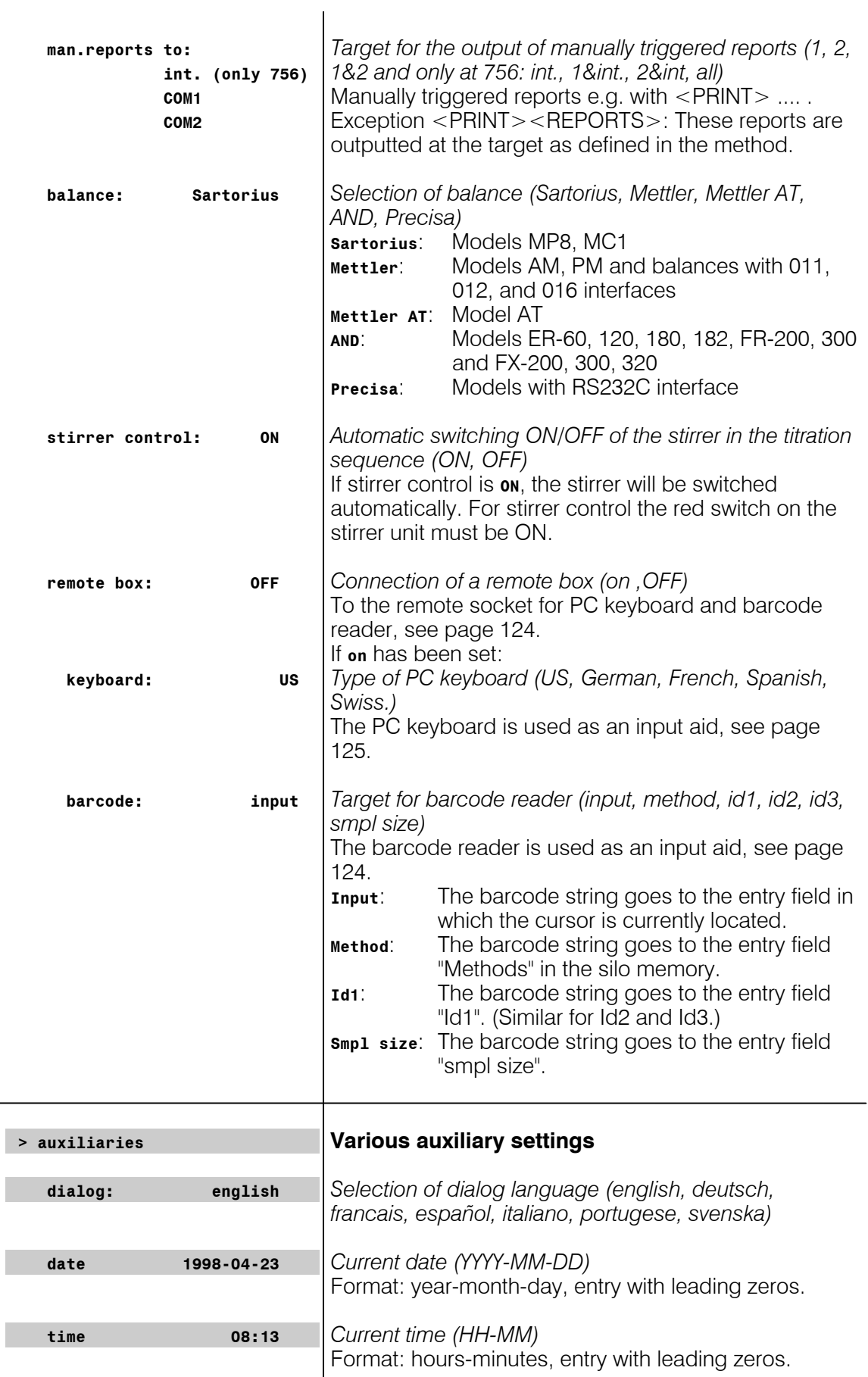

 $\overline{\phantom{a}}$ 

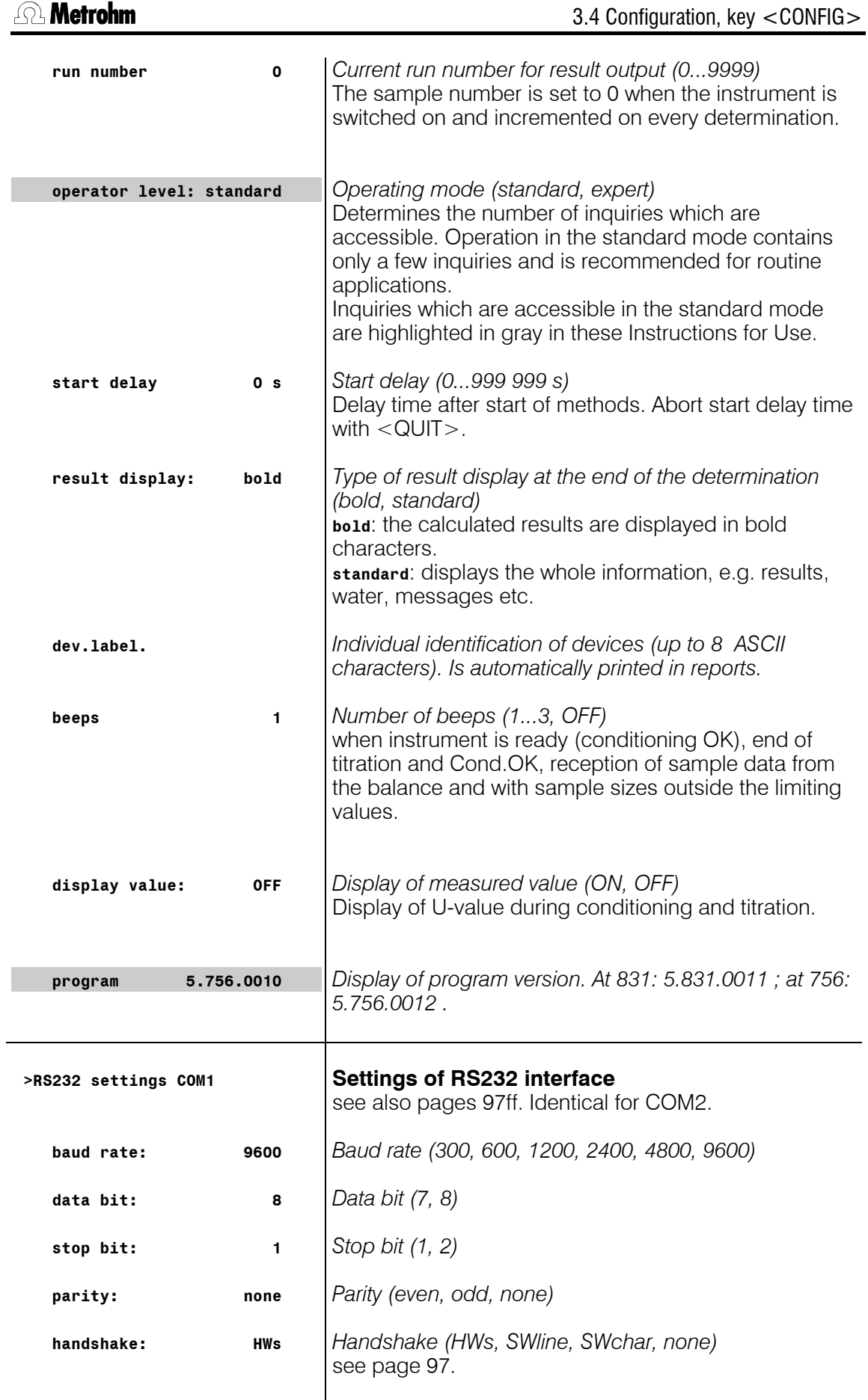

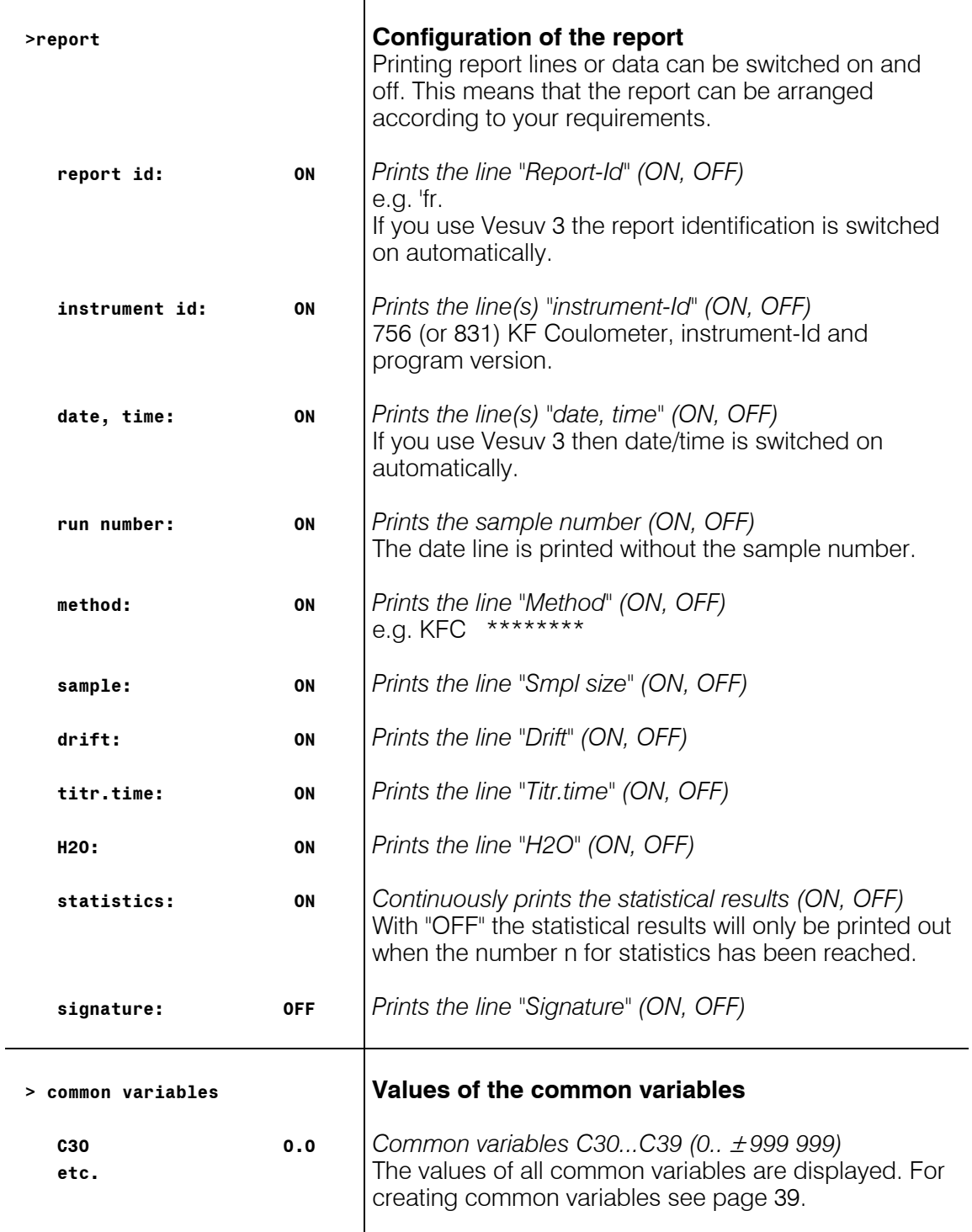

#### **Settings with key <CONFIG> and power ON**

Proceed as follows:

- 1. Switch the Coulometer off.
- 2. Press <CONFIG> and keep it pressed during switching the Coulometer on. The display shows the following:

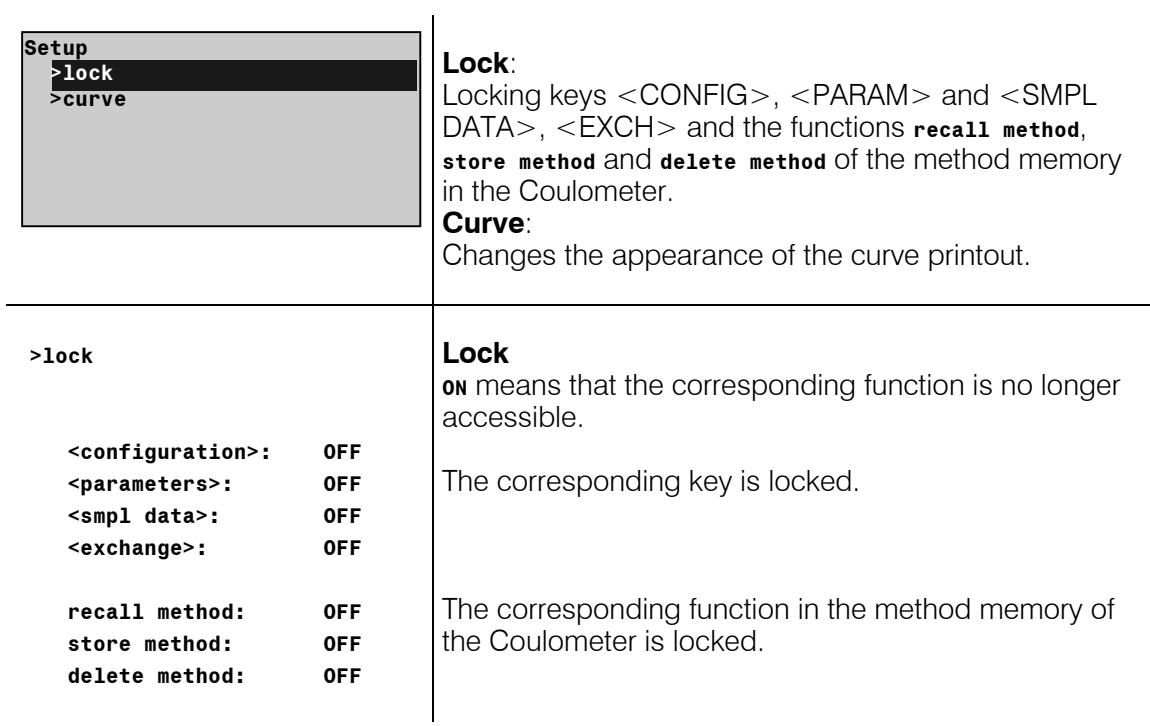

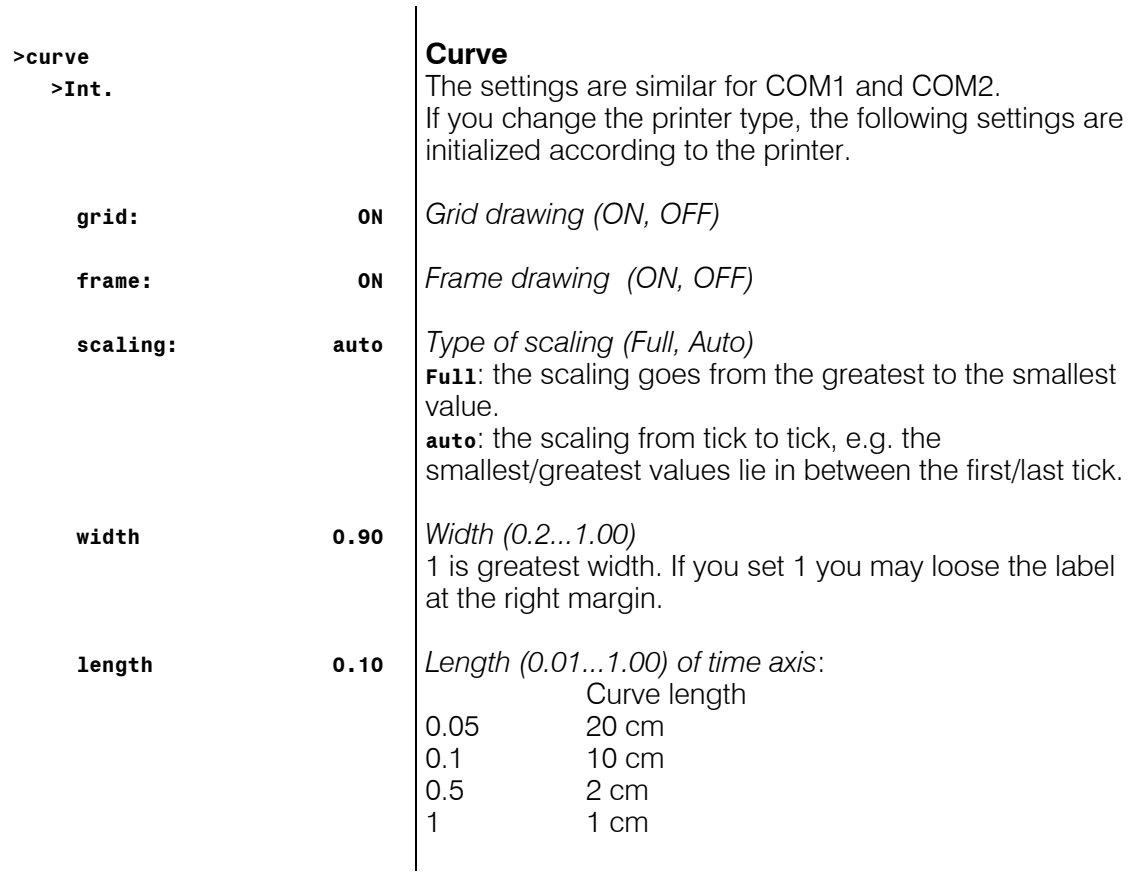

#### 3.4.1 Reagent exchange procedure with Dosino

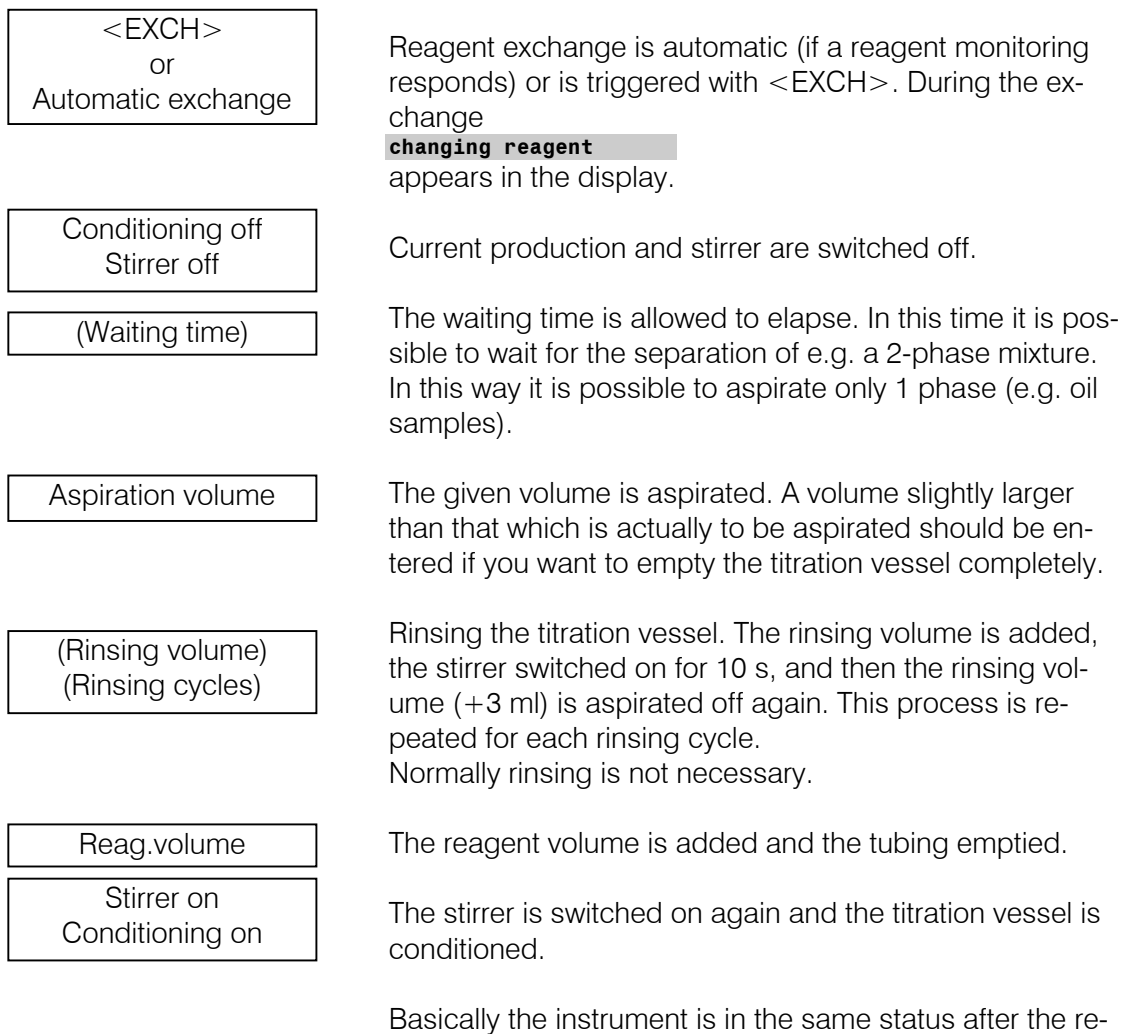

agent exchange as it was before.

## 3.5 Mode selection, key <MODE>

 $\top$ 

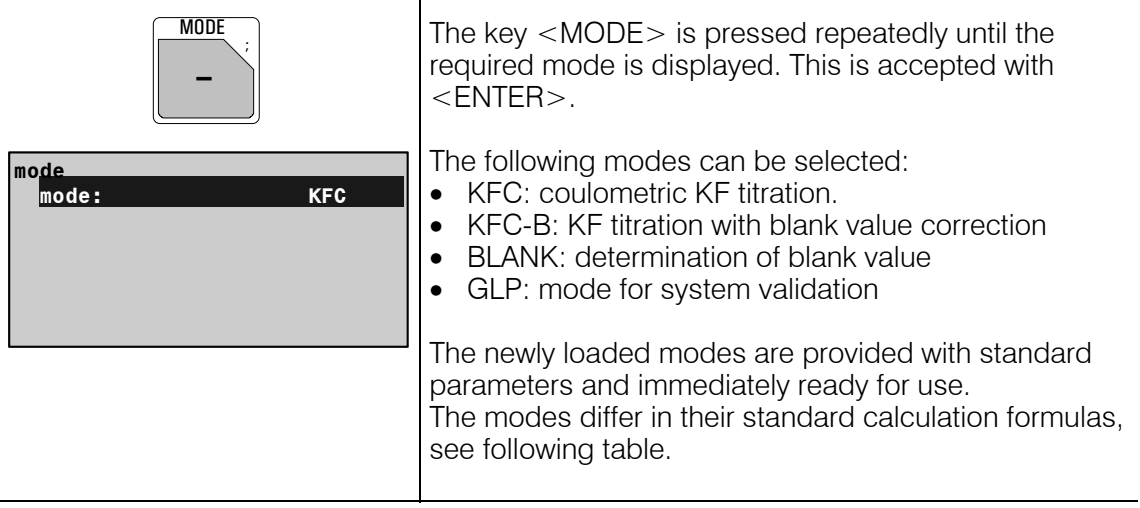

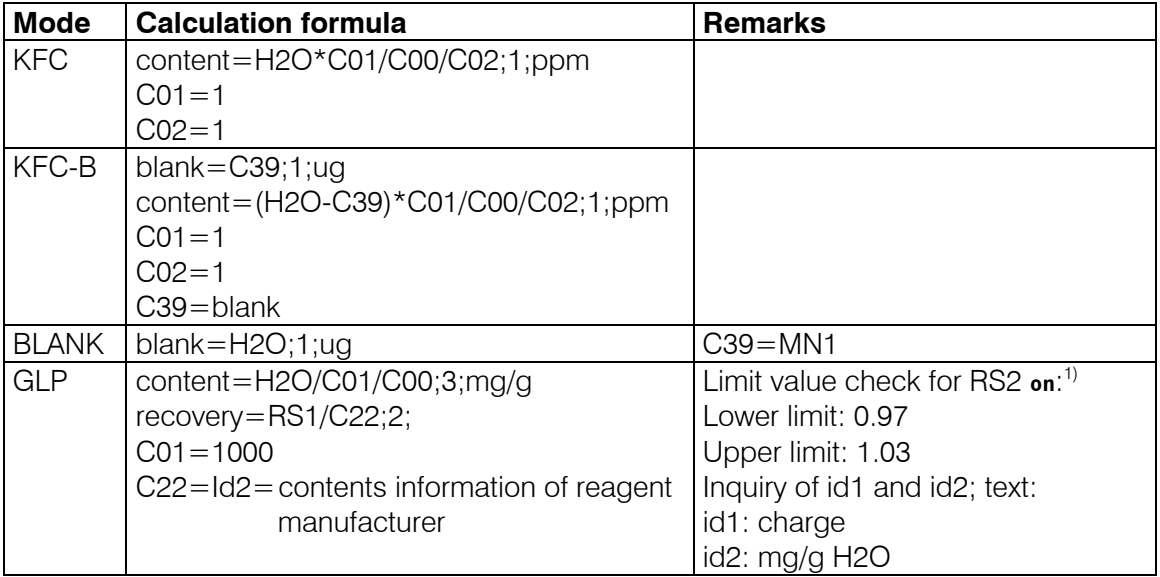

1) The default limits for the recovery rate correspond to the information for the standard with 1000 ppm (1.00 mg/g) water. For the standard with 100 ug water the limits 0.90 and 1.10 apply.

#### **Operands for C01 and C02 in the modes KFC and KFC-B**

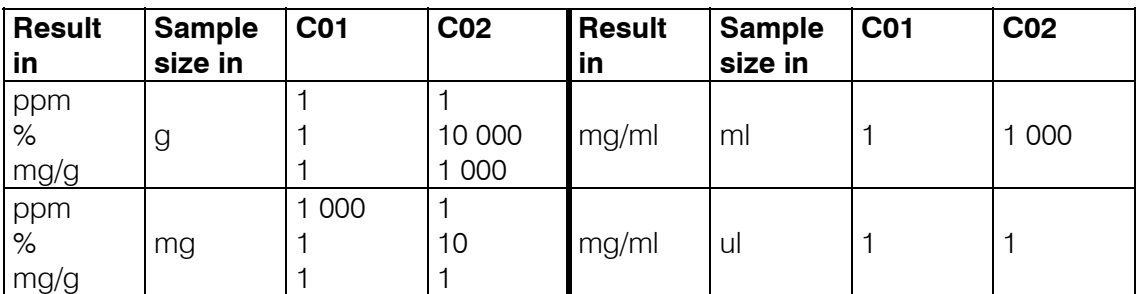

## 3.6 Parameters, key <PARAM>

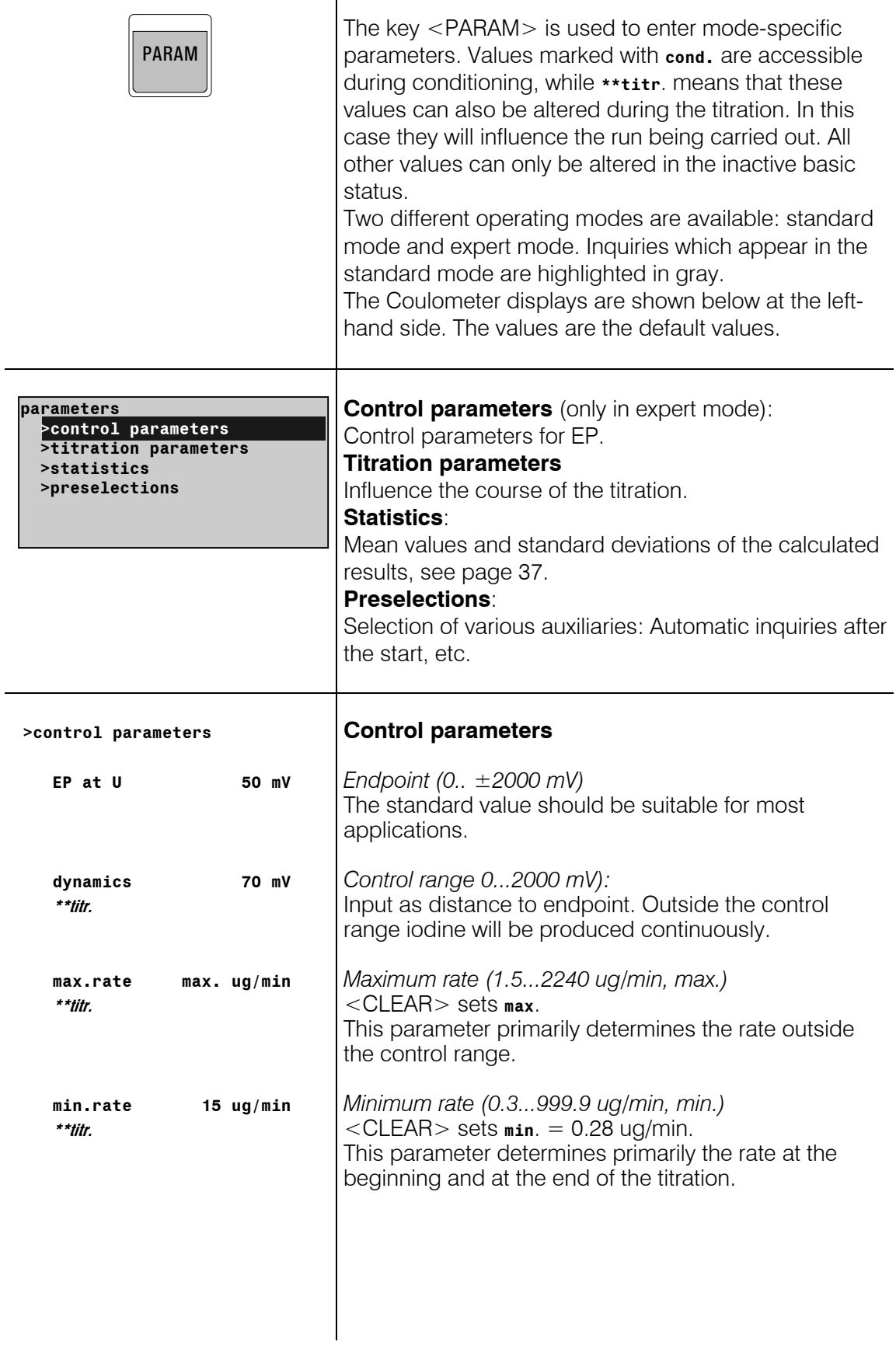

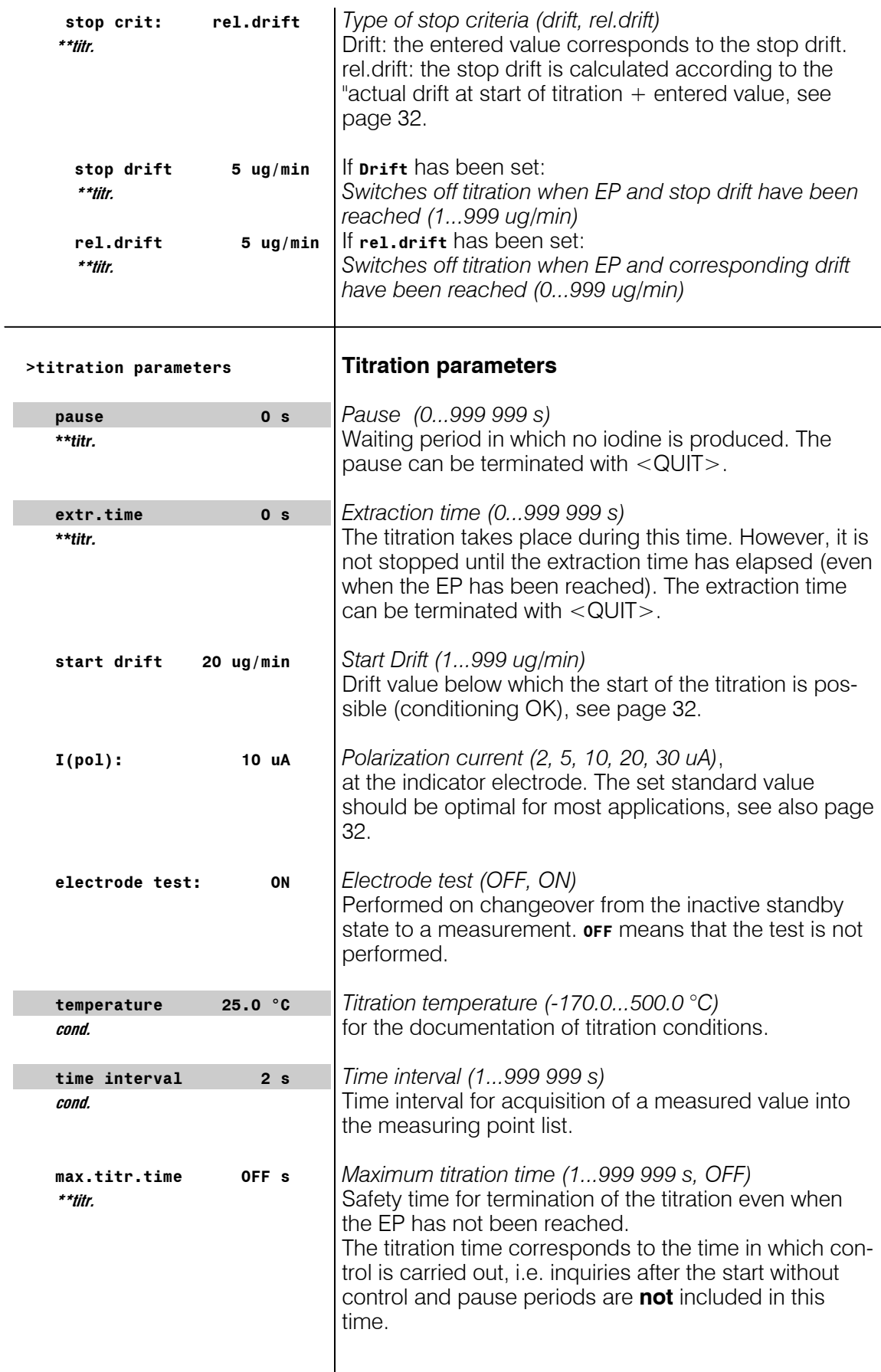
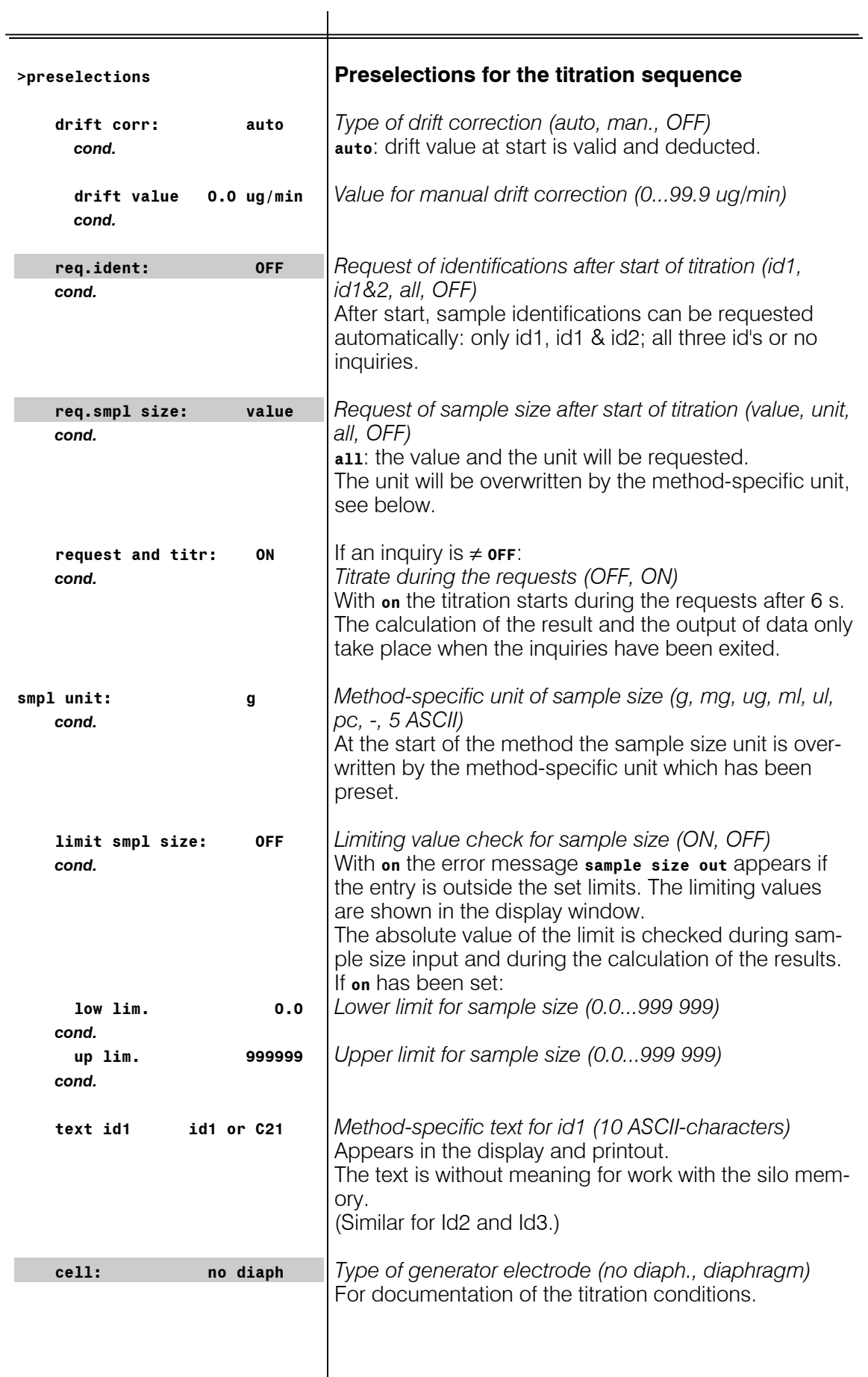

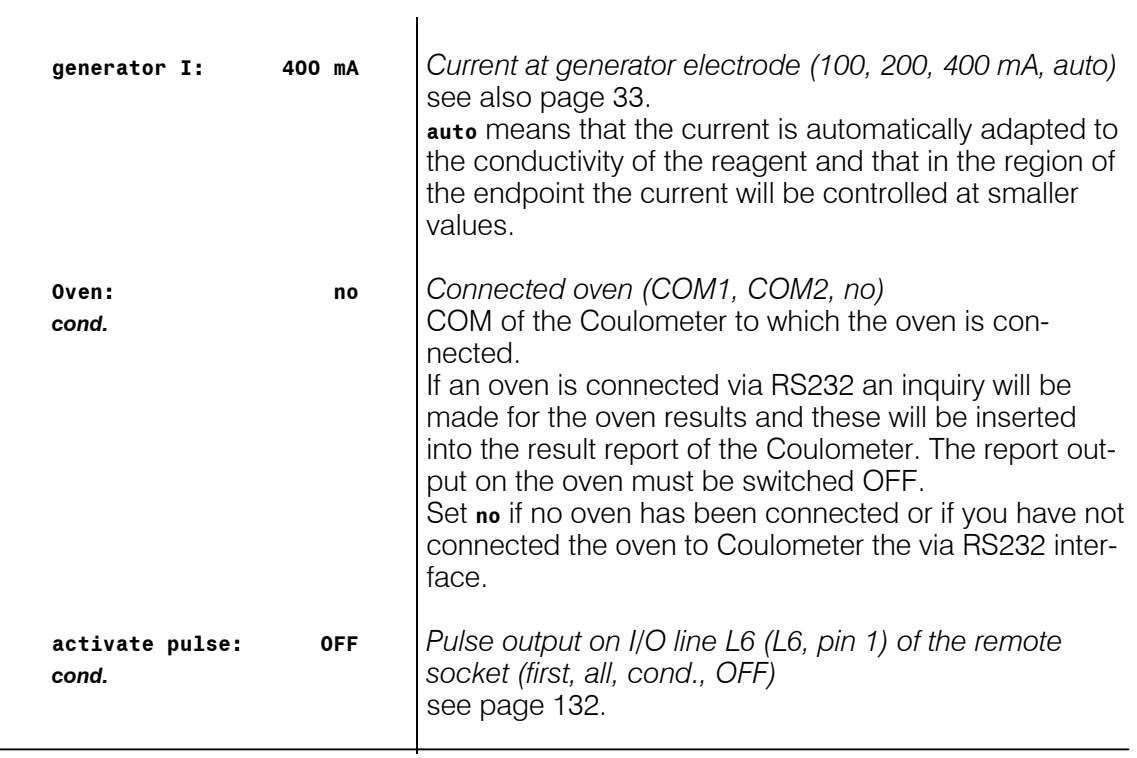

# 3.6.1 Titration sequence

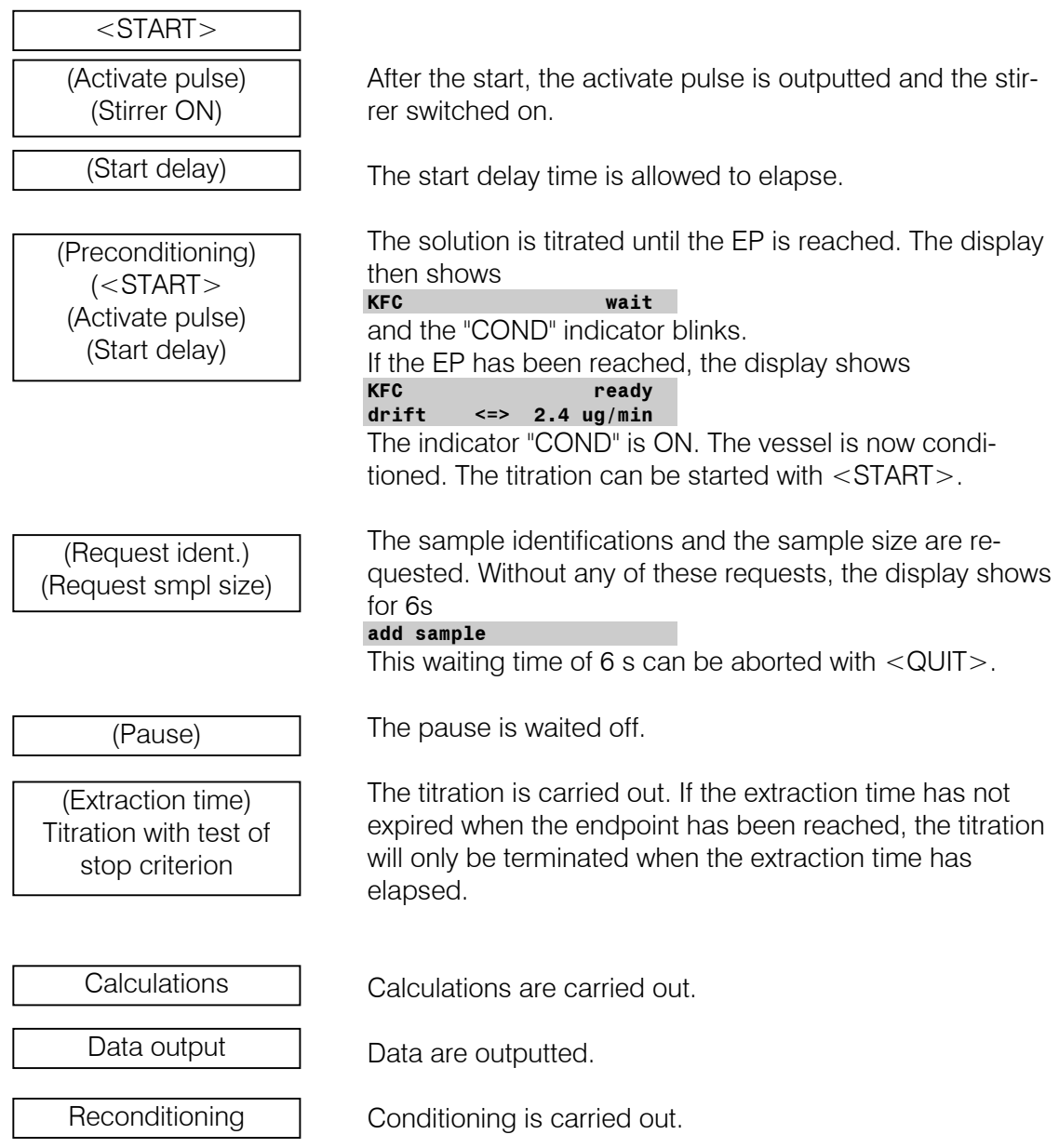

# 3.6.2 Control parameters and Ipol

The standard control parameters are optimal for most applications and should not be altered. If you nevertheless need to alter the control parameters for special reagents and/or samples take care that the polarization current of the indicator electrode, the endpoint and the control range are linked to each other.

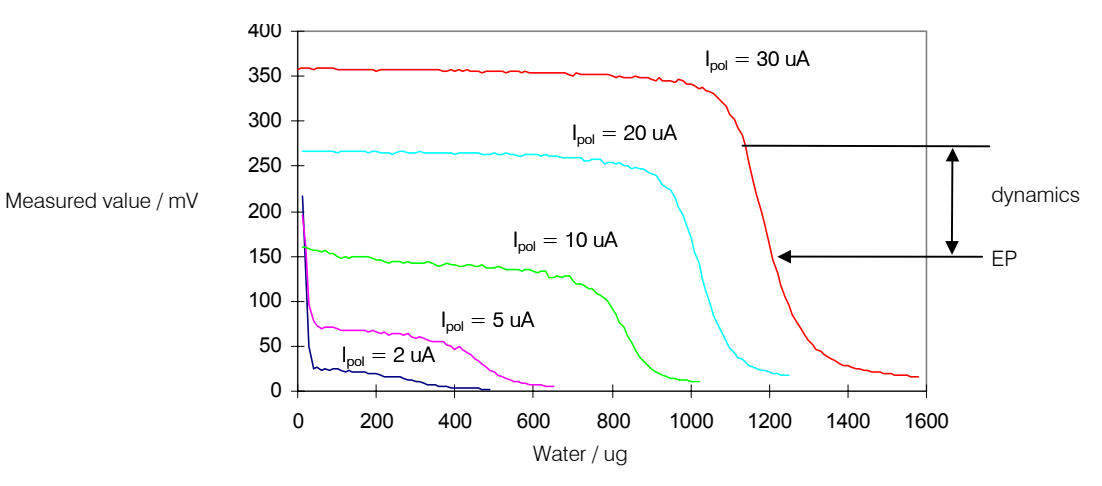

The diagram shows KF titration curves at different polarization currents (reagent Coulomat AD). It is clear to see that the position of the endpoint varies with the polarization current. The curves have different slopes, i.e. dynamics must also be adapted. Polarization currents smaller than 10 uA are not suitable for this application. The following table gives an idea of the optimal control parameters for various polarization currents.

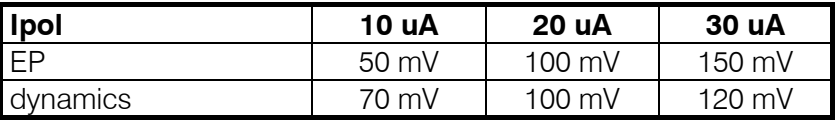

 $min_rate$ , max.rate and stop drift = standard values.

After a certain period of use in the same reagent the indicator electrode will become activated, i.e. the titration curve becomes steeper. If the titration curve is too steep then slowly varying drift values may occur during conditioning. Remedied by: setting lower EP. EP values which have been set too low can lengthen the titration time and therefore have an unfavorable influence on the measuring error.

# 3.6.3 Drift

Secondary reactions and the penetration of atmospheric moisture mean that a certain amount of iodine is always consumed during conditioning. This consumption is known as the drift. Drift is shown in the Coulometer display in ug  $H_2O$  per minute.

Drift is used for the start and stop criterion, as well as for the drift correction of the result:

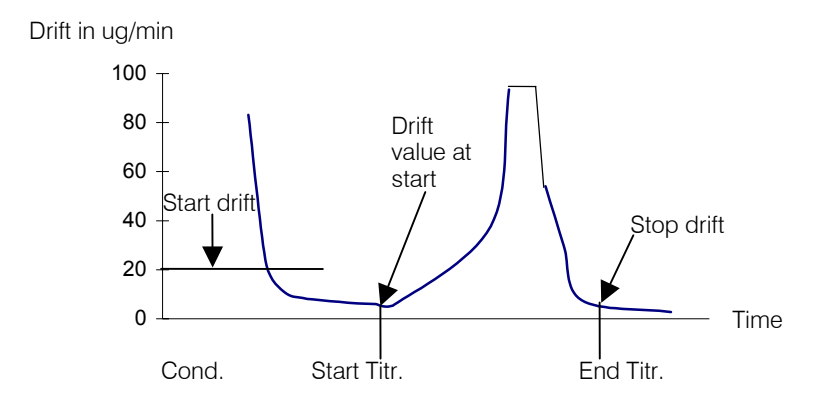

#### **Start drift**

When the actual drift during conditioning is smaller than the start drift a titration can be started. The "COND" LED remains on all the time.

#### **Stop drift**

The titration is terminated when the EP has been reached and the stop drift is undercut. For the relative stop drift the drift value at the start of the titration  $+$  the relative drift applies.

#### **Drift correction**

If the titration vessel has a blank consumption during conditioning then it must be assumed that this blank consumption will also occur during the titration. In this case a drift correction should be made. The drift correction is calculated as follows:

Drift correction = Drift value (in ug/min)  $*$  Titration time (in min)

With automatic drift correction the drift value at the start of the titration applies. If the drift value varies greatly then a manual drift correction should be made. The drift value to be entered should correspond to the mean drift value.

#### 3.6.4 Current at the generator electrode

The current at the generator electrode is set by the parameter "generator I" (under titration parameters). The steps 400, 200 and 100 mA are possible. With the setting "auto" the current strength will be automatically reduced in the region of the endpoint. The current strength will also be reduced if the conductivity of the reagent becomes too low.

#### **Generator electrodes with diaphragm**

Work should normally be carried out with automatic switching of the current strength.

#### **Generator electrodes without diaphragm**

For generator electrodes without diaphragm the current strength must be sufficiently high so that only hydrogen is produced at the cathode. If this is not the case then the results obtained will be too high. We therefore recommend that a fixed current strength of 400 mA is used.

If the conductivity of the fresh reagent is too low and therefore the error message "check generator electr." appears then a generator electrode with diaphragm should be used. You can also try to continue to use the generator electrode without diaphragm together with a different reagent. Ask the reagent manufacturer for more information! It may also be possible to use a lower fixed current strength, e.g. 200 mA, without obtaining high-bias results (check with a standard).

# 3.7 Result calculations

# **Formula entry, key <DEF>**

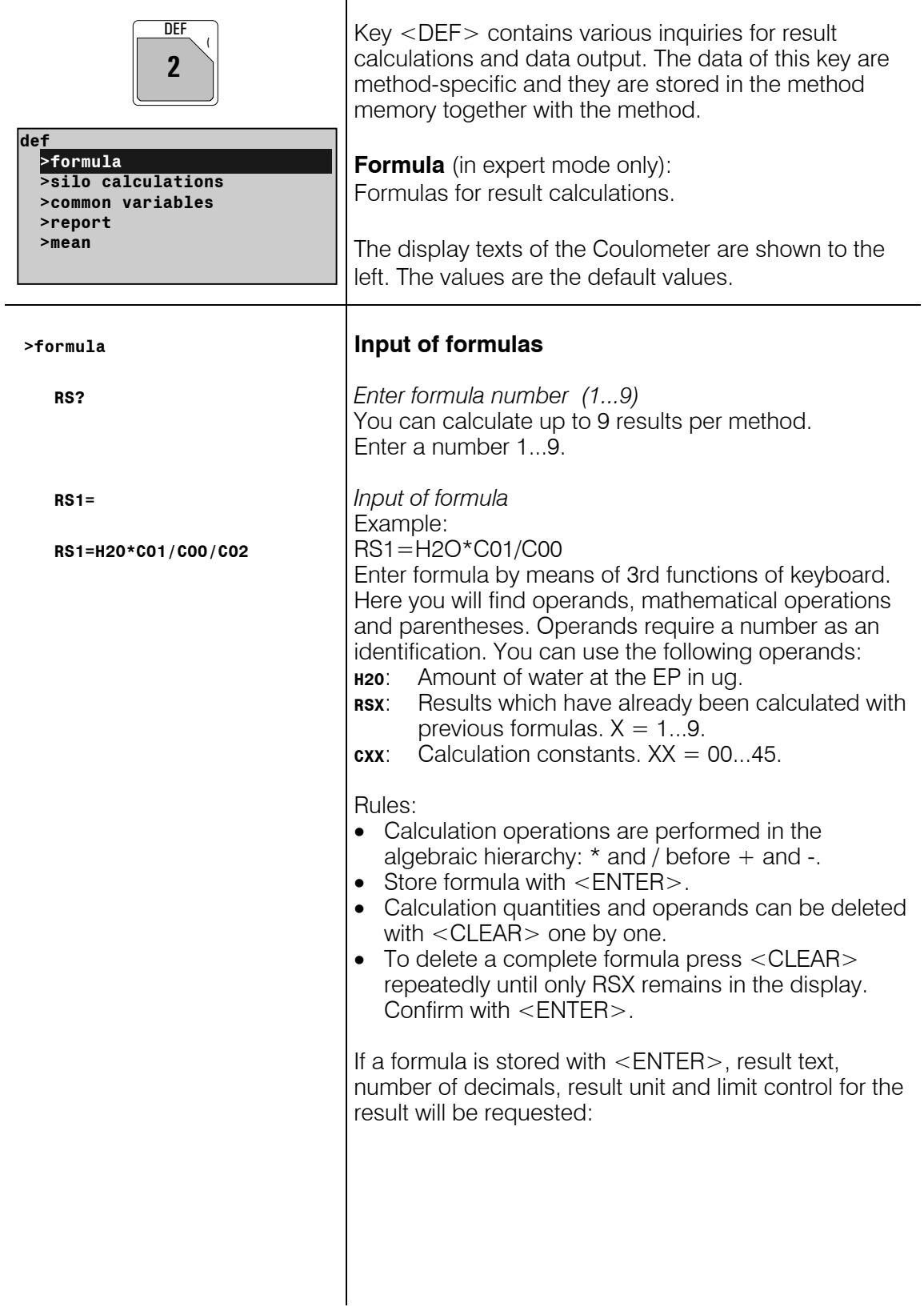

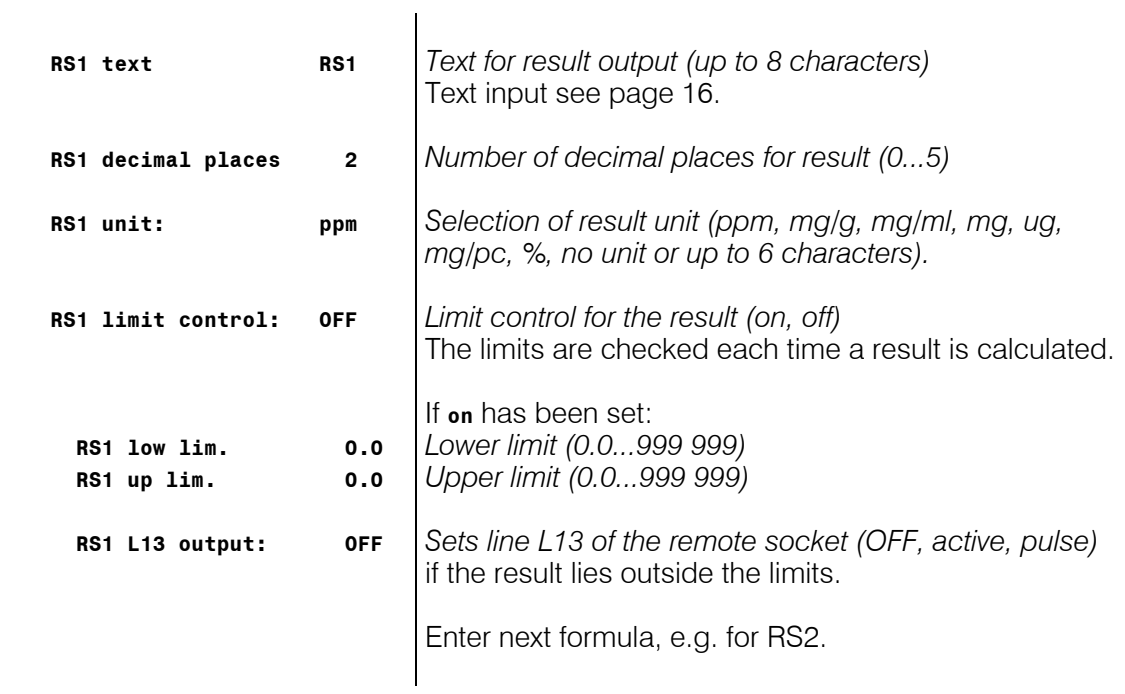

# **Meaning of the calculation variables CXX:**

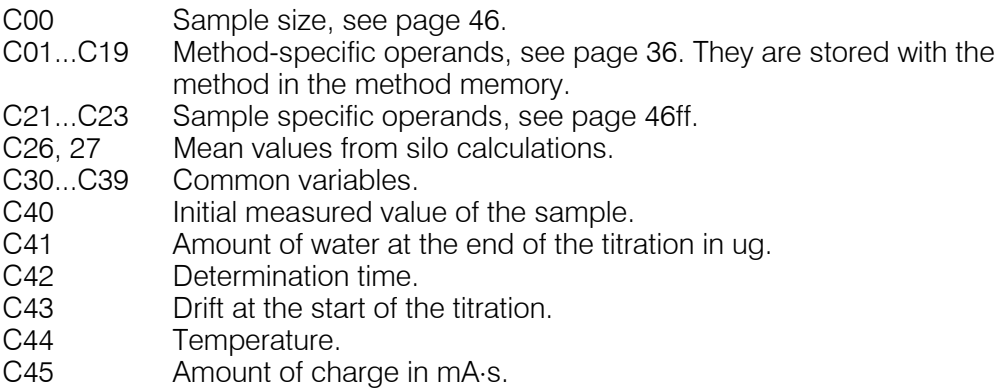

#### **Input of method-specific operands C01...C19, key <C-FMLA>**

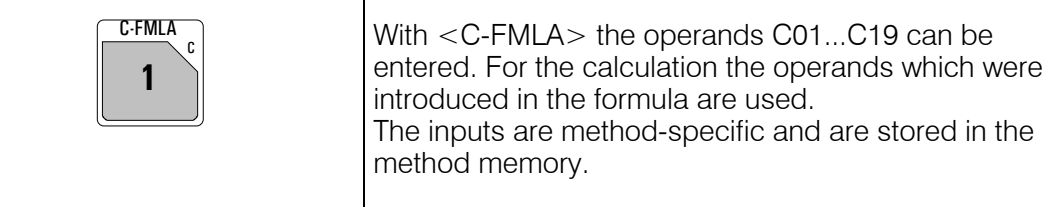

The calculation report can be printed with the key sequence

 $\leq$ PRINT $\geq$  $\leq$   $\leq$   $\rightarrow$   $\geq$  (press keys repeatedly until "calc" appears in the display)  $\leq$ ENTER $>$ 

#### **Operands C01 and C02**

The following table gives the values for the operands C01 and C02 for the standard formulas in the modes KFC and KFC-B depending on the unit in which you want the result to be expressed and the unit in which you want to enter the sample size:

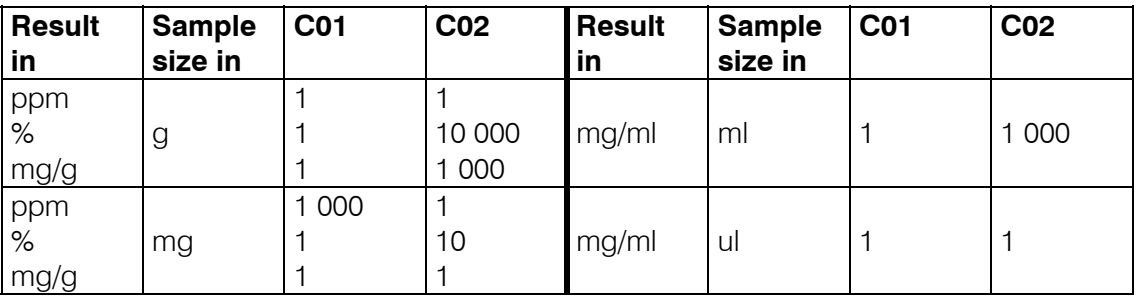

# 3.8 Statistics calculations

Mean values, absolute and relative standard deviations are calculated.

 $\top$ 

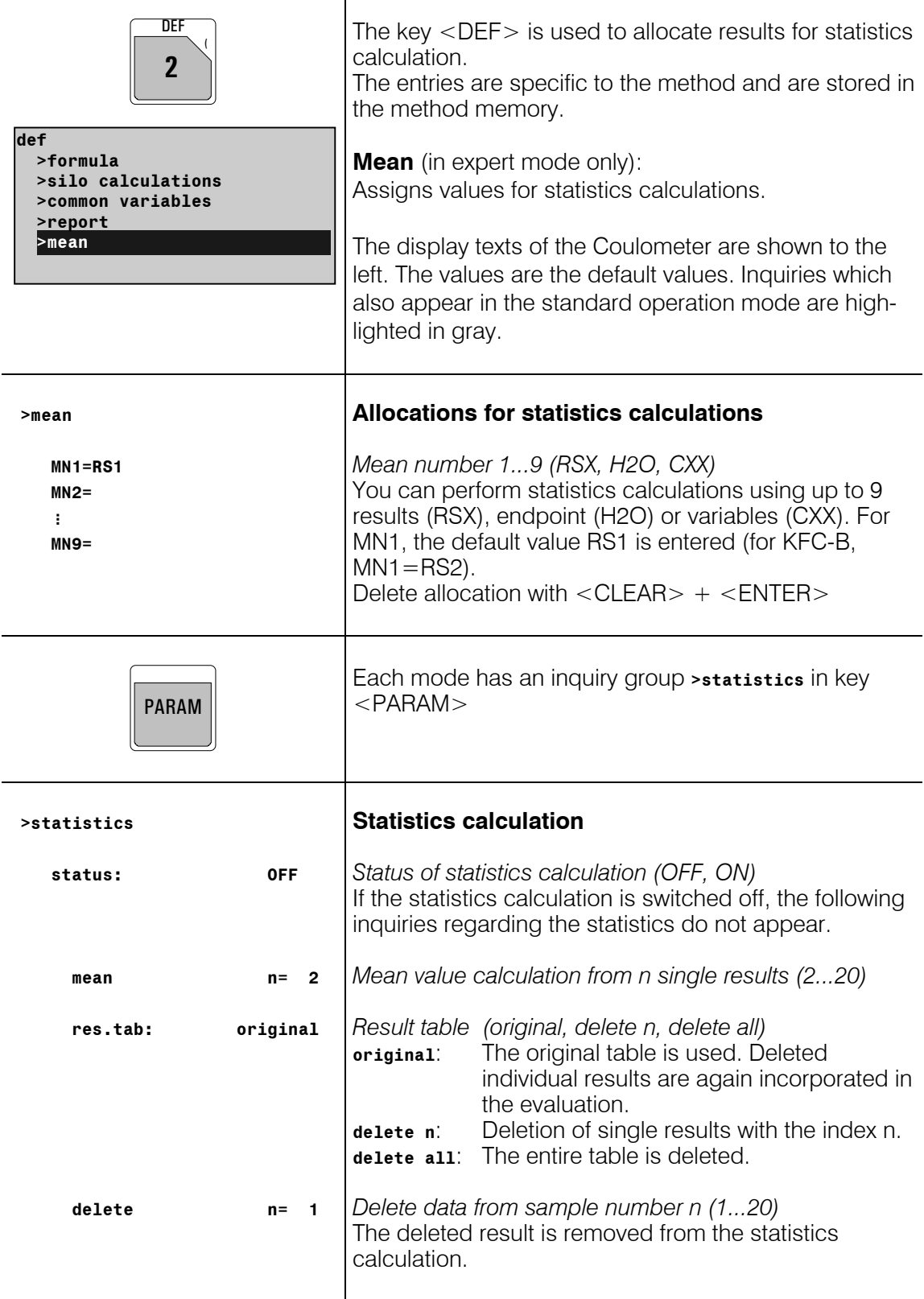

#### **How do you obtain statistics calculations?**

- 1) Enter the allocations for the statistics calculation (in expert mode only), see page 37.
- 2) Switch on the statistics calculations: either with <STATISTICS> or set the status under <PARAM>, **>statistics** to **ON**. The "STATISTICS" LED is on. The status of the statistics calculation is retained when a method is stored in the method memory.
- 3) Change the number of the individual values n under **mean n**, if necessary.
- 4) Perform at least 2 titrations. The statistics calculations are printed in the result report. If you just wish the statistics printout when the nominal number of single determinations is reached, configure the report as **statistics:OFF**, see page 22. With **statistics:ON**, the statistics calculations are continuously updated.
- 5) The statistics report can be printed with <PRINT><STATISTICS><ENTER>.

Rules:

- Recalculated results are incorporated in the statistics calculation.
- If a result of a particular titration can not be calculated, no results for this determination are incorporated in the statistics calculation. However, the sample counter is still operative, i.e. the statistics calculation starts again when the number of required individual determinations has been performed.
- If the statistics are switched off ("statistics" LED no longer on), results are no longer entered in the statistics table, but the table remains unchanged. When the statistics are switched on again, you can immediately continue working.
- If you delete results, all results of the determination with index n are removed from the statistics evaluation.
- If a method is changed the old statistics table is cleared and the statistics instructions for the new method are followed.
- Old results in the statistics table can be deleted with **delete all** (<PARAM>, **>statistics**, **res.tab:**).

If you start a new series with the same method you should also delete all statistics results; this also resets the statistics counter.

# 3.9 Common variables

Common variables are used for:

- Determination of a blank value with method 1. Using this blank value in various other methods. Mode BLANK creates the common variable C39 (default setting).
- Determination of a result with method 1. Reconciliation of this result in various other methods.

You may view the values of the common variables with <CONFIG>.

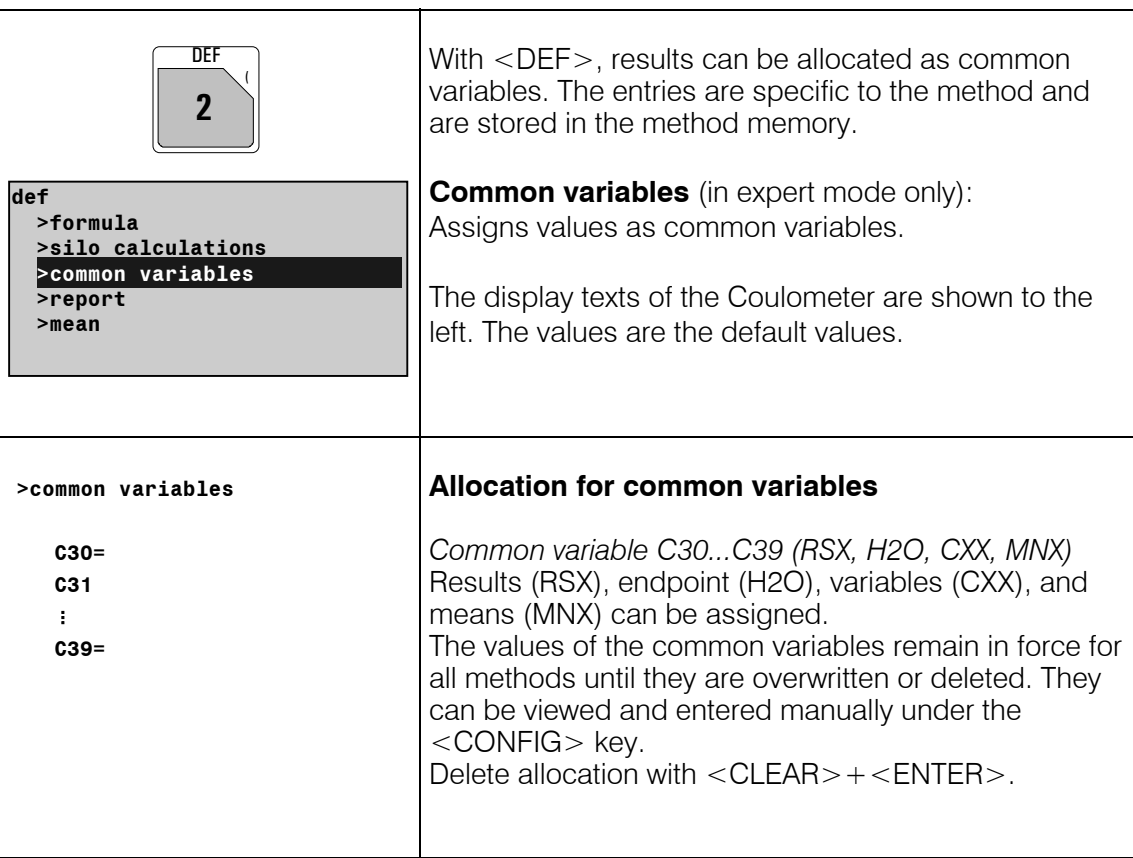

# 3.10 Data output

# 3.10.1 Reports for the output at the end of a determination

⊤

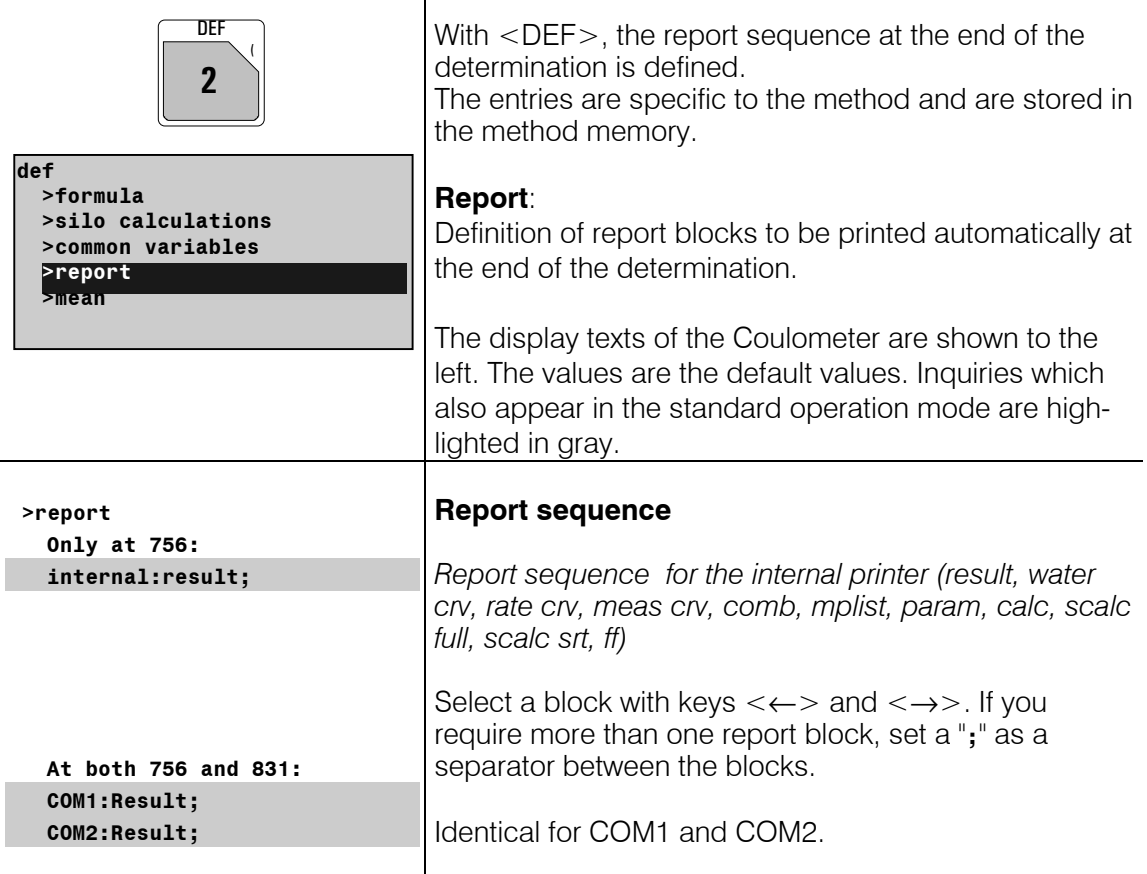

#### **Meaning of the report blocks:**

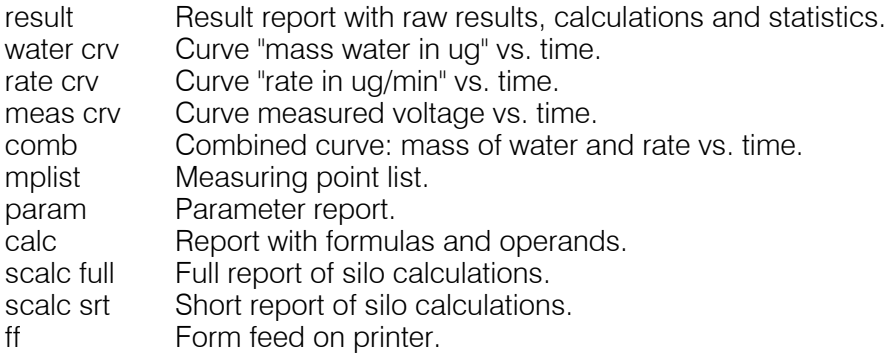

Original reports which are put out automatically at the end of the titration can be printed with recalculated values at any time. Key sequence:

<PRINT><REPORTS><ENTER>.

The target of these reports is as defined in the method.

Original reports have double dashes  $== ==$  at the end, whereas recalculations are marked by single dashes ----.

Report outputs can be stopped with <QUIT>.

Report examples:

```
 'fr 
756 KF Coulometer 
01109 5.756.0010 
user Boss 
date 1998-10-27 3 
time 08:54 
KFC ******** 
smpl size 0.372 g 
drift auto 3.2 ug/min 
titr.time 47 s 
H2O 206.5 ug 
content 555.1 ppm 
     ============
```
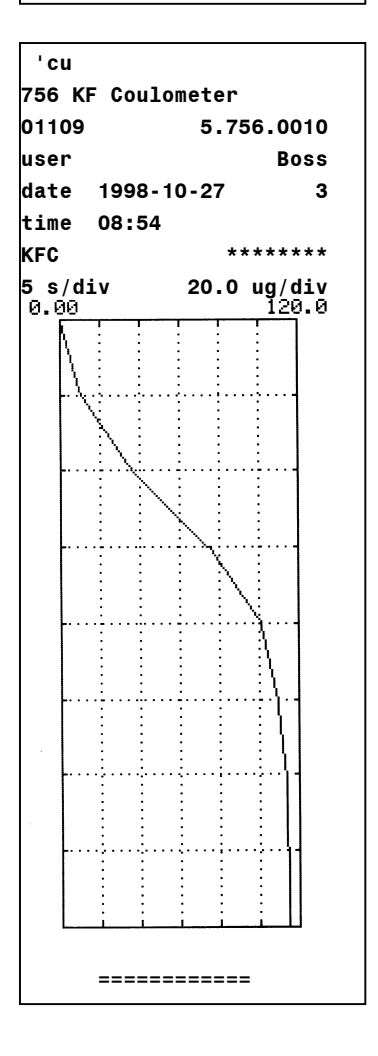

Result report: Report identification Instrument identification " User name, see page 43.

Method name

Automatic drift correction

Mass of water Calculated result

water crv:

The following curves can also be printed out: rate vs. time measured voltage vs. time combined curve water and rate vs. time

Scaling of time and "mass of water" axis

### 3.10.2 Additional possibilities for report outputs

In addition to the reports which are printed at the end of the titration, various other reports can be put out. There are 2 possibilities for selecting the reports:

1) <PRINT><←/→><ENTER> Cursor is pressed repeatedly until the desired report appears in the display.

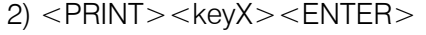

key X is the key under which the appropriate data are entered.

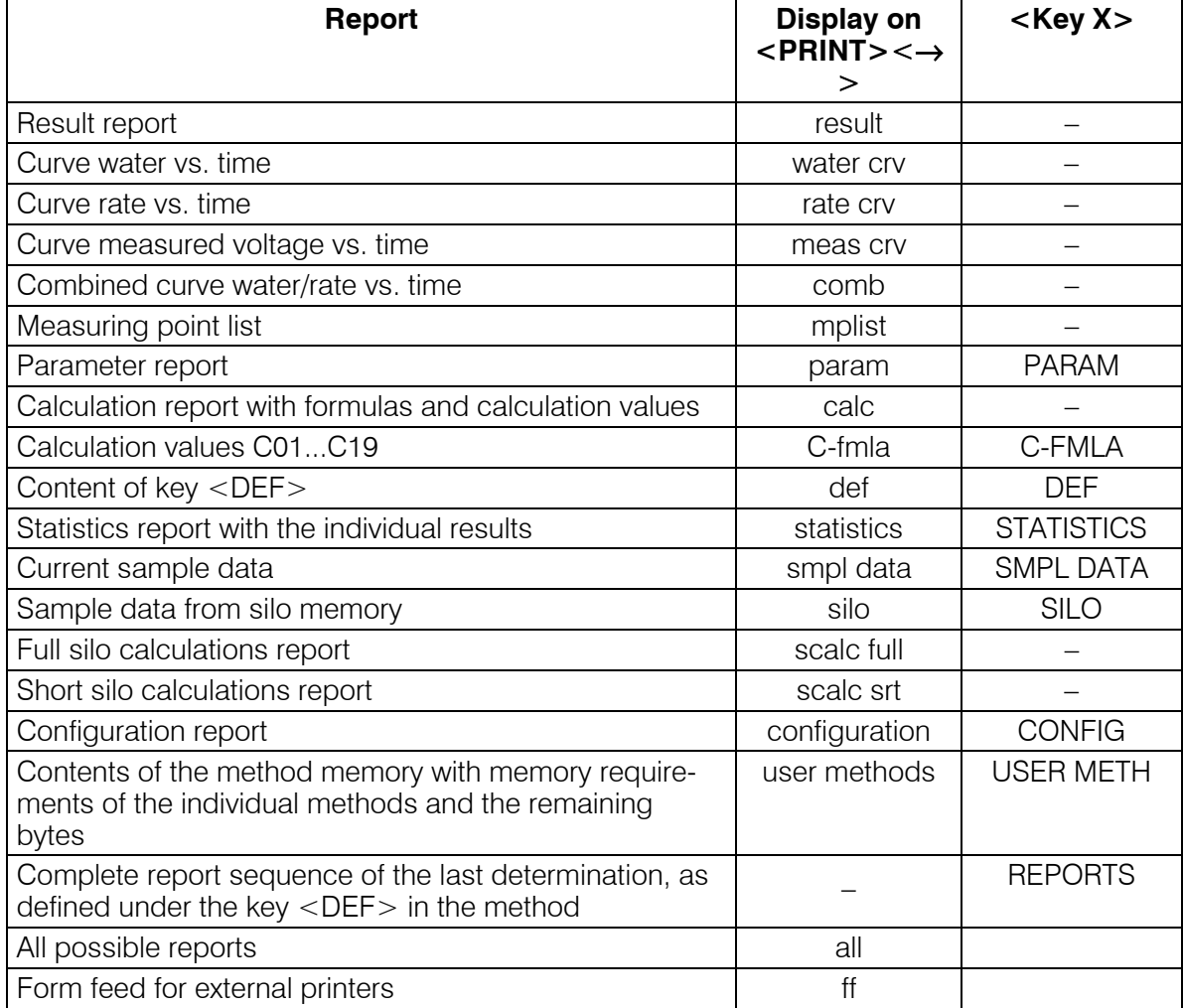

# 3.10.3 Display of the titration curve

After the titration, the curve can be viewed. Switch between **curve** and **result display** with keys <←> and <→>.

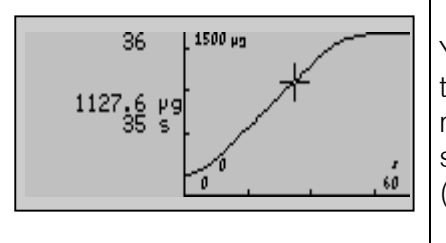

You can trace the curve with keys  $<\uparrow$  and  $<\downarrow$  >. In the text field to the left of the curve the index of the current measured value is displayed in the first line. In the subsequent lines, the corresponding measured values (water and time) are shown.

# 3.11 User name, key <USER>

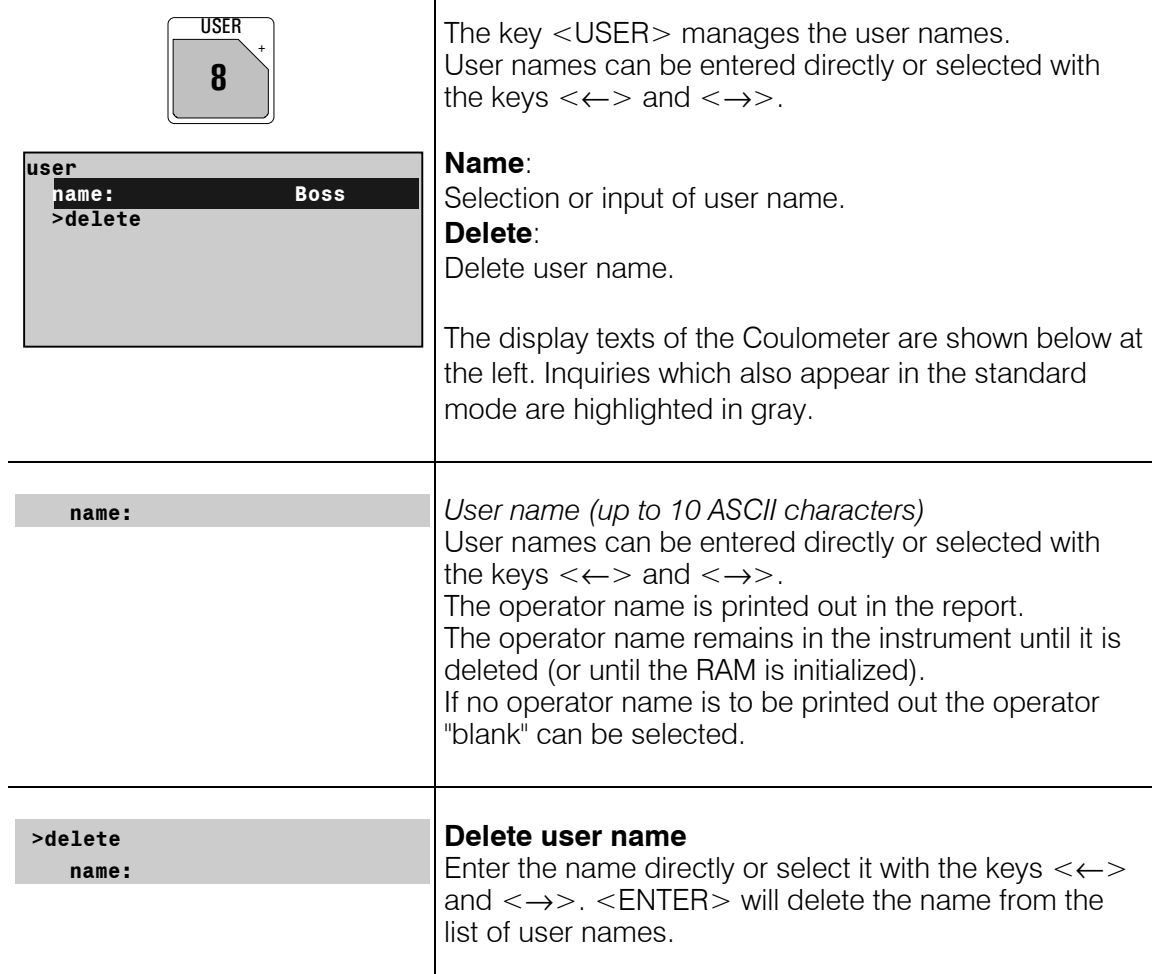

# 3.12 Method memory, key <USER METH>

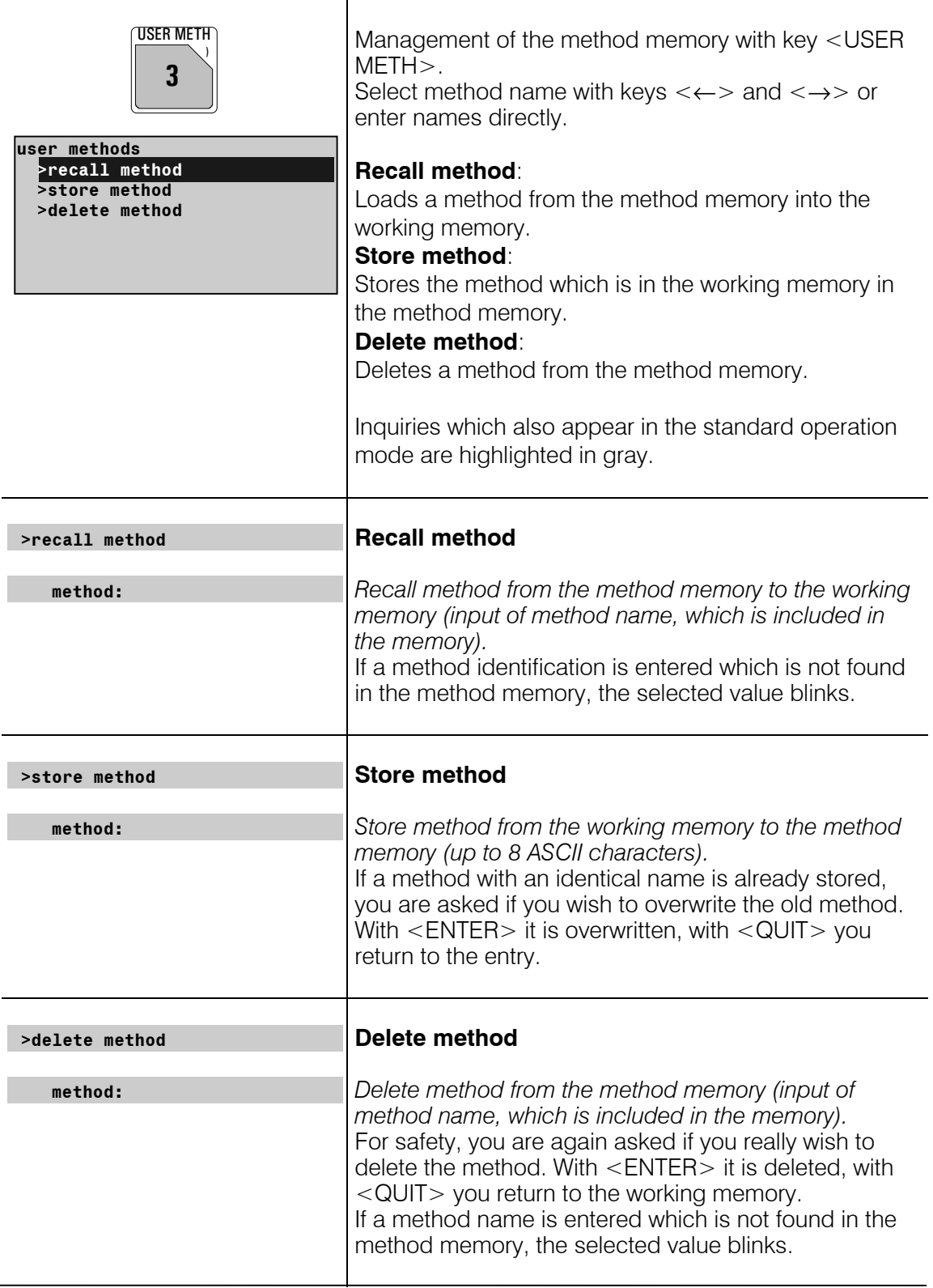

The contents of the method memory can be printed with the key sequence <PRINT><USER METH><ENTER>

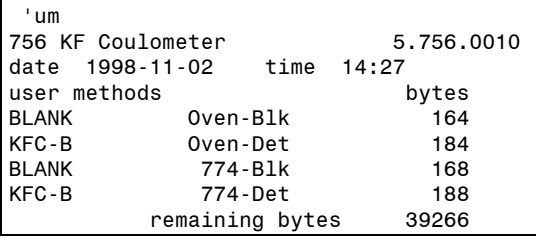

Document your methods (e.g. parameter report, def report and C-fmla report)! With a PC and the 6.6008.XXX Vesuv 3 program you should carry out a complete method backup from time to time.

# 3.13 Current sample data, key <SMPL DATA>

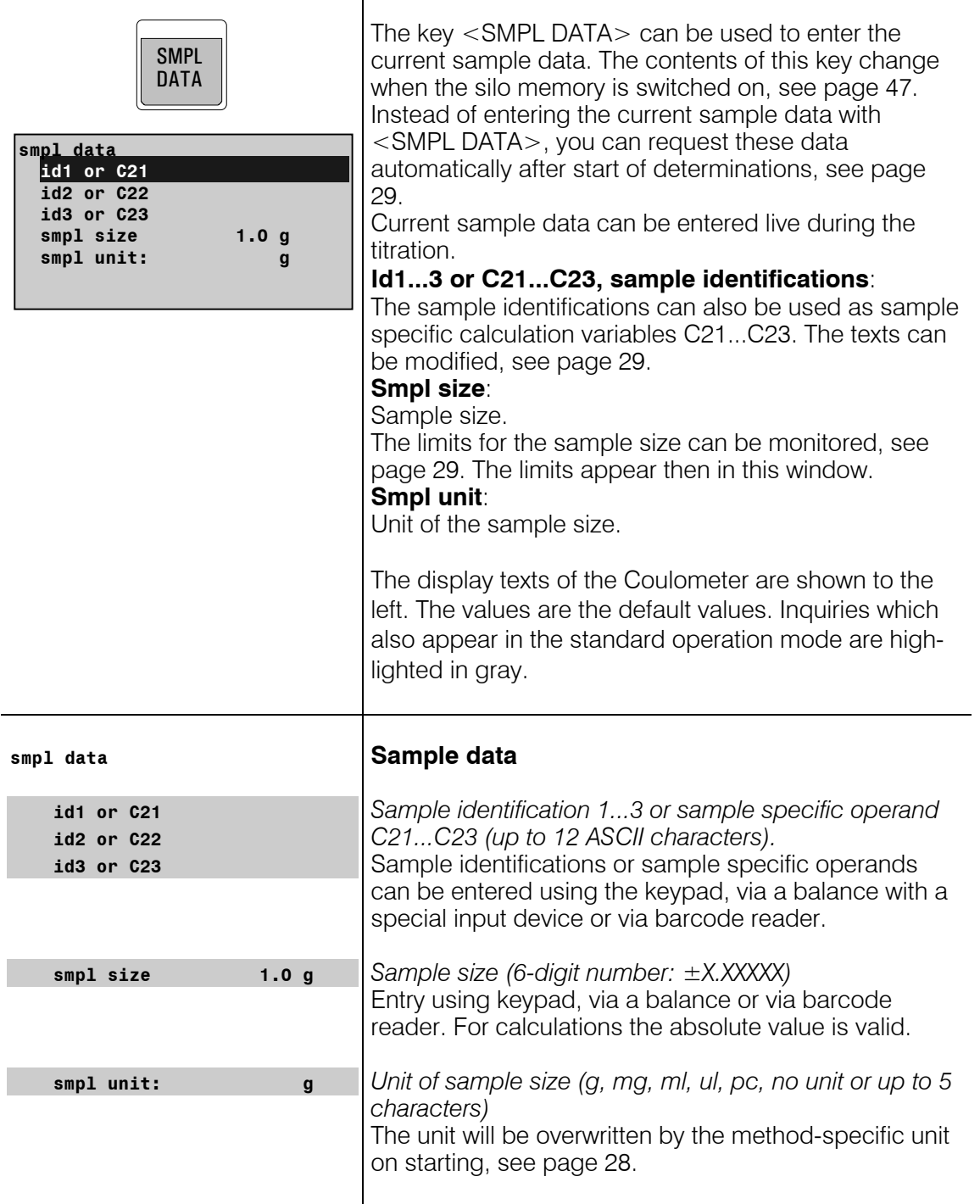

# 3.14 Silo memory for sample data

In the silo memory or pushup storage, sample data (method, identifications and smpl size) can be stored. This is useful, e.g. when you work with Sample Changers and other automatic sample addition systems or if you wish an overview of your determination results, see page 50.

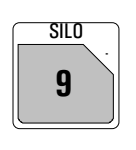

Press the key  $\langle$  SILO  $>$  for working with the silo memory. The status LED "silo" is on when the silo memory is switched on. The silo memory works by the FIFO principle (First In, First Out).

If the silo memory is switched on, sample data are routed to the last free line of the silo memory. If no new value is put in, the value from the last line is automatically copied. In this manner, data can be simply taken over when they remain unchanged. When the instrument is started, the sample data are fetched from the next silo line.

#### **Organization of the silo memory**

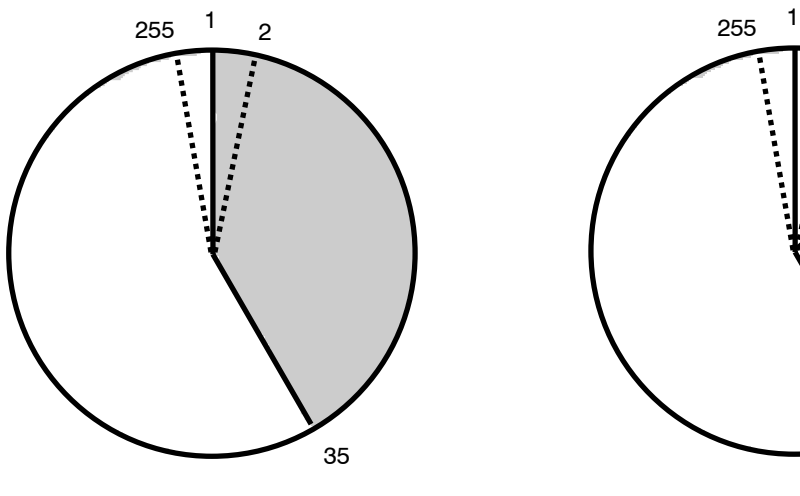

Silo memory contains 35 lines. Next free line is 36

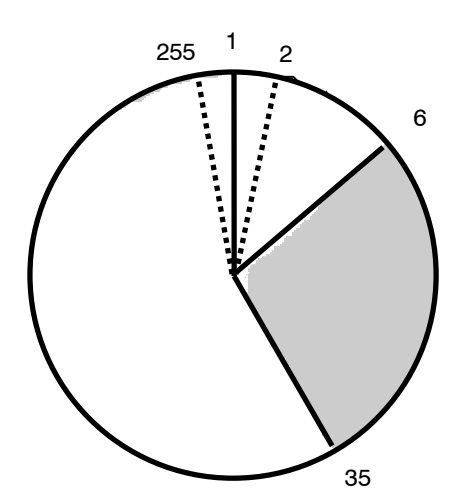

6 of the 35 lines have been processed. Free lines from 36 to 255 and from 1 to 6.

1 silo line needs between 18 and 120 bytes memory capacity.

#### **Filling the silo memory with a connected balance**

If the silo memory is filled from the balance, you must ensure that there is sufficient space in the silo memory for the required number of silo lines! The number of free bytes is given in the user memory report.

When the sample data are entered from a balance, the transfer of the sample size is taken as the end of the silo line. You should not send data from the balance and edit the silo memory at the same time.

For mixed operation, manual input of identifications and sample sizes from a balance, the values from the balance are sent into the line in which editing just takes place. Confirm the data with <ENTER> at the Coulometer.

# **Key <SMPL DATA> with the silo memory switched on**

┱

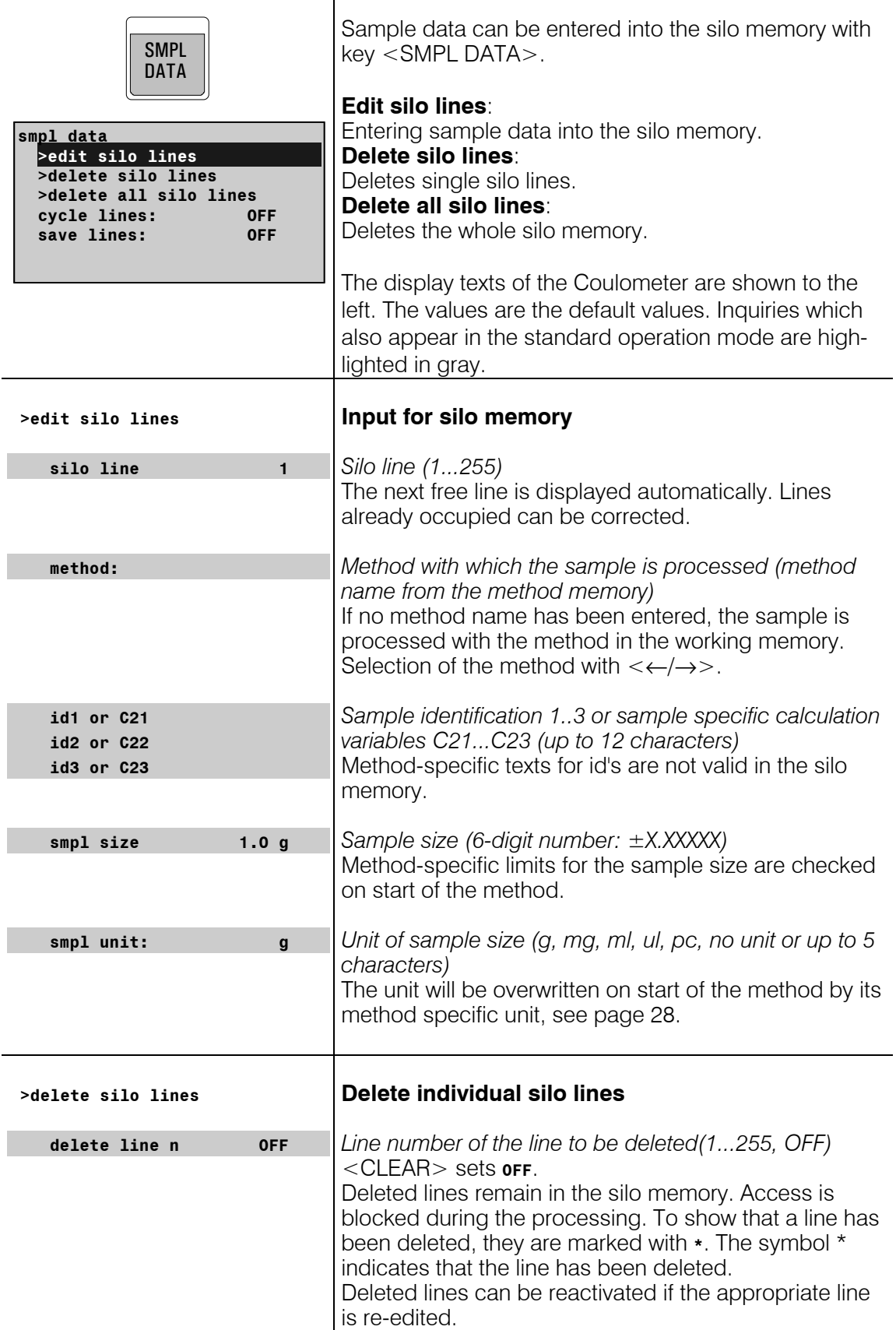

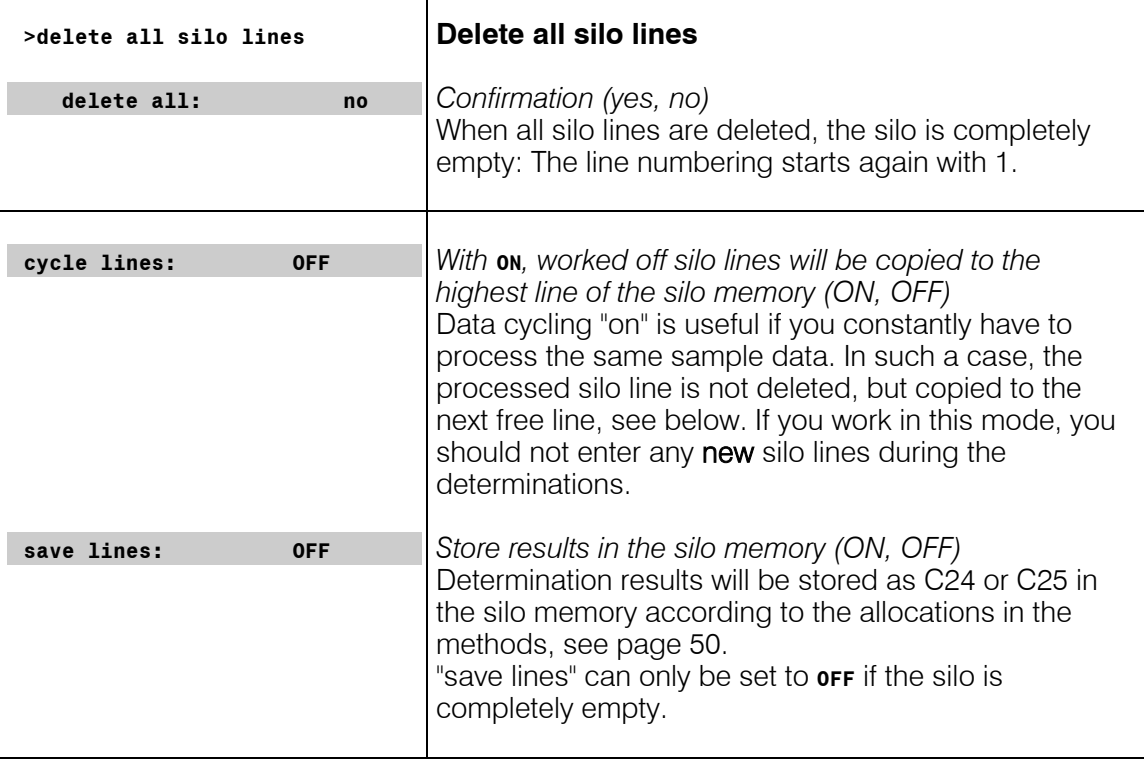

#### **Silo memory with data cycling "on"**

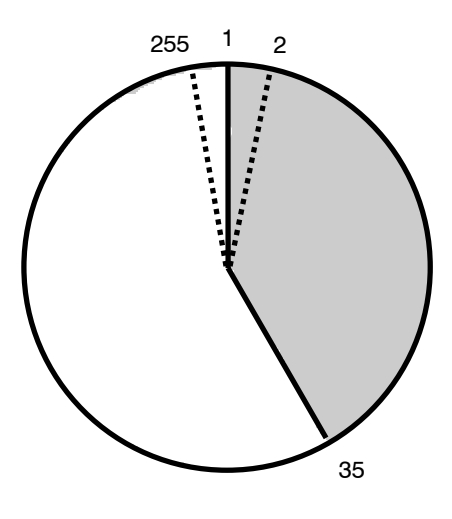

Silo memory contains 35 lines. Next free line is 36.

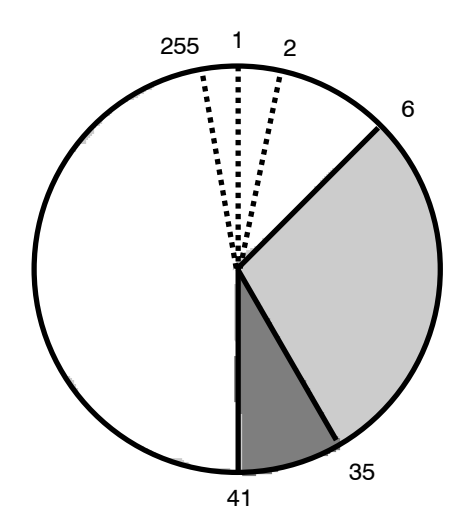

6 of 35 lines have been processed. The processed lines have been copied to the end of the silo memory: your silo is filled up to line 41.

# 3.15 Storing determination results and silo calculations

# 3.15.1 Storing determination results

If the sample-specific data of the silo memory should be kept after the determination and supplemented by results, the following entry is necessary:

In the method under  $\langle$ DEF $>$ :

Assignment of the determination results to C24 and/or C25:

#### **Assignment of determination results**

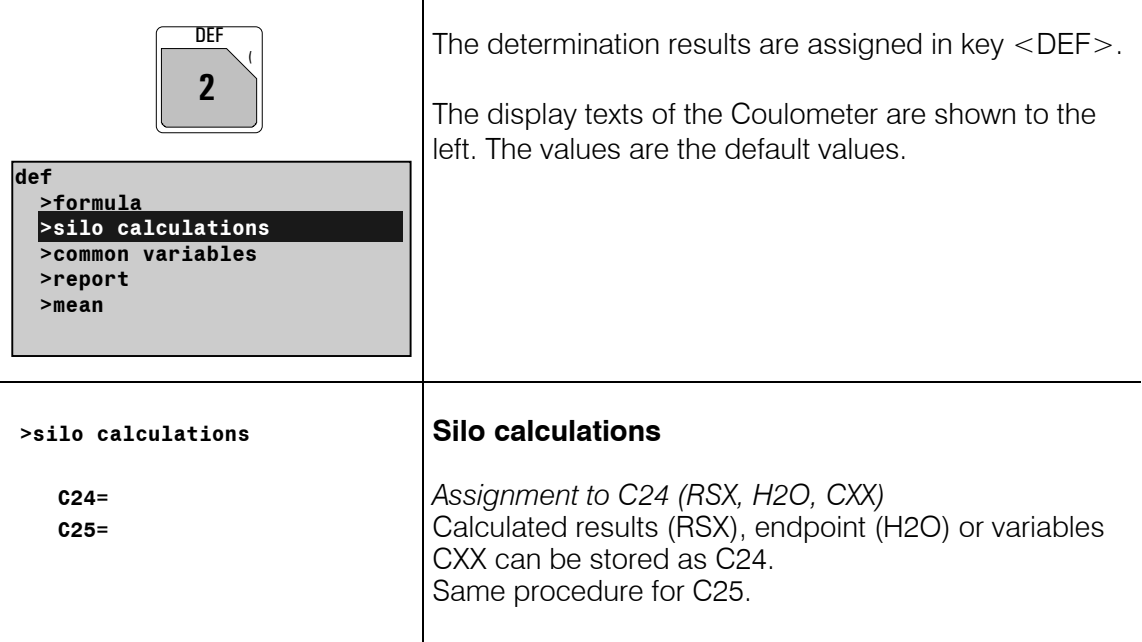

#### **Important**:

Ensure that there is still sufficient space for storing the results C24 and C25. (In the report <PRINT><USER METH><ENTER> the number of free bytes is shown.) Result name, value and unit are stored. The memory requirements can be estimated as follows: Result with text (8 characters) and unit (5 characters): 32 bytes

After several samples have been processed, the silo memory report can have the following appearance (printout with <PRINT><SILO><ENTER>):

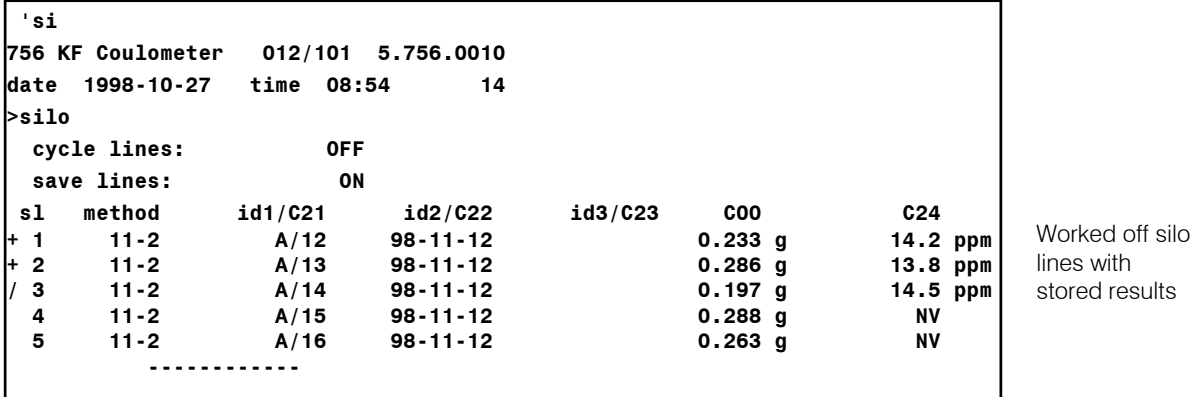

- The silo lines can be marked as follows (at very left of report): + Silo line has been processed. It cannot be edited anymore.<br>
A silo line not vet processed has been deleted
- A silo line not yet processed has been deleted.
- A processed silo line has been deleted and hence removed from the silo calculations.
- / The last processed silo line. Recalculation will be considered e.g., if the sample data of this line are changed. No marking: The silo line is awaiting processing.

For silo lines ≥100, the first digit will be overwritten by the marking.

#### 3.15.2 Silo calculations

Mean values and standard deviations of the results available in the silo memory can subsequently be calculated for the entire series.

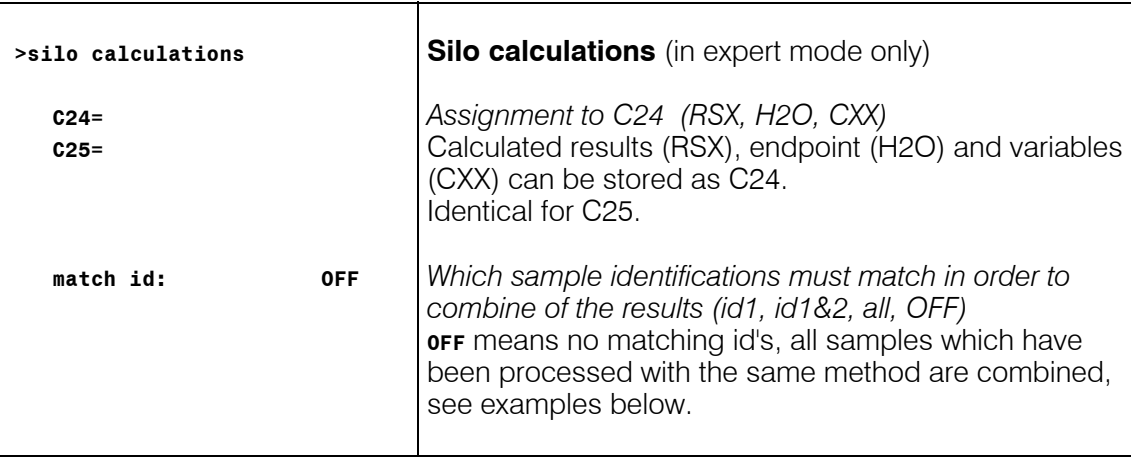

The following details can be entered in the method under <DEF>:

results

Starting from the following silo report:

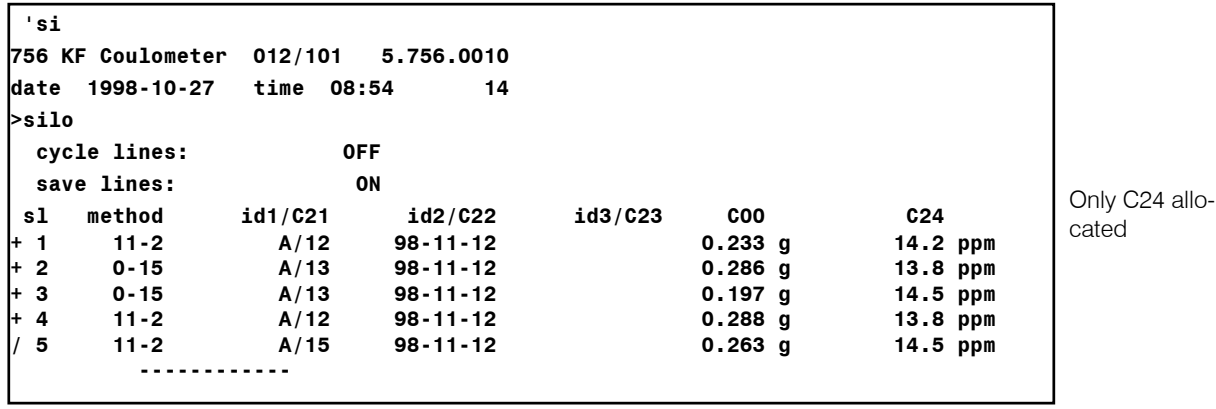

with "match id: off" the following silo calculation report (scalc full) is obtained:

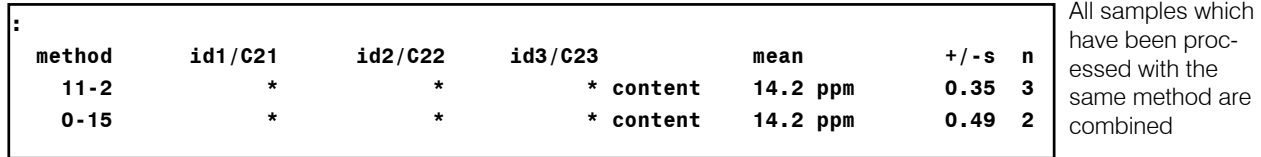

With "match id: id1" the following silo calculation report (scalc full) is obtained:

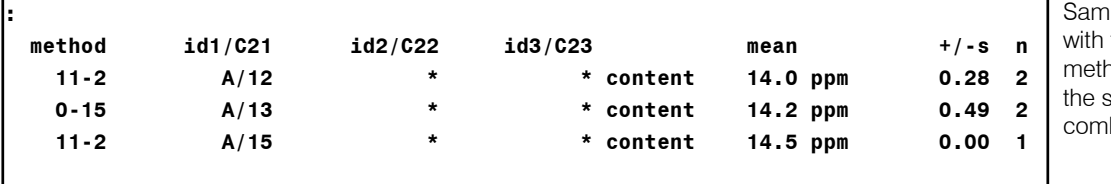

ple processed the same hod and having same id1 are bined

The short silo calculation report contains only calculations for the current sample.

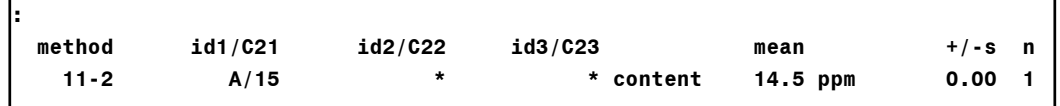

The mean values of the silo calculations are available for further result calculations as C26 and C27 and can be used in the Coulometer in formulas. Mean value of C24  $\Rightarrow$  C26 Mean value of  $C25 \Rightarrow C27$ 

#### **Important**:

- If work is performed with silo calculations, the method name must be entered in the silo memory.
- Results will be overwritten in the silo recalculation, as long as the silo line is marked with "/". If you do not wish such an input, e.g. because you are processing an urgent sample between a series, disconnect the silo.
- Calculations and assignments are carried out in the following order:
	- 1. Calculation of the results RSX
	- 2. Calculation of means MNX
	- 3. Assignment of silo results C24 and C25
	- 4. Silo calculations
	- 5. Assignment of means C26 and C27 from silo calculations
	- 6. Assignment of common variables C3X

# 4 Operation via RS232 Interface

# 4.1 General rules

The KF Coulometer has an extensive remote control facility that allows full control of the KF Coulometer via the RS 232 interface, i.e. the KF Coulometer can receive data from an external controller or send data to an external controller.  $C_R$  and  $L_F$  are used as terminators for the data transfer. The KF Coulometer sends  $2xC_R$  and  $L_F$  as termination of a data block, to differentiate between a data line which has  $C_R$  and  $L_F$  as terminators. The controller terminates its commands with  $C_R$  and  $L_F$ . If more than one command per line is sent by the controller, ";" is used as a separator between the individual commands.

The data are grouped logically and easy to understand. Thus e.g., for the selection of the dialog language, the following must be sent &**C**onfig.**A**ux.**L**anguage **"english"** 

whereby it is sufficient to only transmit the boldface characters, thus: &**C**.**A**.**L "english"**

The quantities of the commands above are: **C**onfiguration data **Aux** auxiliaries, various data **Language** setting the dialog language

The data are hierarchically structured (tree form). The quantities that occur in this tree are called **objects** in the following**.** The dialog language is an object which can be called up with the

&**C**onfig.**A**ux.**L**anguage

command.

If one is in the desired location in the tree, the value of the object can be queried.

&**C**onfig.**A**ux.**L**anguage **\$Q** Q means Query

The query command \$Q initiates the issuing of the value on the instrument and the value emission is triggered. Entries which start with \$, trigger something. They are thus called **triggers.**

Values of objects can not only be queried, they can also be modified. Values are always entered in quotes, for example: &**C**onfig.**A**ux.**L**anguage **"english"** 

# 4.1.1 Call up of objects

An excerpt from the object tree is represented below:

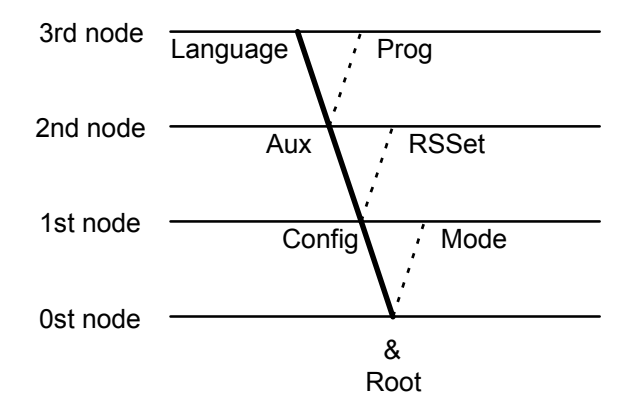

**Rules Example**

The root of the tree is designated by &.

The branches (levels) of a tree are marked with a dot (.) when calling up an object.

When calling up an object, it is sufficient to give only as many letters as necessary to uniquely assign the object. If the call is not unequivocal, the first object in the series will be recognized.

Upper- or lowercase letters may be used. **&C.A.L** or **&c.a.l**

An object can be assigned a value. Values are signified at the beginning and end by quotes ("). They may contain up to 24 ASCII characters. Numerical values can contain up to 6 digits, a negative sign, and a decimal point. Numbers with more than 6 characters are not accepted; more than 4 decimal places are rounded off. For numbers <1, it is necessary to enter leading zeros.

The current object remains until a new object is called.

New objects can be addressed relative to the old object:

**A preceding dot** leads **forwards** to the next level in the tree.

**More than one preceding dot leads one level backwards** in the tree. n node backwards require  $n+1$  preceding dots.

If you must jump back to the root, enter a preceding &.

Calling up the dialog language

**&C**onfig**.A**ux**.L**anguage or **&C.A.L**

Entering the dialog language: **&C.A.L"english"** 

correct entry of numbers: **"0.1"** 

incorrect entry of numbers "1,5" or " $+3$ " or ".1"

entry of another dialog language: **"deutsch"**

From the root to node 'Aux': **&C.A**  Forward from node 'Aux' to 'Prog': **.P**

Jump from node 'Prog' to node 'Aux' and select a new object 'Language' at this level: **..L** 

Change from node 'Language' via the root to node 'Mode': **&M**

### 4.1.2 Triggers

Triggers initiate an action on the KF Coulometer, for example, starting a process or sending data. Triggers are marked by the introductory symbol \$.

The following triggers are possible:

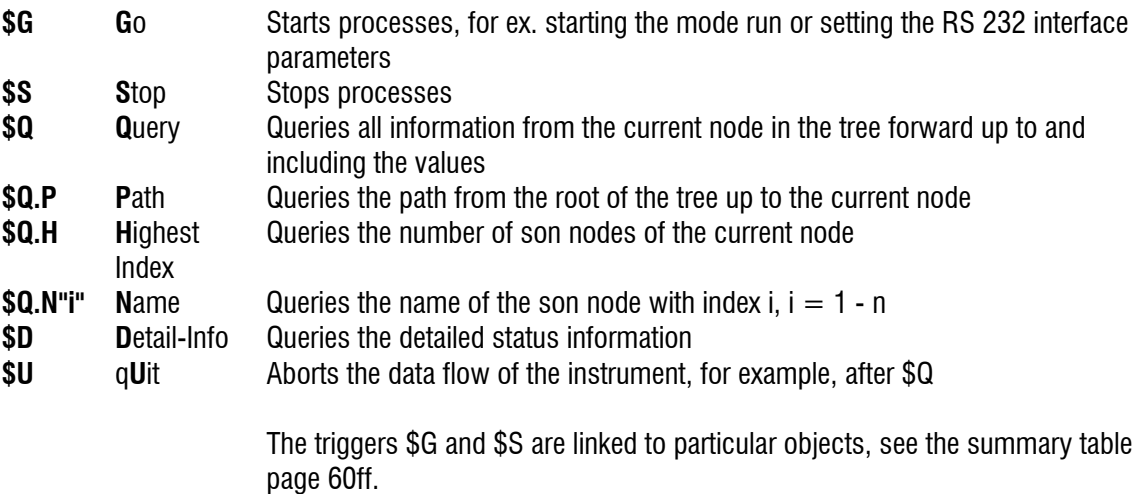

All other triggers can be used at any time and at all locations on the object tree.

#### Examples:

Querying the value of the baud rate: **&C**onfig**.R**SSet1**.B**aud **\$Q** Querying all values of the node "RSSet1": **&C**onfig**.R**SSet1 **\$Q** Querying the path of the node "RSSet1": **&C**onfig**.R**SSet1 **\$Q.P**  Start mode: **&M**ode **\$G** Querying the detailed status: **\$D** 

#### 4.1.3 Status messages

In order to have an efficient control by an external control device, it must also be possible to query status conditions; they provide information on the status of the KF Coulometer. The trigger \$D initiates output of the status. Status messages consist of the global status, the detailed status and eventual error messages, e.g. \$S.Mode.KFC.Inac;E26. The global status informs on the activity of the process, while the detailed status conditions show the exact activity within the process.

The status messages are identical for all modes.

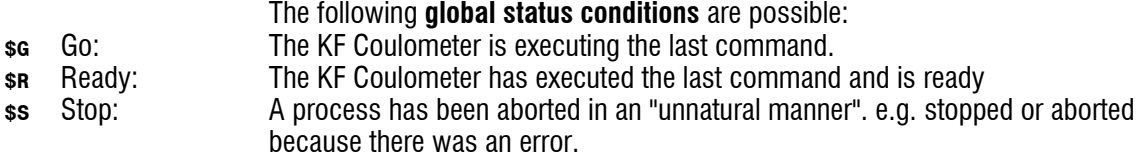

#### **Detailed status conditions**

#### **Status conditions of the global \$G:**

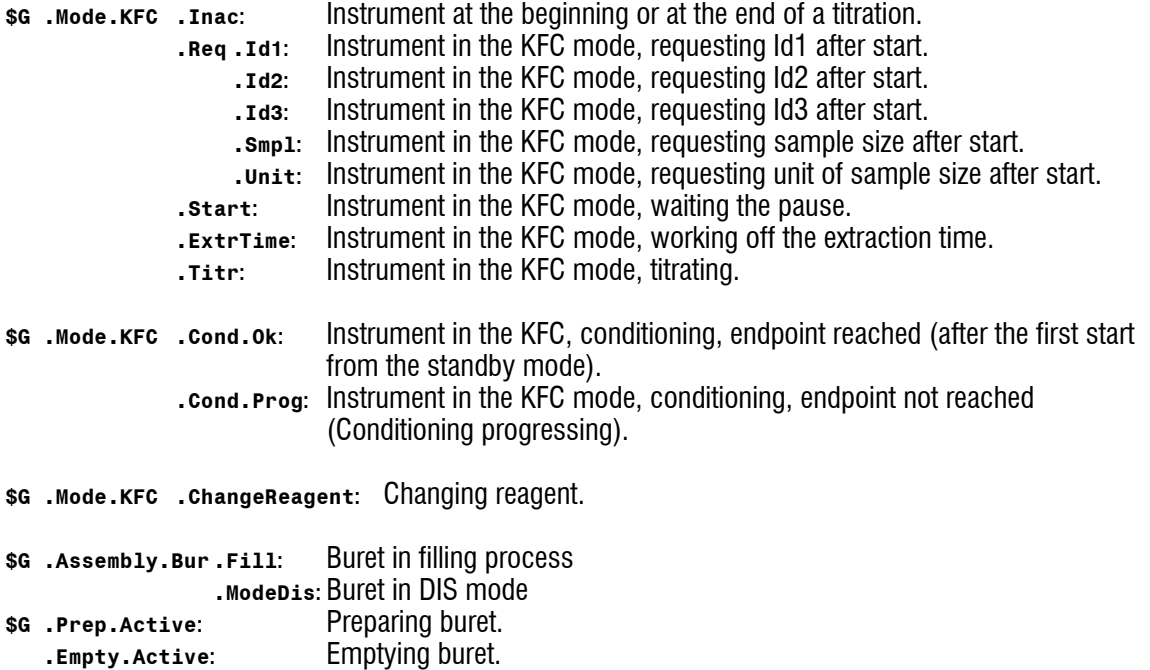

#### **Status conditions of the global \$R:**

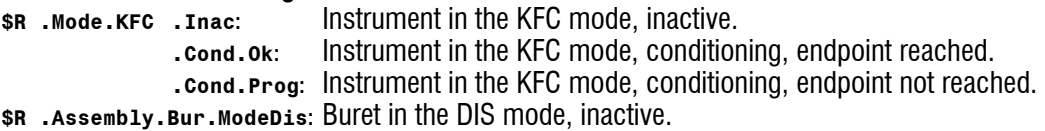

#### **Status conditions of the global \$S:**

The instrument gives the status from which it has been stopped. The detailed status information is therefore identical to for the global status \$G. Violation of monitored limits with action "end" give the status message \$S.Mode.XXX.Inac;EYYY.

#### 4.1.4 Error messages

Error messages are added to the status messages and separated from them by the sign ";".

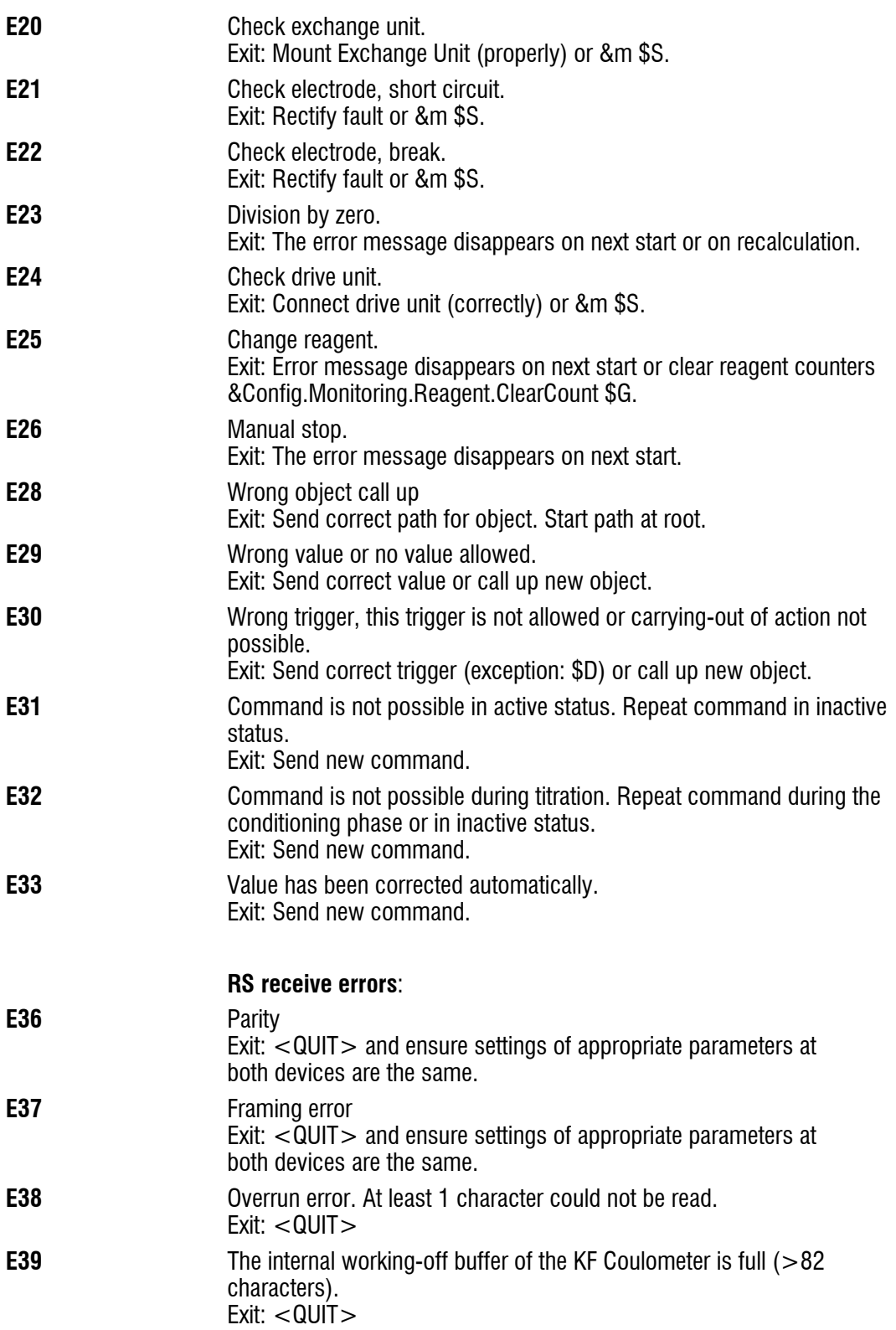

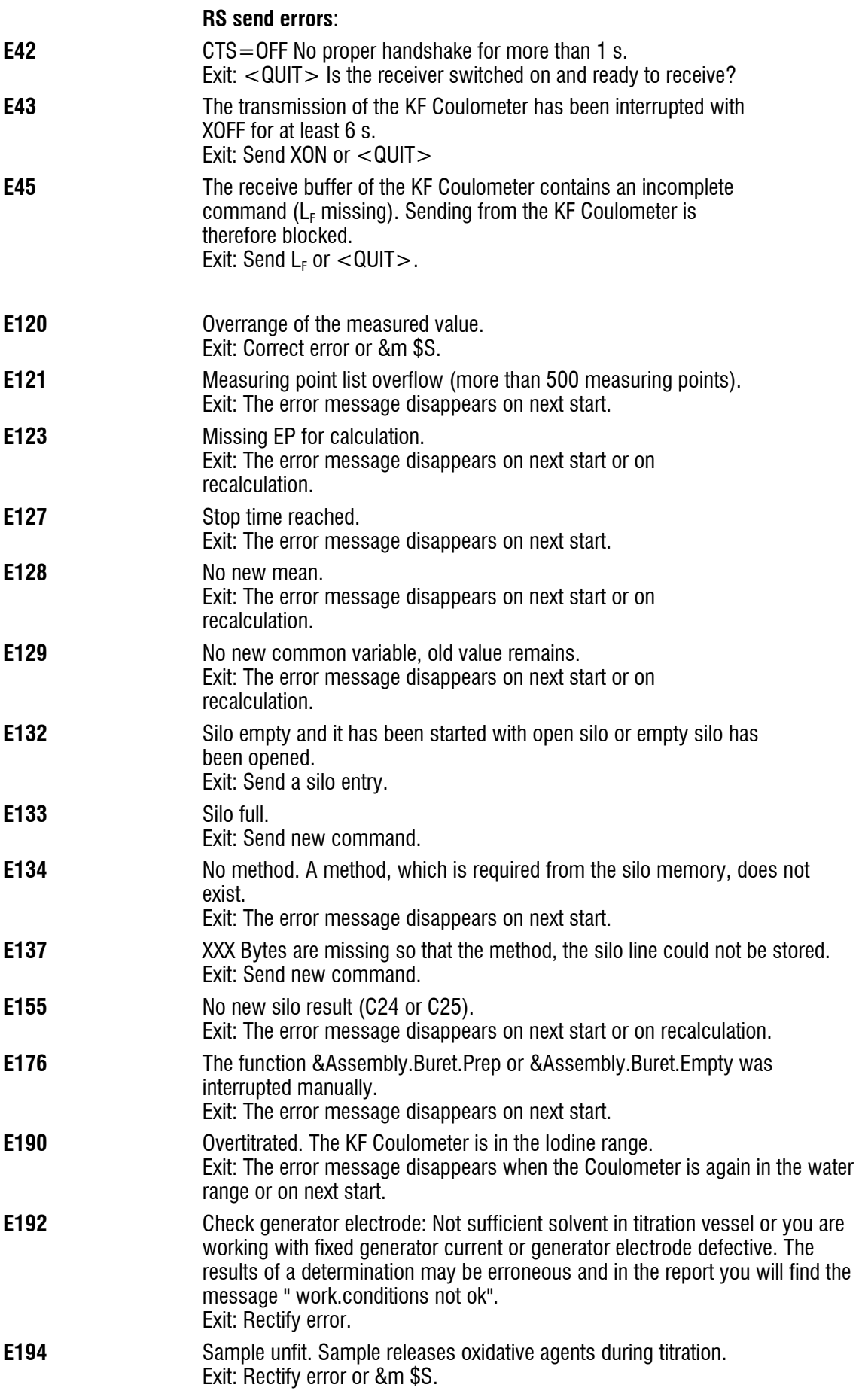

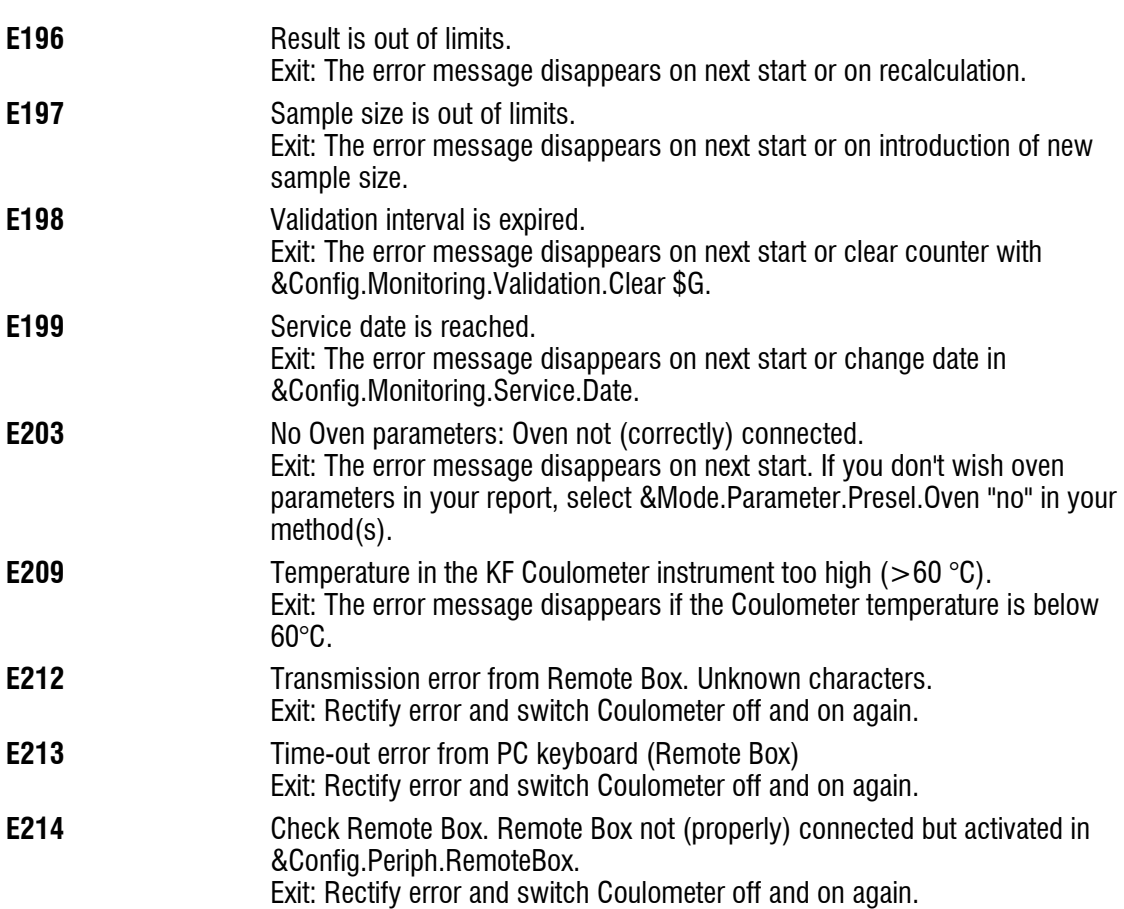

# 4.2 Remote control commands

# 4.2.1 Overview

The internal object tree can be divided into the following branches:

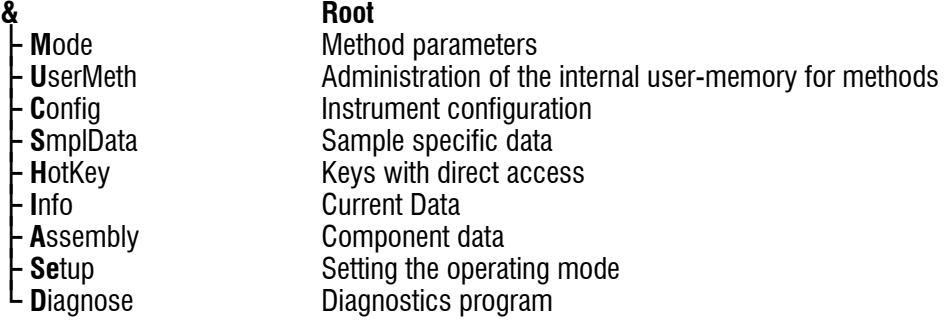

# **&Mode**

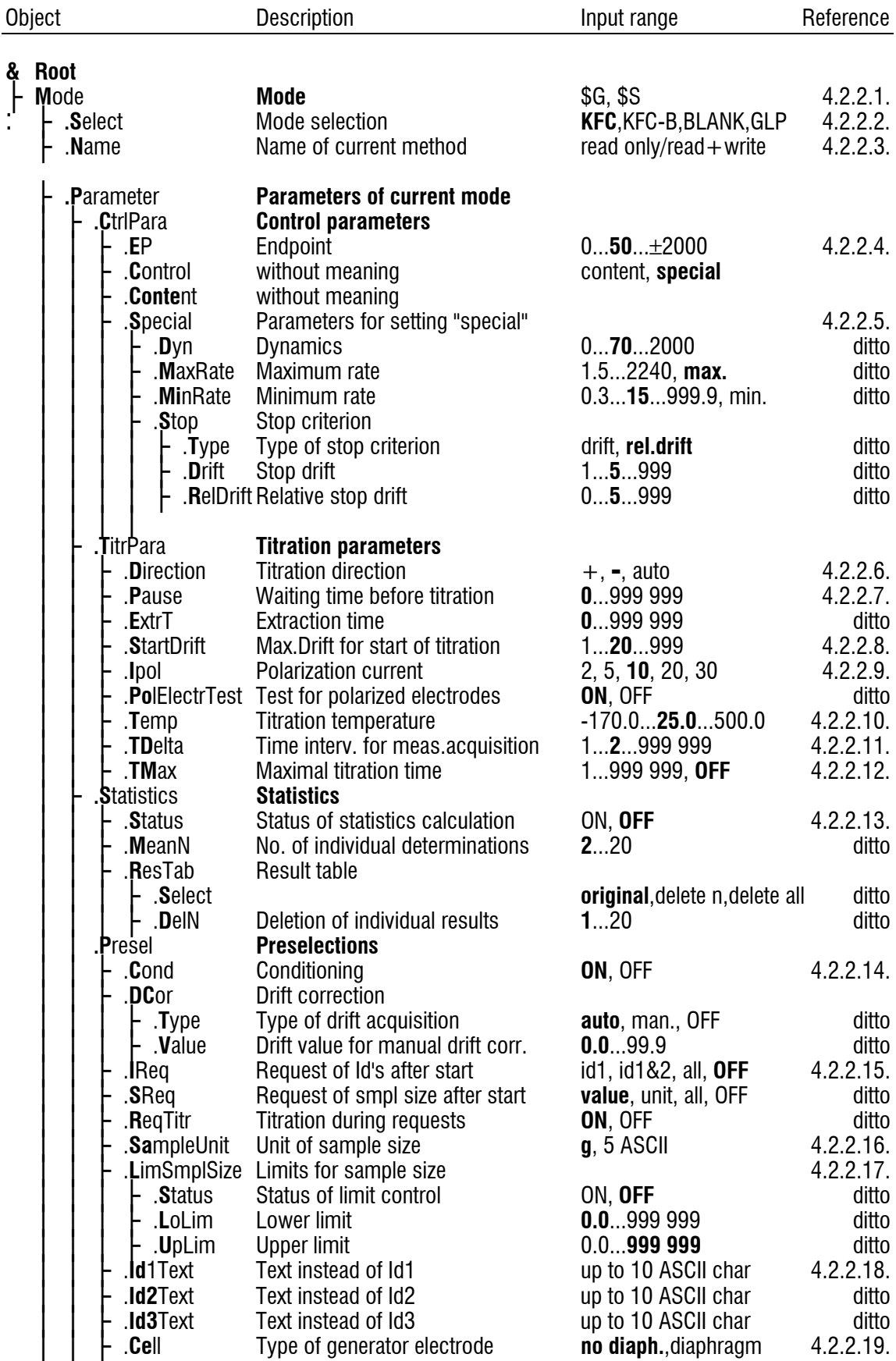

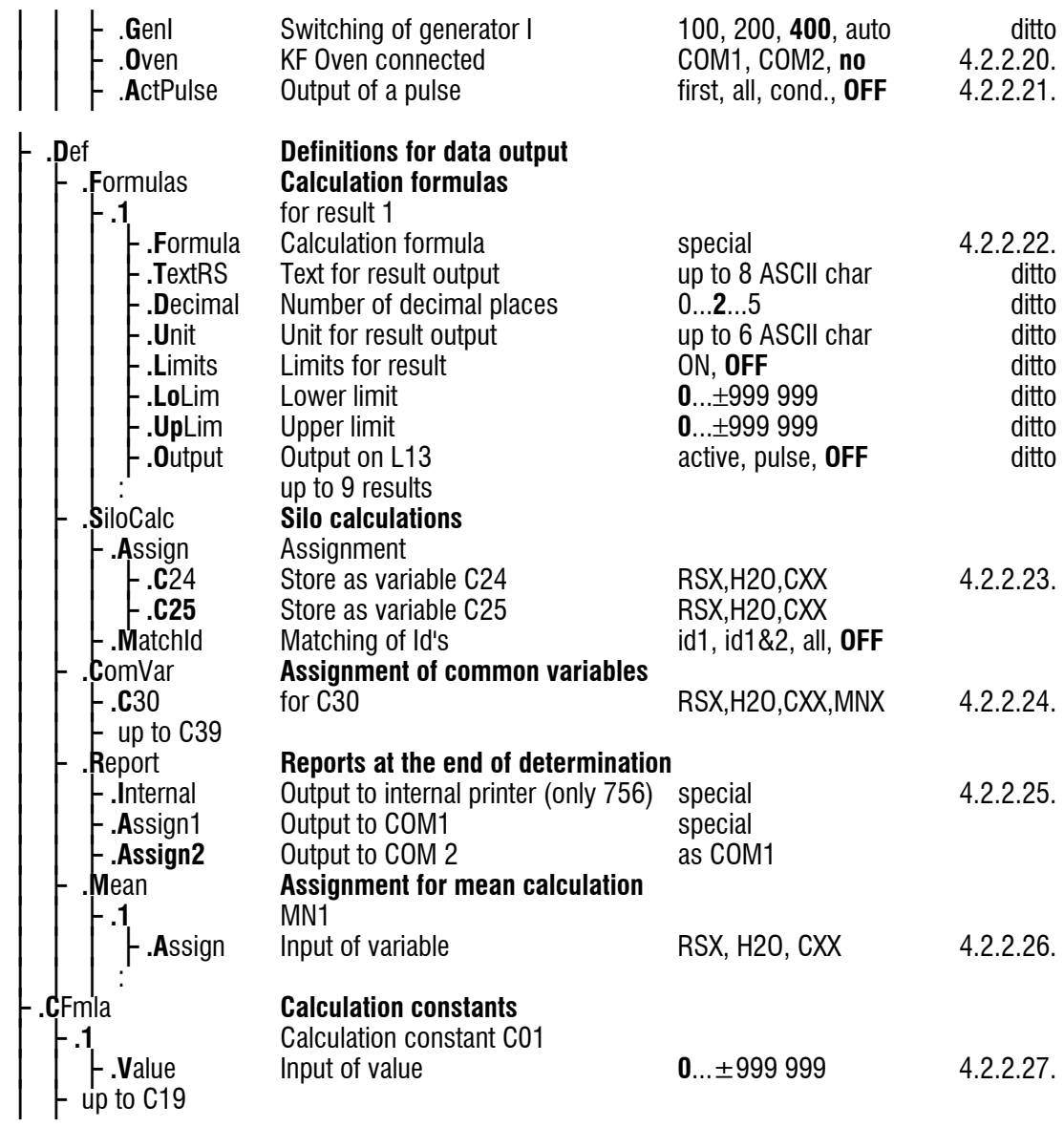

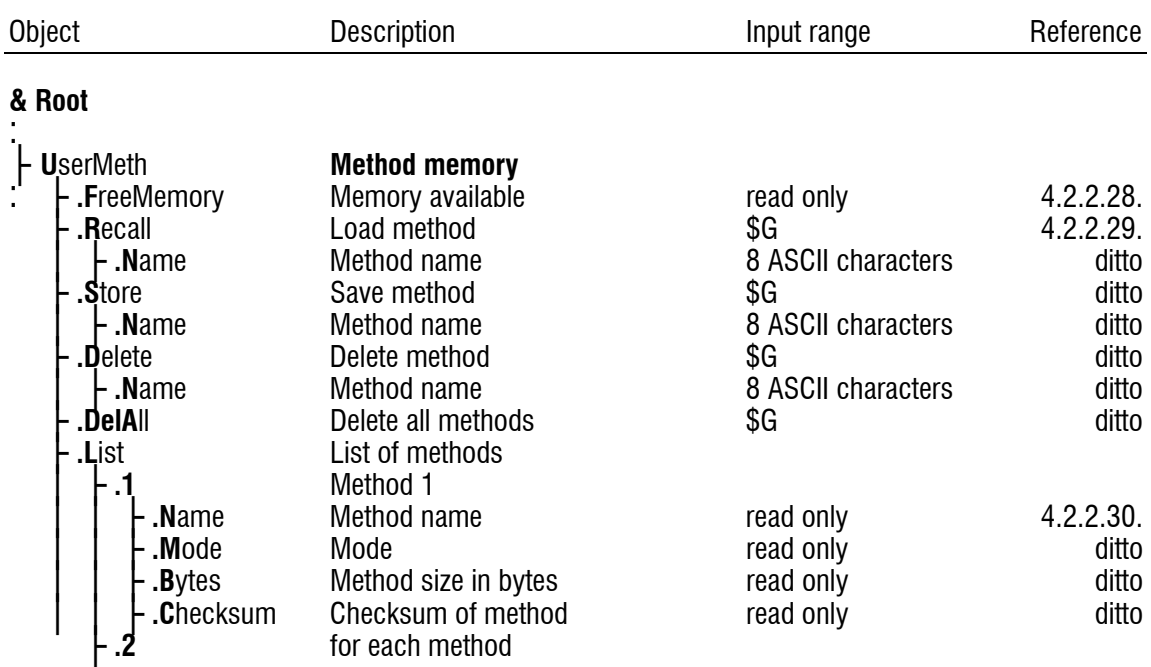

# **&UserMeth**

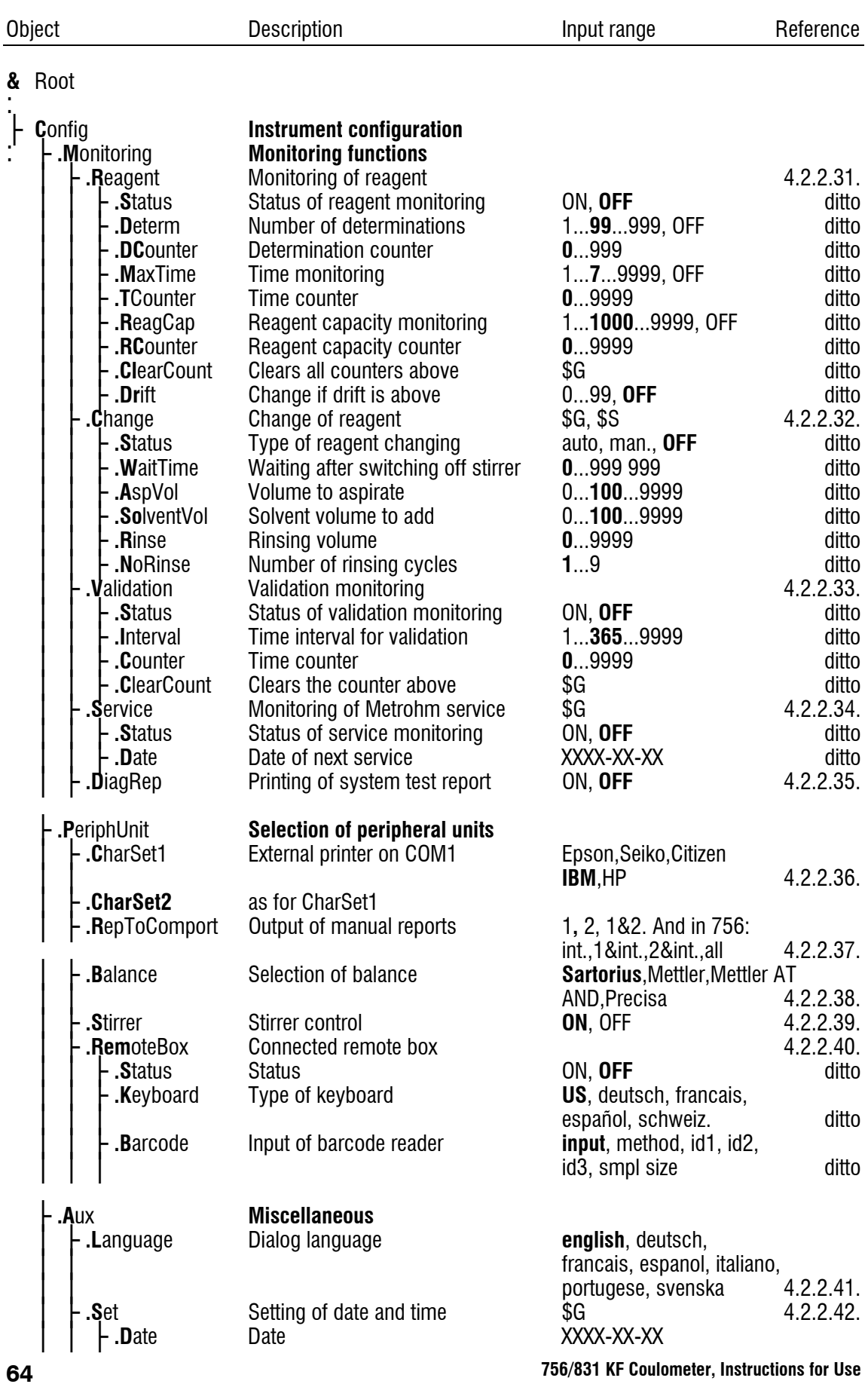

# **&Config**
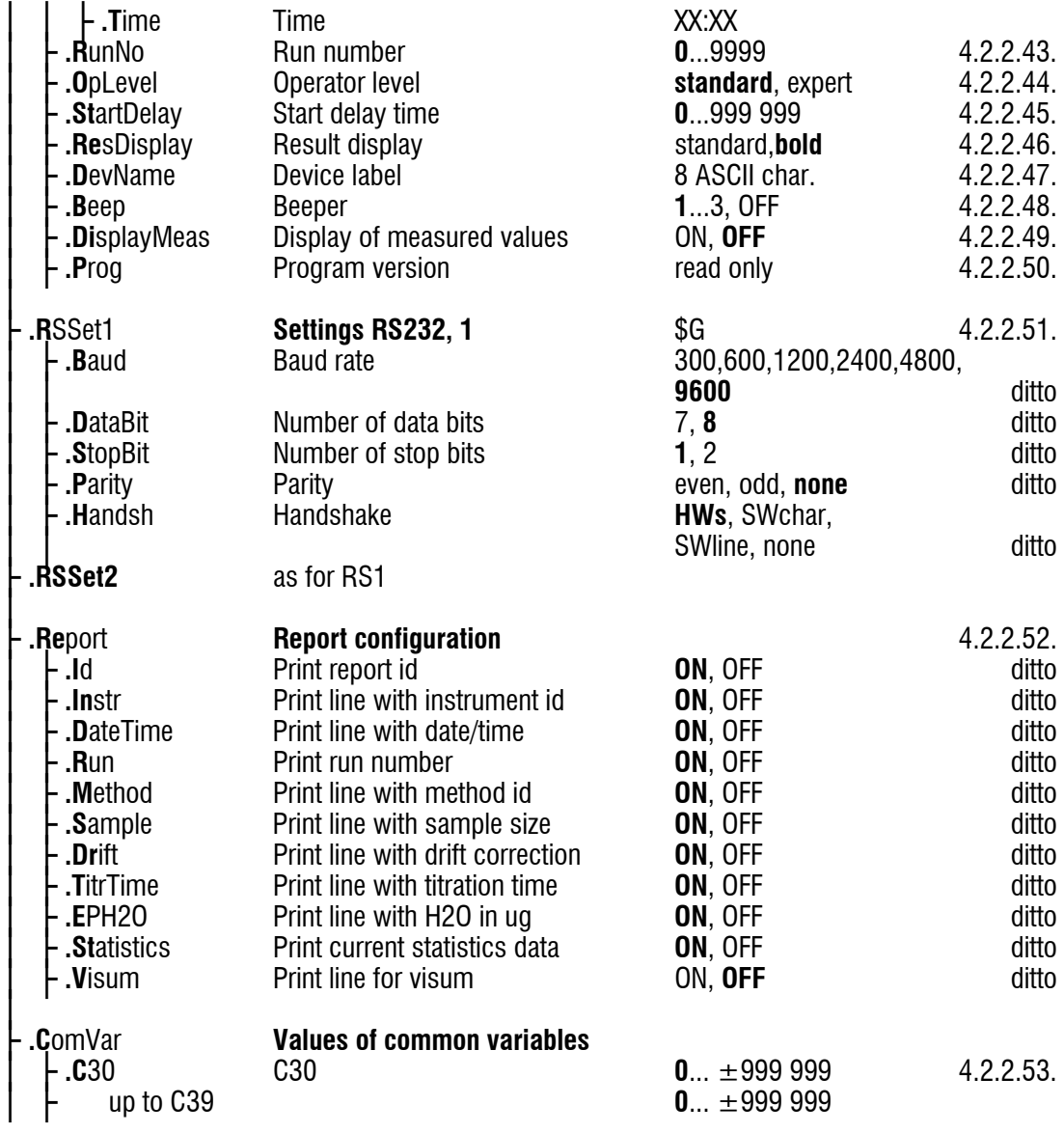

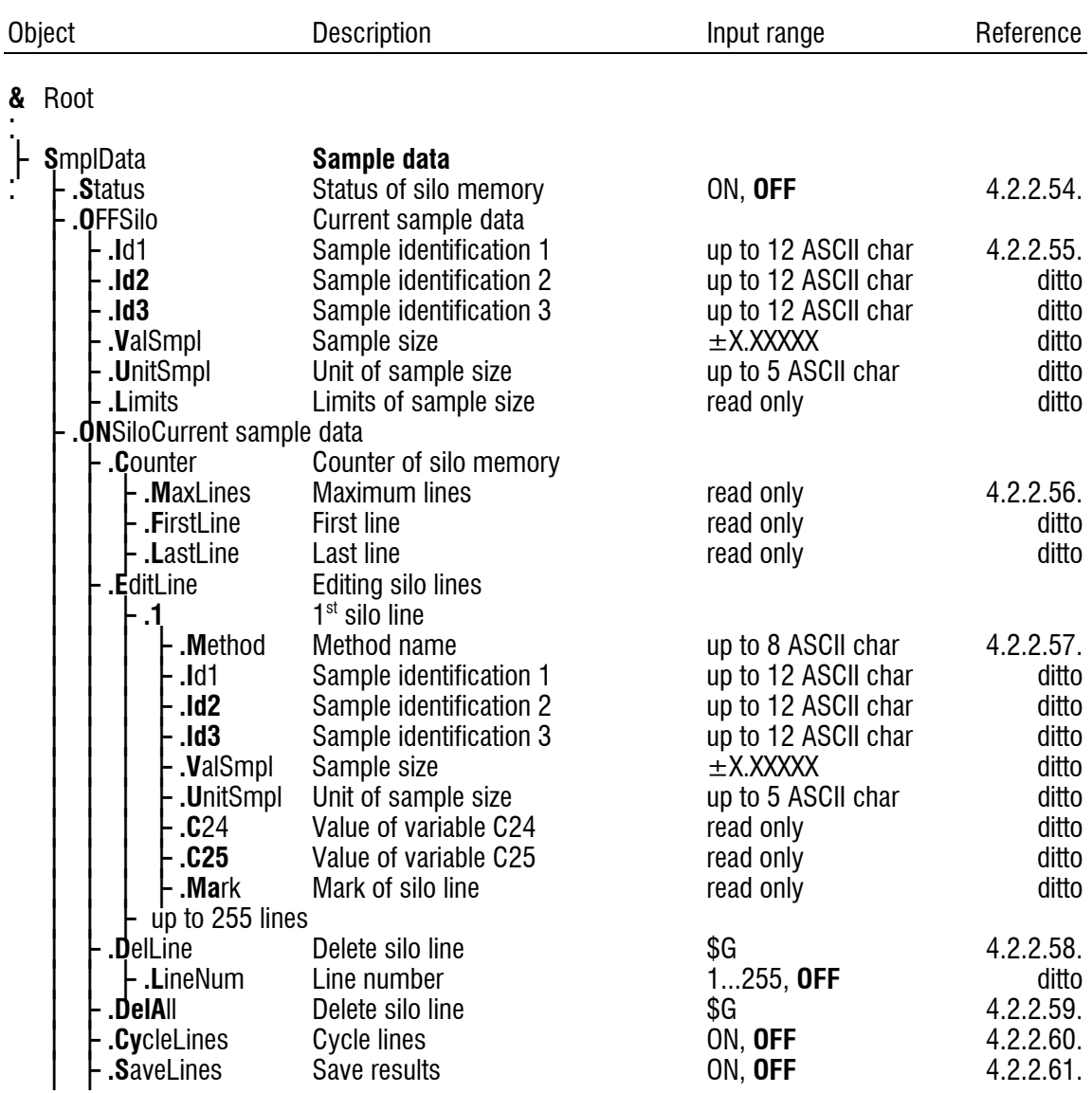

# **&SmplData**

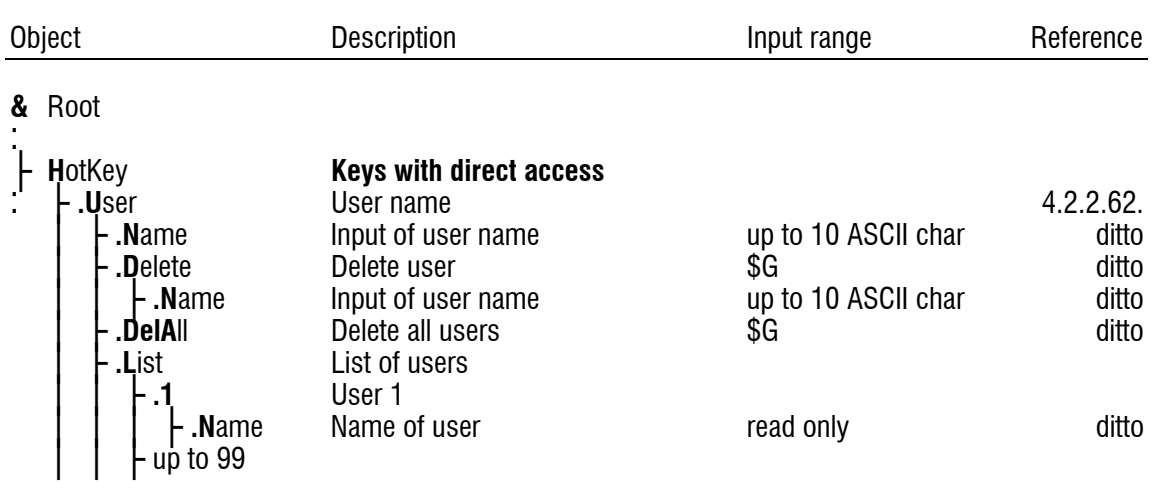

# **&HotKey**

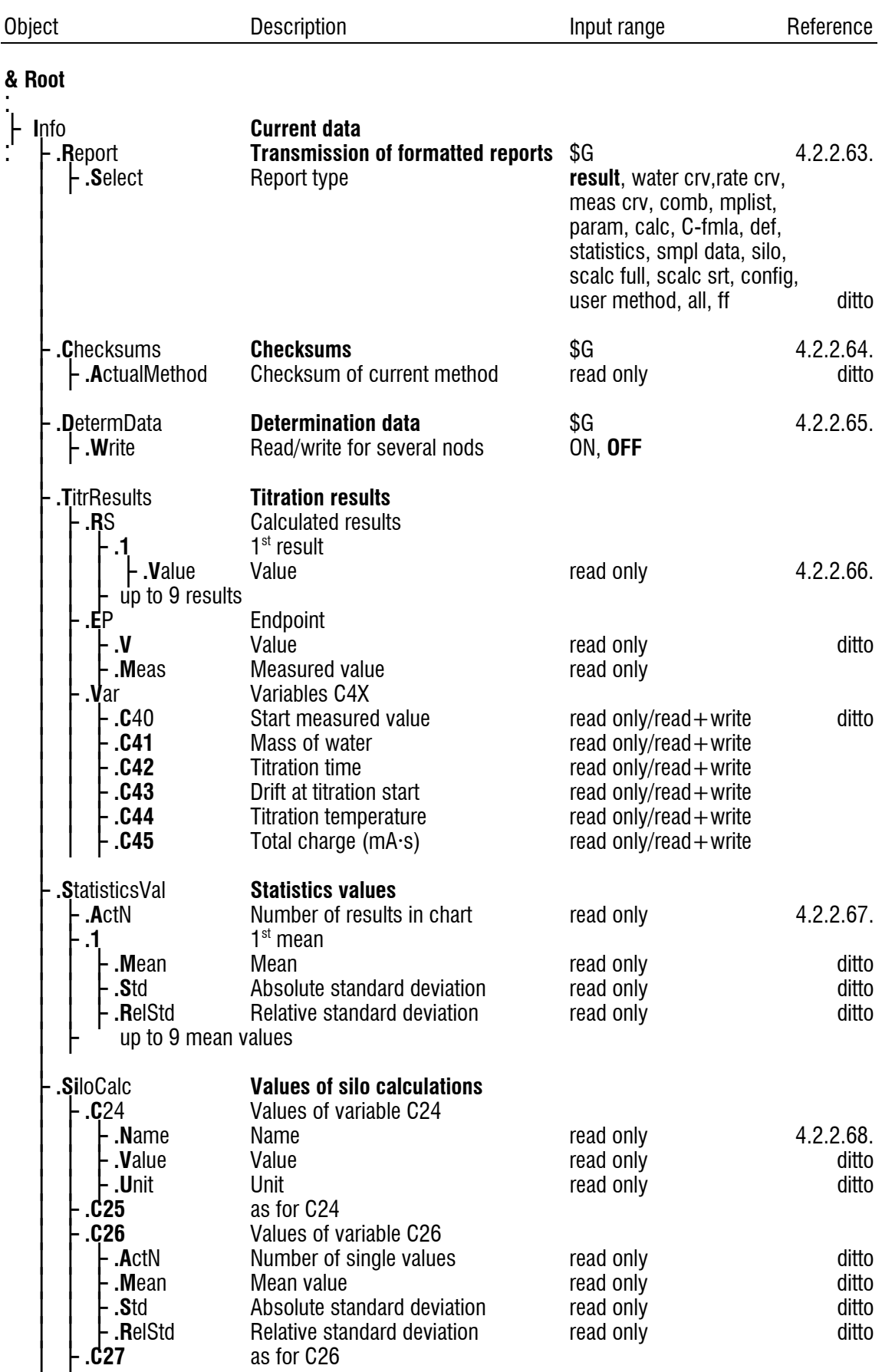

# **&Info**

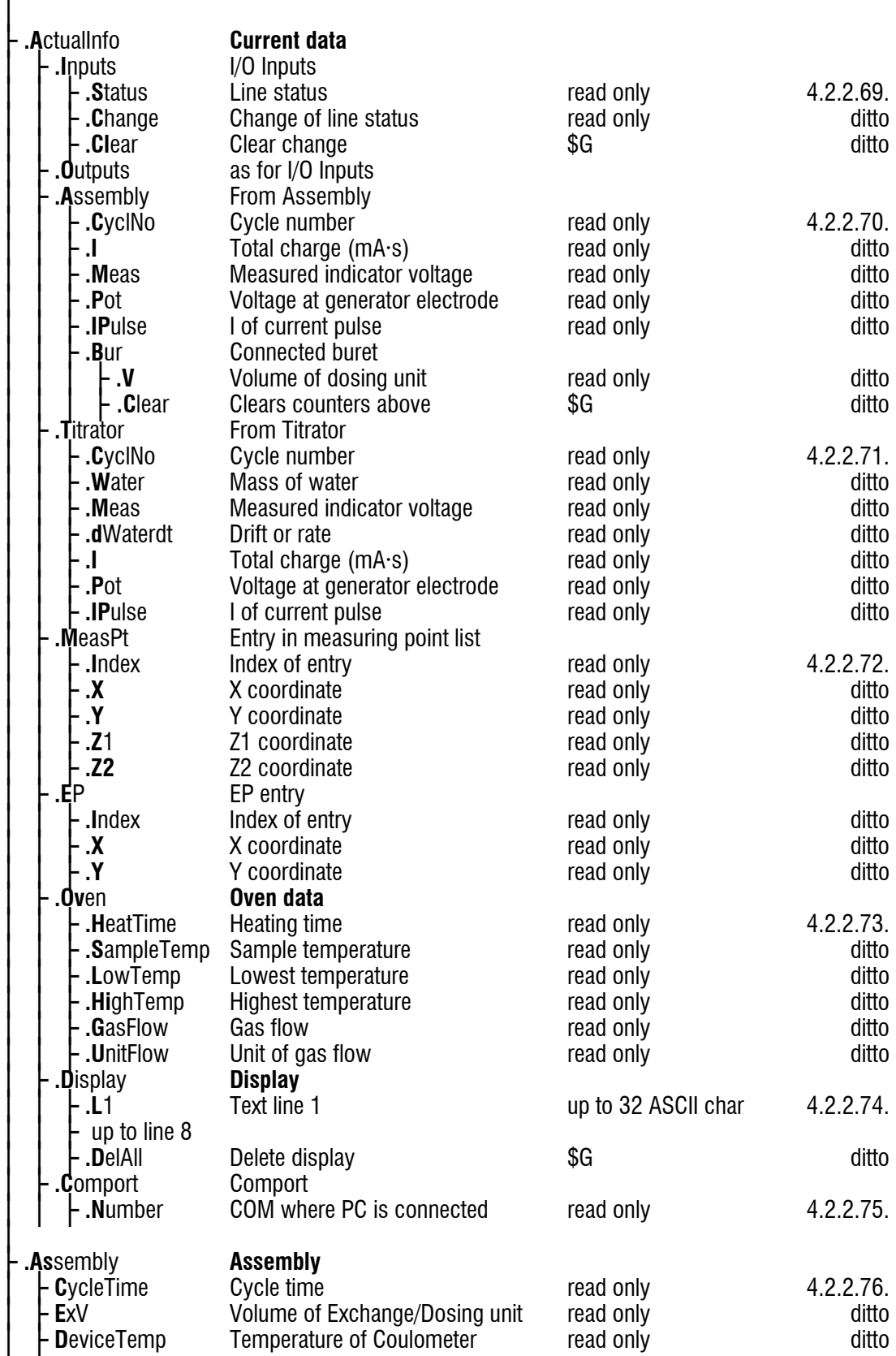

# **&Assembly**

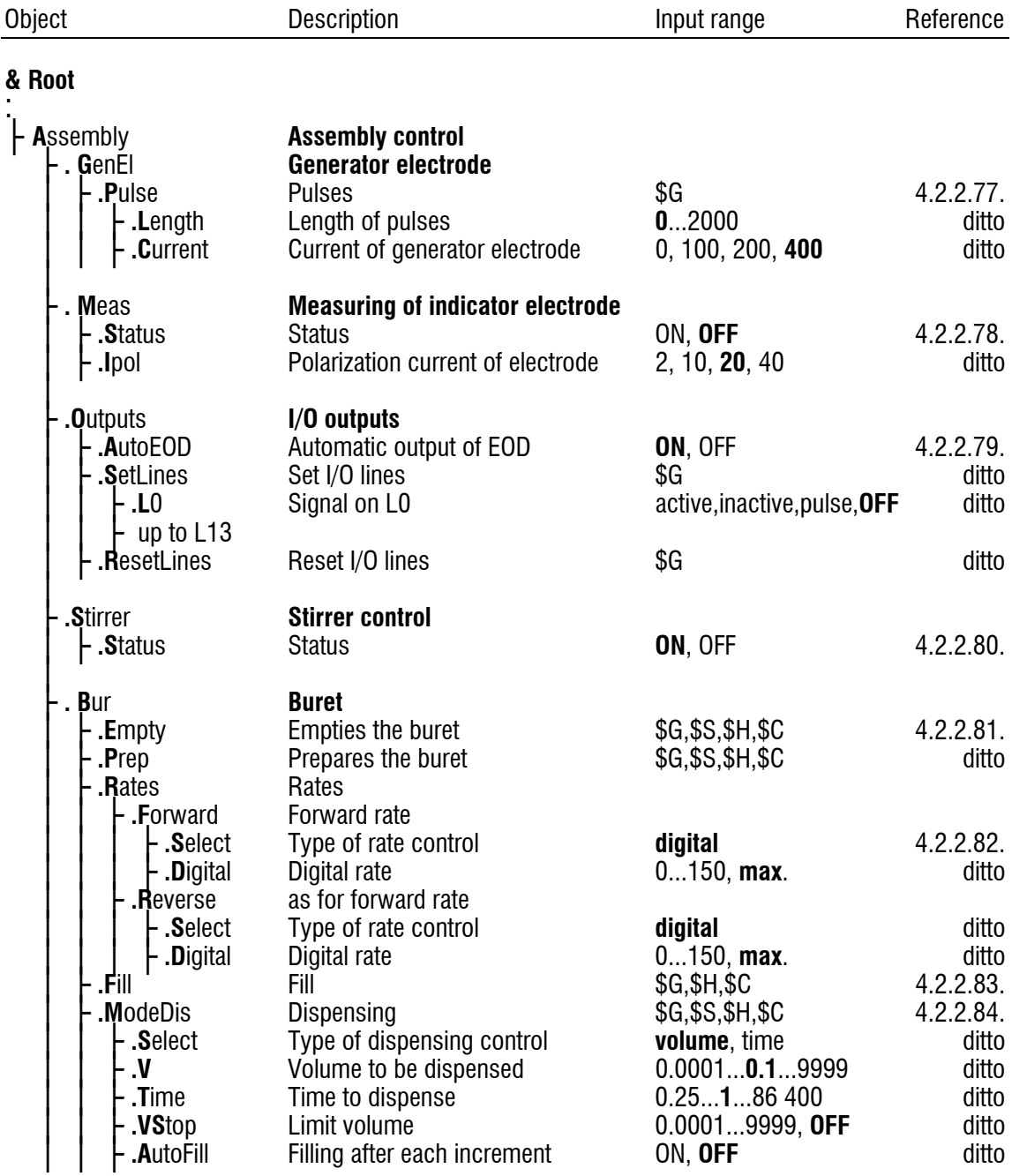

# **&Setup**

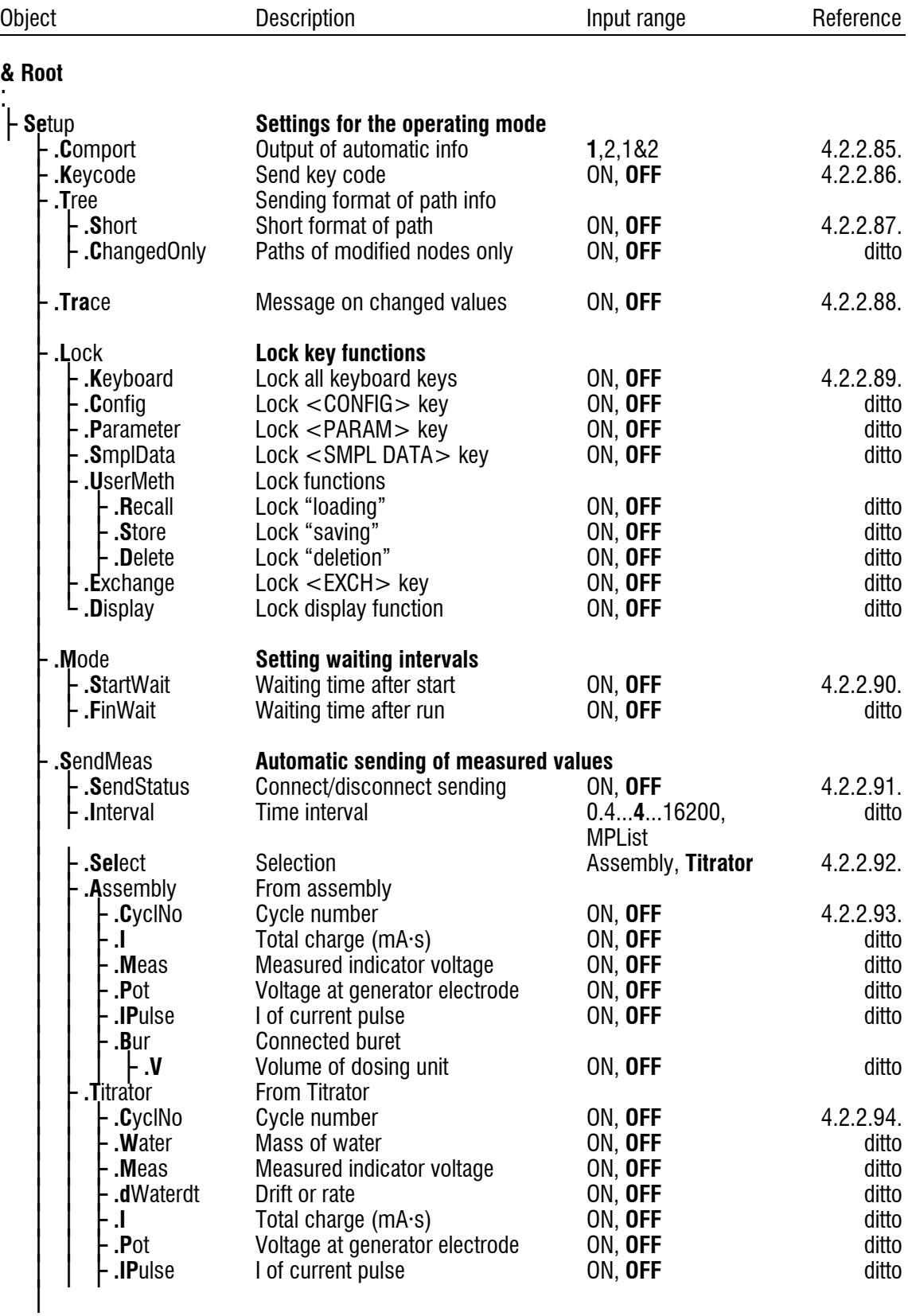

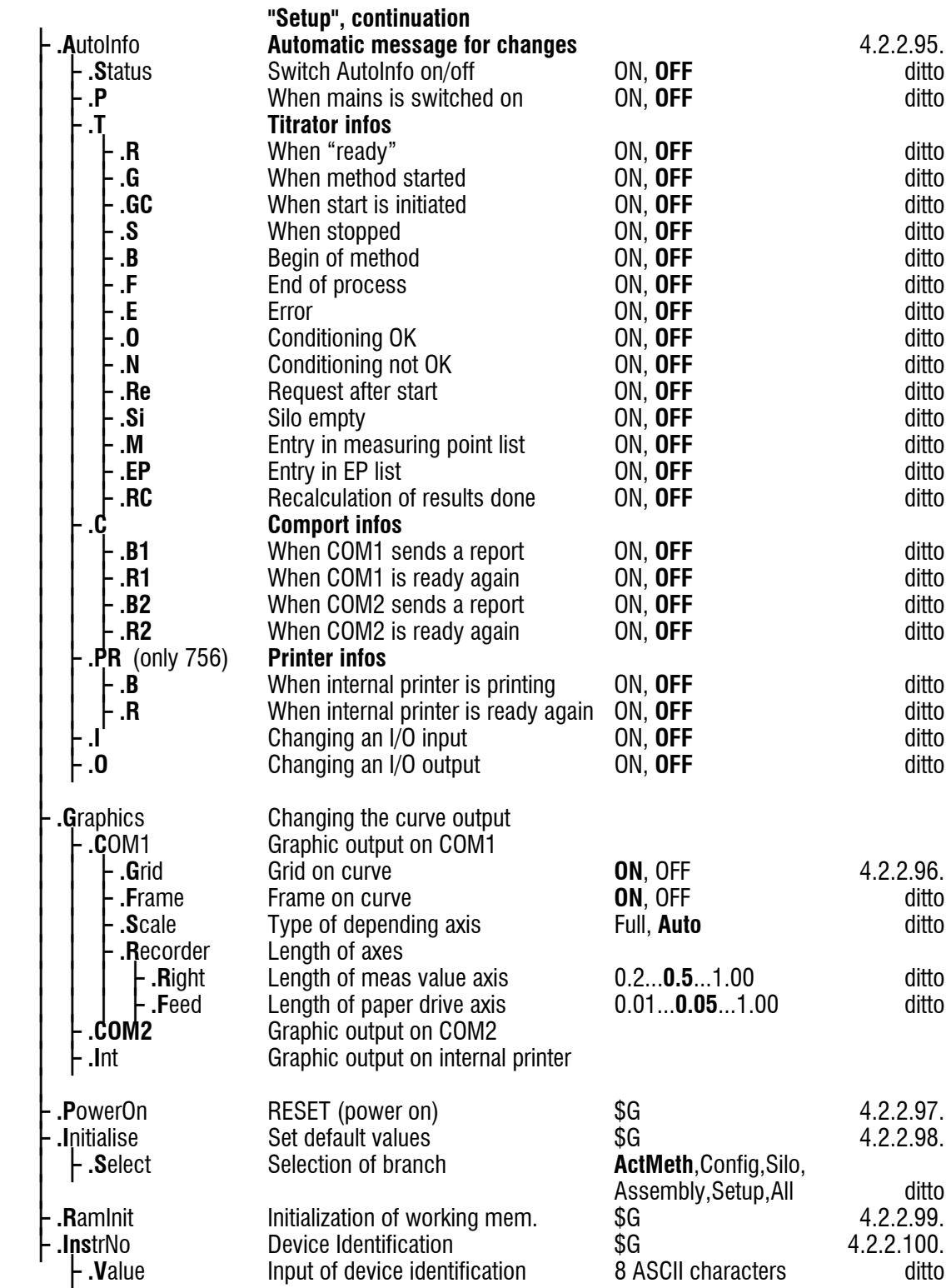

# **&Diagnose**

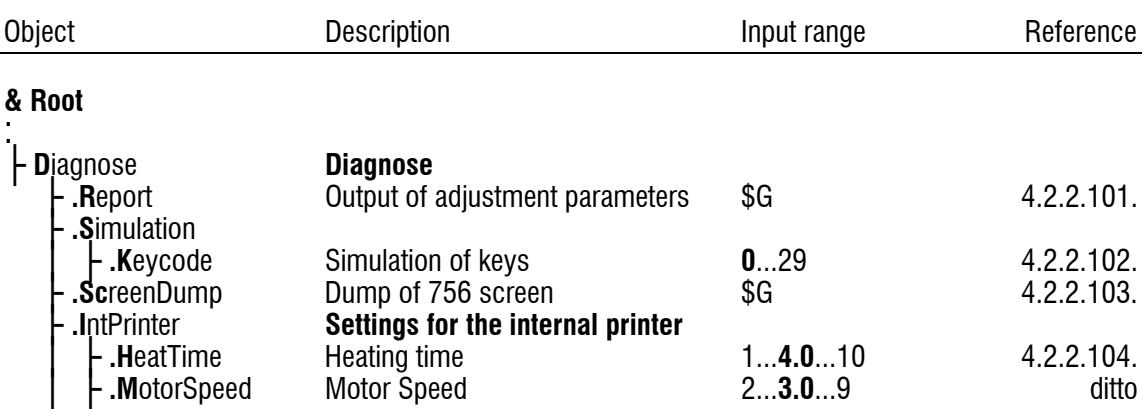

## 4.2.2 Description of the remote control commands

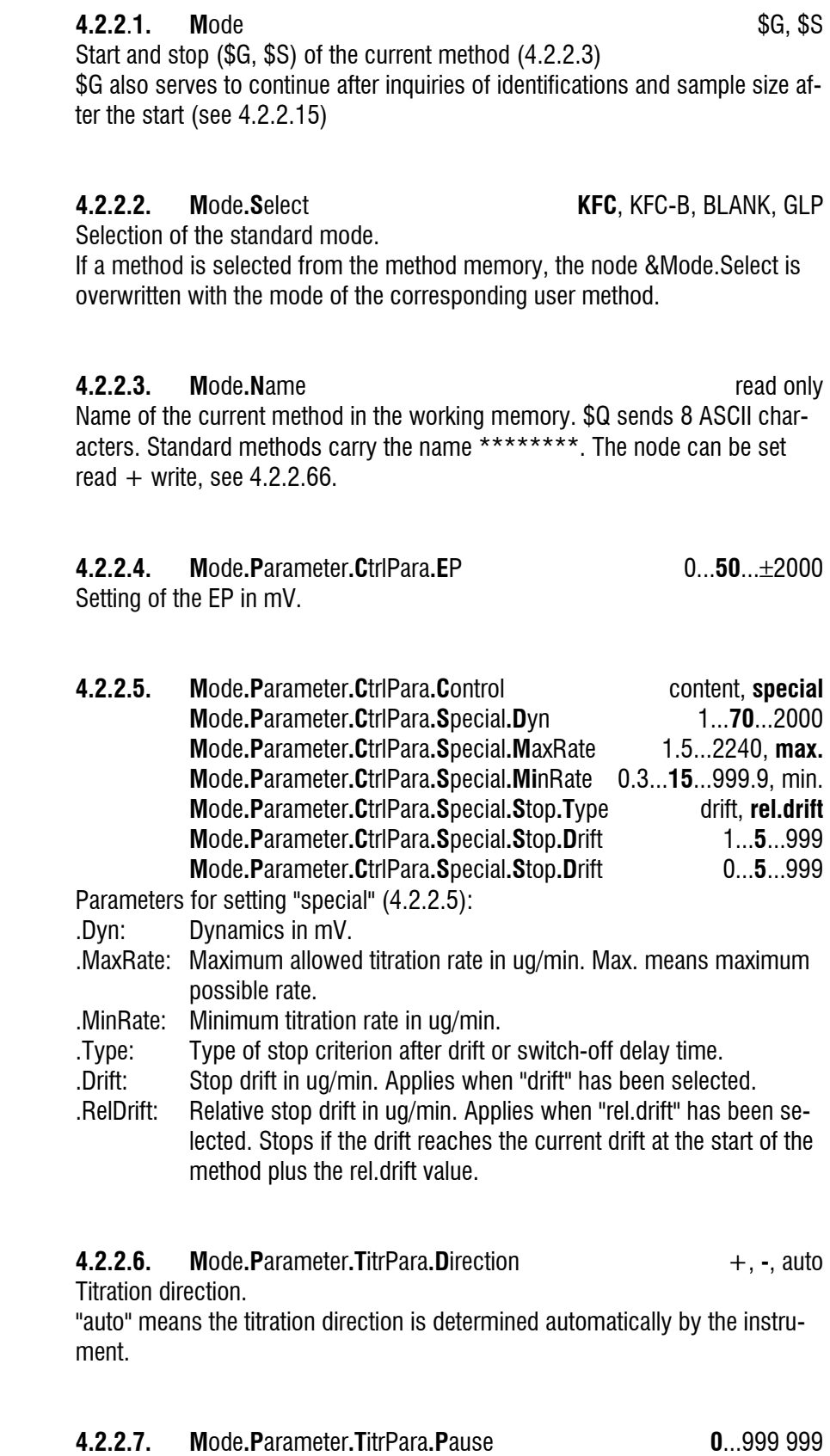

.ExtrT: Extraction time in s. During this time controlling occurs but the titration will not be stopped.

**4.2.2.8. M**ode**.P**arameter**.T**itrPara**.S**tartDrift 1...**20**..999 StartDrift in ug/min. Drift for "conditioning ok" and start of titration possible.

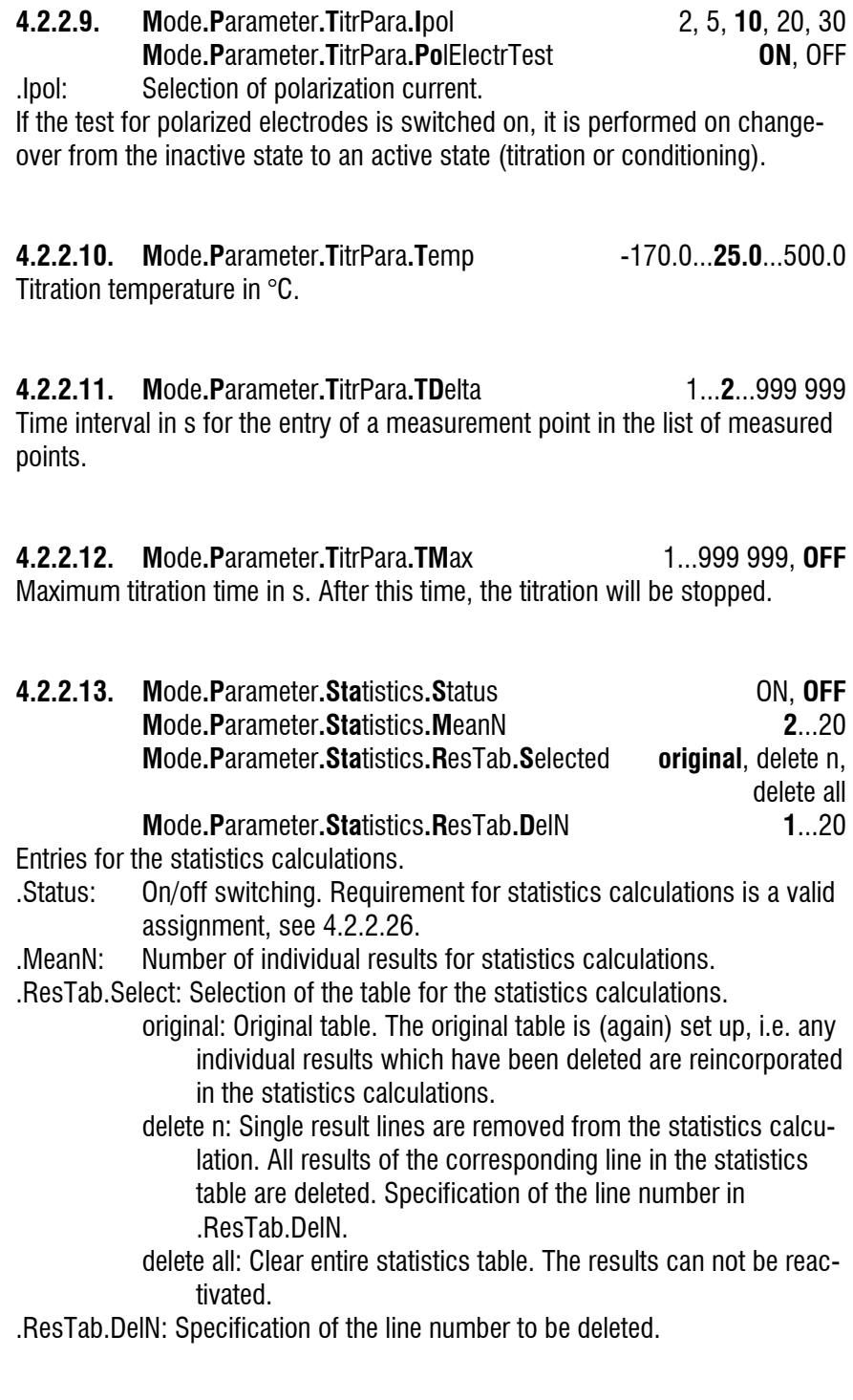

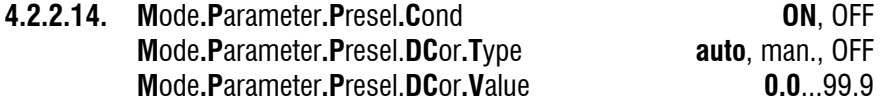

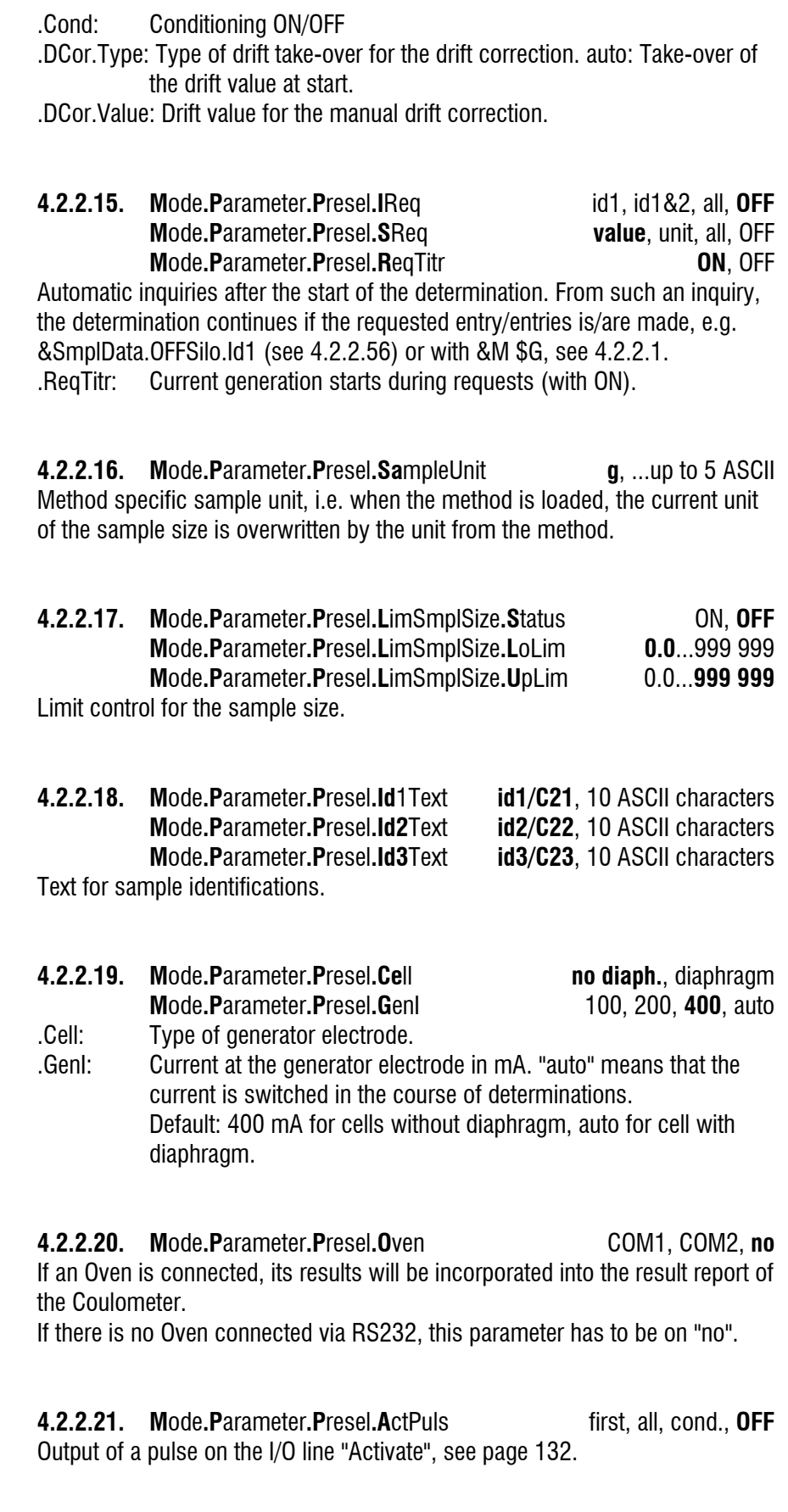

**4.2.2.22. M**ode**.D**ef**.F**ormulas**.1.F**ormula H2O, CXX, RSX, +, -, \*, /, (, ) **Mode.Def.Formulas.1.TextRS** 8 ASCII characters

**76 756/831 KF Coulometer, Instructions for Use**

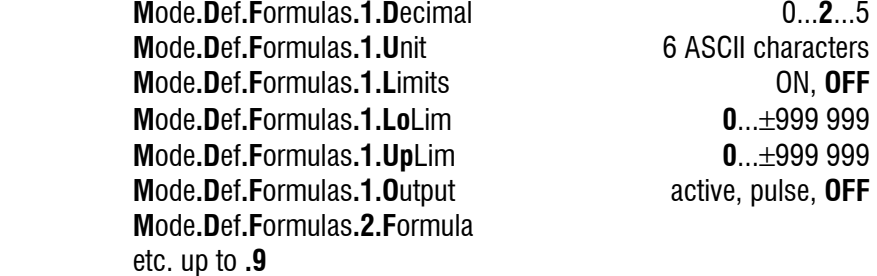

Entry of formulas. Rules for formula entry, see page 34.

Example: "H2O\*C01/C00"

In addition to the formula, a text for result output, the number of decimal places and a unit for the result output can be selected. "No unit" is selected with the blank string.

In place of "RSX", a result name may be entered (.TextRS). This name is outputted in the result report, scalc full and scalc srt. It is used for the result and the corresponding mean value.

The limit control for results can also be activated. If a result is out of limit, a message appears in the result report, E196 is sent, and output line L13 can be set.

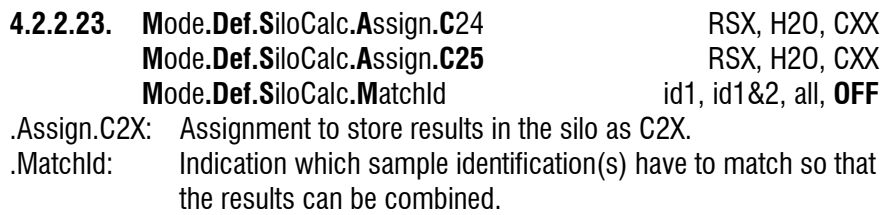

#### **4.2.2.24. M**ode**.Def.C**omVar**.C**30 RSX, MNX, H2O, CXX  **M**ode**.Def.C**omVar**.C31** etc., up to **.C39**

Assignment of common variables.

The values of the common variables are to be found in &Config.ComVar. They can be viewed and entered there, see 4.2.2.54.

**4.2.2.25. M**ode**.Def.R**eport**.I**nternal (only 756) result, water crv, rate crv, meas crv, comb, mplist, param, calc, scalc full, scalc srt, ff **M**ode**.Def.R**eport**.A**ssign1 ditto **Mode.Def.Report.Assign2** ditto

Definition of the report sequence, which is outputted automatically at the end of the determination. Entries of more than one block have to be separated with ";".

- .Internal: Internal printer of the Coulometer. (only 756)
- .Assign1: Output to COM1 of the Coulometer.

.Assign2: Output to COM2 of the Coulometer.

**4.2.2.26. M**ode**.Def.M**ean**.1.A**ssign **RS1**, RSX, H2O, CXX  **M**ode**.Def.M**ean**.2.A**ssign etc., up to **.9**

Assignment of the statistics calculations. Valid assignments are a requirement for statistics calculations. In addition, the statistics calculation must be switched on, see 4.2.2.13. Rules for statistics calculations see page 37.

**4.2.2.27. M**ode**.C**Fmla  **M**ode**.C**Fmla**.1.V**alue **0**...±999 999  **M**ode**.C**Fmla**.2.V**alue etc., up to **.19**

Calculation constants specific to a method. Stored in the method memory of the Coulometer. Operands specific to the sample (4.2.2.57 and 4.2.2.59) and values of common variables (4.2.2.55) on the other hand are not stored with the methods.

**4.2.2.28. U**serMeth**.F**reeMem read only Memory space, available for user methods or silo lines. \$Q sends the number of free bytes, e.g.

"4928".

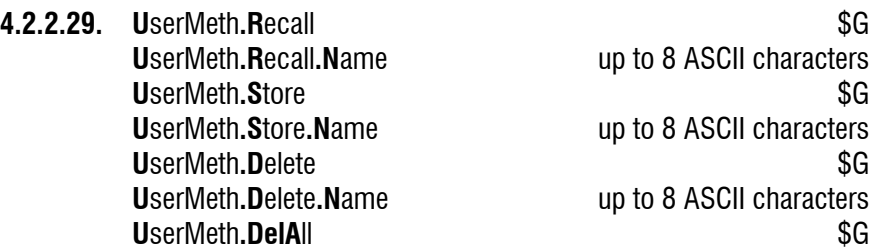

Management of the internal method memory: Load, store and delete methods. An action is performed if "\$G" is sent to the corresponding node just after entering the name.

Do not use blank characters before and after method name!

.DelAll: Deletes all methods in the user memory.

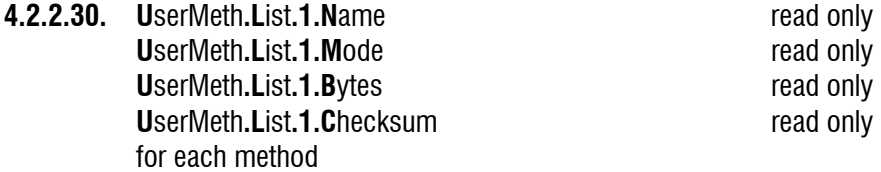

List of the methods in the user method memory with the following characteristics:

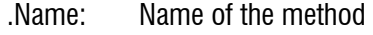

.Mode: Mode

.Bytes: Number of bytes of the user memory used by the method

.Checksum: Checksum of the method, see 4.2.2.65.

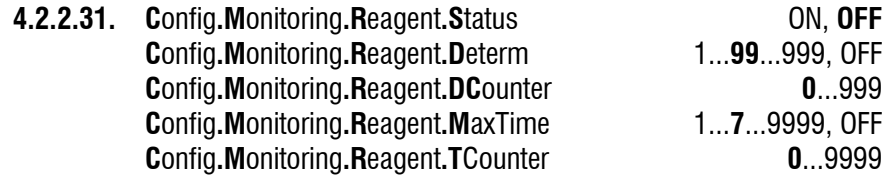

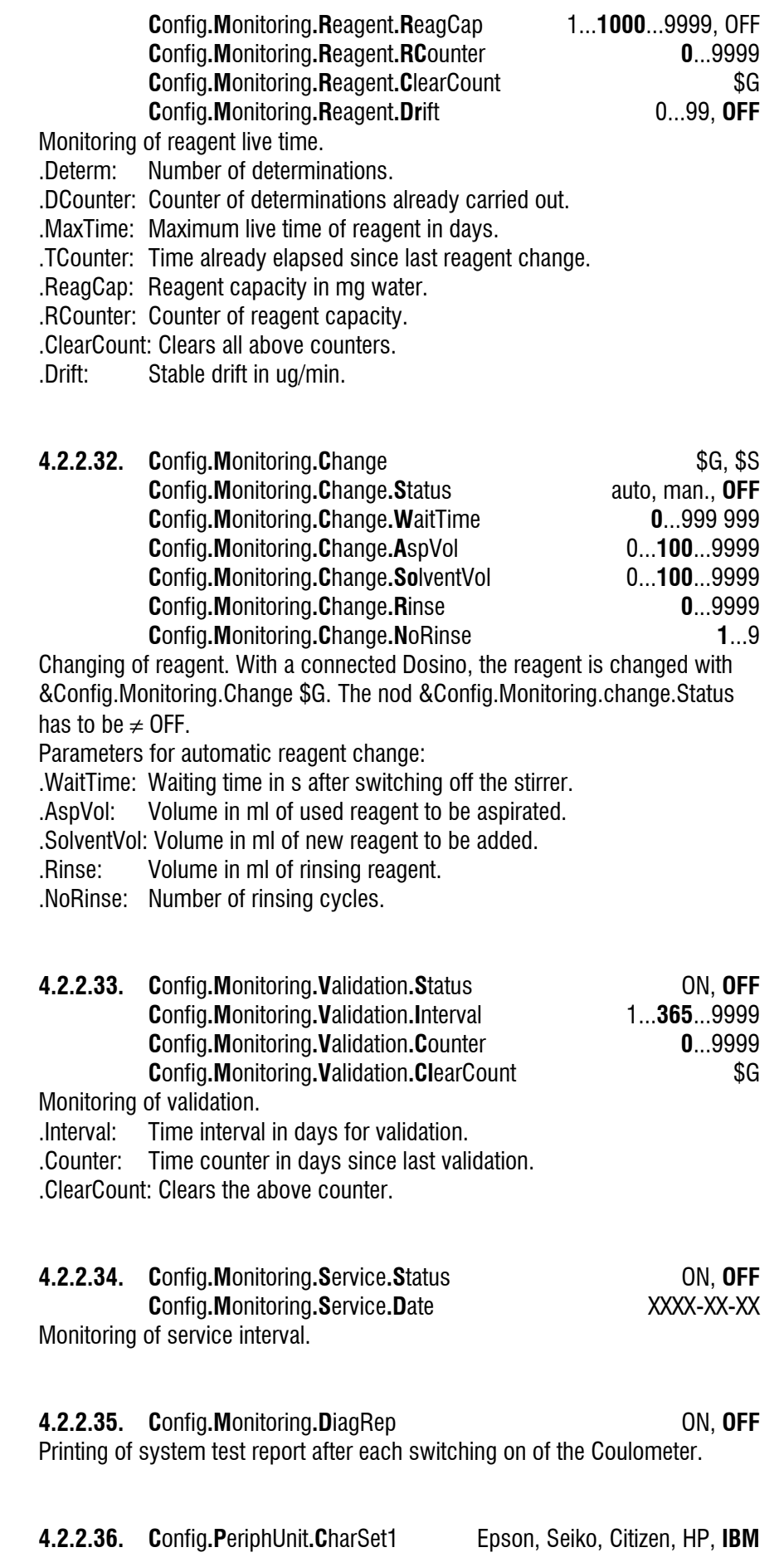

#### **C**onfig**.P**eriphUnit**.CharSet2**

Selection of the character set and the graphics control characters for COM1 resp. COM2 of the Coulometer.

IBM means the IBM character set following character set table 437 and IBM graphics control characters. Select 'IBM' for work with the computer.

# **4.2.2.37. C**onfig**.P**eriphUnit**.R**epToComport 1,2,1&2. And at 756: int.,1&int.,

2&int.,all**.** Selection of target for manually triggered reports.

- int. Internal printer.
- 1: COM1
- 2: COM2

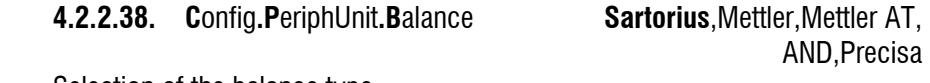

Selection of the balance type.

#### **4.2.2.39. C**onfig**.P**eriphUnit**.S**tirrer **ON**, OFF

Automatic stirrer control. With "ON" the stirrer will be switched on after starting of conditioning. In the inactive state, the stirrer is switched off again.

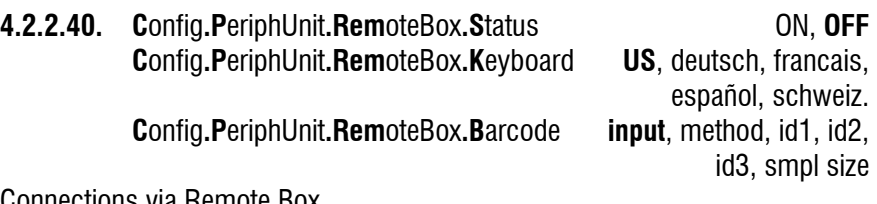

Connections via Remote Box.

.Status: Select if a Remote Box is connected.

- .Keyboard: Type of keyboard which is connected to the Remote Box.
- .Barcode: Select target in Coulometer where you wish to have the string from the barcode reader. "input" means that the string comes into the field where the cursor is currently placed.

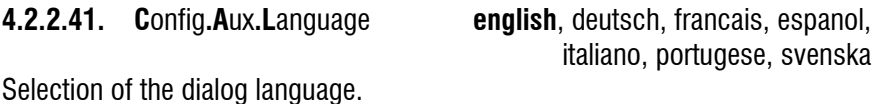

**4.2.2.42. C**onfig**.A**ux**.S**et \$G  **C**onfig**.A**ux**.S**et**.D**ate YYYY-MM-DD **Config.Aux.Set.Time** HH:MM

Date and time.

Input format of the date: Year-month-day, two-digit, enter leading zeros. Input format for the time: Hours:minutes, two-digit, enter leading zeros. Date and time have to be set with &Config.Aux.Set \$G just after entry of the value.

#### **4.2.2.43. C**onfig**.A**ux**.R**unNo **0**...9999

Current sample number.

Set to 0 on power on and initialization. After 9999, counting starts again at 0.

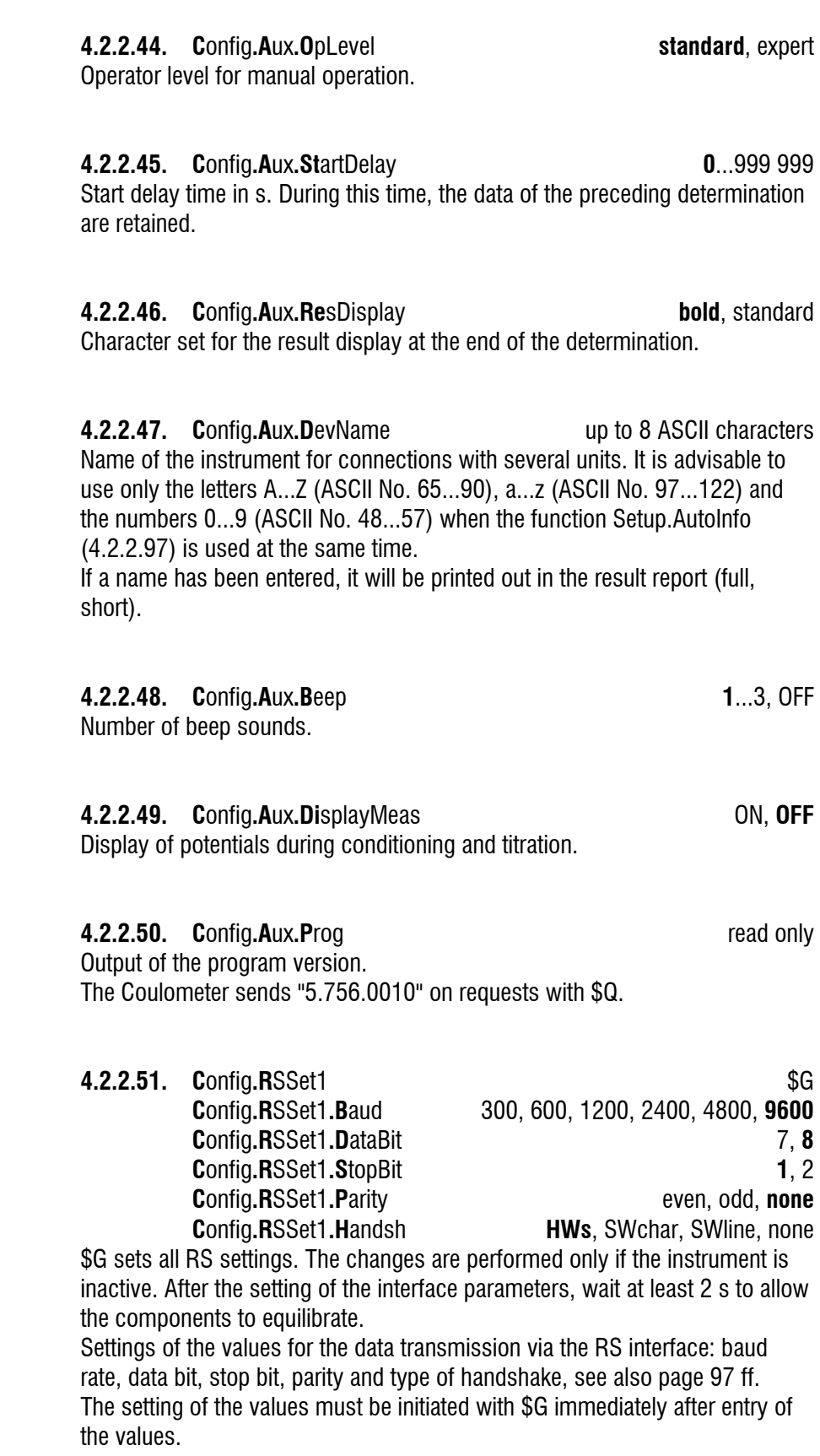

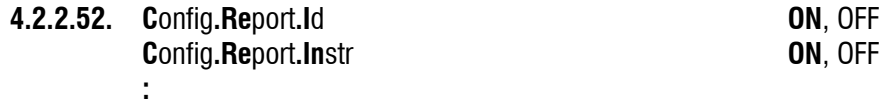

Report configuration. If a report line is switched off, the corresponding line will not be outputted in the reports.

With "Run" on "OFF", only the run number will not be outputted, date (and time) are available.

### **4.2.2.53. C**onfig**.C**omVar.**C30**

with up to **.C39**, etc. 0...  $\pm$ 999 999

Values of the common variables from C30 up to C39. Insert the common variables directly or describe the determination results directly from the method, see 4.2.2.24.

#### **4.2.2.54. S**mplData**.S**tatus ON, **OFF**

On/off switching of silo memory. When the silo memory is switched on, the sample data are fetched from the lowest valid silo line.

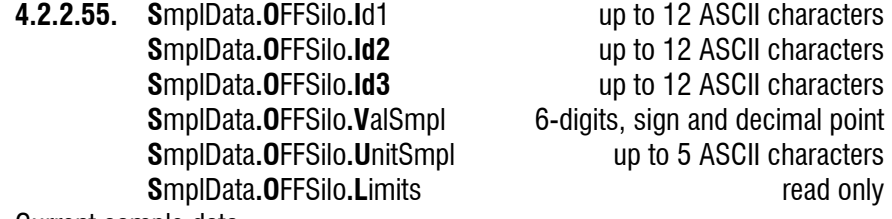

Current sample data.

The identifications Id1...Id3 can be used in formulas as sample-specific calculation constants C21...C23.

If "no unit" is desired for the unit of the sample size, the blank string must be entered.

.Limits: Limits of sample size of current method.

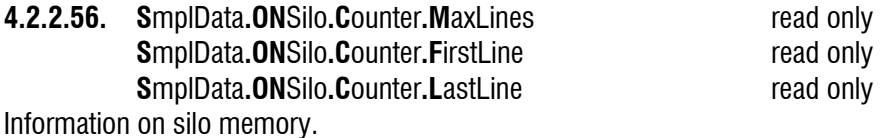

.MaxLines: Maximum possible number of silo lines.

.FirstLine: Lowest valid silo line.

.LastLine: Last occupied silo line.

**4.2.2.57. S**mplData**.ON**Silo**.E**ditLine**.1.M**ethod up to 8 ASCII characters  **S**mplData**.ON**Silo**.E**ditLine**.1.I**d1 up to 12 ASCII characters **S**mplData**.ON**Silo**.E**ditLine**.1.Id2** up to 12 ASCII characters  **S**mplData**.ON**Silo**.E**ditLine**.1.Id3** up to 12 ASCII characters  **S**mplData**.ON**Silo**.E**ditLine**.1.V**alSmpl 6-digits, sign and dec.point  **S**mplData**.ON**Silo**.E**ditLine**.1.U**nitSmpl up to 5 ASCII characters **S**mplData.ONSilo.EditLine.1.C24 read only **S**mplData.ONSilo.EditLine.1.C25 read only

#### **S**mplData**.ON**Silo**.E**ditLine.1.Mark read only etc., up to **.255**

Contents of a silo line.

- .Method: Method used to process the sample, from the method memory or from the card.
- .Id: The identifications Id1...Id3 can also be used as sample-specific calculation constants C21...C23 in formulas.
- .UnitSmpl: If "no unit" is desired for the sample size, the blank string must be entered.
- .C24, .C25: Results which have been assigned to C24 and C25.
- .Mark: Mark of the silo line: "\*"=deleted line, "+"=line which is worked off, "-"= line which is worked off and not valid for silo calculations (deleted), "/" last worked-off line, where recalculation can still be done. Silo lines which have been worked off are "read only".

#### **4.2.2.58.** SmplData.ONSilo.DelLine \$G  **S**mplData**.ON**Silo**.D**elLine**.L**ineNum 1...255, **OFF** Deletion of a silo line. The line # is deleted with &SmplData.ONSilo.DelLine \$G. If a formerly deleted line is edited again, it becomes valid (function "undelete").

## **4.2.2.59. S**mplData**.ON**Silo**.DelA**ll \$G

Deletes the entire silo memory. Must be triggered with \$G.

## **4.2.2.60. S**mplData**.ON**Silo**.Cy**cleLines ON, **OFF**

Silo data cycling.

With "ON", executed lines are copied to the next free silo lines, see page 49. Exercise caution if you edit the silo memory during the determinations!

**4.2.2.61. S**mplData**.ON**Silo**.S**aveLines ON, **OFF** Silo lines are not deleted when they are worked off. Assigned results are stored as C24 and C25. "Save lines" can only be set to "ON" if the silo is completely empty. Delete the silo, see 4.2.2.60.

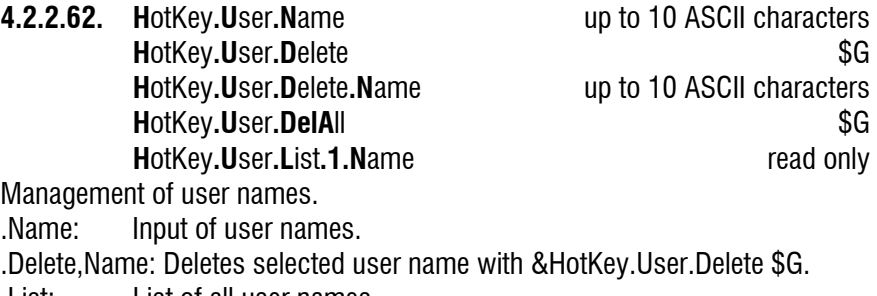

.List: List of all user names.

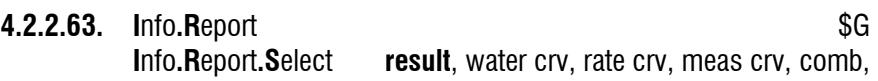

mplist, param, calc, C-fmla, def, statistics, smpl data,

silo, scalc full, scalc srt, config, user method, all, ff

\$G sends the selected report to the COM which is set in &Config.PeriphUnit.RepToComport:

- result: Result report of the last completed determination.
- water crv: Mass of water in ug vs. time
- rate crv: Rate in ug/min vs. time

meas crv: Potential vs. Time

comb: Mass of water in ug & rate in ug/min vs. time

- mplist: Measuring point list of the running determination.
- param: Parameter report of the current method. During a running determination only "live"-parameters are accessible.

calc: Calculation report of the current method.

- C-fmla: Contents of the  $\lt$ C-fmla $>$  key.
- def: Contents of the <def> key.

statistics: Statistics table with the individual results.

- smpl data: Current sample data.
- silo: Contents of the silo memory.

scalc full: Full report of the silo calculations.

scalc srt: Short report of the silo calculations.

config: Configuration report.

user method: Contents of the method memory.

all: All reports.

ff: Form feed on printer.

Reports which are sent from the Coulometer are marked with space (ASCII 32) and ' at the beginning. Then an individual identifier for each report follows.

#### **4.2.2.64.** Info. Checksums  $\overline{SG}$

**Info.Checksums.ActualMethod** read only The checksums can be used to identify the content of a file unequivocally, e.g. files with identical content have identical results of the checksums. An empty file has checksum "0". The calculation of the checksums is triggered with \$G.

.ActualMethod: Result of the checksum of the current method in the working memory. Identical methods with different method names have the same results of the checksum.

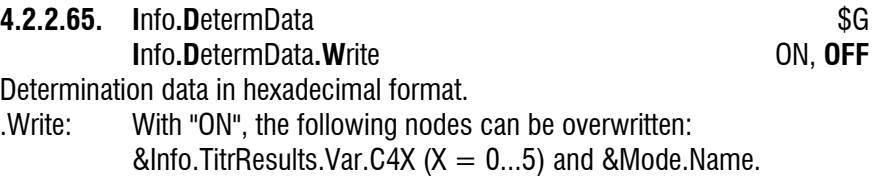

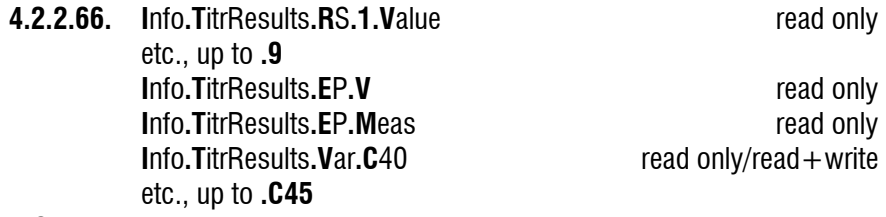

**.RS**: Values of the calculated results.

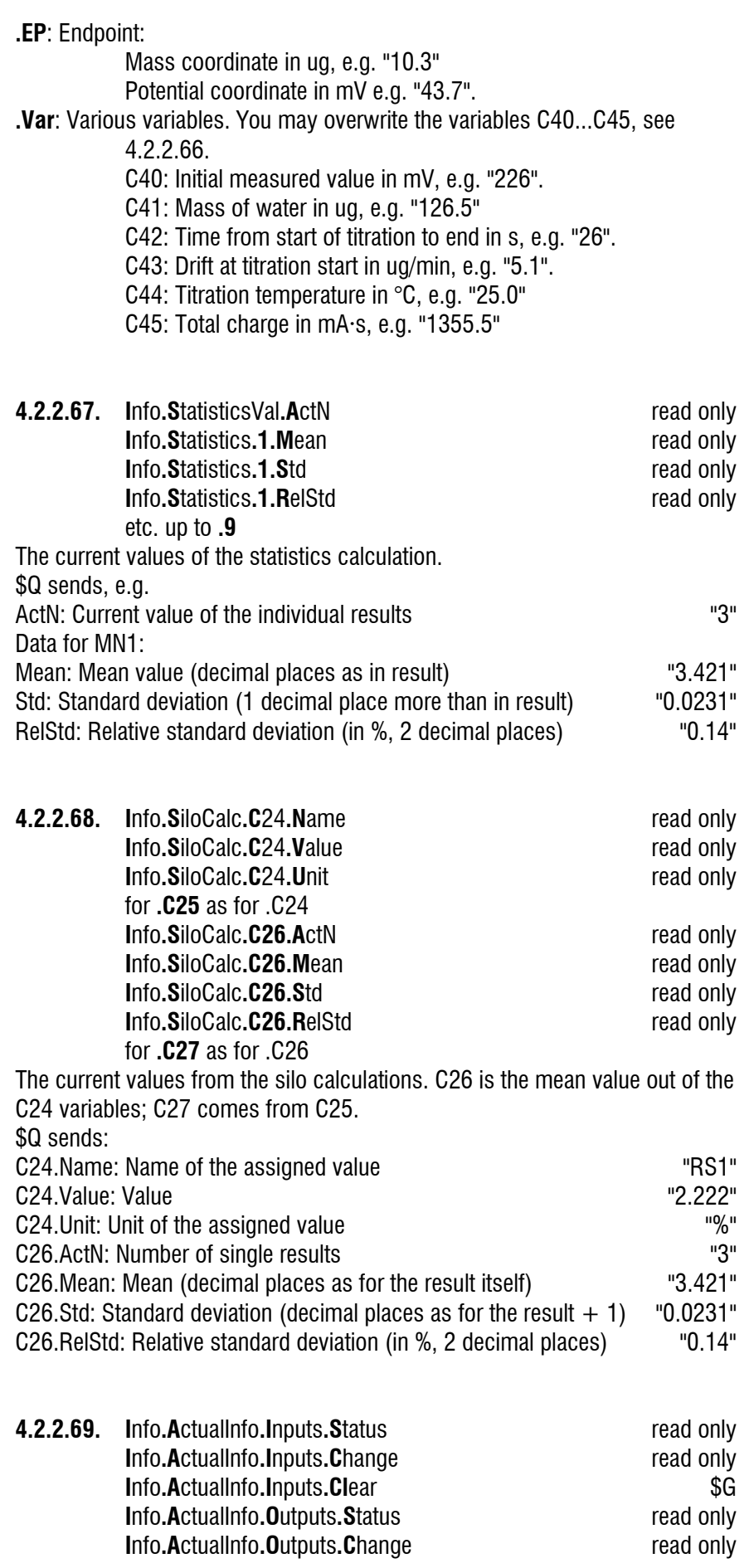

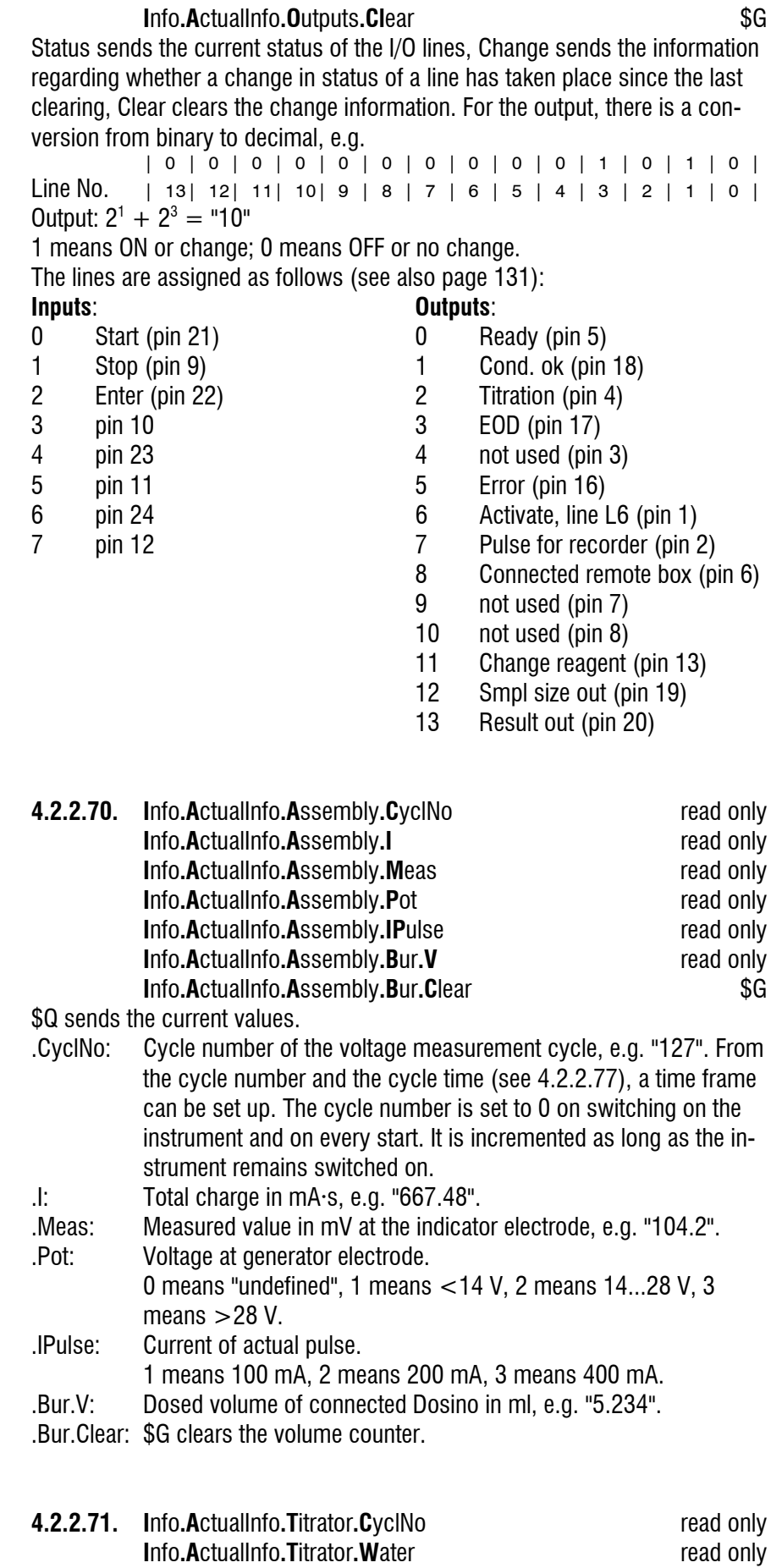

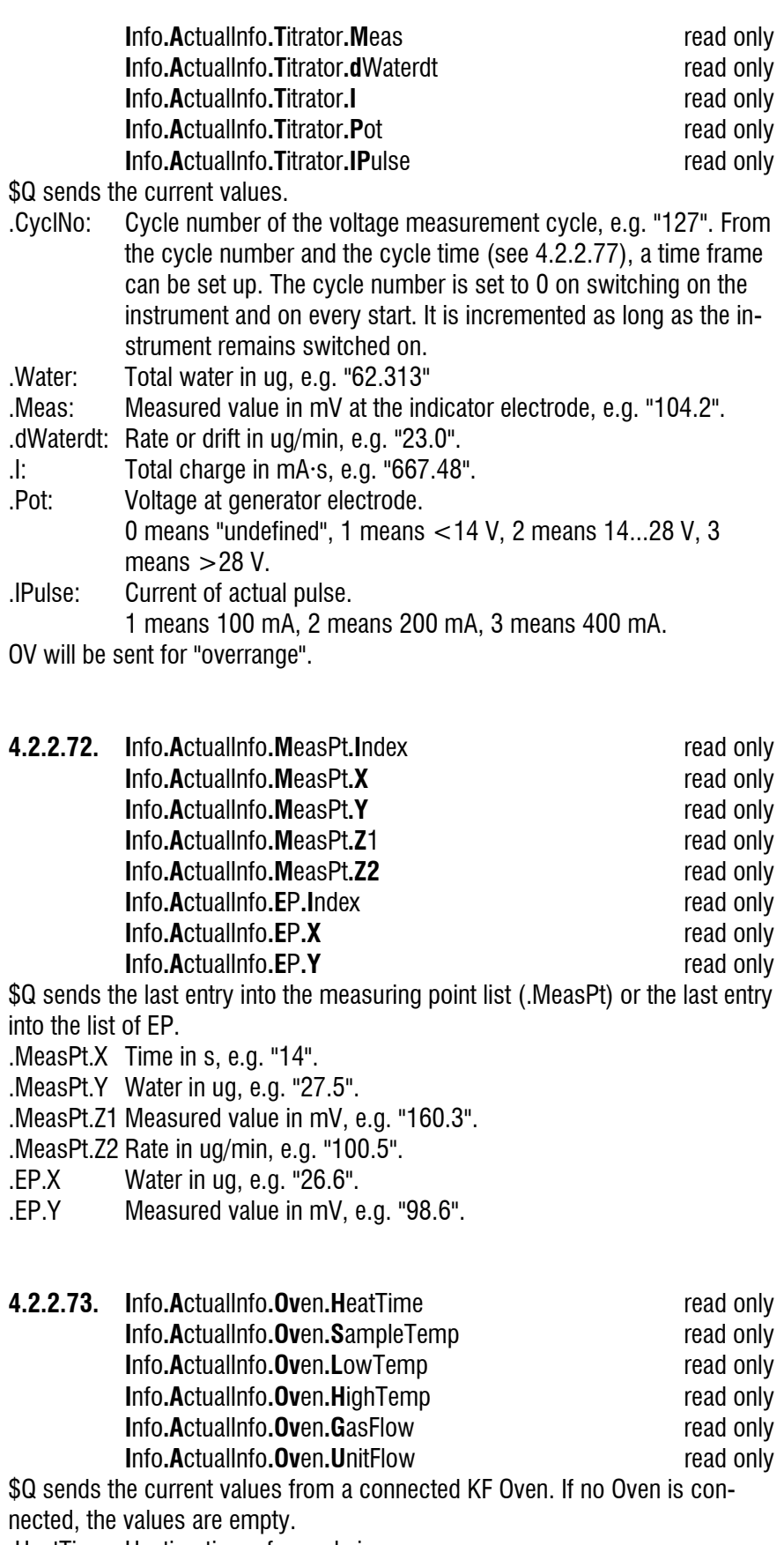

.HeatTime: Heating time of sample in s.

.SampleTemp: Nominal sample temperature in °C.

.LowTemp: Lowest temperature during the sample heating time in °C. .HighTemp: Highest temperature during the sample heating time in °C. .GasFlow: Average gas flow during sample heating time. .UnitFlow: Unit of gas flow.

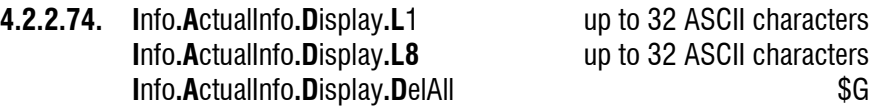

Lines of the display. The display can be written to from the computer. Proceed as follows:

- 1. Lock the display, see 4.2.2.90.
- 2. Delete the whole display (.DelAll).
- 3. For writing onto the display, the standard character set will be used.
- 4. Unlock the display, see 4.2.2.90
- 5. Delete the whole display (.DelAll).
- 6. Send a value to nod &Config.Aux.ResDisplay (see 4.2.2.47) to refresh the display.
- \$Q sends the contents of the corresponding display line.

**4.2.2.75. I**nfo**.A**ctualInfo**.C**omport**.N**umber read only

\$Q sends the comport number of the Coulometer where the PC is connected.

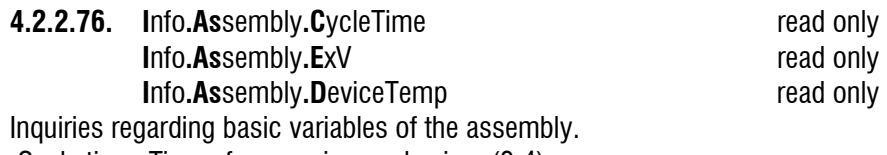

.Cycle time: Time of measuring cycles in s (0.4).

.ExV: Volume of the Dosing Unit of the connected Dosino in mL.

.DeviceTemp: Internal temperature of Coulometer in °C.

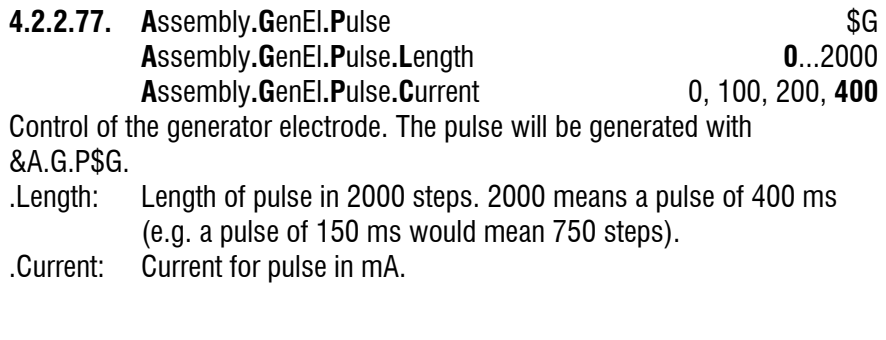

**4.2.2.78. A**ssembly**.M**eas**.S**tatus ON, **OFF A**ssembly**.M**eas**.I**pol 2, 10, **20**, 40 Control of the indicator electrode. When the measuring function is switched on, no method can be started at the Coulometer.

.Ipol: Polarization current in uA.

**4.2.2.79. A**ssembly**.O**utputs**.A**utoEOD **ON**, OFF **A**ssembly.Outputs.SetLines  $\begin{array}{c} \text{3G} \\ \text{5G} \end{array}$  **A**ssembly**.O**utputs**.S**etLines**.L**0 active, inactive, pulse, **OFF** up to .L13

#### **A**ssembly.Outputs.ResetLines **\$G**

- Setting the I/O output lines.
- .AutoEOD: The automatic output of the EOD (End of Determination) at the end of the determination can be switched off. Thus, for example, in conjunction with a Coulometer several determinations can be performed in the same beaker. Before AutoEOD is switched on, line 3 must be set to "OFF".
- .SetLines: With \$G, all lines are set.
- .SetLines.LX: Set the line LX. "active" means setting of a static signal, "inactive" means resetting of the signal, "pulse" means output of a pulse of app. 150 ms, "OFF" means the line is not operated, see also page 131.

Warnings:

- If you have "AutoEOD" to "ON", an active line 3 is set to "inactive" by the EOD pulse.
- L6 is the line of the activate pulse. An active line 6 is set to "inactive" by the activate pulse.
- L5 is the error line. It is continuously controlled by the Coulometer program and can therefore not be set freely.
- Line assignments in Coulometer program:
- L0 Ready, inactive state
- L1 Conditioning OK
- L2 Titration in progress
- L3 EOD (End Of Determination)
- L4 ---
- L5 Error
- $L6$  Activate pulse  $+$  can be set in TIP
- L7 Pulses for recorder
- L8 Connected remote box
- $L9.10$
- L11 Change reagent
- L12 Sample size out of limits
- L13 Result out of limits

.ResetLines: Lines are set to the inactive status  $(=$  high).

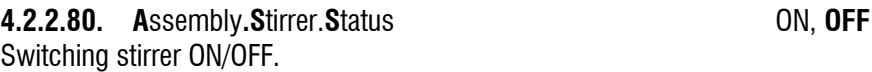

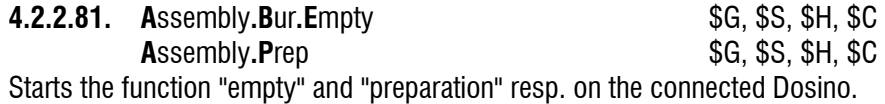

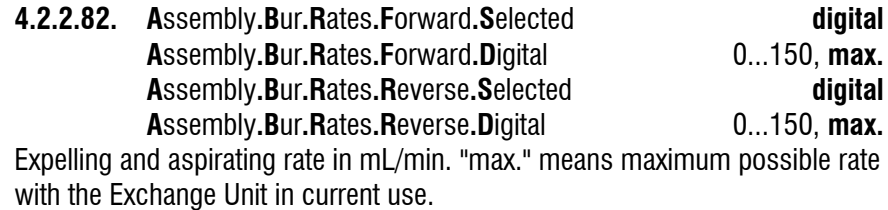

#### **4.2.2.83.** Assembly.Bur.Fill  $\text{S}G$ , \$H, \$C

\$G starts the 'FILL' mode of the connected Dosino.

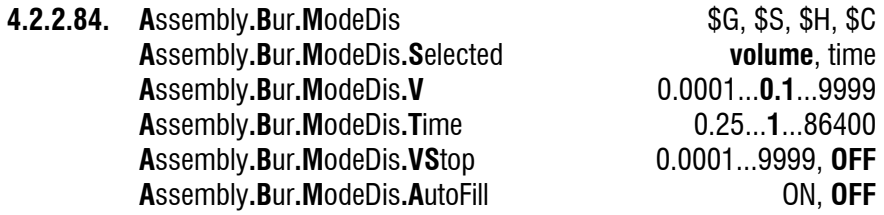

Dispensing mode for the connected Dosino. The dispensing mode can only be started and stopped via the RS Control. During a running dosification, no method can be started at the Coulometer.

.Selected: Dispensing of volume increments or during a preset time.

.Volume, .Time: Size of the volume increments or entry of time.

.VStop: Limit volume for the dispensing.

.AutoFill: ON means automatic filling after every dispensing.

#### **4.2.2.85. Se**tup**.C**omport **1**, 2, 1&2

Selects the Coulometer COM for the output of automatic info: &Setup.Keycode &Setup.Trace &Setup.SendMeas &Setup.AutoInfo

#### **4.2.2.86. Se**tup**.K**eycode ON, **OFF**

ON means the key code of a key pressed on the Coulometer is outputted. The key code comprises 2 ASCII characters; table of the keys with their code, see page 96. A keystroke of key 11 is sent as follows:

#11

The beginning of the message is marked by a space (ASCII 32).

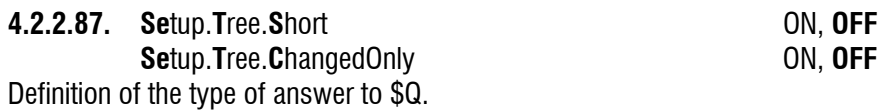

.Short: With "ON", each path is sent with only the necessary amount of characters in order to be unequivocal (printed in bold in this manual). A combination of .Short and .ChangedOnly is not possible.

.ChangedOnly: Sends only the changed values, i.e. values which have been edited. All paths are sent absolute, i.e. from the root.

## **4.2.2.88. Se**tup**.Tra**ce ON, **OFF**

The Coulometer automatically reports when a value has been confirmed with <ENTER> at the Coulometer. Message, e.g.: &SmplData.OFFSilo.Id1"Trace"

The beginning of the message is marked by a space (ASCII 32).

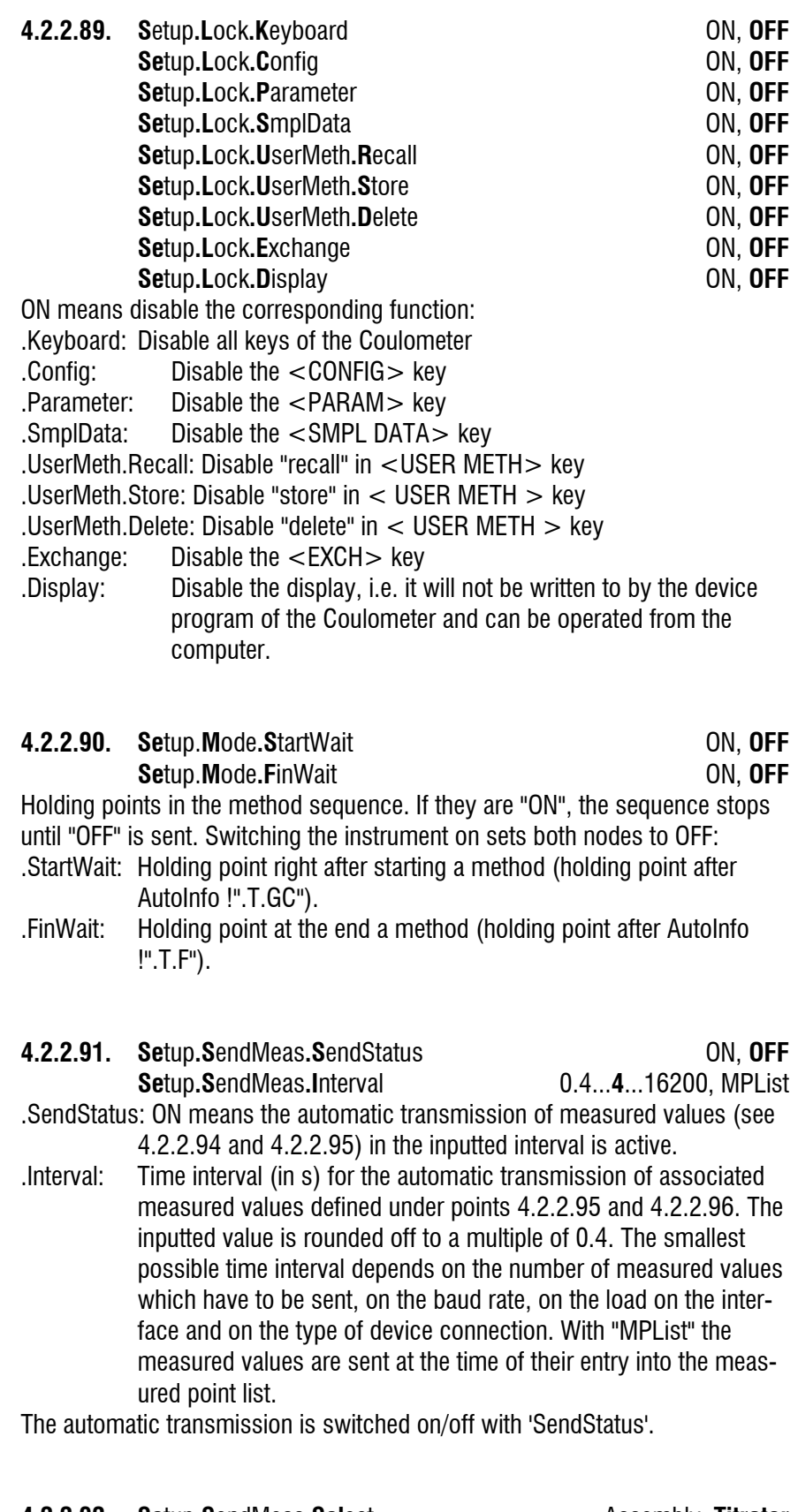

**4.2.2.92. Se**tup**.S**endMeas**.Sel**ect Assembly, **Titrator**

Selection of the unit of which the measured values should be sent (4.2.2.95 or 4.2.2.96).

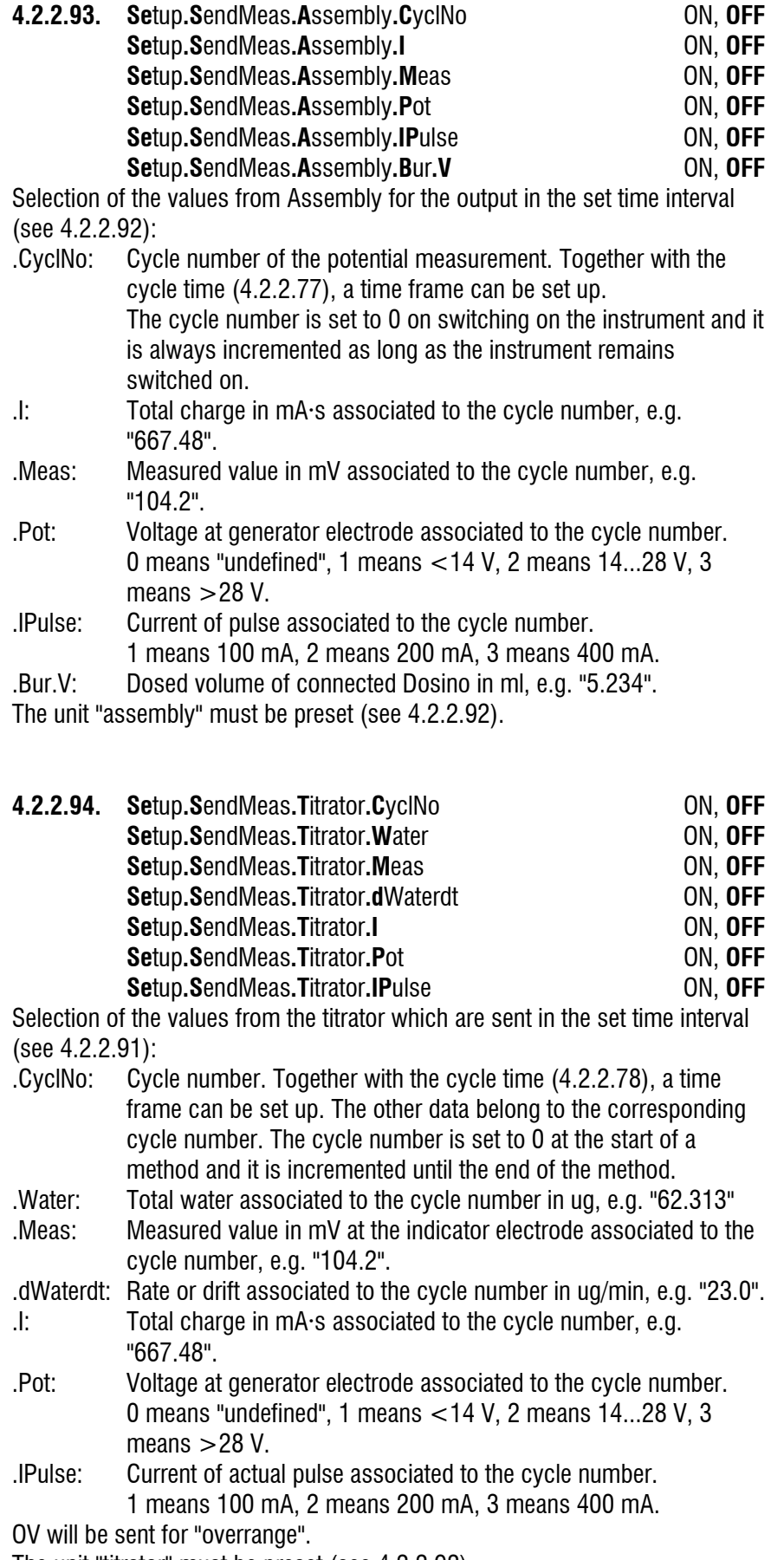

The unit "titrator" must be preset (see 4.2.2.92).

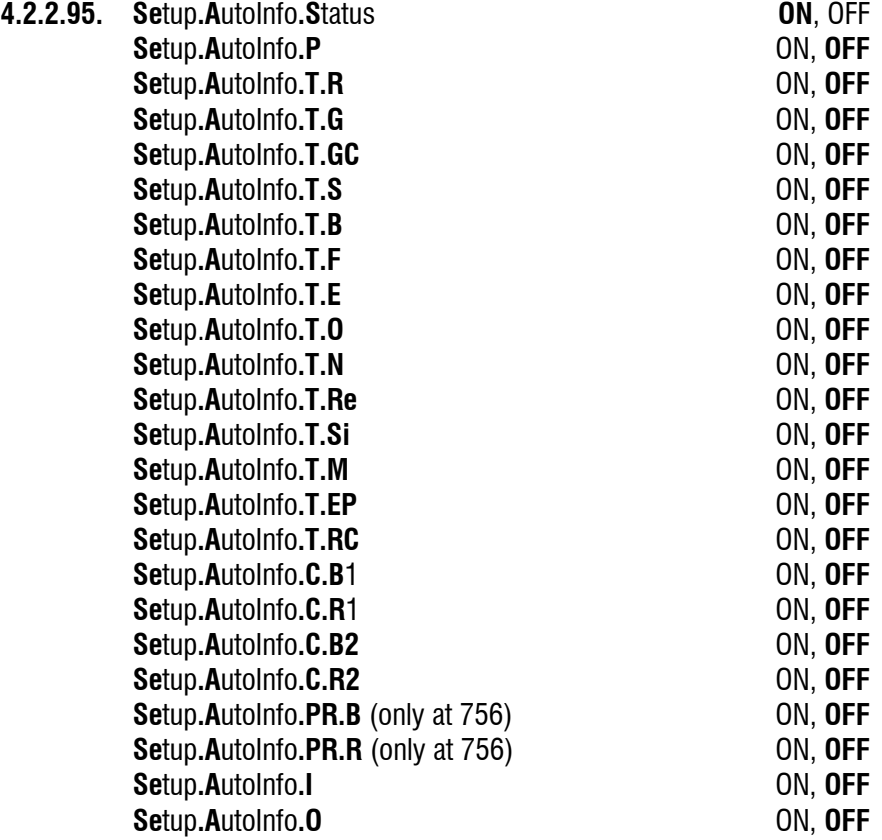

ON means that the Coulometer reports automatically the moment the corresponding change occurs.

.Status: Global switch for all set AutoInfo.

.P PowerOn: Simulation of power on (4.2.2.99). Not from mains.

Messages from node .T, Titrator:

- T.R Ready: Status 'Ready' has been reached.
- .T.G Go: Instrument has been started.
- .T.GC GoCommand: Instrument has received a go command.
- .T.S Stop: Status 'Stop' has been reached.
- .T.B Begin of method.
- .T.F Final: End of determination, the final steps will be carried out.
- .T.E Error. Message together with error number, see page 56ff.
- .T.O Conditioning OK: EP reached.
- .T.N Conditioning Not OK: EP not reached.
- .T.Re Request: In the inquiry of an identification or the sample size after start of titration.
- .T.Si SiloEmpty: Silo empty, i.e. the last line has been removed from the silo memory.
- .T.M MeasList: Entry in the measuring point list.
- .T.EP EPList: Entry into EP list.

.T.RC Results have been recalculated.

Messages from node .C, Comport:

- .C.B1 COM1: A report is outputted on COM1. During this time, COM2 will be blocked. COM2 is generally blocked, if COM1 is busy.
- .C.R1 COM1 is ready again. (Comes also when you <QUIT> an error.) .C.B2, .R2 Identical for COM2.

Messages from node .PR, internal printer (only at 756):

- .PR.B A report is outputted on the internal printer. During this time, COM1 and COM2 are blocked.
- .PR.R The COM's are ready again. (Comes also when you <QUIT> an error.)

Messages for changes in the I/O lines. If the changes are made simultaneously, there is 1 message. Pulses receive 2 messages: one message each for line active and inactive.

- .I Input: Change of an input line.
- .O Output: Change of an output line (except 7, pin 2, for recorder pulses).

If a change occurs that requires a message, the Coulometer sends space (ASCII 32) and ! as an introducer. This is followed by the name of the device (see 4.2.2.48). Special ASCII characters in the device name are ignored. If no device name has been entered, only ! is sent. Finally the Coulometer sends the information which node has triggered the message.

Example: !John".T.Si": The message was triggered from instrument "John", node .T.Si

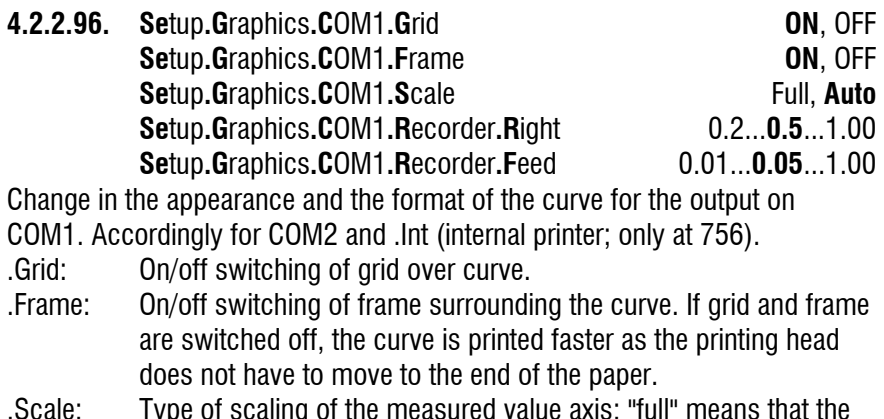

- .Scale: Type of scaling of the measured value axis: "full" means that the scale runs from the smallest up to the greatest measured point. With "auto", the smallest measured value is taken and the next smaller tick defines the beginning of the scale; the next greater tick to the greatest measured value is the end of the scale.
- .Right: Relative specification of the width of the output medium (e.g. paper width) for the length of the measured value axis. 1 means the measured value axis is plotted over the entire width of the paper (largest possible width). In extreme cases, the writing of the right tick may lie outside.

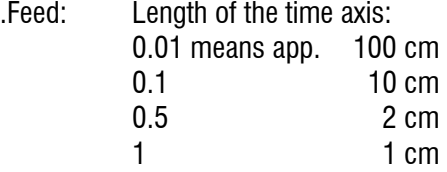

### **4.2.2.97. Setup.PowerOn** \$G

Simulation of 'power on'. The device has the same status as after power on: The cylinder of a connected Dosino is filled, error messages are deleted and the current sample number is set to 0. The method last used is ready for operation.

Command only possible in the inactive state of the Coulometer.

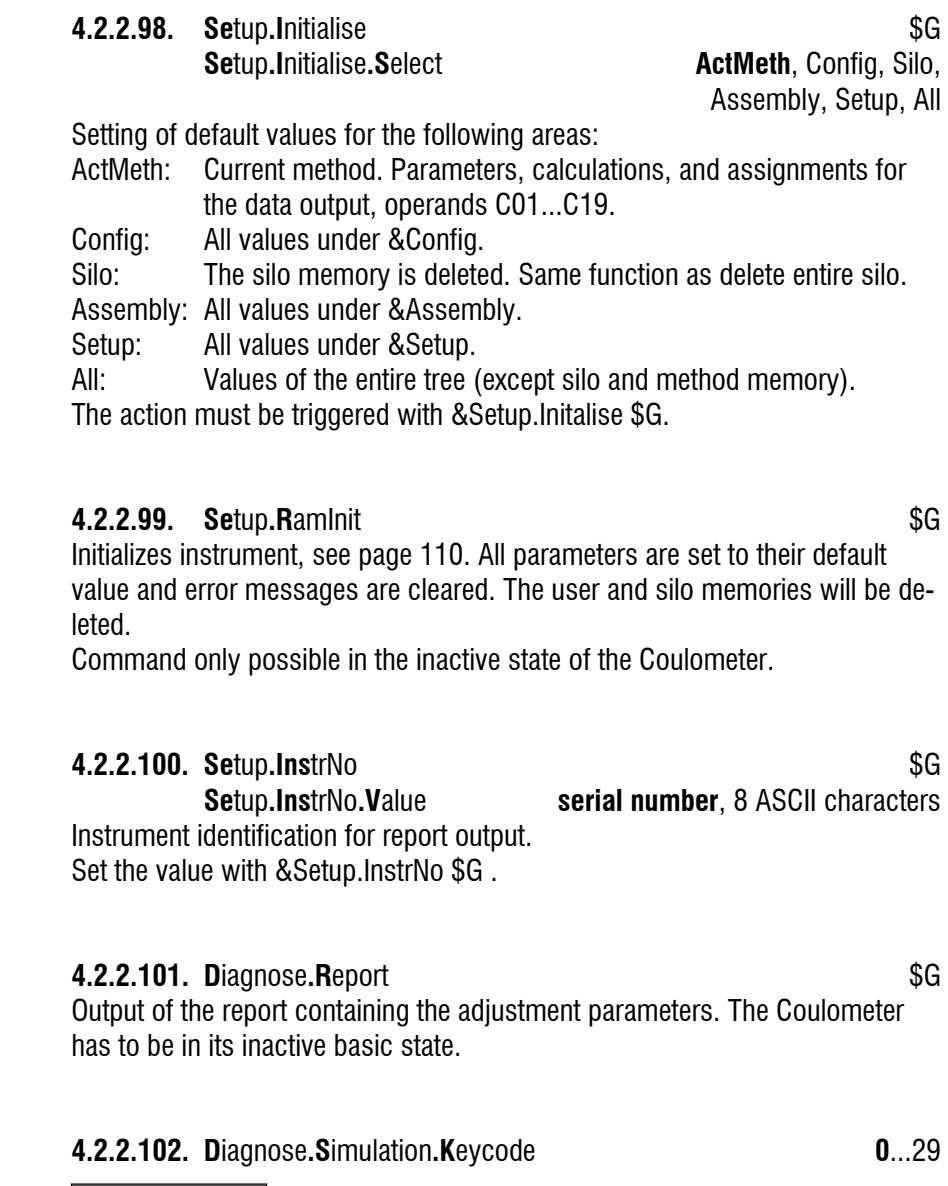

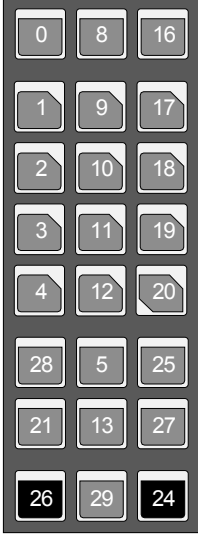

Entering a keycode is like pressing the corresponding key. The keys have the following keycodes:

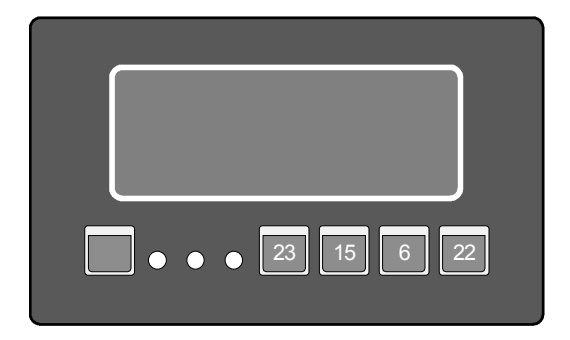

### **4.2.2.103. D**iagnose**.Sc**reenDump \$G

The content of the 756 Screen will be dumped to the COM which is given for manual reports (key <CONFIG>, >peripheral units). A screen dump onto the internal printer is not possible.

## **4.2.2.104. D**iagnose**.I**ntPrinter**.H**eatTime 1...**4.0**...10 **D**iagnose**.I**ntPrinter**.M**otorSpeed 2...**3.0**...9

Settings for the internal printer.

.HeatTime: Heating time for the dots in ms. Input in steps of 0.5 ms. Longer heating times give darker printouts.

.MotorSpeed in ms per step (6 steps  $= 1$  dot). Small numbers give high printing speed.

If you wish to speed up the internal printer, set low heating times as a first measure, then low motor speed.

# 4.3 Properties of the RS 232 Interface

Data Transfer Protocol

The Coulometer is configured as DTE (Data Terminal Equipment).

The RS 232 interface has the following technical specifications:

- Data interface according to the RS 232C standard, adjustable transfer parameters, see page 21.
- Max. line length: 512 characters
- Control characters:  $C_R$  (ASCII DEC 13)  $L_F$  (ASCII DEC 10) XON (ASCII DEC 17) XOFF (ASCII DEC 19) Cable length: max. approx. 15 m

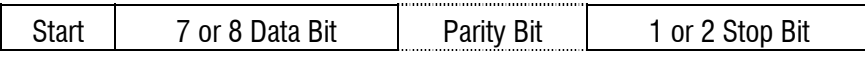

Only a shielded data cable (for example, METROHM D.104.0201) may be used to couple the Coulometer with foreign devices. The cable shield must be properly grounded on both instruments (pay attention to current loops; always ground in a star-head formation). Only plugs with sufficient shielding may be used (for example, METROHM K.210.0381 with K.210.9045).

## 4.3.1 Handshake

#### **Software-Handshake, SWchar**

Handshake inputs on the Coulometer (CTS) are not checked. Handshake outputs (DTR, RTS) are set by the Coulometer. The Coulometer sends XOFF when its input buffer contains 384 characters. After this it can receive 128 extra characters (including  $L_F$ ).

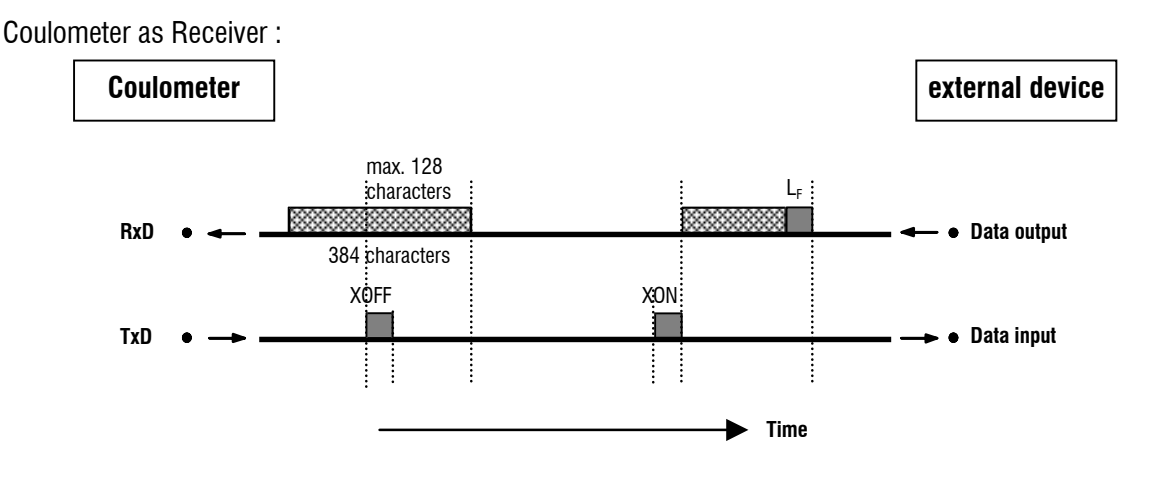

Coulometer as Sender :

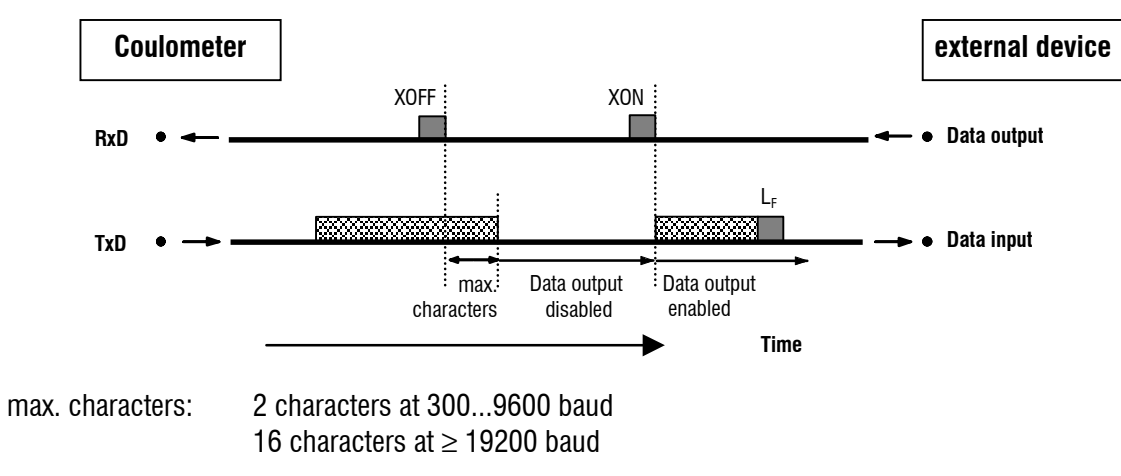

#### **Software-Handshake, SWline**

Handshake input ports on the Coulometer (CTS) are not checked. Handshake output ports (DTR, RTS) are set by the Coulometer. The Coulometer has an input buffer which can accept up to 512 characters.

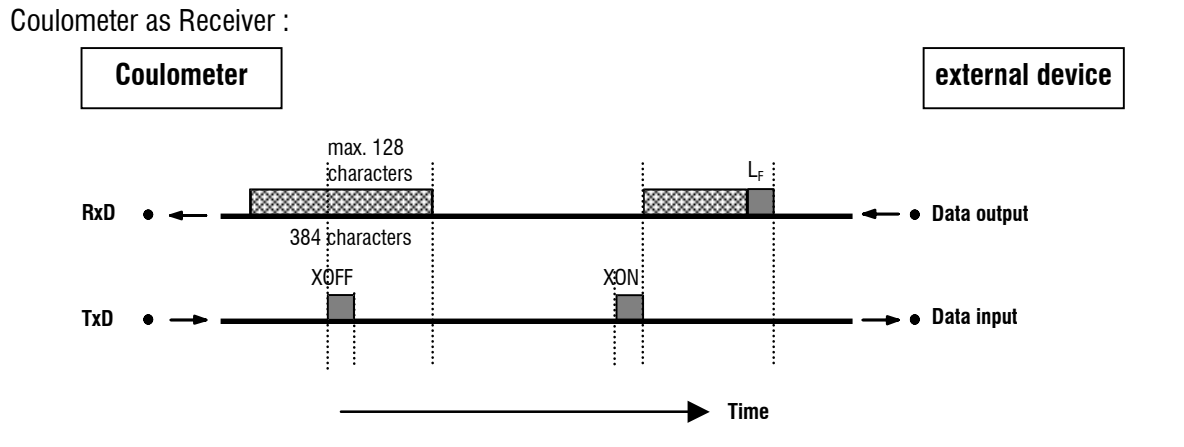

Coulometer as Sender:

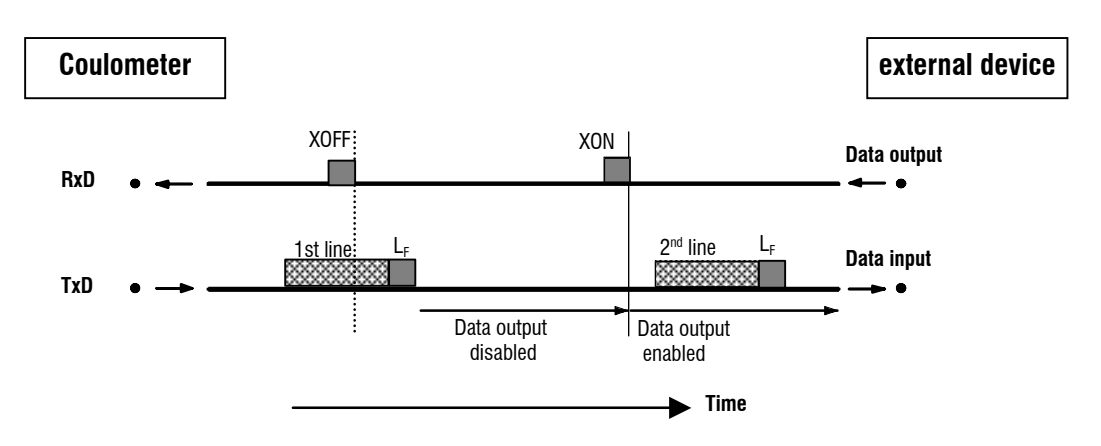

Coulometer transmission can be stopped by external instruments with XOFF. After XOFF is received the Coulometer completes sending the line already started. If data output is disabled for more than 6 s by XOFF, E43 appears in the display.

#### **Hardware-Handshake, HWs**

Coulometer as Receiver :

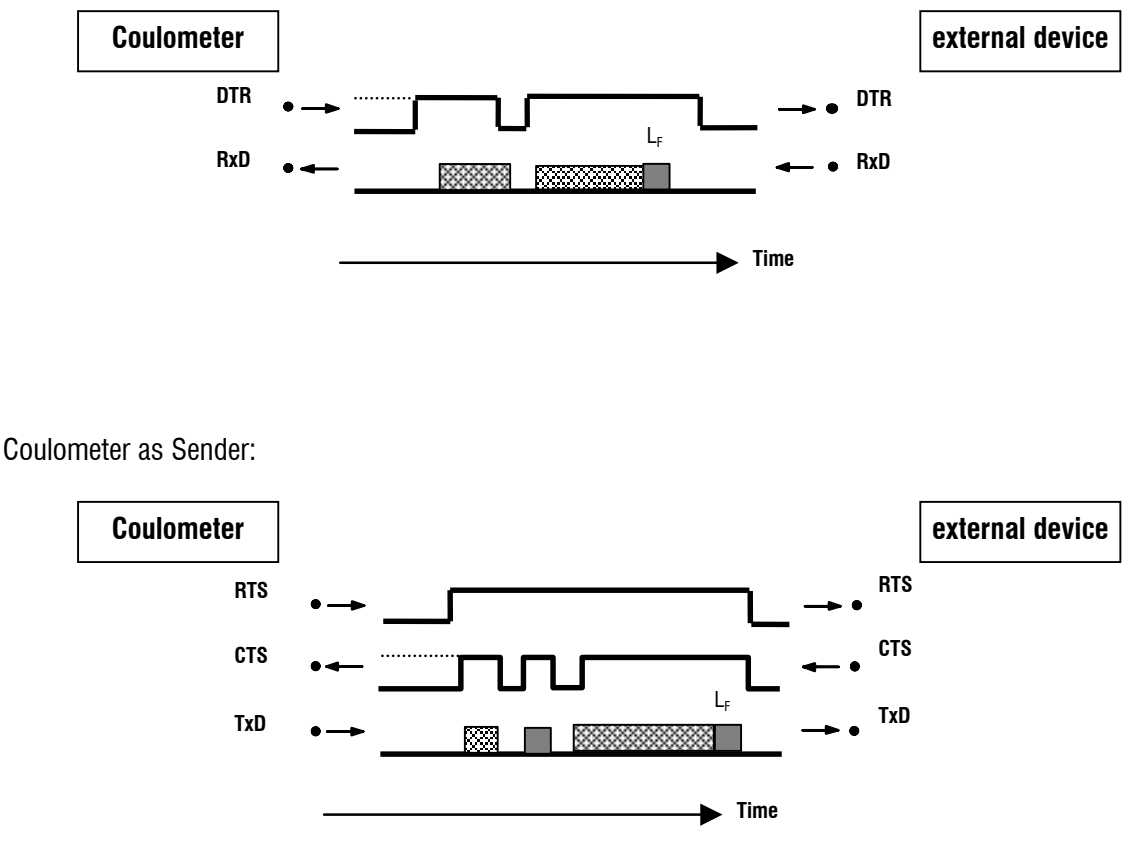

The data flow can be interrupted by deactivating the CTS line.

# 4.3.2 Pin Assignment

#### **RS232C Interface**

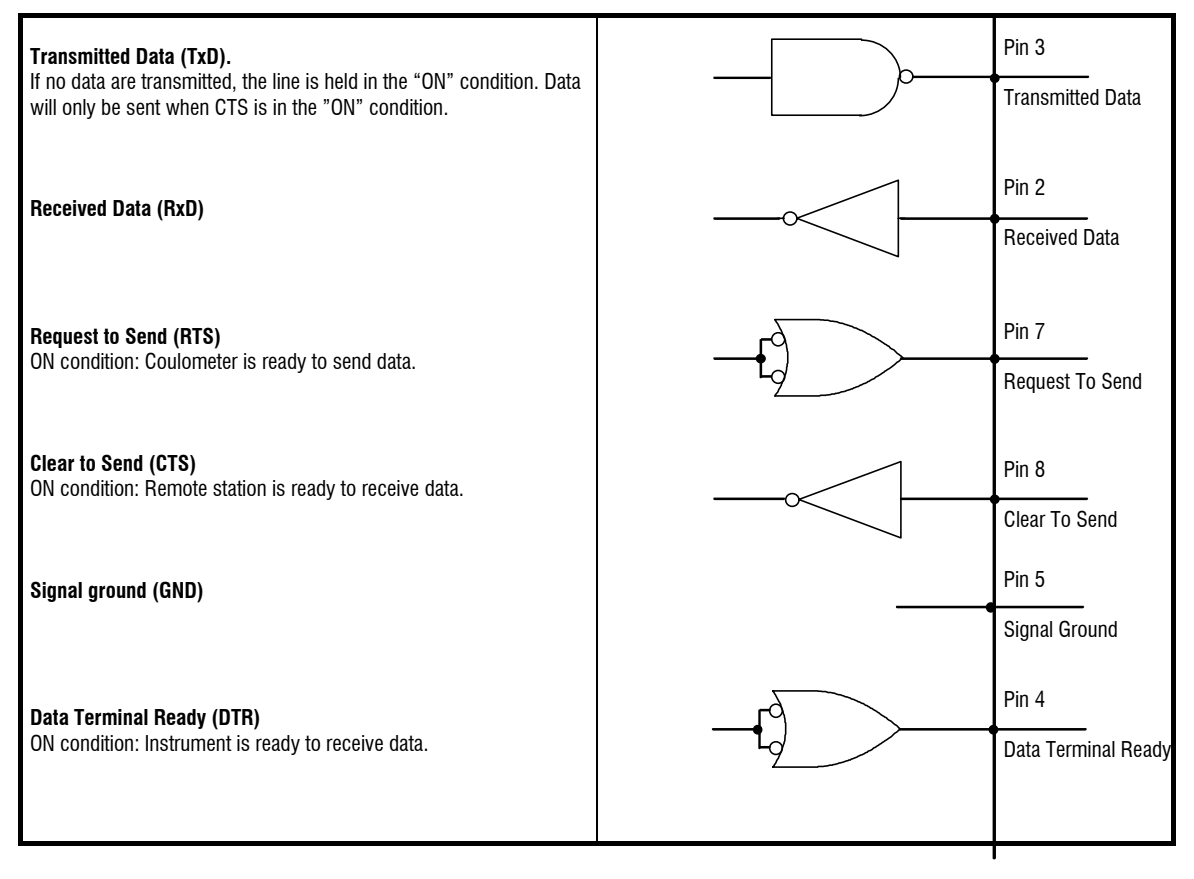

Protective earthing Direct connection from cable plug to the protective ground of the instrument.

Polarity allocation of the signals

- Data lines (TxD, RxD) voltage negative (<-3 V): signal state "ON" voltage positive  $(>+3 V)$ : signal state "ZERO" - control or message lines (CTS, RTS, DTR) voltage negative (<-3 V): OFF state voltage positive  $(>+3 V)$ : ON state In the transitional range from  $+3$  V to -3 V the signal state is undefined.

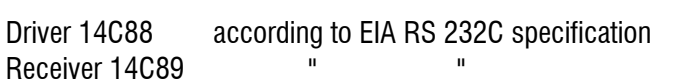
### **Contact arrangement at plug (female) for RS 232C socket (male)**

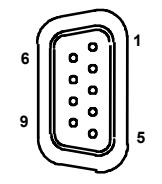

View of soldered side of plug

Ordering numbers: K.210.0381 and K.210.9045

No liability whatsoever will be accepted for damage or injury caused by improper interconnection of instruments.

## 5 Error messages, troubleshooting

## 5.1 Troubleshooting

The determination of the free water is easily done as far as the specifications of the reagent manufacturer regarding the "water capacity" of the reagents are concerned. Problems may occur with specific sample matrices. The relevant literature contains many precise analysis instructions. In the following table we attempt to show you solutions concerned more with the instrument.

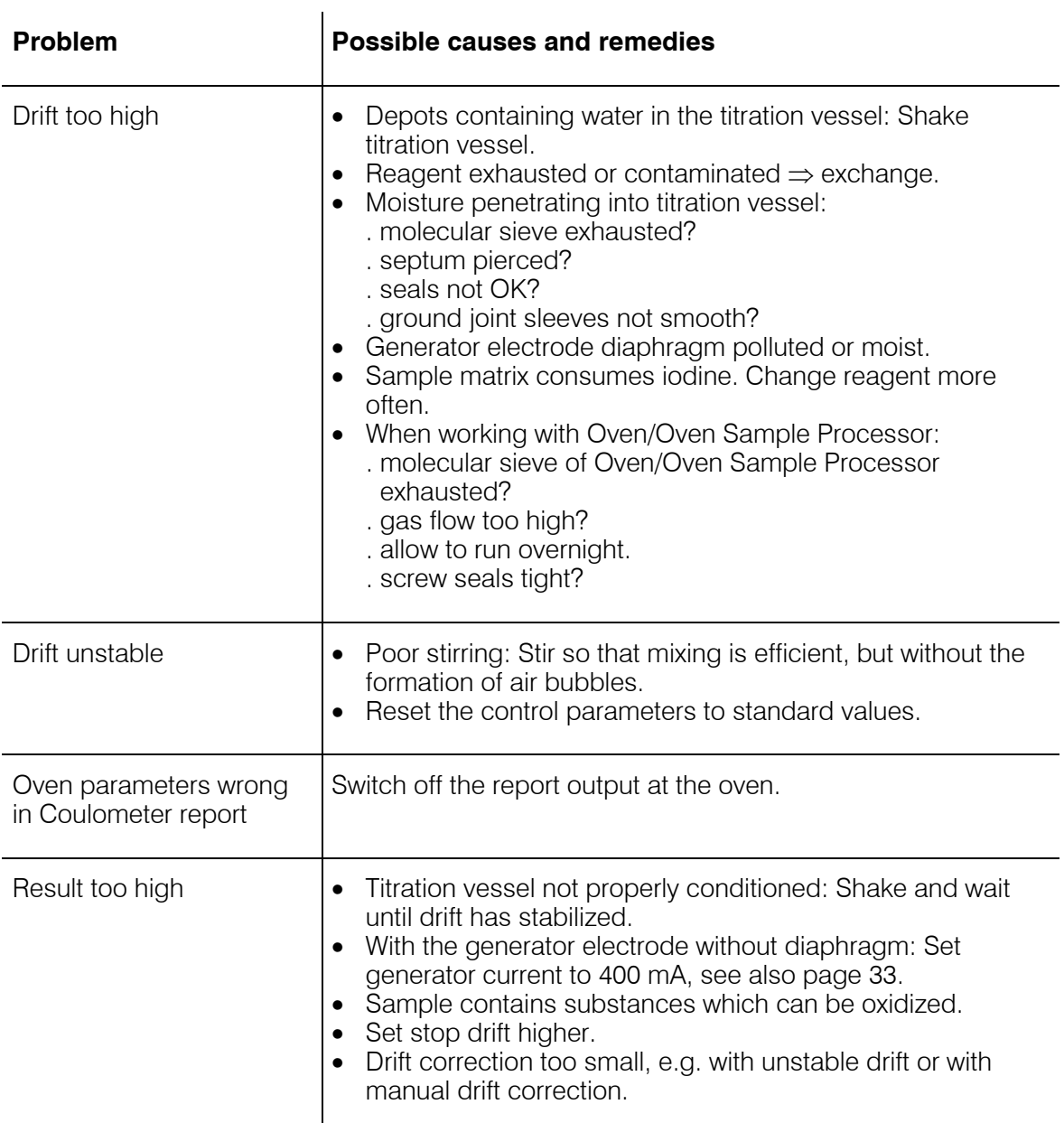

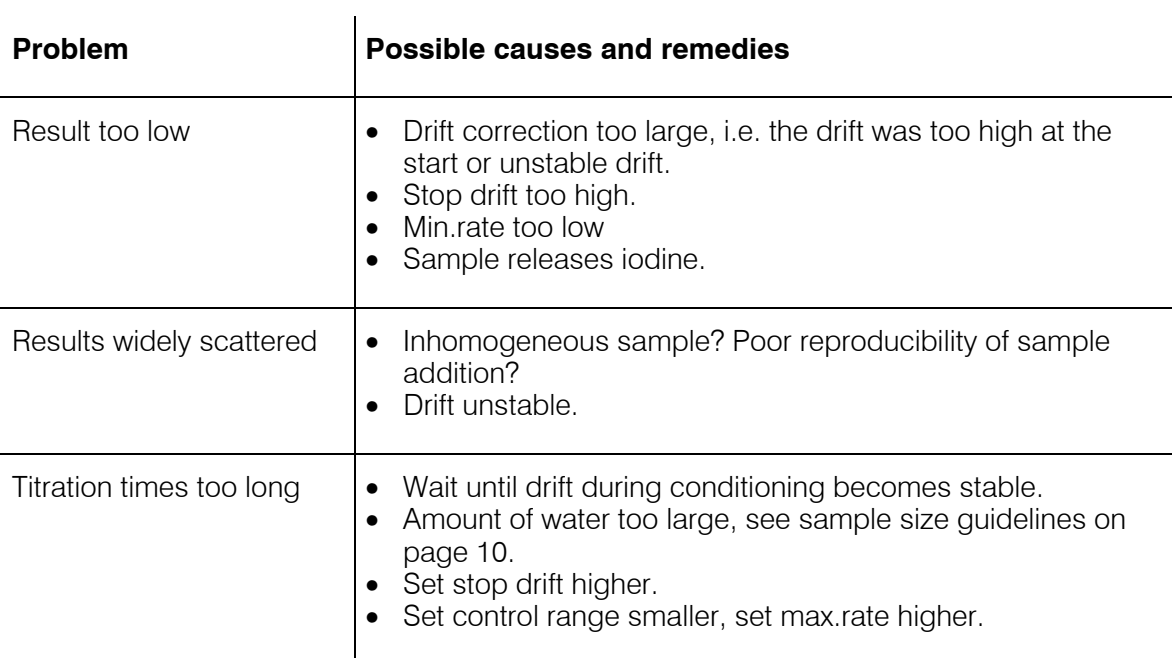

### 5.2 Error and special messages

blinking value The value entered lies outside the permitted range of entries.

Error messages appear in the display as soon as the error has been recognized.

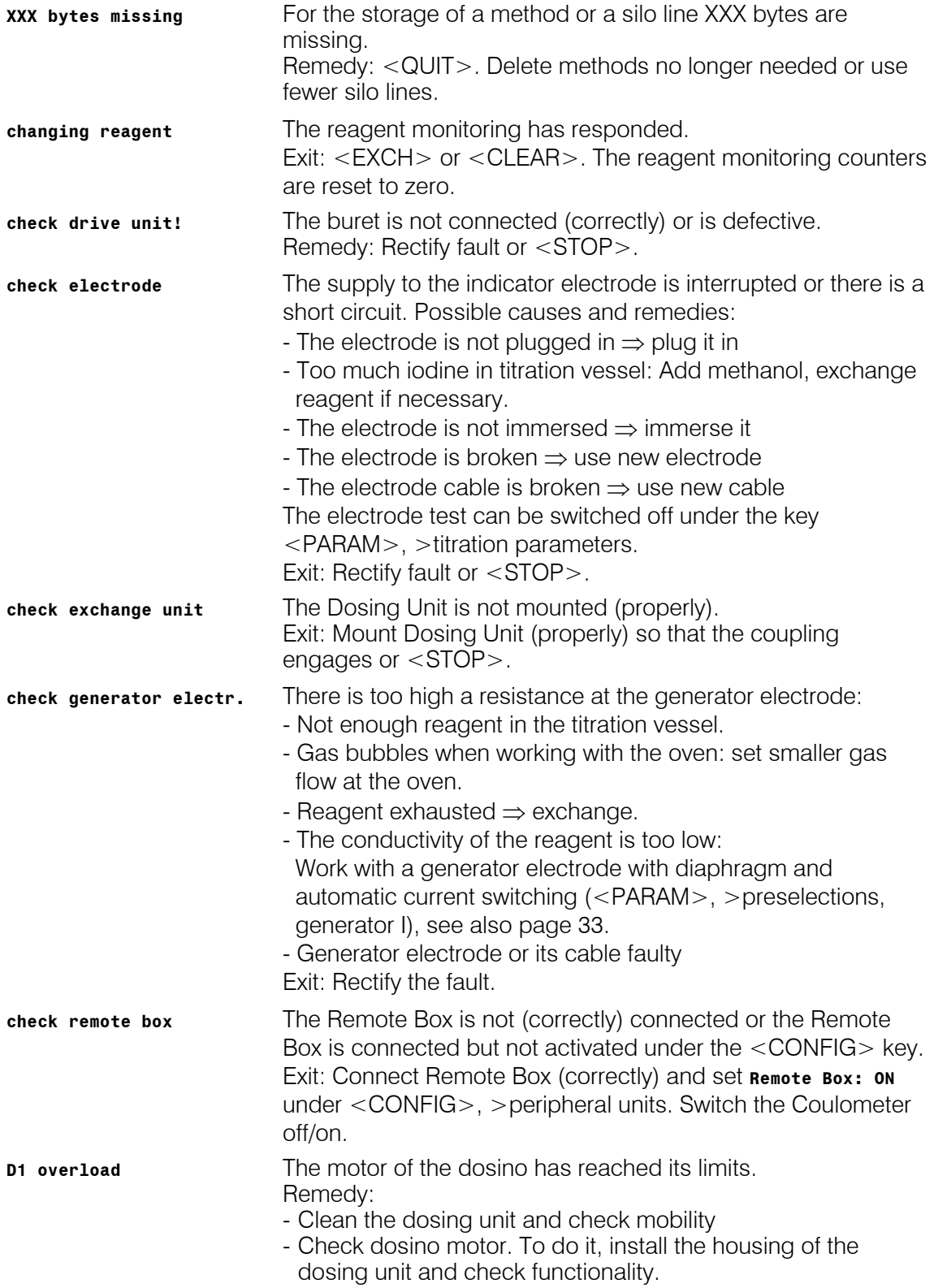

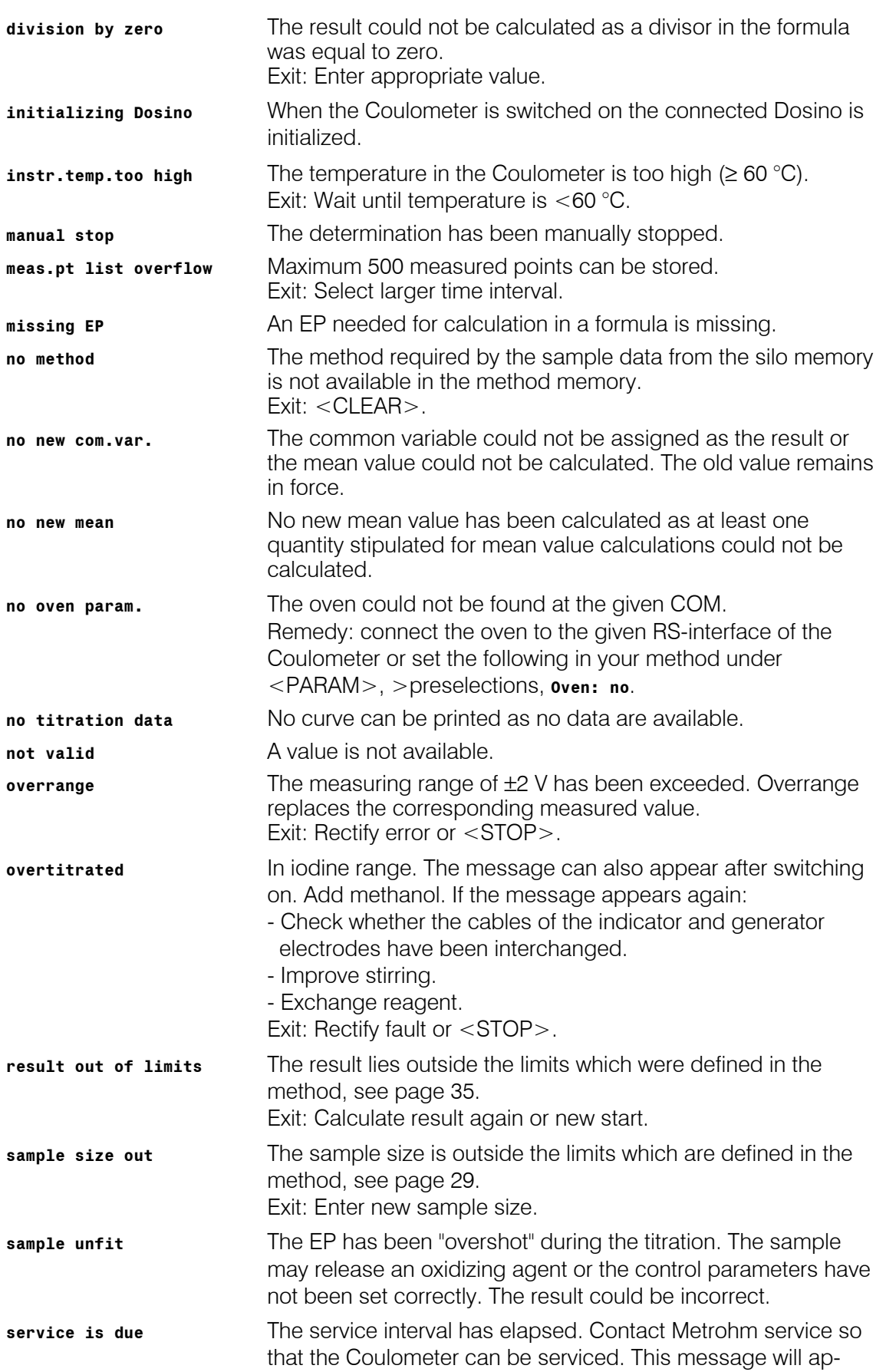

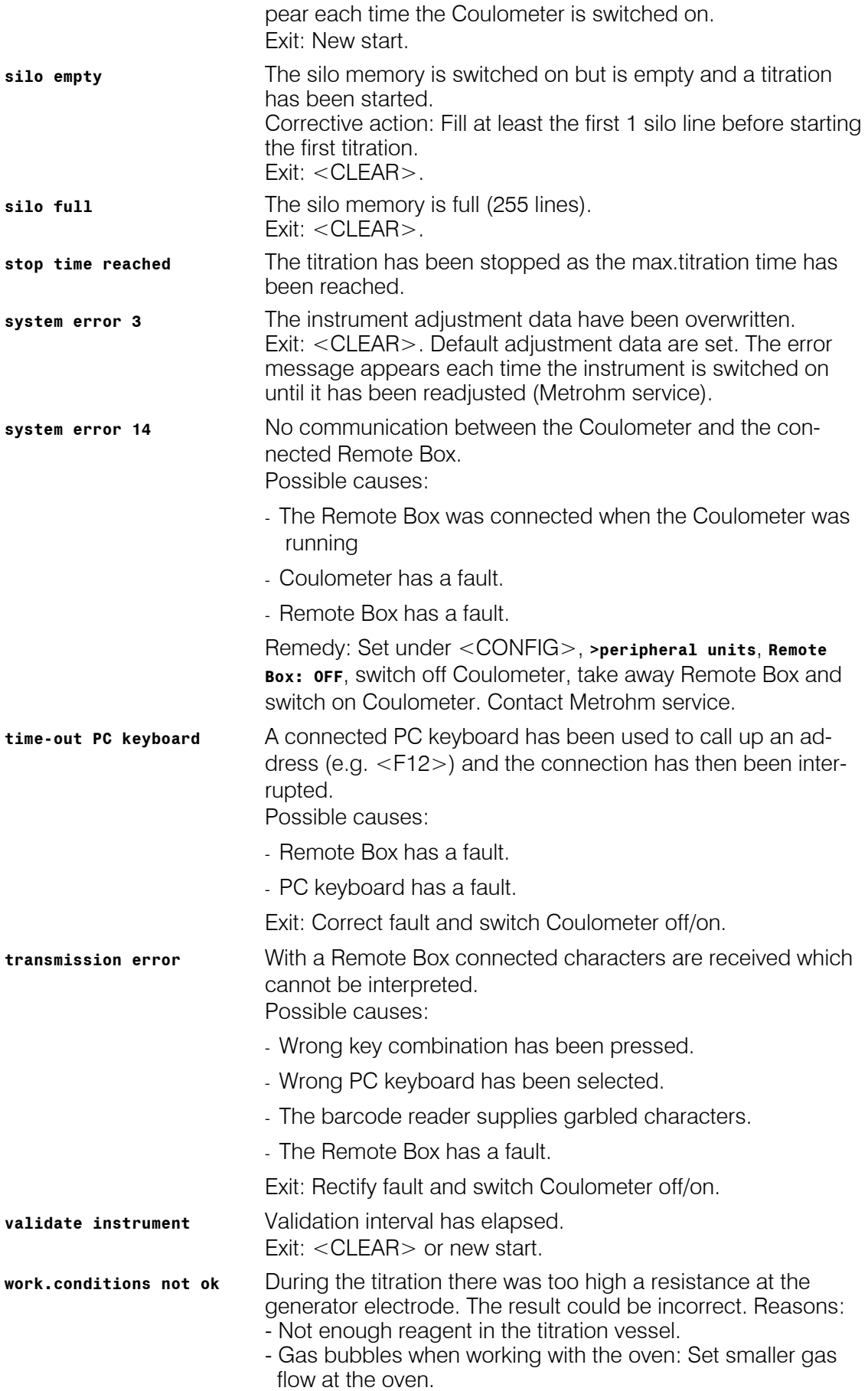

- Reagent exhausted ⇒ exchange.
- Conductivity of the reagent is too low: work with a generator electrode with diaphragm and automatic current switching (<PARAM>, >preselections generator I), see also page 33.
- Generator electrode or its cable faulty
- Exit: Rectify the fault.

### **Error messages in connection with the data transfer**

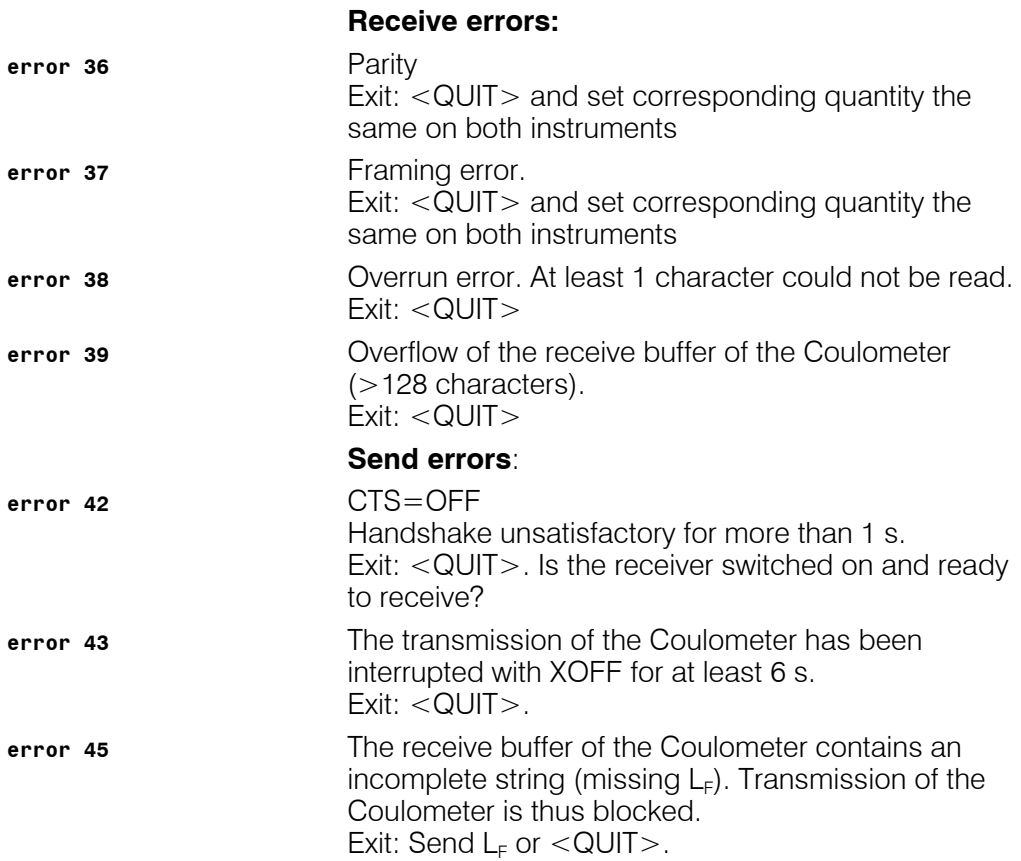

## 5.3 Problem with an external printer

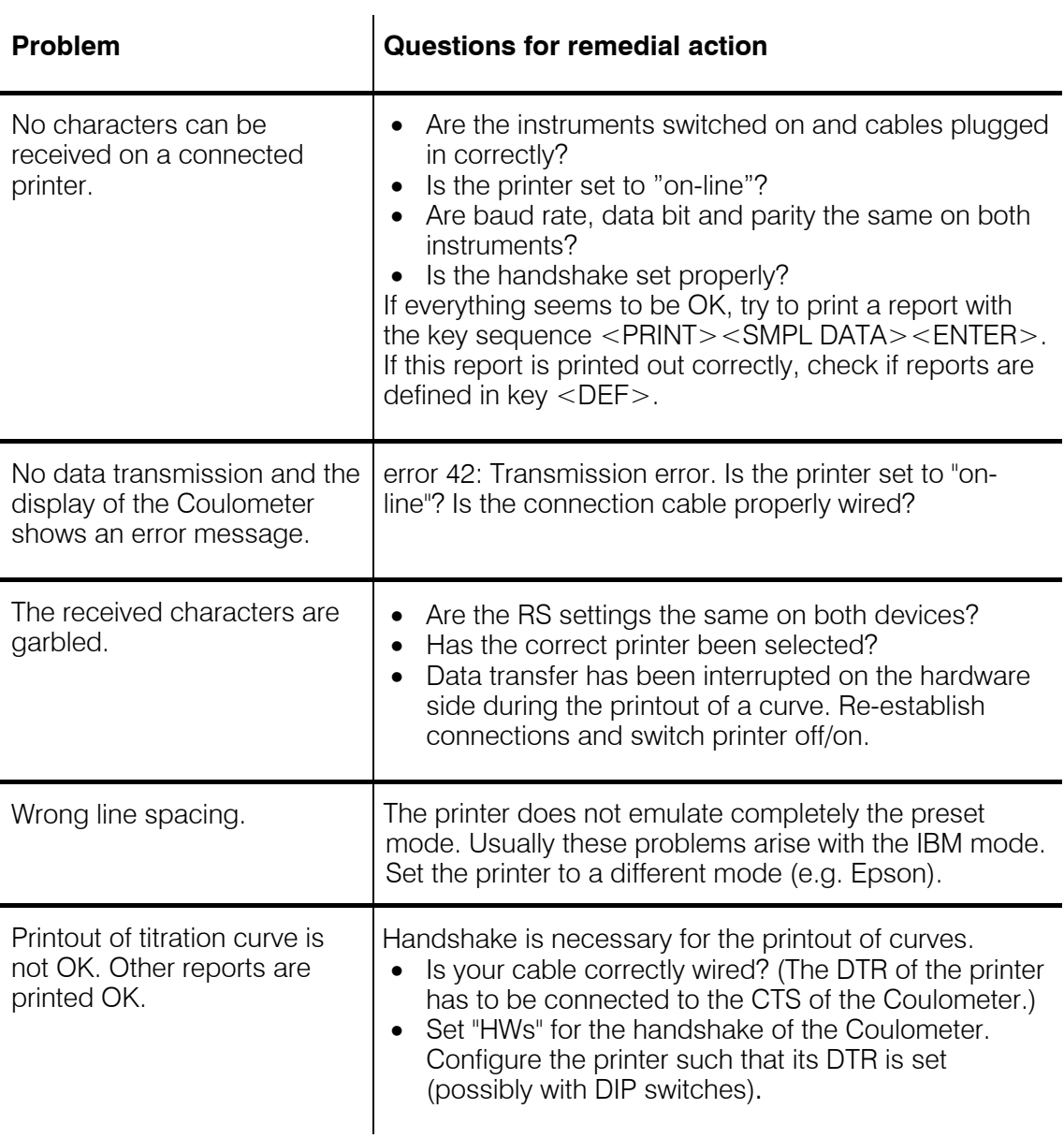

## 5.4 Initialize KF Coulometer

In rare cases the RAM of the Coulometer may need to be initialized. This causes the deletion of all methods, silo data and results. Whenever possible you should first make a method backup with the aid of a PC and the 6.6008.200 or 6.6008.500 Vesuv 3 Software and print out your configuration data (<PRINT><CONFIG><ENTER>).

### **Initialize RAM**

- 1. Switch off Coulometer
- 2. Switch on Coulometer and press key <9> at the same time. The display shows: **diagnose press key 0...9**
- 3. Press key <8>. The display shows:

**RAM init.** 

- 4. Press key <ENTER>. Initialization will be carried out. The display then shows: **RAM init. passed**
- 5. Exit the display with <CLEAR>.
- 6. Re-enter your configuration data and load your methods into the instrument again.

## 5.5 Testing the measuring input

With the aid of the "767.0010 Calibrated Reference for mV, pH,  $\Omega$ , uS, °C" you can check the measuring input "Ipol" and the indicator electrode cable.

If a Remote Box is connected:

Deactivate the Remote Box (key <Config>, **>peripheral units**, **Remote Box: off**). Switch the Coulometer off and screw off the Remote Box. Switch the Coulometer on again (so that the new configuration will be recognized).

Procedure:

- 1. Switch off Coulometer.
- 2. Screw off indicator electrode cable and insert in socket 5 of the 767. The cover remains closed on the 767.
- 3. Switch on Coulometer and press key <9> at the same time. The display shows: **diagnose press key 0...9**
- 4. Press key <6>. The display shows: **pol/ADC test press 1..3**
- 5. Press key <3>. The display shows: **polarizer test**
- 6. Press <ENTER> on the Coulometer. The display shows:

```
dummy resistor 10.0 k ?
```
Press  $\leq$  ENTER> and enter the resistance from the cover of the 767 (Ω-value 5). The display shows:

```
polarizer test *
```
When the test has been completed the display shows:

```
polarizer test o.k.
```
- 7. Exit the diagnostic program with 3 times <CLEAR>.
- 8. Make the Coulometer ready for work again:
	- . Screw the cable back on to the indicator electrode.
	- . Plug in the cable of the generator electrode.

The measuring input and cable have now been checked.

# 6 Preparations

The mains cables supplied with the instrument are three-core and equipped with a plug with an earthing pin. If a different plug has to be fitted, the yellow/green lead must be connected to the protective earth. Each break in the earthing inside or outside the instrument can make it a hazard.

When the instrument is opened or if parts of it are removed, certain components may be live if the instrument is connected to the mains. The mains cable must therefore always be unplugged when certain adjustments are made or parts replaced.

The cable should only be plugged in and unplugged when the instruments are switched off.

## 6.1 Coulometer setup

## 6.1.1 Connecting a Stirrer or Ti Stand

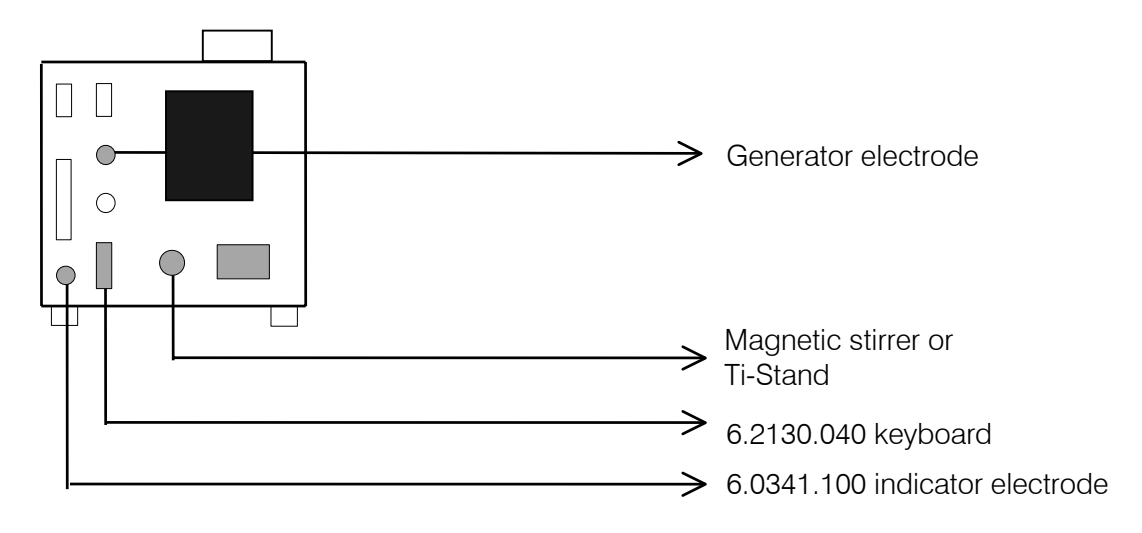

Screw 6.2101.050 stand console onto the base of the Coulometer (always use the screws provided) and insert the support rod into the console. The adjusting ring on the support rod can be used to fix the position of the titration vessel holder.

Fasten the stirrer or Ti-Stand to the support rod and make the necessary cable connections.

### 6.1.2 Insert paper into built-in thermal printer (only at 756)

Insert the paper with the Coulometer switched on.

- 1. Remove old paper strips with the key <PAPER>. If the key <PAPER> does not trigger a paper feed, make the following setting: <CONFIG>, **>peripheral units man.reports to COM:int**.
- 2. Open cover, take out the spindle and remove the cardboard part of the old paper roll.
- 3. Cut a straight edge on the new paper roll. Insert this under the transport roller and press the key <PAPER> on the Coulometer. Keep the key pressed down until sufficient of the paper strip projects.
- 4. Insert the metal spindle through the new roll of paper.
- 5. Place the metal spindle in the notches at the side of the paper compartment in the Coulometer and close the cover.

#### **Notes**

- Always operate the key <PAPER> to obtain a paper feed. Never pull the paper with your hands as this could damage the printer.
- Thermal paper has a limited shelf life: Protect it from light! Do not store it in plastic folders (plasticizers make the printing illegible)!
- Never operate the printer without paper!
- Use only original 6.2237.020 thermal paper! The printer head could otherwise be damaged.
- If the printer no longer prints out correctly it is possible that the printer head is dirty. It can be cleaned by inserting a sufficiently long strip of printer paper **the wrong way round** in the printer and "printing" a few reports on it.

### 6.1.3 Titration vessel setup with Ti Stand

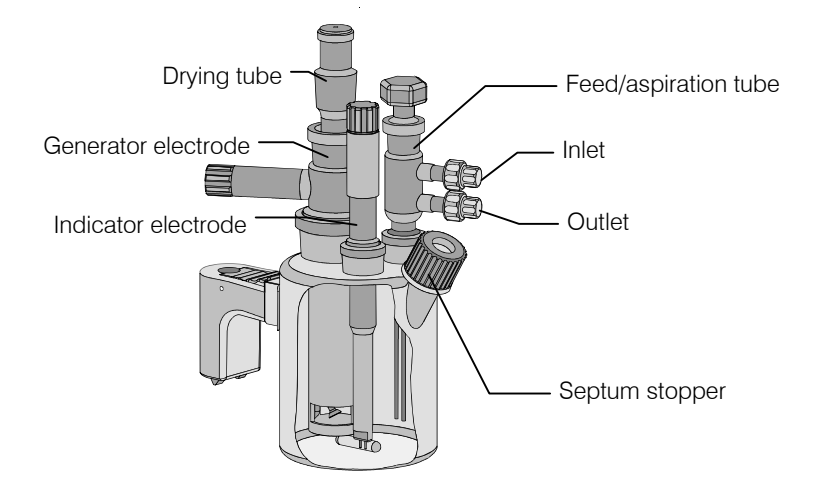

- 1. Attach titration vessel with holder to the support rod.
- 2. Place stirring bar in titration vessel.
- 3. Cut 6.2713.XXX ground joint sleeves to the correct length and use for all the joints of the inserts<sup>1)</sup>.
- 4. Insert indicator electrode in the left-hand joint opening, screw on 6.2104.020 electrode cable and plug it into the "Ind.El" socket of the Coulometer.
- 5. Insert generator electrode in the central joint opening, screw on 6.2104.120 electrode cable and plug it into the "Gen.El" socket of the Coulometer.
- 6. Fill the drying tube with molecular sieve and insert into generator electrode.
- 7. Place septum in the screw cap and screw this onto the titration vessel. Only tighten it enough to ensure that it is tight. (The septum should not be deformed!)
- 8. Insert 6.1439.010 feed/aspiration tube (order separately) in the last joint opening and connect the aspiration and feed tubing of the Ti-Stand. Close the top of the tube with a glass stopper.
- <sup>1)</sup> When cutting the ground joint sleeves take care that no rough edges are formed. The ground joint sleeves must not project beyond the lower edge of the joint. If no ground joint sleeves are used then the joints must be greased. In this case the joints must be checked periodically and re-greased while otherwise problems with blocked joints could occur.

## 6.2 Connecting Coulometer to Dosino

Automatic reagent exchange is possible with the Dosino.

The inquiry **reagent change** under <CONFIG>, **>monitoring** must be set to **auto** or "man.". The key <EXCH> is then used to carry out a reagent exchange.

With reagent change **auto** the reagent change is carried out automatically as soon as the reagent monitoring has responded.

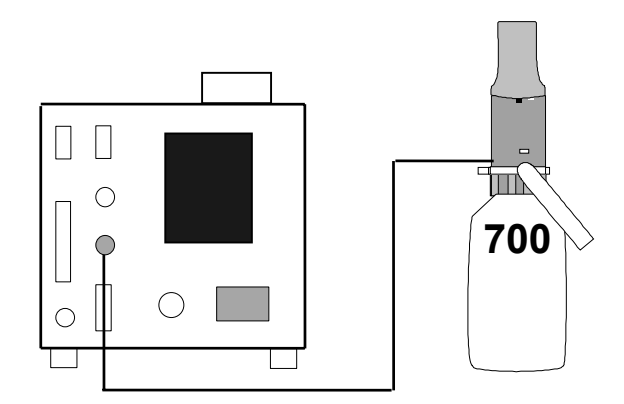

The 2.700.0020 Dosino can be connected directly. If you want to connect a 2.700.0010 Dosino then you require the 6.2134.020 adapter cable.

For aspiration it is an advantage to use the 6.5617.000 aspiration equipment (including 50 ml dosing unit; order Dosino separately).

For aspirating oily samples, where only the sample is to be aspirated and not the whole reagent, a 20 ml dosing unit or, for very viscous samples, a 10 ml cylinder should be used; see page 146ff for accessories.

### 6.2.1 Setup with aspiration equipment

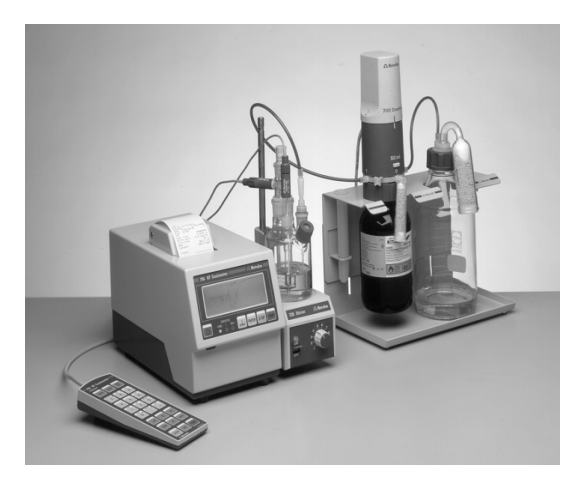

- 1. Screw 6.1829.010 tube into the threaded opening below the dosing unit. It may be necessary to cut the tube to the correct length.
- 2. Screw the dosing unit onto the reagent bottle and insert the reagent bottle from above at an angle into the bottle holder. Fill the small adsorber tube with molecular sieve and attach it to the dosing unit. Place the Dosino on the dosing unit.
- 3. Screw 6.1602.105 bottle attachment onto the waste bottle, fill adsorber tube with molecular sieve and place it in the bottle attachment. Close the larger threaded opening of the bottle attachment with 6.1446.080 stopper.
- 4. Place the waste bottle in the bottle holder. Connect the bottle attachment and Port 3 of the dosing unit with 6.1805.080 tubing.
- 5. Equip the titration vessel with the aspiration equipment, see below. The aspiration equipment consists of 6.1543.070 tip, nipple from 6.2730.030 (use E.301.0022 O-ring instead of the thin O-ring of the nipple) and 6.1446.060 stopper.
- 6. Connect the aspiration tip and Port 1 of the dosing unit with 6.1805.060 tubing.

### 6.2.2 Equipping the titration vessel for aspiration

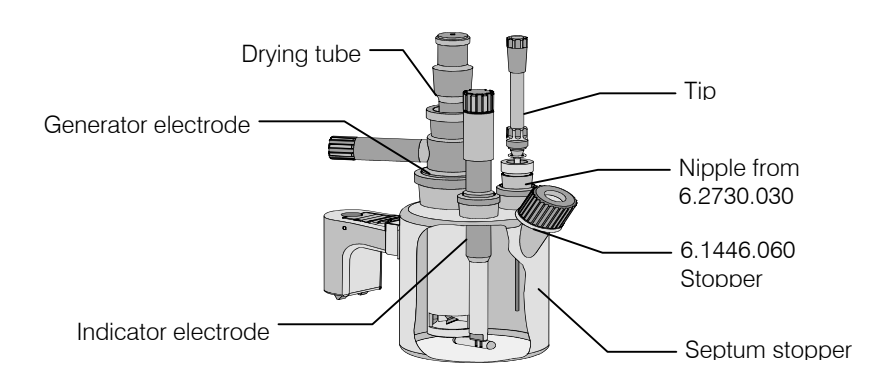

- 1. Attach titration vessel with holder to the support rod.
- 2. Place stirring bar in titration vessel.
- 3. Cut 6.2713.XXX ground joint sleeves to the correct length and use for all the joints of the inserts<sup>1)</sup>.
- 4. Insert indicator electrode in the left-hand joint opening, screw on 6.2104.020 electrode cable and plug it into the "Ind.El" socket of the Coulometer.
- 5. Insert generator electrode in the central joint opening, screw on 6.2104.120 electrode cable and plug it into the "Gen.El" socket of the Coulometer.
- 6. Fill the drying tube with molecular sieve and insert into generator electrode.
- 7. Place septum in the screw cap and screw this onto the titration vessel. Only tighten it enough to ensure that it is tight. (The septum should not be deformed!)
- 8. Screw tip with the nipple and O-ring from 6.2730.030 into 6.1446.060 stopper and insert this into the last joint opening.
- 9. Connect the tip to Dosino Port 1.
- 10. Connect Dosino Port 3 to the waste bottle.
- <sup>1)</sup> When cutting the ground joint sleeves take care that no rough edges are formed. The ground joint sleeves must not project beyond the lower edge of the joint. If no ground joint sleeves are used then the joints must be greased. In this case the joints must be checked periodically and re-greased while otherwise problems with blocked joints could occur.

## 6.3 Connecting the 768 KF Oven

It is expedient to place the oven on 6.2041.180 instrument bridge. Take care that the gas outlet of the oven enters the titration vessel as directly as is possible to prevent the formation of condensed water in the outlet tubing.

### **Instrument setup:**

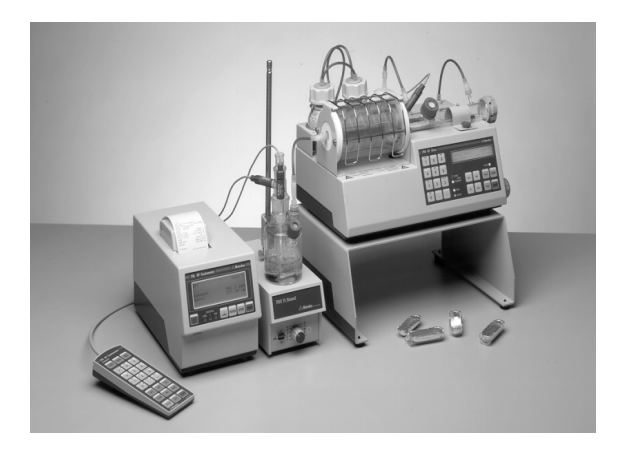

Oven on 6.2041.180 instrument bridge

**Connecting the instruments:** 

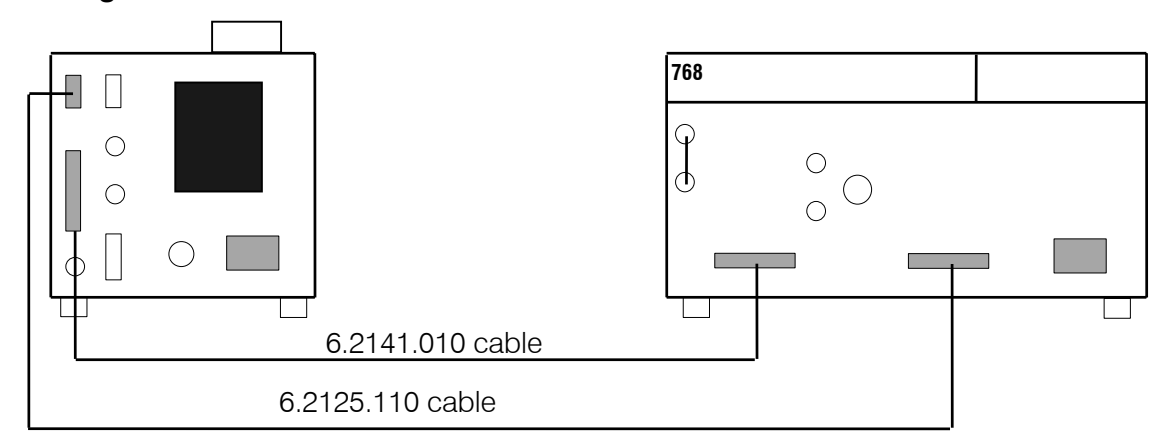

Connection of both RS interfaces (cable 6.2125.110) is only necessary when you require the oven results in the Coulometer report. Make sure there is no report output from the oven!

When the RS interfaces are not connected then the following setting must be made at the Coulometer: <PARAM>, **>preselections**, **Oven: no**.

If you enter one of the COMs of the Coulometer for this parameter then your Coulometer result report will contain the oven data "heating time", "sample temp.", "lowest temp.", "highest temp." and "gas flow".

The start is triggered at the oven. When the Coulometer titration vessel has been conditioned the oven automatically starts the titration.

The 707 KF Oven can also be connected instead of the 768 KF Oven.

### 6.3.1 Equipping the titration vessel with an oven

The titration vessel is equipped in a similar way to that for aspiration with a Dosino, see page 116. The gas outlet of the oven is connected to the tip. Take care that connection between the oven outlet and the titration vessel is short, as otherwise condensed water may form in the tubing!

If you use the 6.1830.000 heatable outlet tubing then you require 6.1446.170 stopper for the inlet tip.

If in addition to the gas inlet from the oven you want to use a Dosino for aspiration then the aspiration tip is inserted on the joint opening and the gas inlet is fitted with A.254.0104 seal which is placed in the screw cap instead of the septum; the screw cap is then screwed down; see below.

If you use the 6.1830.000 heatable outlet tubing then you should use A.254.0102 seal (instead of A.254.0104) for the gas inlet.

If you require an additional opening for injections then 6.1465.320 titration vessel is available; it has two side-mounted screw threaded openings.

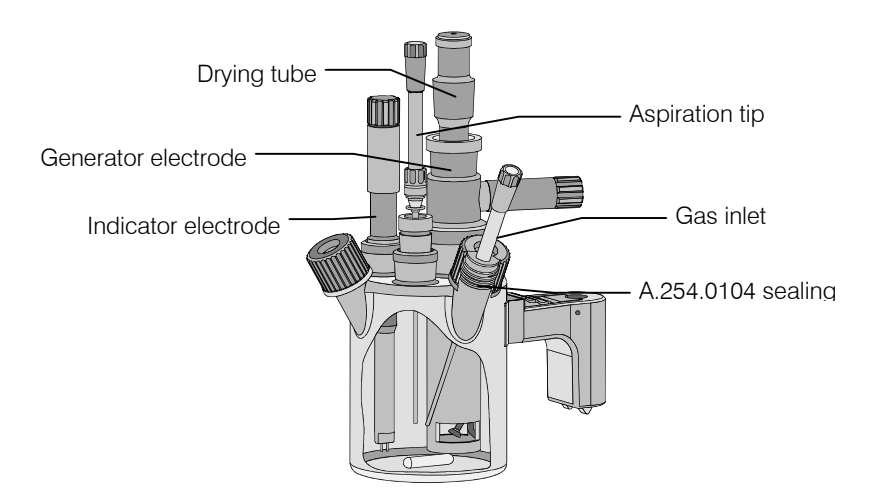

## 6.4 Connecting the 774 Oven Sample Processor

The Oven Sample Processor heats the sample and transfers the moisture from the sample to the titration vessel of the Coulometer. Coulometer and Oven Sample Processor are connected via the remote sockets (cable 6.2141.020) as well as via the RS interfaces (cable 6.2125.110):

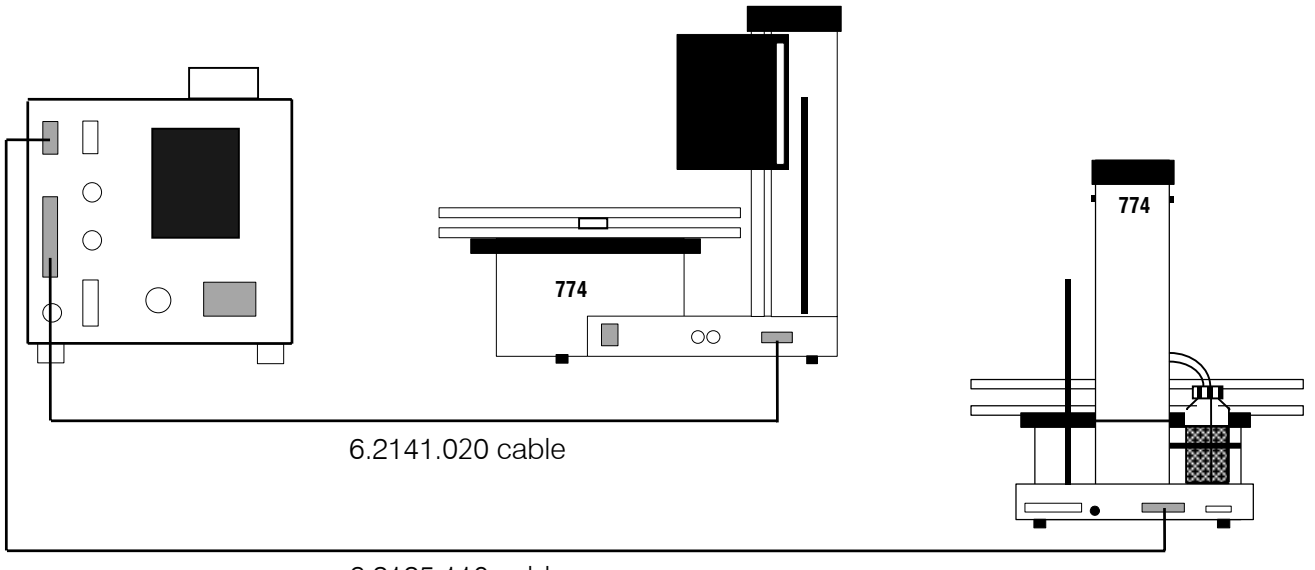

6.2125.110 cable

### 6.4.1 Equipping the titration vessel with the Oven Sample Processor

Lead the tip of 6.1830.010 heatable outlet tube into the titration vessel with the aid of 6.1446.170 stopper.

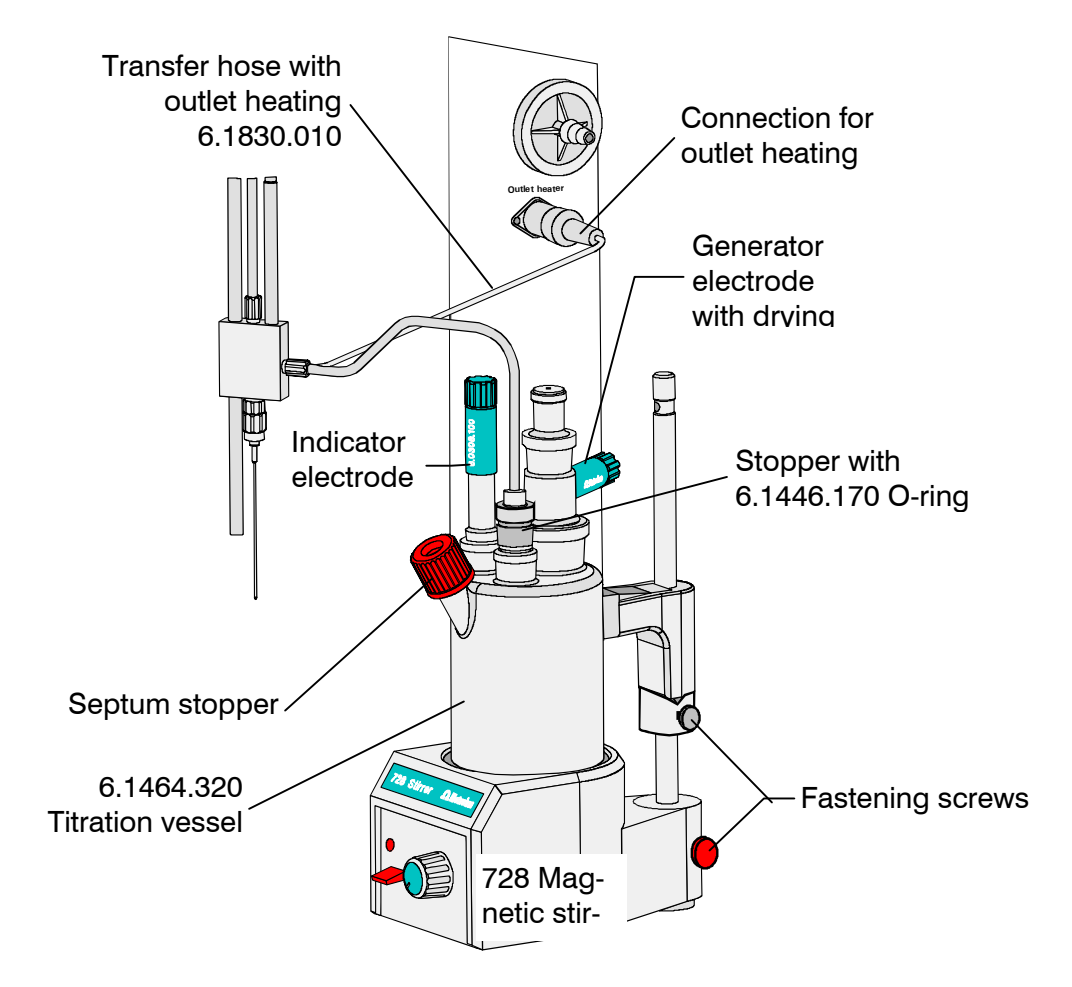

If in addition a Dosino is to be used for aspiration then the aspiration tip is inserted into the joint opening and the gas inlet is fitted with A.254.0102 seal which is placed in the screw cap instead of the septum; the screw cap is then screwed down; see illustration on page 118.

If you require an additional opening for injections then 6.1465.320 titration vessel is available; it has two side-mounted screw threaded openings.

## 6.5 Connecting an external printer

A variety of printers can be connected to the RS232 interface of the Coulometer. If you connect a printer other than one of those mentioned below, ensure that the Epson mode is emulated or that it uses the international character set following the IBM Standard Table 437 and IBM-compatible graphics control characters.

If a balance is connected at the same COM of the Coulometer as a printer, you need the  $6.2125.010 + 6.2125.030$  Adapters.

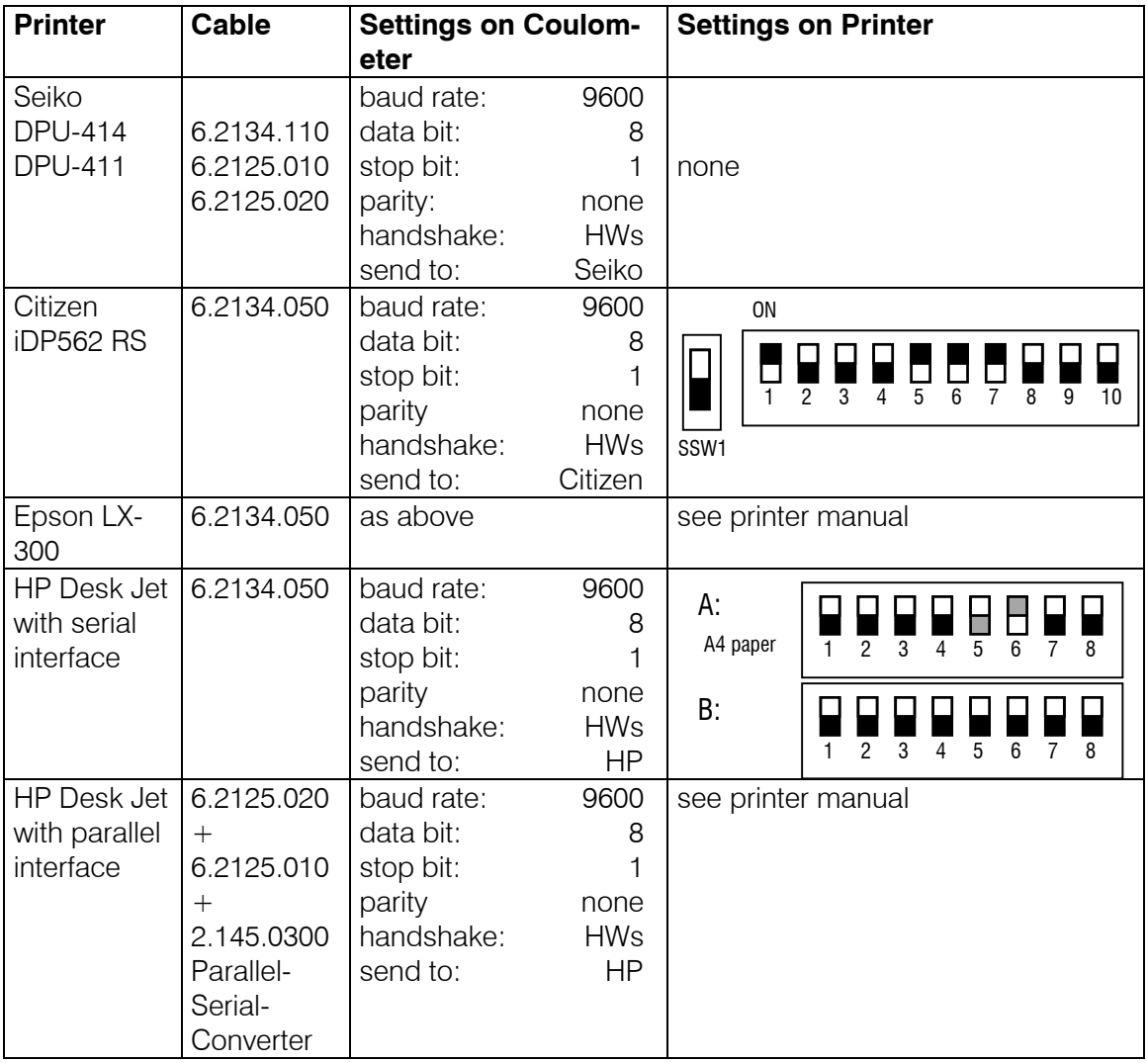

## 6.6 Connecting a balance

The following balances can be connected to the RS232 output of the Coulometer:

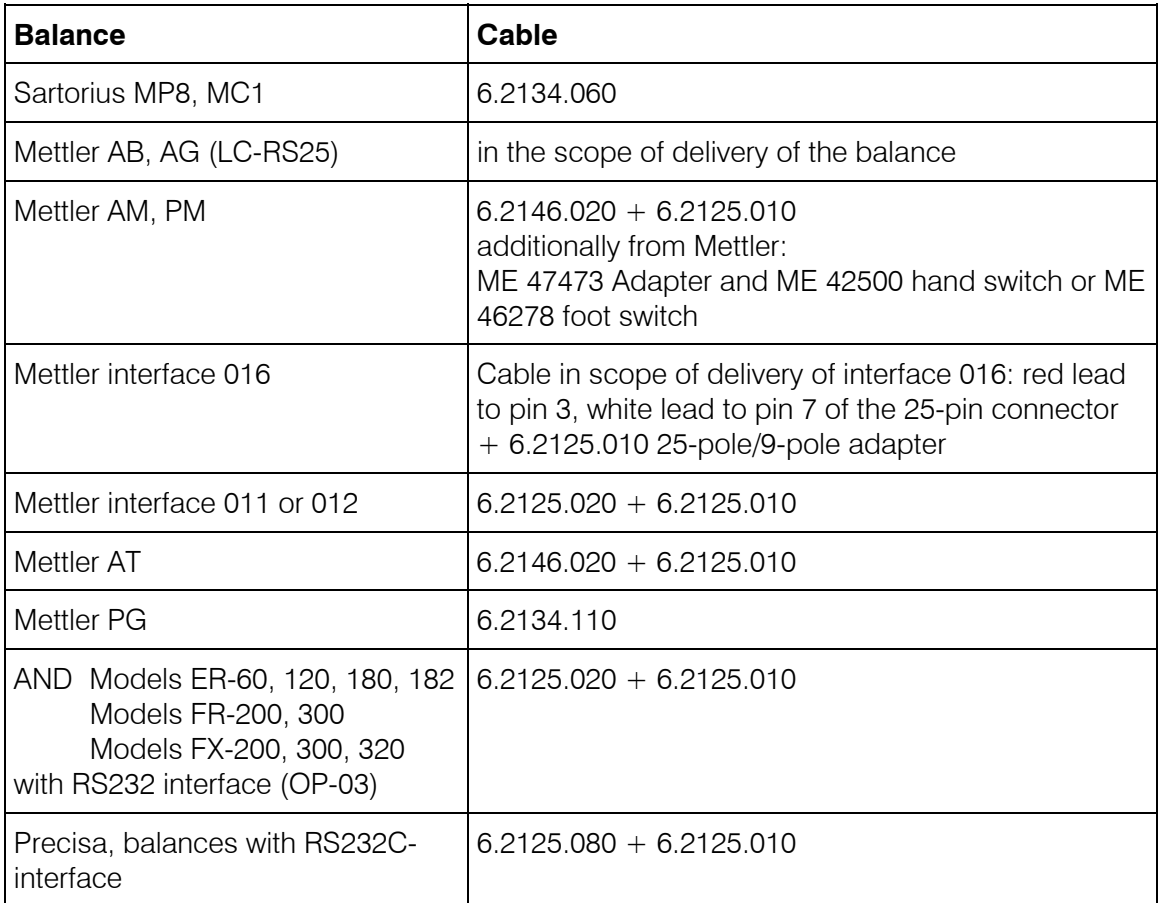

The balance type must be preselected at the Coulometer with the <CONFIG> key. The weight is transferred as a number with up to 6 digits, sign and decimal point. Units and control characters sent by the balance are not transmitted.

With the aid of a special input unit supplied by the balance manufacturer identifications and methods can be inputted from the balance in addition to the weight. For this, the address of the identifications and method must each be preselected on the input unit.

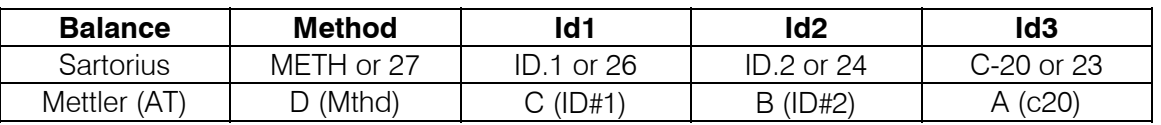

If balance and printer are connected at the same Coulometer COM you need the 6.2125.010 and 6.2125.030 Adapters.

If the balance works only with 7 bit and the printer with 8 bit and if they are at the same Coulometer COM, the balance has to be set to "space parity" and Coulometer/printer to 8 bit, "no parity".

## 6.7 Connecting a PC

### **Cable:**

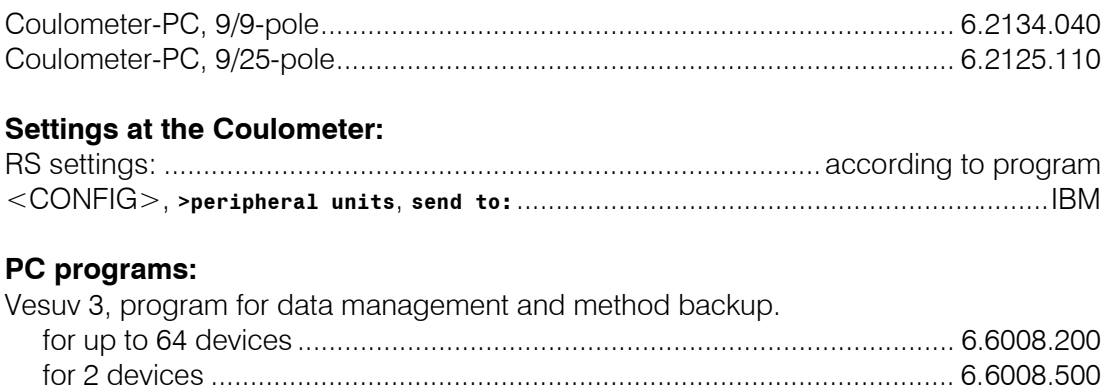

## 6.8 Connecting a Remote Box

A barcode reader and/or a PC keyboard can be connected to 6.2148.000 Remote Box. The barcode reader and PC keyboard are used as input aids.

Only plug in and unplug the Remote Box when the Coulometer is switched off! The Remote Box is screwed onto the "Remote" socket of the Coulometer. The remote lines of the Coulometer are then accessible at the "Remote" socket of the Remote Box.

### 6.8.1 Connecting a barcode reader

Barcode readers with a 5-pole DIN plug can be connected to 6.2148.000 Remote Box. A precondition is that the barcode reader can emulate a PC keyboard. If a barcode reader and a PC keyboard are to be connected at the same time then the barcode reader must have a T-connection plug. The PC keyboard will then be plugged into this barcode reader connection.

### **Settings at the Coulometer:**

Under key <CONFIG>, **>peripheral units**, **Remote Box: on**

*Barcode:* 

- **input** The barcode string goes to the entry field in which the cursor is currently located.
- **method** If the silo memory is switched on the barcode string always goes to the method. The cursor position has no effect.
	- If the silo memory is switched off the input has no meaning.
- **id1** The barcode string always goes to Id1. The cursor position has no effect.
- **id2, id3** As for id1.
- **smpl size** The barcode string always goes to the sample size. The cursor position has no effect. If the silo memory is switched on the silo line will be concluded with the sample size and the cursor moves to the next silo line.

### **Settings at the barcode reader:**

Plug the barcode reader into the Remote Box. The barcode reader instruction manual contains the codes which you must enter.

- 1. Bring the barcode reader into the programming mode.
- 2. Make the necessary setting for emulating a PC keyboard (may be country-specific). Select  $\leq$  ENTER $>$  or "CR + LF" as termination sign.
- 3. Exit the programming mode.

#### **Notes:**

- If longer characters chains than are permitted by the corresponding input are transmitted then the first n characters will be accepted; the last characters will be cut off.
- If the silo memory is switched on and the settings "barcode: method" or "barcode: idX" are operative, the first silo line will be created when the string is received. Higher silo lines than 1 are only created and concluded with the sample size.

### 6.8.2 Connecting a PC keyboard

PC keyboards with a 5-pole DIN plug can be connected to 6.2148.000 Remote Box. For keyboards with a PS/2 plug an adapter PS/2→DIN is available in PC shops.

#### **Settings at the Coulometer:**

Under key <CONFIG>, >peripheral units, "Remote Box: on" *Keyboard:* 

Select the country-specific keyboard layout of your PC keyboard.

If the Coulometer does not support your keyboard you should select a keyboard which has the closest possible layout (for example check the 2nd occupancy of the numerical keys). Country-specific special characters will probably not be converted correctly.

#### **Operating via a PC keyboard:**

The Coulometer can be operated from the PC keyboard. The Coulometer functions are called up as follows:

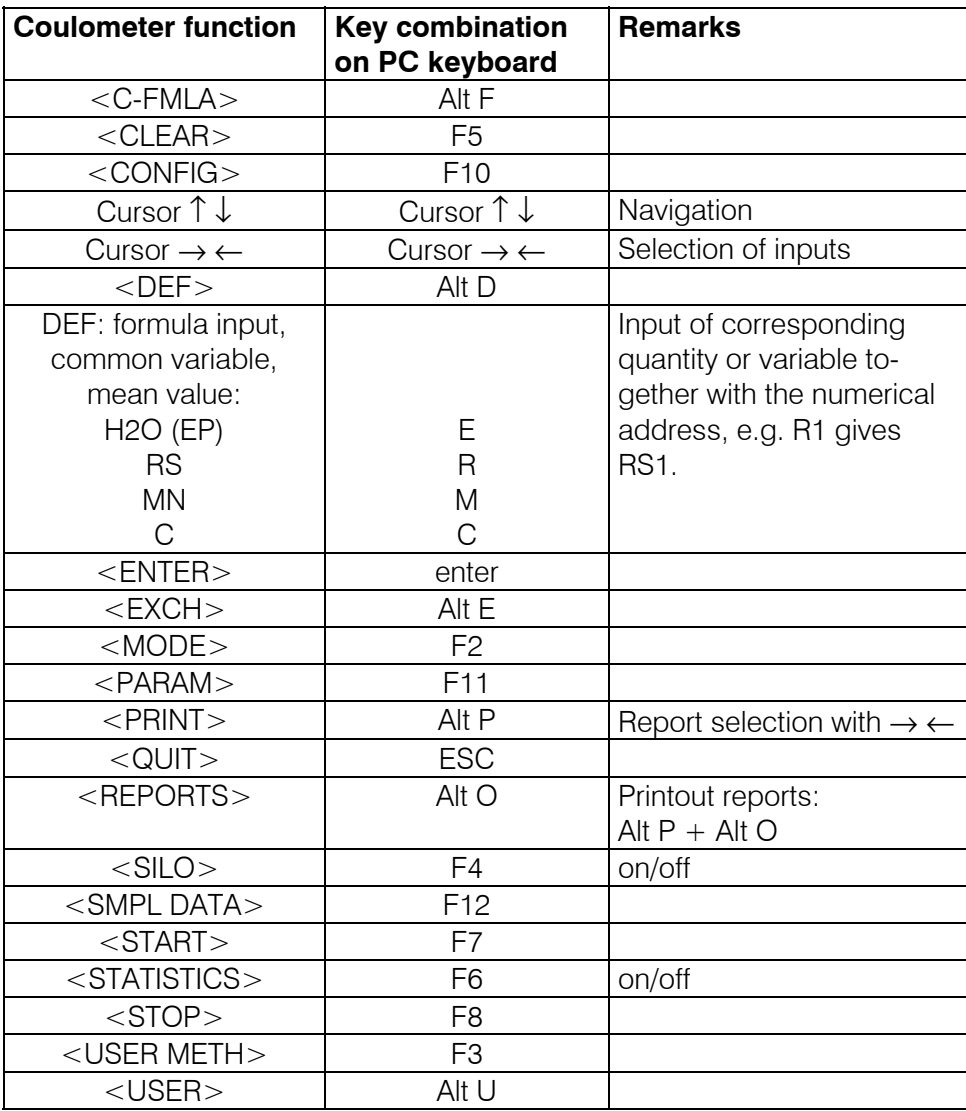

The numerical block (with NumLock) and the number keys on the PC keyboard simulate the functions of the numerical keys on the Coulometer. For example, entering <7> in the basic state of the Coulometer switches the statistics on.

Keys which are used for setting an accent (e.g.  $\hat{ }$ ,  $\hat{ }$ ) are converted immediately. If you try to enter ê the Coulometer will display ^e instead.

The occupancy of the PC function keys (F1 till F12) is shown to the right as an overlay. You can copy this diagram, cut out the hatched part and place it above the function keys of your PC keyboard.

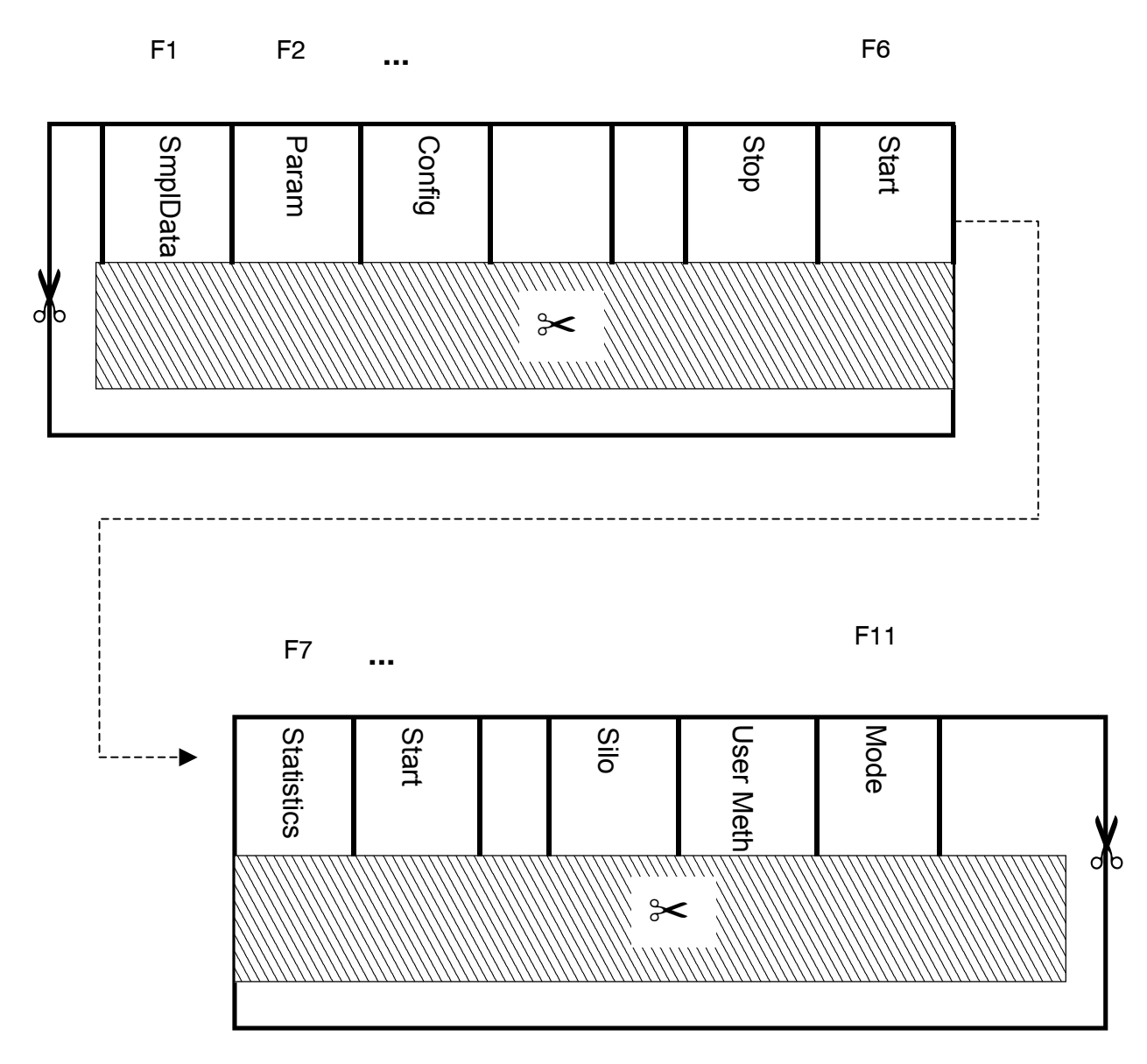

# 7 Appendix

## 7.1 Technical specifications

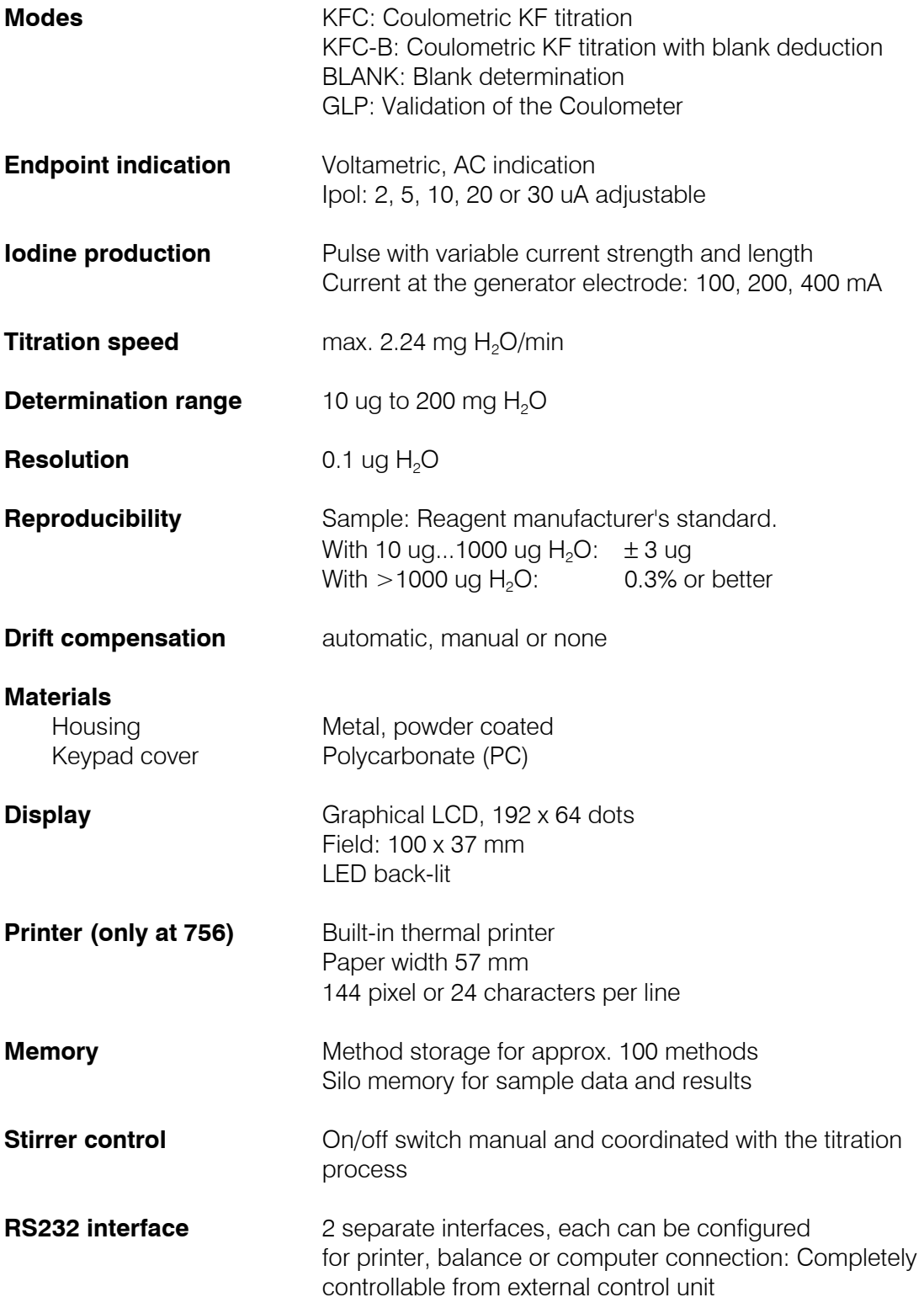

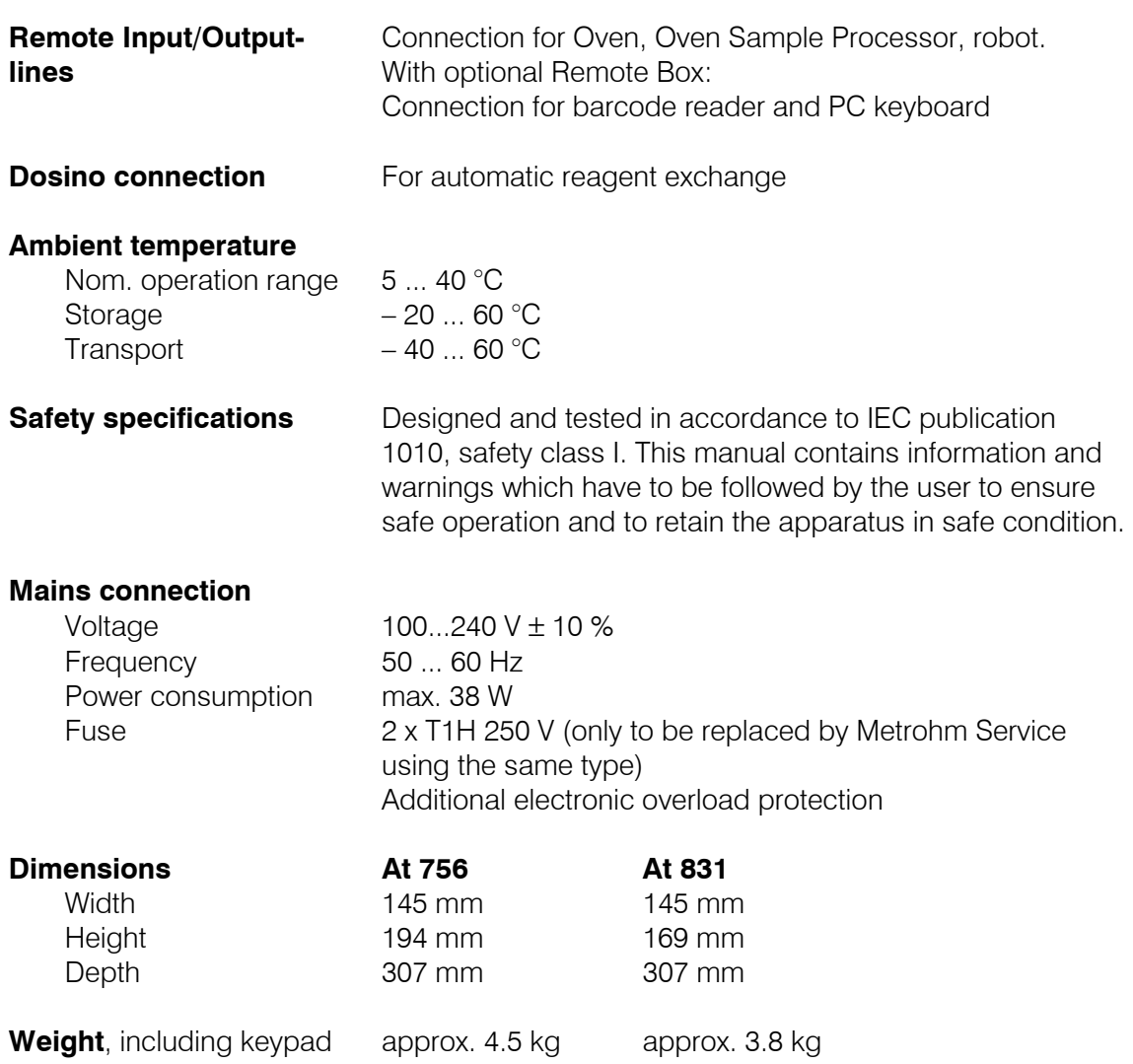

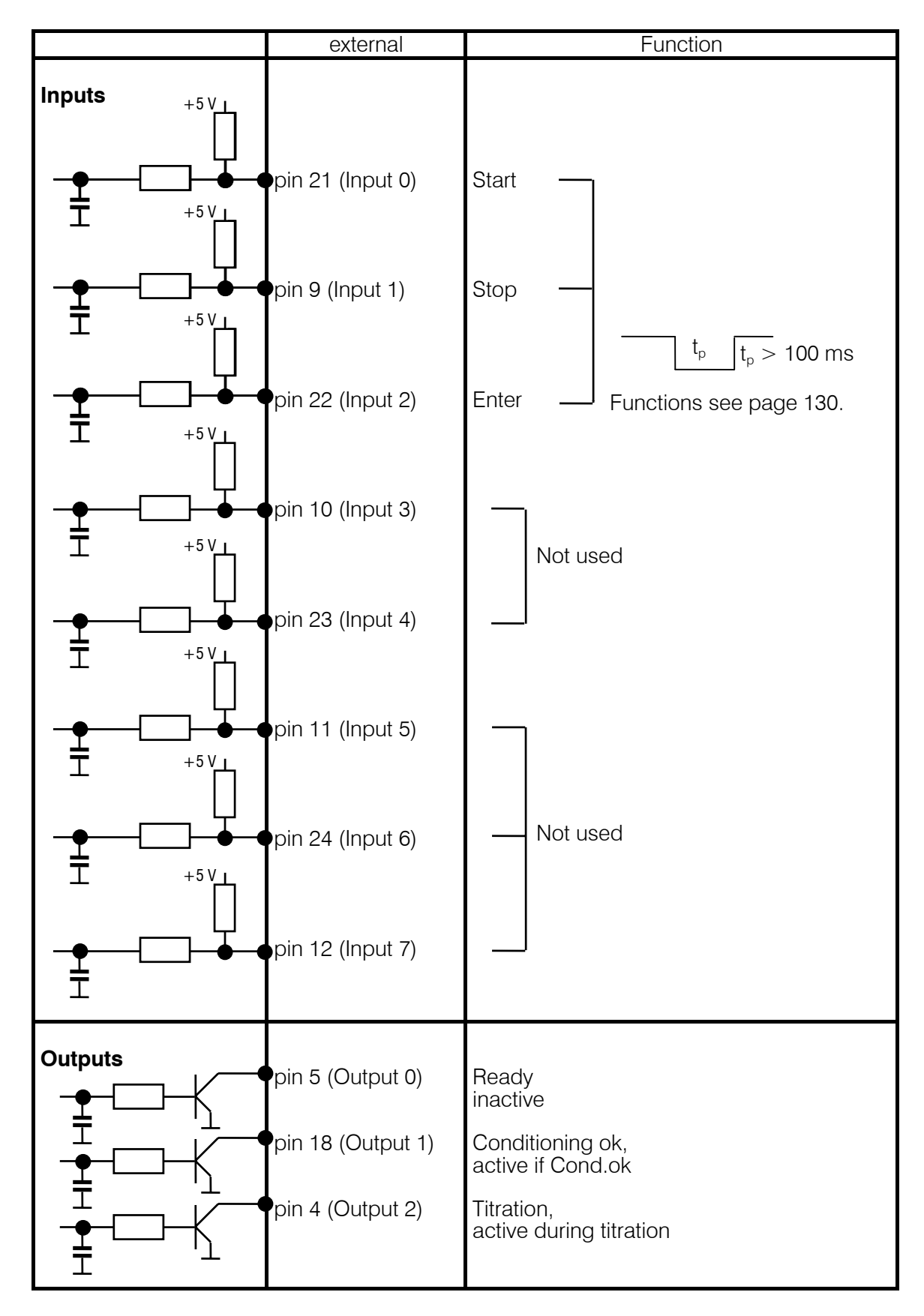

## 7.2 Pin assignment of the "Remote" socket

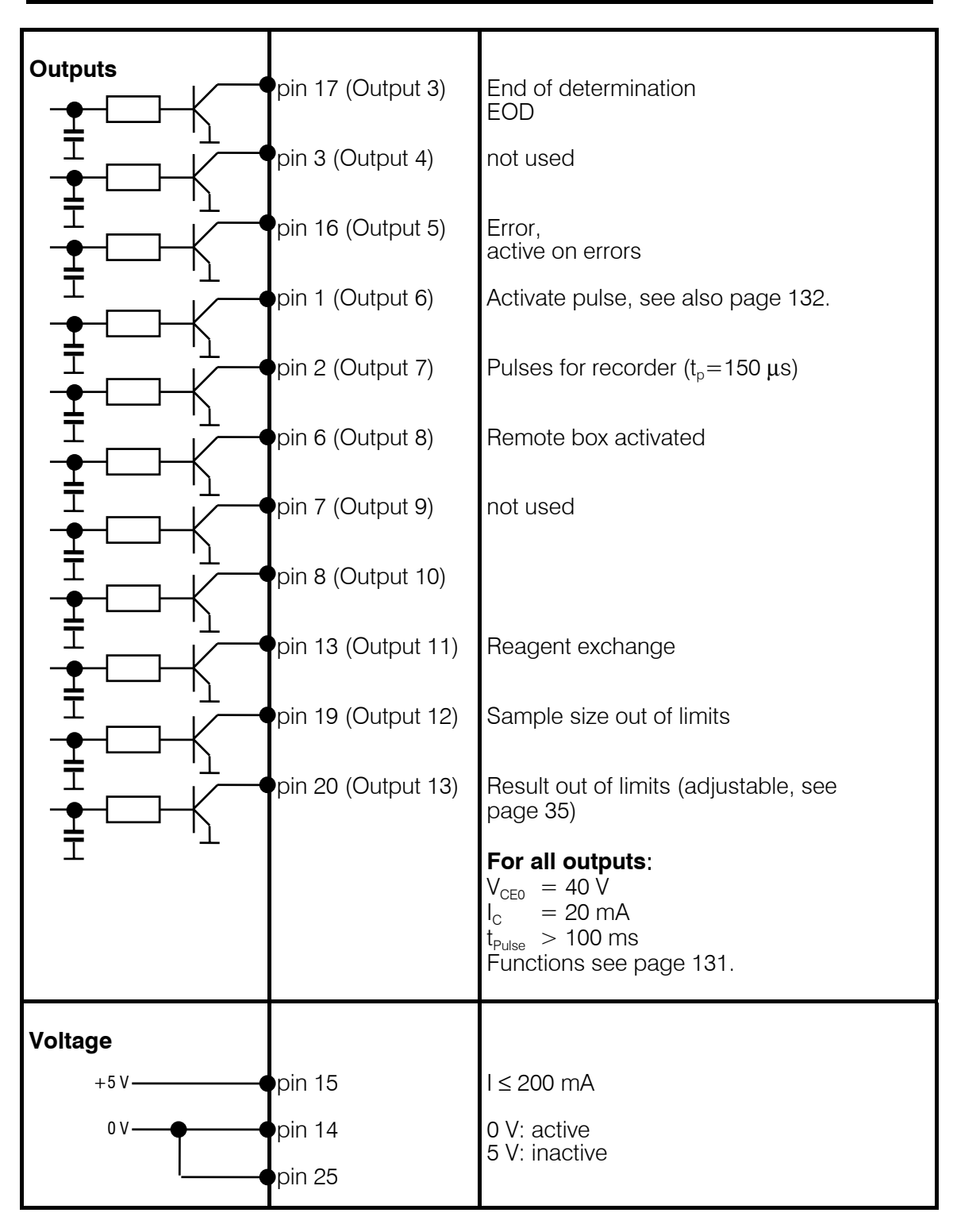

Ordering numbers for plug: K.210.9004 (shell) and K.210.002

No liability whatsoever will be accepted for damage caused by improper interconnection of instruments.

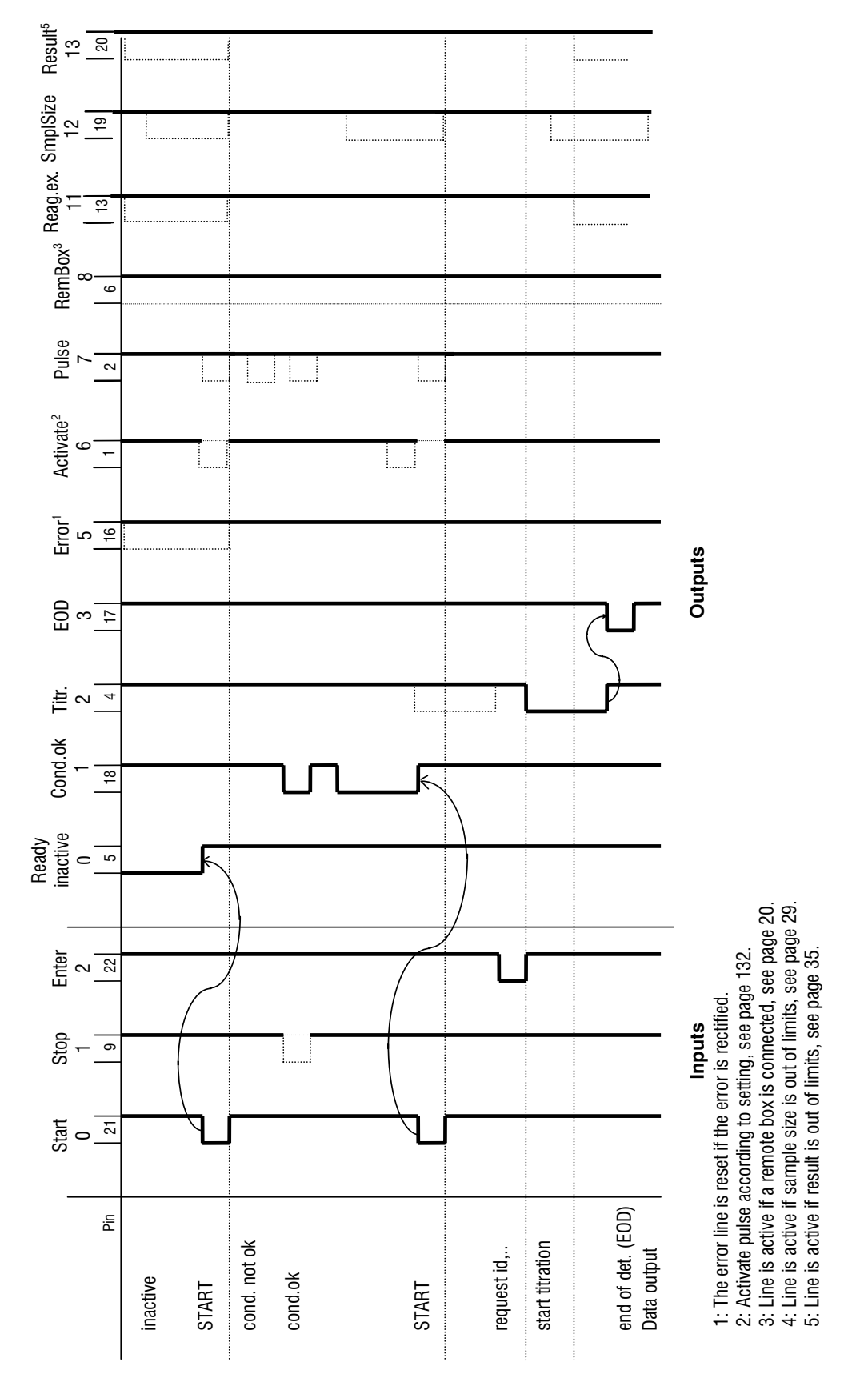

### 7.2.1 Lines of socket "Remote"

## 7.2.2 Activate pulse

An activate pulse may be set in key <PARAM>, >preselections, "activate pulse:". These settings will be carried out as follows:

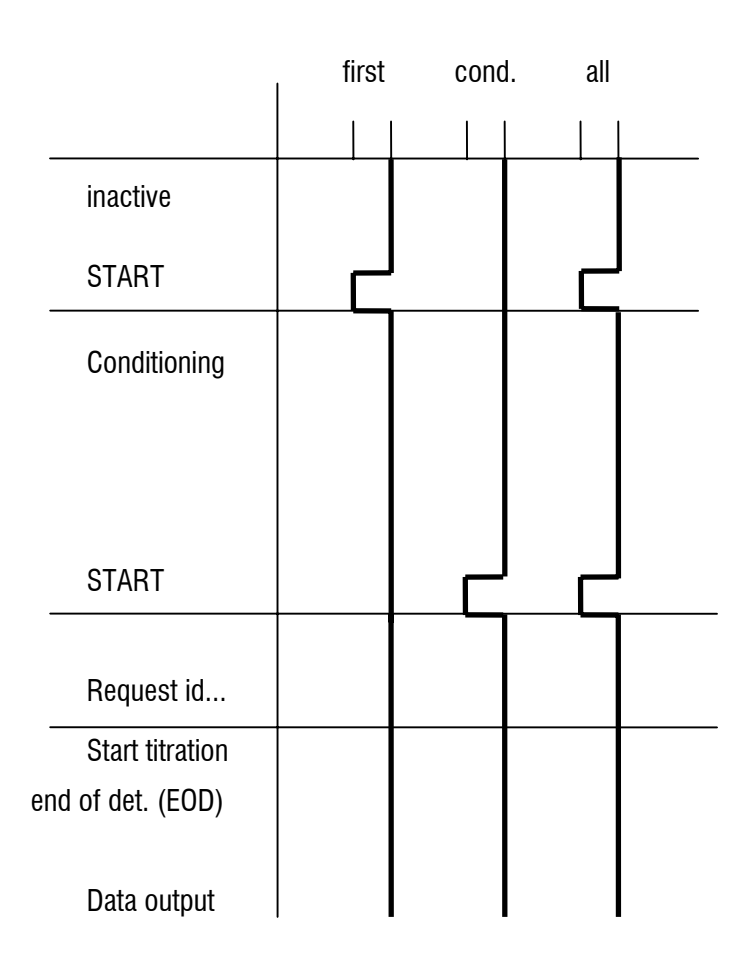

## 7.3 Coulometer validation, GLP mode

Checking and maintenance of the Coulometer is carried out in 3 steps:

- 1. Testing the electronic components when the Coulometer is switched on.
- 2. Wet-chemistry validation of the whole coulometric analysis setup
- 3. Maintenance and adjustment of the Coulometer by Metrohm service.

### 7.3.1 Electronic tests

When the Coulometer is switched on electronic tests are carried out. During this period **system tests** appears in the display.

The tests are documented in the system test report, which can be printed out when the Coulometer is switched on (see page 19):

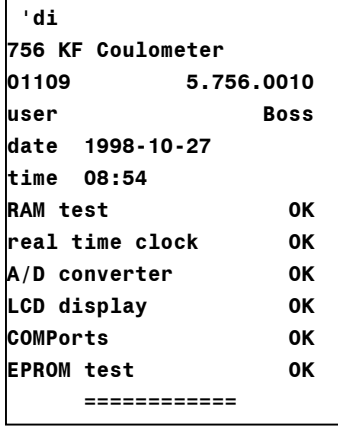

Contact Metrohm service if one of these tests is "not OK". If the "real time clock" test is not ok, you can try to set date and time again. If the test is OK afterwards you should check whether your stored methods have remained unchanged.

### 7.3.2 Wet tests

GLP (Good Laboratory Practice) requires the periodic validation of the analytical instruments. The reproducibility and accuracy of the instruments are checked.

An annual repetition of the procedure appears to be sensible. Depending on the requirements a more frequent check may be indicated, e.g. every 3 or 6 months.

Guidelines for the testing regulations (SOP, Standard Operating Procedure) are given in Metrohm Application Bulletin

No. 273: Validation of KF Coulometers according to GLP/ISO 9001.

The validation interval can be checked by the Coulometer (set under <CONFIG>, monitoring). If the interval has elapsed the Coulometer displays the message **validate instrument**.

The GLP mode can be used in order to carry out the validation. It contains the appropriate calculation formulas:

1. content = H2O/C01/C00;3;mg/g 2. recovery = RS1/C22;2; where  $CO1 = 1000$ C22=id2= content according to the reagent manufacturer in mg/g

The second formula calculates the recovery rate and is therefore a measure of the accuracy. The limit control for the second result is switched on and the limits are 0.97...1.03. These values apply for a 1.00 mg/g standard.

For a 0.10 mg/g standard the limits should be set to 0.90...1.10.

### 7.3.3 Maintenance and adjustment of the Coulometer

The Coulometer should be serviced and adjusted by Metrohm service at regular intervals. The Coulometer can check the date of the next service with the help of the monitoring function "Service" under <CONFIG>, monitoring. If this date has been passed then the Coulometer will display the message **service is due**.

## 7.4 User methods

The methods can be modified and overwritten. The following methods are available:

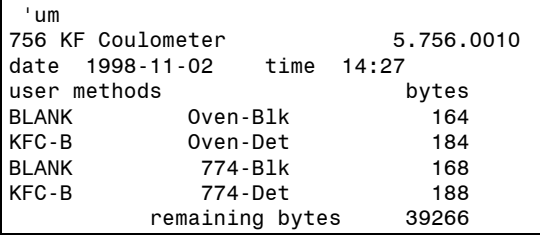

If you want to have the results in units other than ppm, you must alter the operands and possibly also the formula, see page 36.

If you use the Vesuv 3 PC program, you should select at least the following reports on COM1 or COM2: "result;calc;mplist".

### 7.4.1 Working with the KF Oven

When working with the KF oven an extraction period is required in order to prevent the titration being switched off prematurely.

The RS interface of the 768 KF oven is connected to COM1 of the Coulometer (cable 6.2125.110). If you do not make this connection or you work with the 832 Thermoprep, the parameter **oven** under **preselections** must be set to **off** (no oven data in the Coulometer report).

#### **Determination method, parameters:**

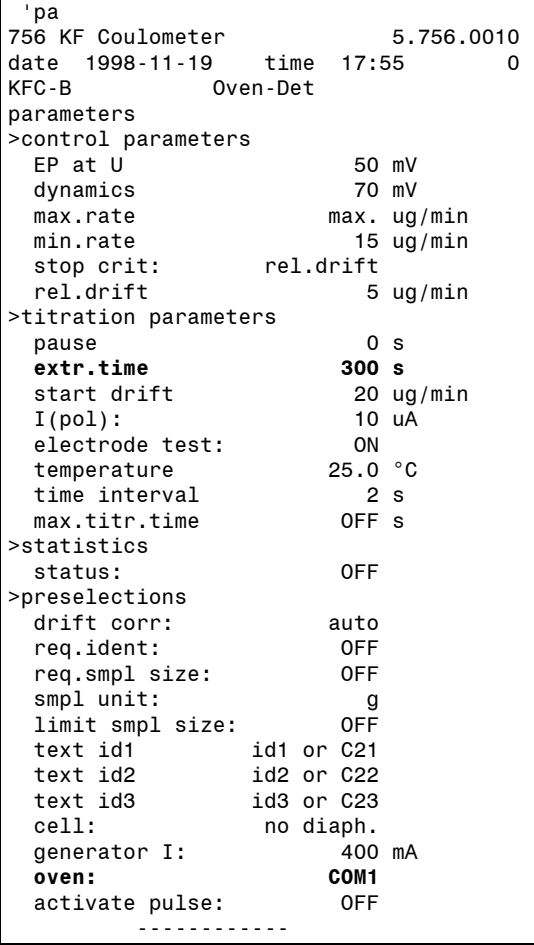
**Blank value method, parameters:** 

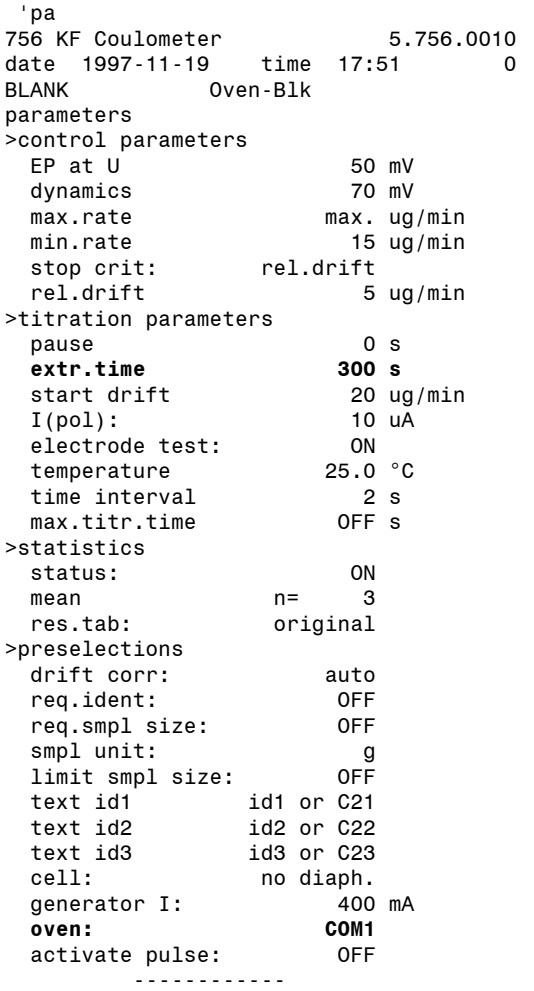

#### 7.4.2 Working with the 774 Oven Sample Processor

When working with the 774 Oven Sample Processor an extraction period is required in order to prevent the titration being switched off prematurely.

The RS interface of the Oven Sample Processor is connected to COM1 of the Coulometer (cable 6.2125.110). If you do not make this connection then the parameter **oven** under **preselections** must be set to **off** (no oven data in the Coulometer report).

#### **Determination method, parameters:**

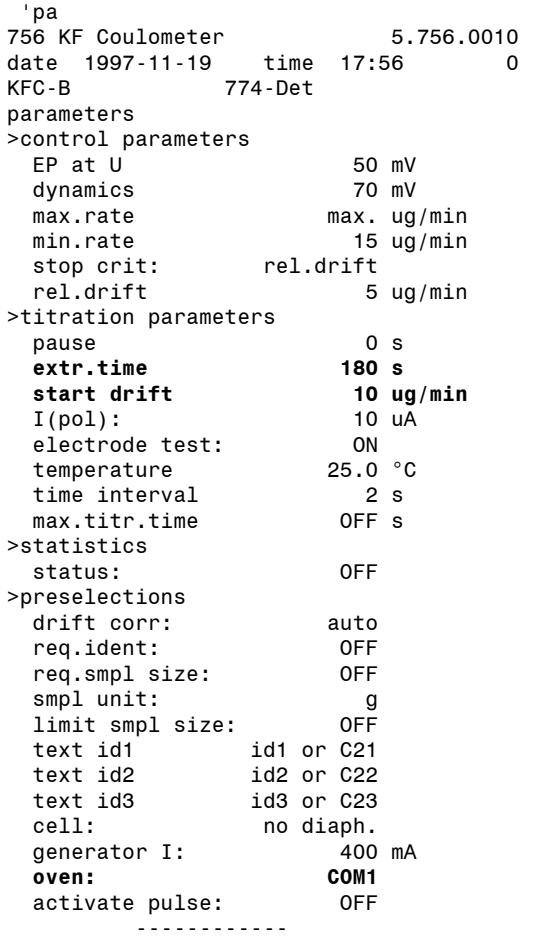

**Blank value method, parameters:** 

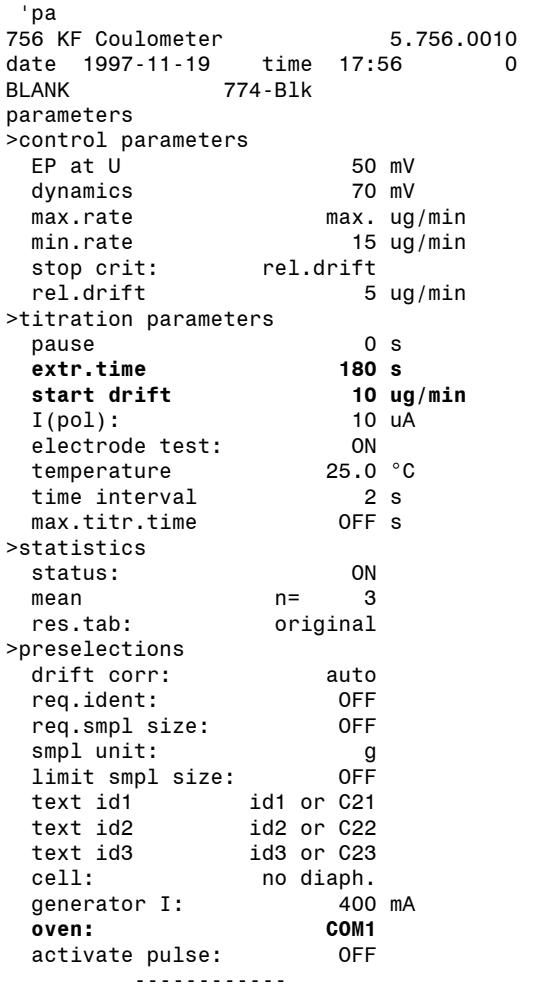

## 7.5 Warranty and certificates

#### 7.5.1 Warranty

The warranty regarding our products is limited to rectification free of charge in our workshops of defects that can be proved to be due to material, design or manufacturing faults which appear within 12 months from the day of delivery. Transport costs are chargeable to the purchaser.

For day and night operation, the warranty is valid for 6 months. Glass breakage in the case of electrodes or other glass parts is not covered by the warranty. Checks which are not a result of material or manufacturing faults are also charged during the warranty period. For parts of outside manufacture insofar as these constitute an appreciable part of our instrument, the warranty stipulations of the manufacturer in question apply.

With regard to the guarantee of accuracy, the technical specifications in the Instructions for Use are authoritative.

Concerning defects in material, construction or design as well as the absence of guaranteed features, the purchaser has no rights or claims except those mentioned above.

If damage of the packaging is evident on receipt of a consignment or if the goods show signs of transport damage after unpacking, the carrier must be informed immediately and a written damage report demanded. Lack of an official damage report releases METROHM from any liability to pay compensation.

If any instruments and parts have to be returned, the original packaging should be used if at all possible. This applies above all to instruments, electrodes, buret cylinders and PTFE pistons. Before embedding in wood shavings or similar material, the parts must be packed in a dustproof package (for instruments, use of a plastic bag is imperative). If open assemblies are enclosed in the scope of delivery that are sensitive to electromagnetic voltages (e.g. data interfaces etc.) these must be returned in the associated original protective packaging (e.g. conductive protective bag). (Exception: assemblies with built-in voltage source belong in a non-conductive protective packaging). For damage which arises as a result of noncompliance with these instructions, no warranty responsibility whatsoever will be accepted by METROHM.

#### 7.5.2 Certificate of Conformity and System Validation: 756 KF Coulometer

## Certificate of Conformity and System Validation

This is to certify the conformity to the standard specifications for electrical appliances and accessories, as well as to the standard specifications for security and to system validation issued by the manufacturing company.

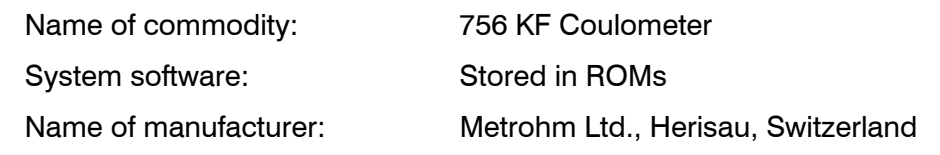

This Metrohm instrument has been built and has undergone final type testing according to the standards:

*Electromagnetic compatibility: Emission* IEC 61326, EN 55022 / CISPR 22

*Electromagnetic compatibility: Immunity*  IEC 61326, IEC 61000-4-2, IEC 61000-4-3, IEC 61000-4-4, IEC 61000-4-5, IEC 61000-4-6, IEC 61000-4-11

*Safety specifications* IEC 61010-1, UL3101-1

It has also been certified by the Swiss Electrotechnical Association (SEV), which is member of the International Certification Body (CB/IEC).

The technical specifications are documented in the instruction manual.

The system software, stored in Read Only Memories (ROMs) has been validated in connection with standard operating procedures in respect to functionality and performance.

Metrohm Ltd. is holder of the SQS-certificate of the quality system ISO 9001 for quality assurance in design/development, production, installation and servicing.

Herisau, May 07, 2002

auch A Premann

Development Manager Production and

Dr. J. Frank Ch. Buchmann

Quality Assurance Manager

#### 7.5.3 EU Declaration of Conformity: 756 KF Coulometer

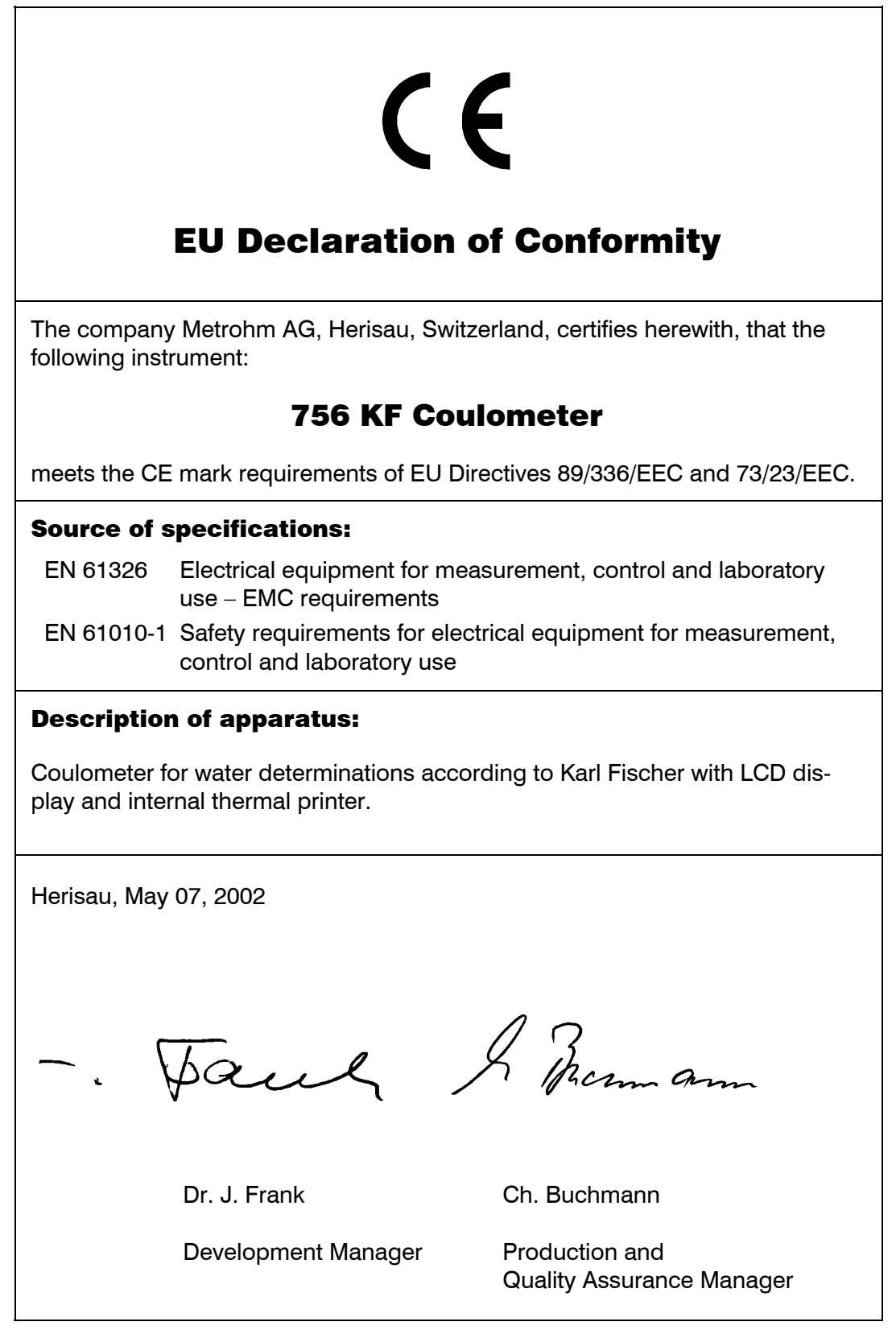

#### 7.5.4 Certificate of Conformity and System Validation: 831 KF Coulometer

## Certificate of Conformity and System Validation

This is to certify the conformity to the standard specifications for electrical appliances and accessories, as well as to the standard specifications for security and to system validation issued by the manufacturing company.

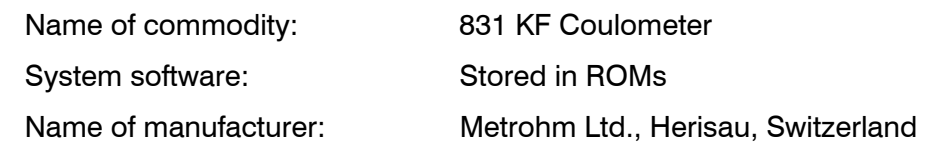

This Metrohm instrument has been built and has undergone final type testing according to the standards:

*Electromagnetic compatibility: Emission* IEC 61326, EN 55022 / CISPR 22

*Electromagnetic compatibility: Immunity*  IEC 61326, IEC 61000-4-2, IEC 61000-4-3, IEC 61000-4-4, IEC 61000-4-5, IEC 61000-4-6, IEC 61000-4-11

*Safety specifications* IEC 61010-1, UL3101-1

It has also been certified by the Swiss Electrotechnical Association (SEV), which is member of the International Certification Body (CB/IEC).

The technical specifications are documented in the instruction manual.

The system software, stored in Read Only Memories (ROMs) has been validated in connection with standard operating procedures in respect to functionality and performance.

Metrohm Ltd. is holder of the SQS-certificate of the quality system ISO 9001 for quality assurance in design/development, production, installation and servicing.

Herisau, May 07, 2002

auch A Premam

Development Manager Production and

Dr. J. Frank Ch. Buchmann

Quality Assurance Manager

## 7.5.5 EU Declaration of Conformity: 831 KF Coulometer

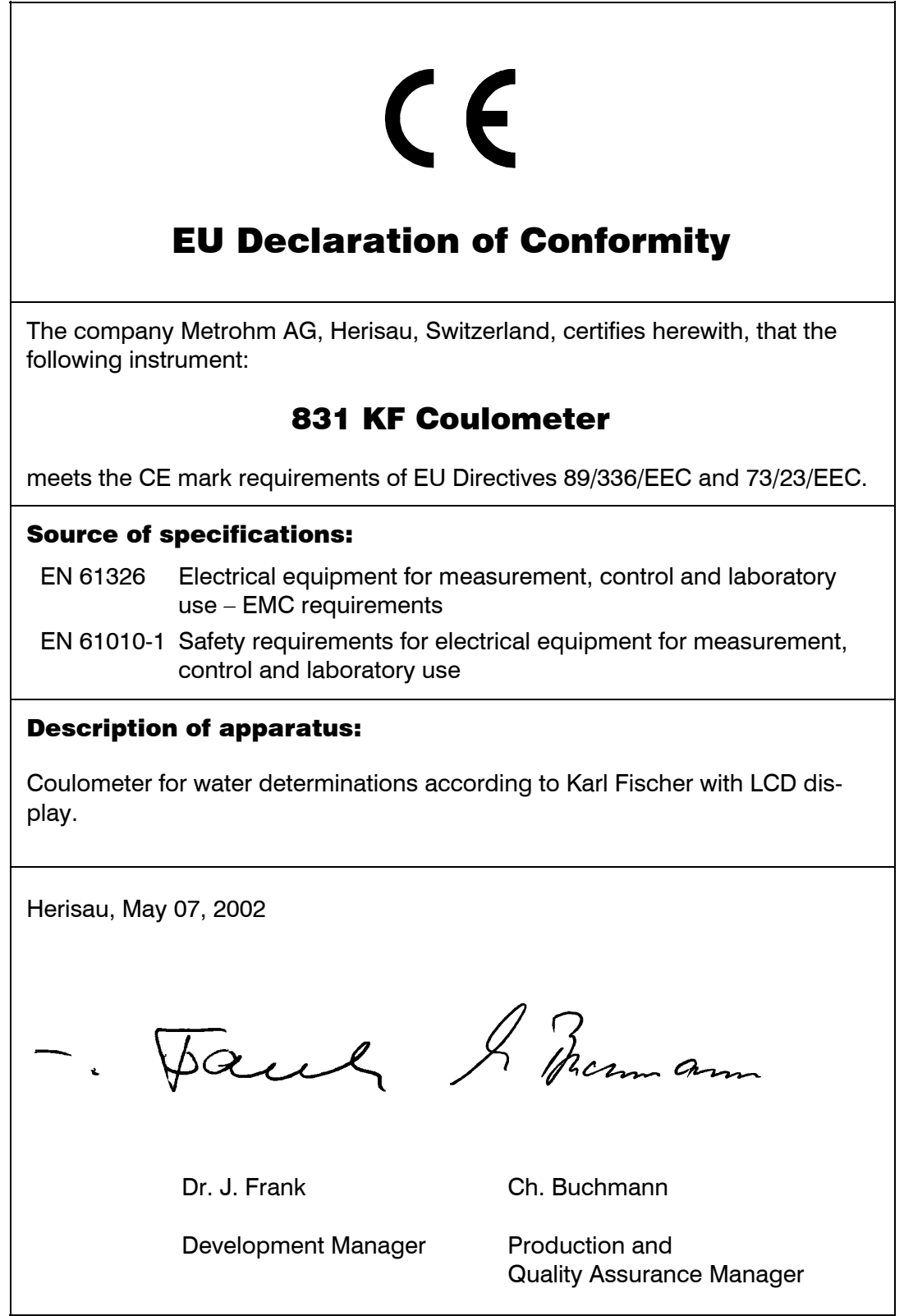

## 7.6 Scope of delivery and ordering designations

**756 KF Coulometer, generator electrode without diaphragm...................2.756.0110** including the following accessories

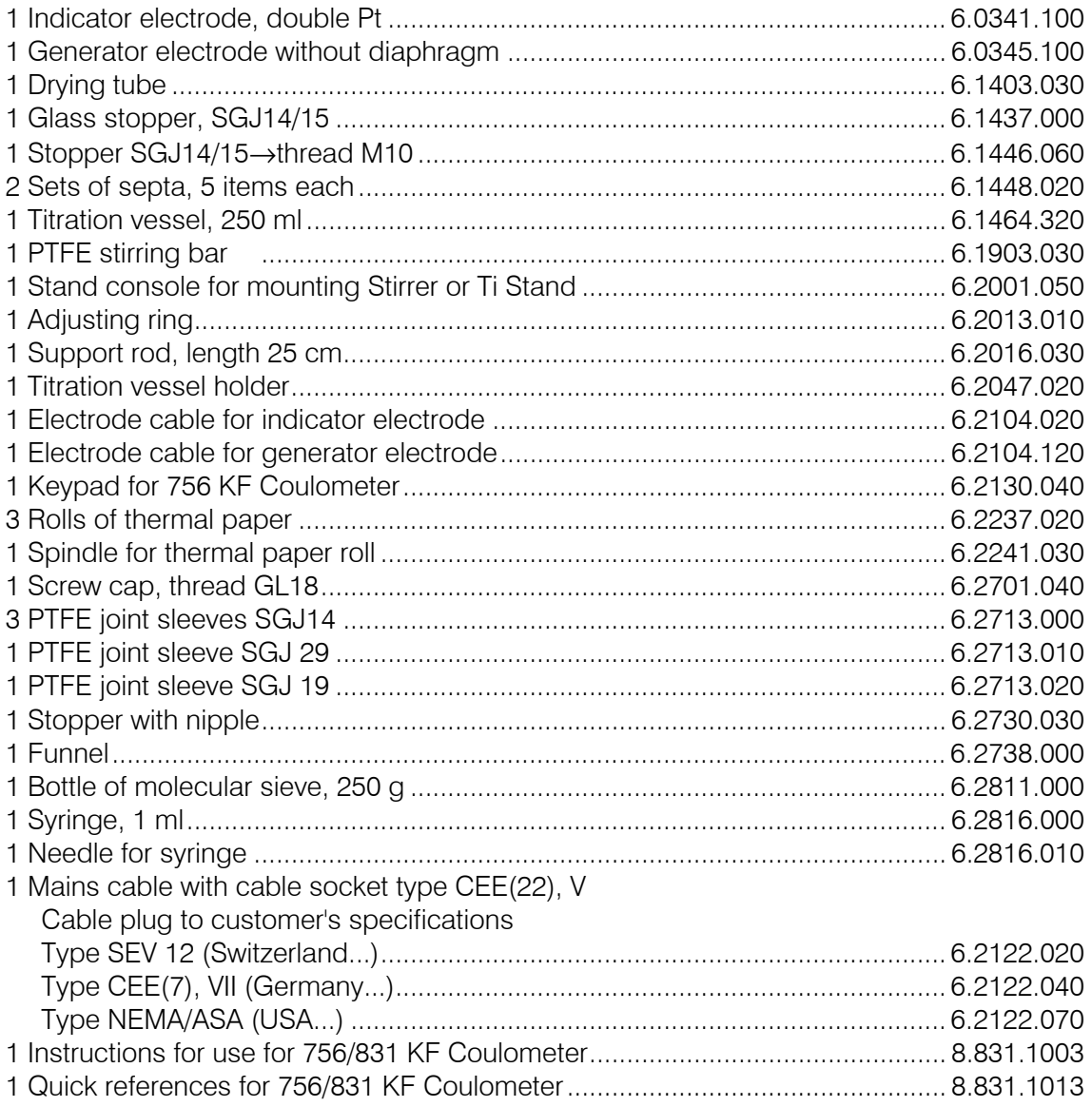

## **756 KF Coulometer, generator electrode with diaphragm ........................2.756.0010**

including the following accessories

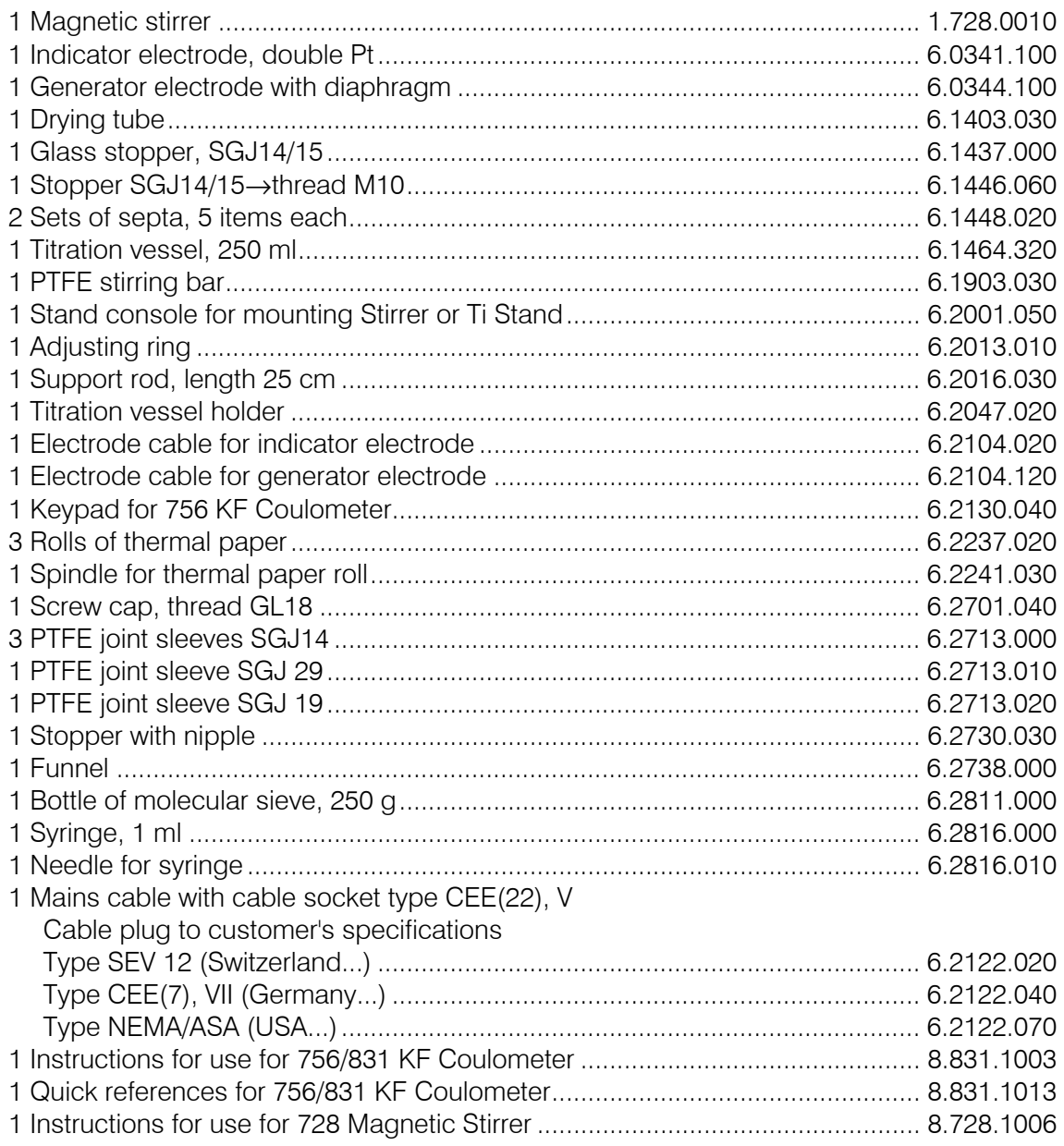

#### **831 KF Coulometer, generator electrode without diaphragm...................2.831.0110** including the following accessories

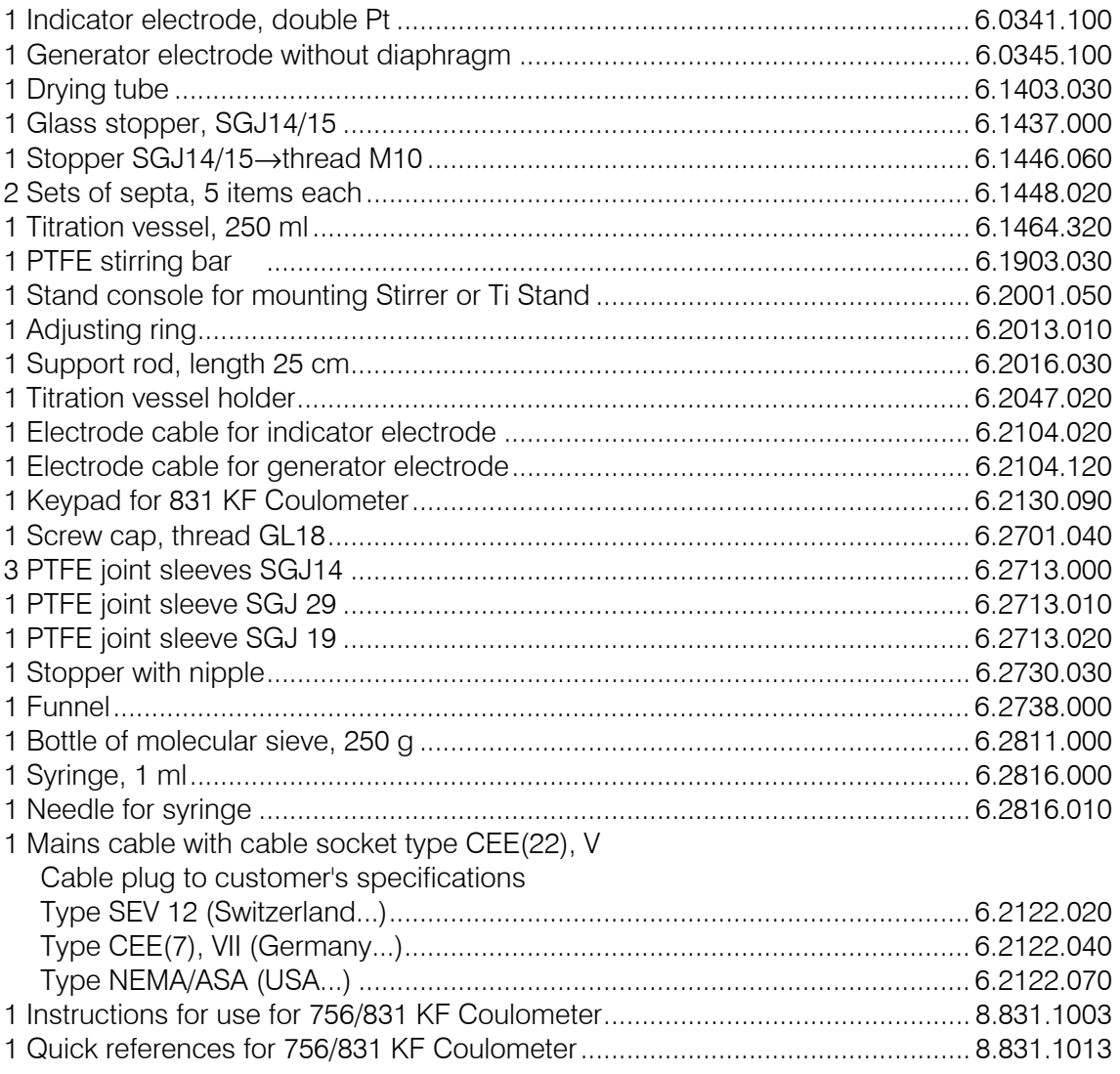

## **831 KF Coulometer, generator electrode with diaphragm ........................2.831.0010**

including the following accessories

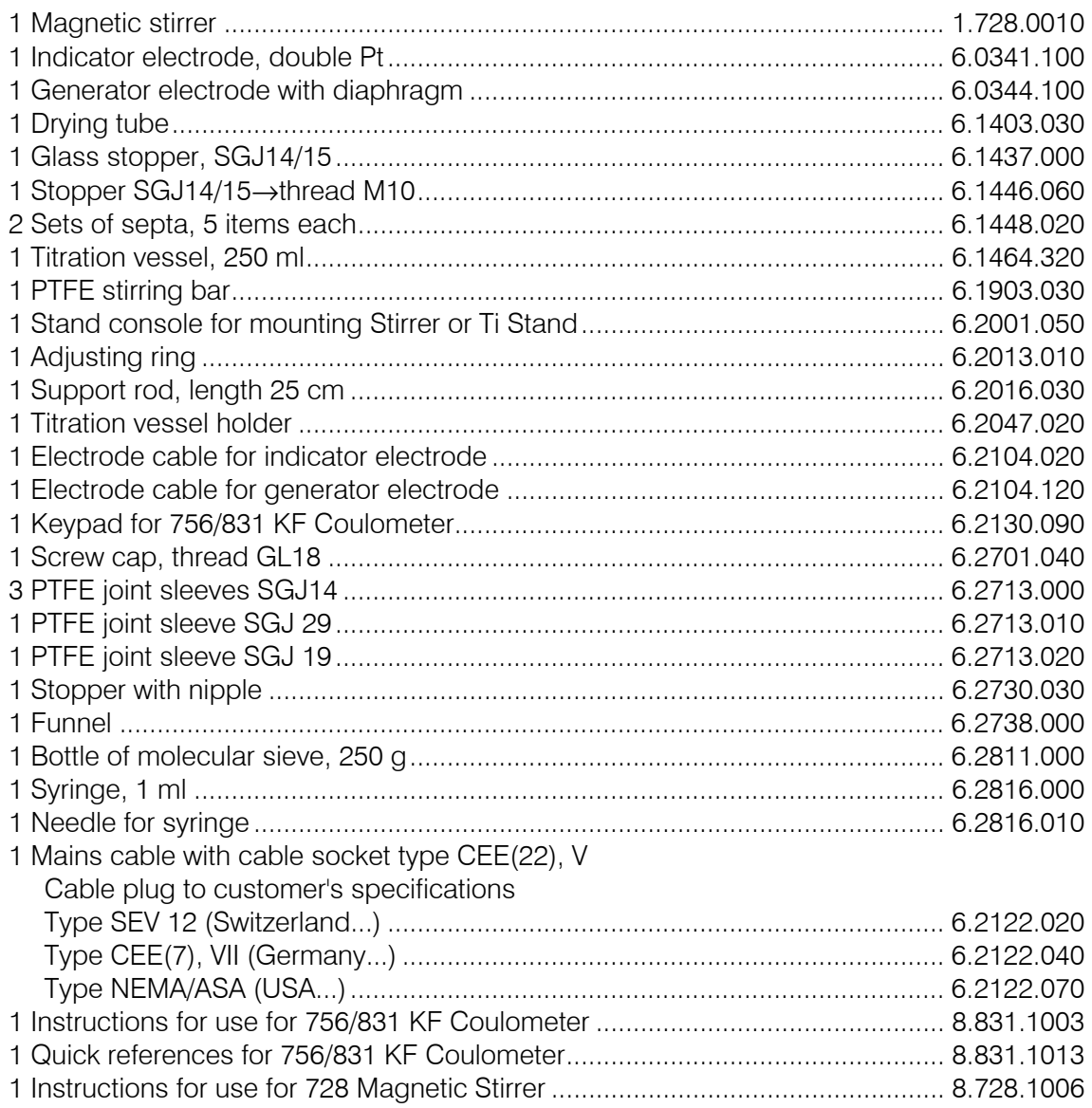

#### **Options**

Accessories to separate order and on payment of extra charge:

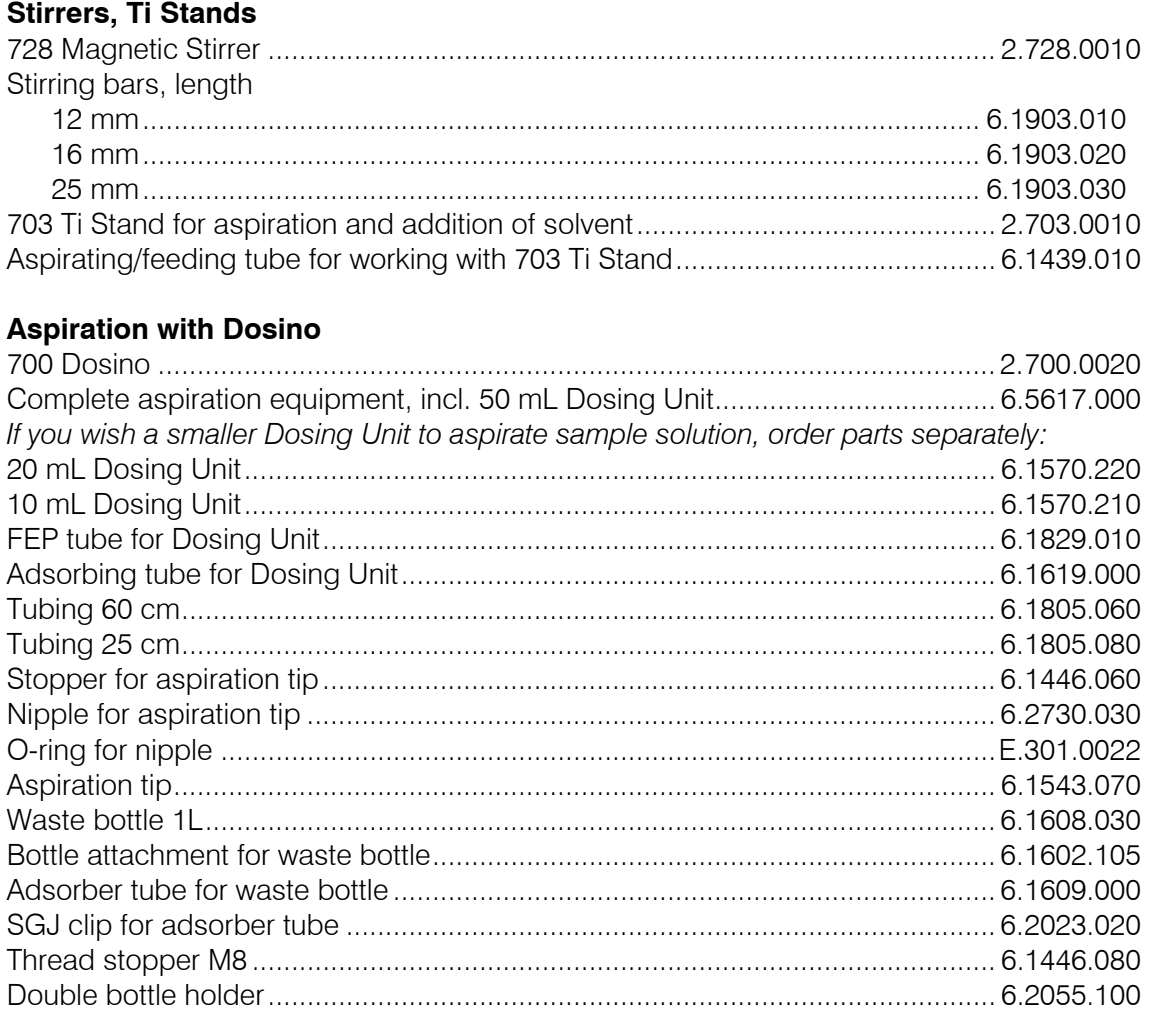

#### **Titration equipment**

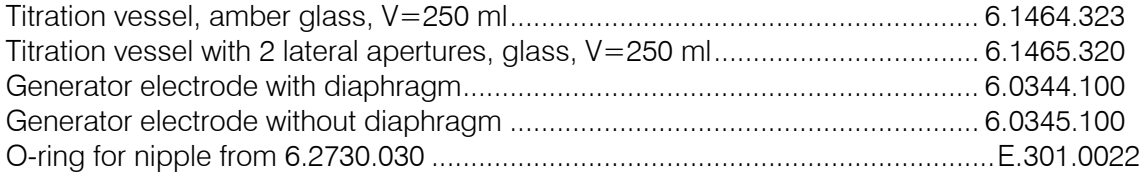

#### **KF Oven**

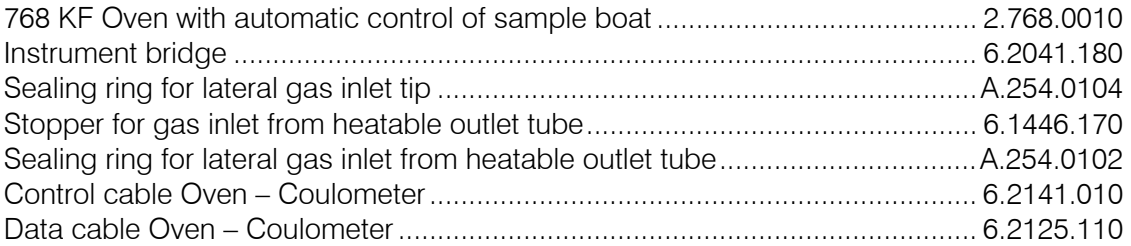

#### **Oven Sample Processor**

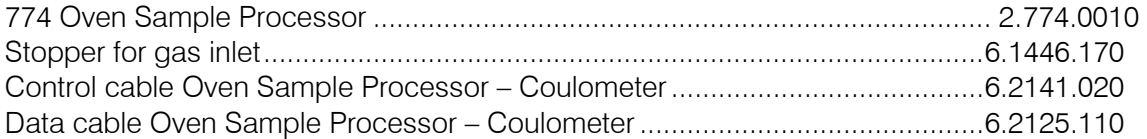

#### **Balances**

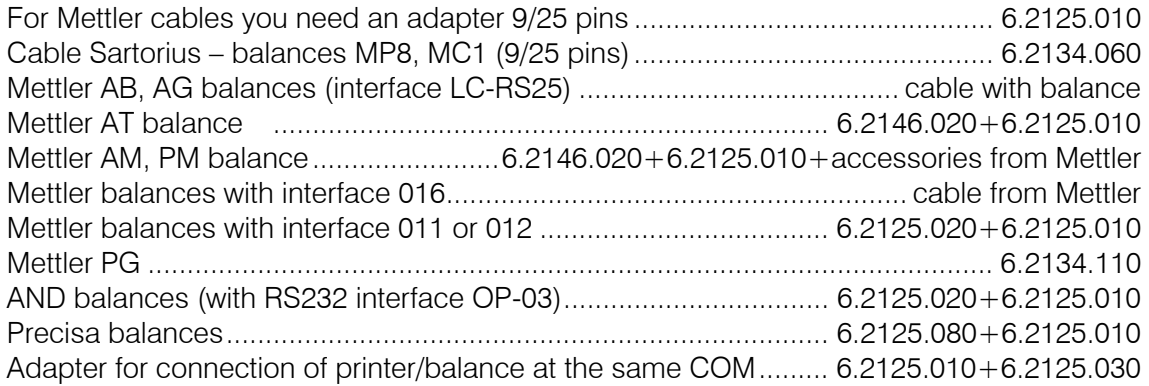

#### **Connection of PC keyboard and/or barcode reader**

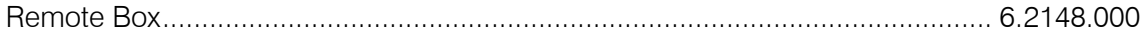

#### **Printers**

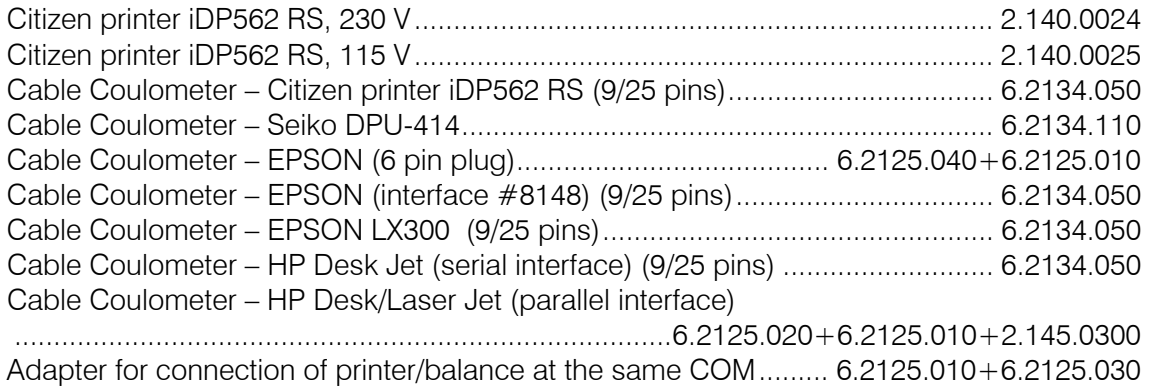

#### **PC connection**

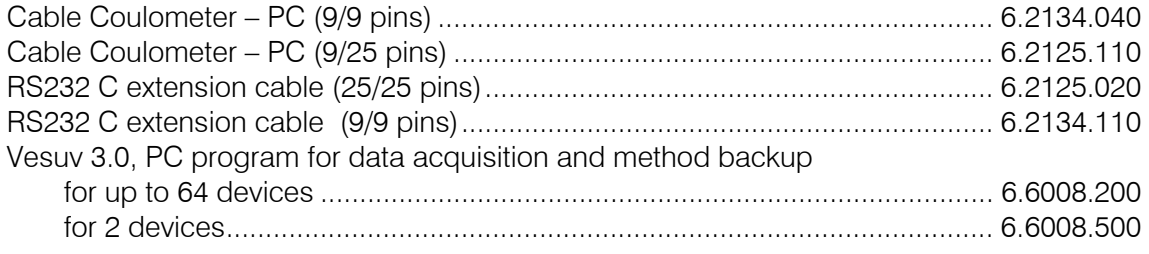

## **Index**

Keys are marked with  $\langle \rangle$ , display texts are in bold characters, and pages concerning the green part are printed in *italic*. Page number + ff means this and following pages.

#### $\overline{A}$

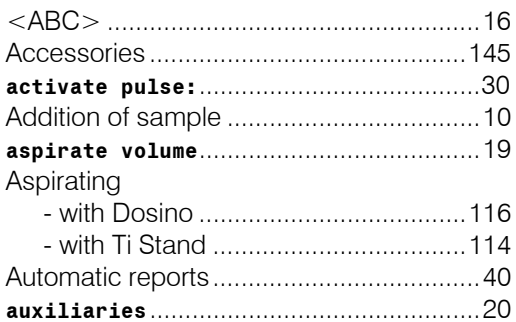

#### $\mathbf B$

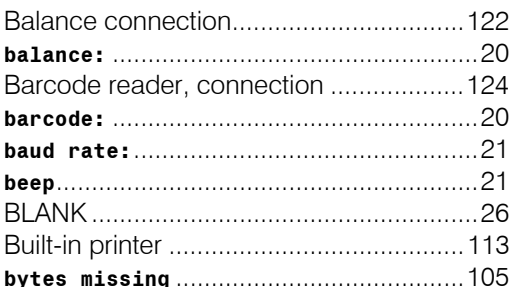

#### $\mathbf C$

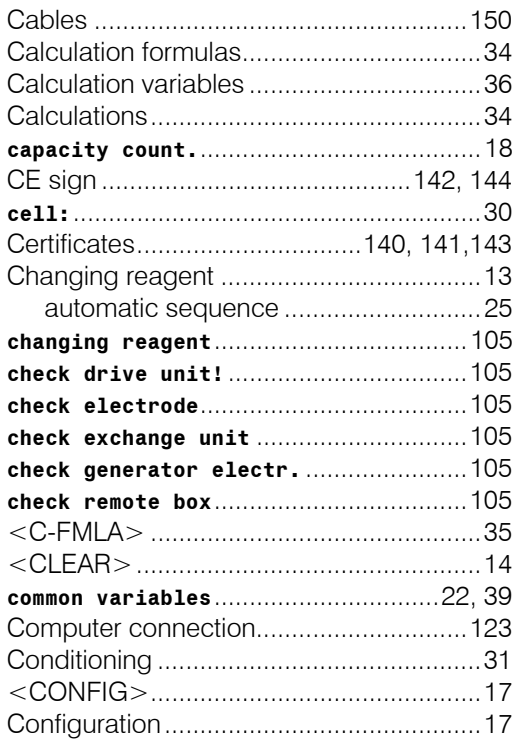

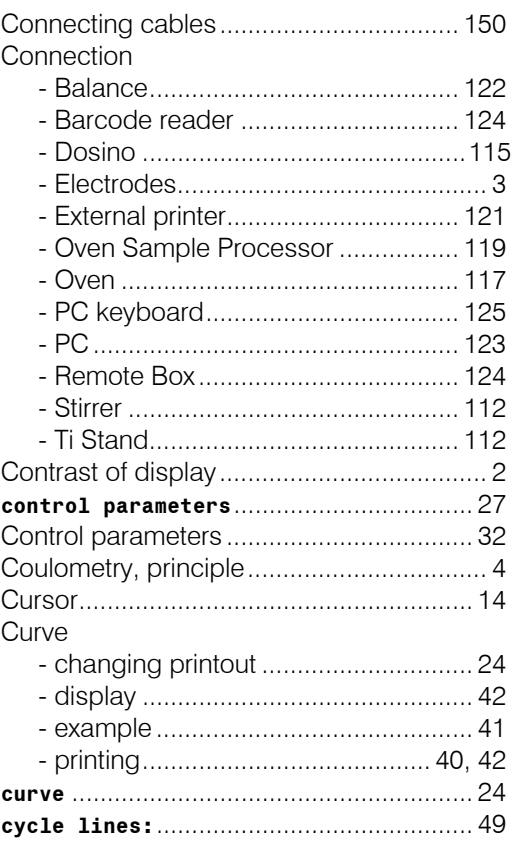

#### D

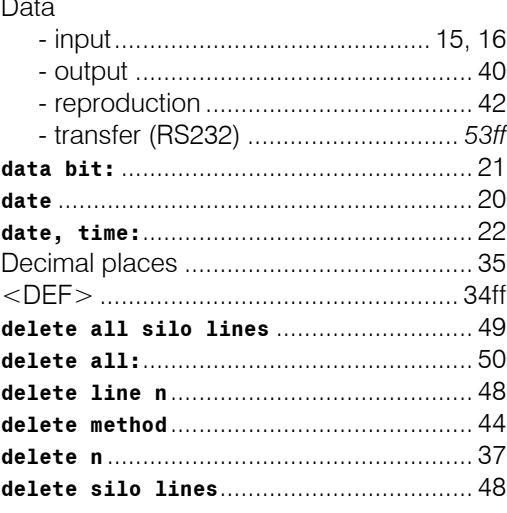

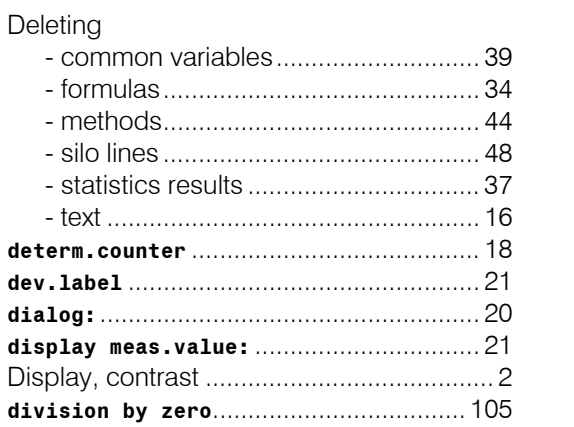

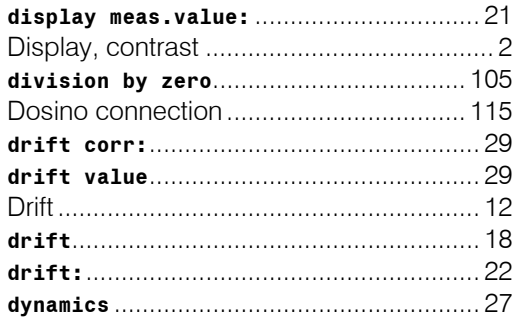

### $\mathsf E$

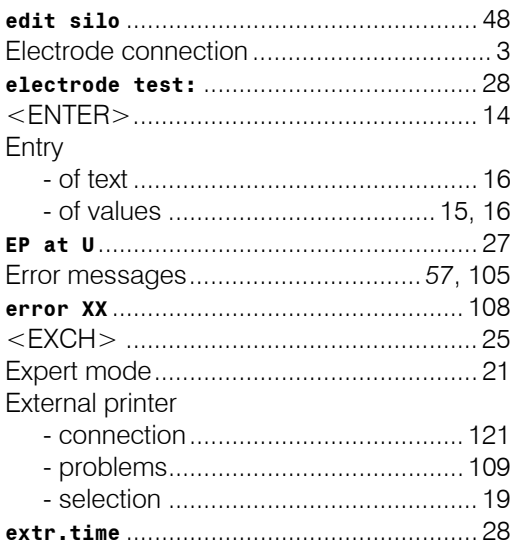

## $\overline{F}$

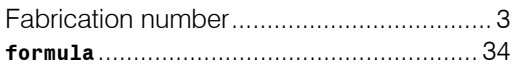

## $\mathbf G$

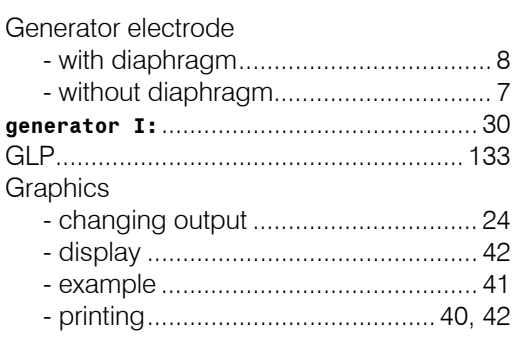

#### $\overline{\mathsf{H}}$

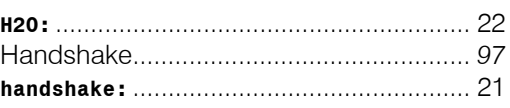

*<u>A</u>* Metrohm

#### $\mathbf{I}$

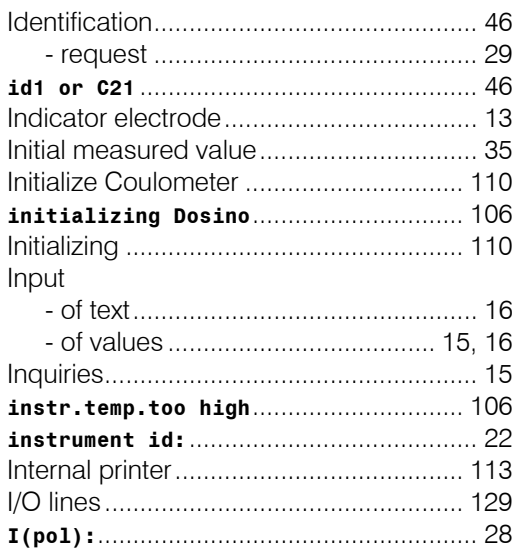

#### $\mathsf{K}$  $\overline{K}$

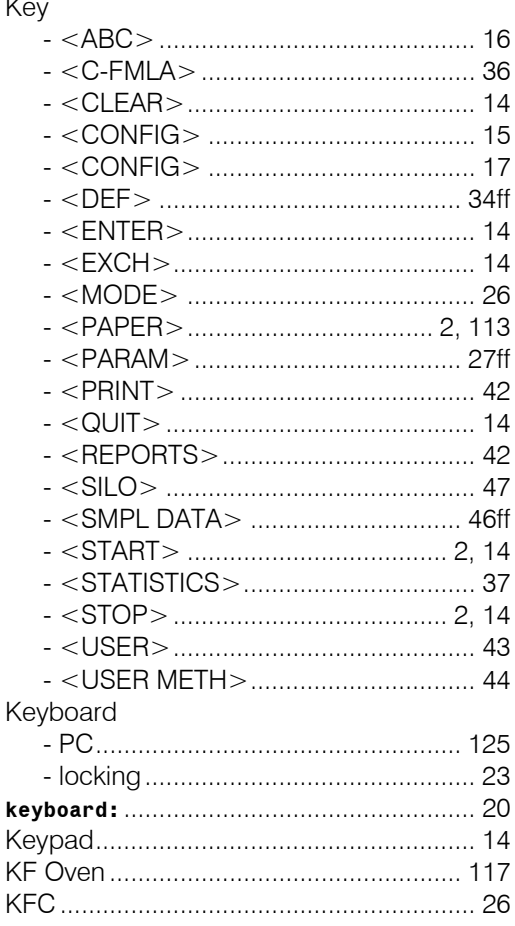

#### $\mathsf L$

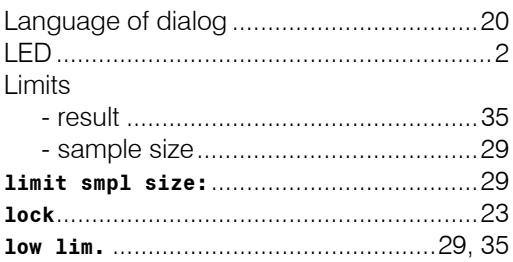

#### $\mathbf M$

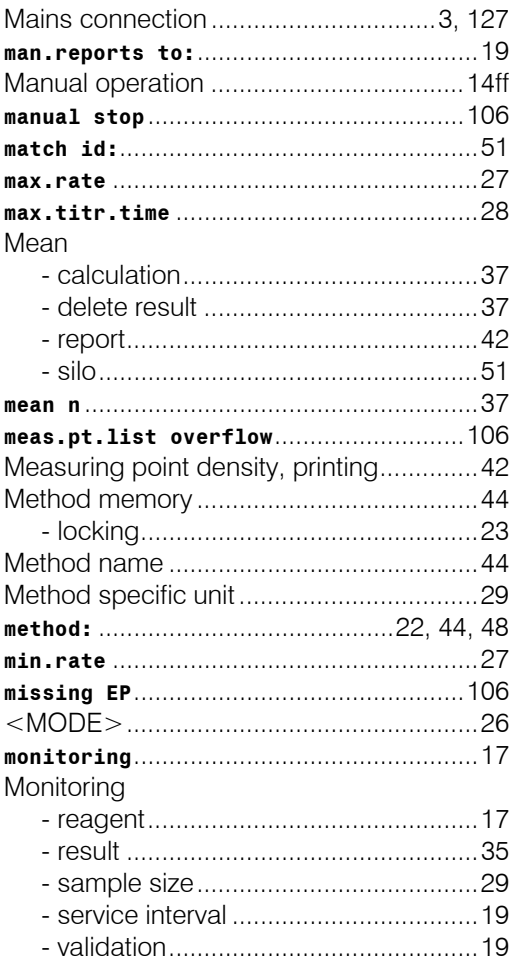

#### $\overline{\mathsf{N}}$

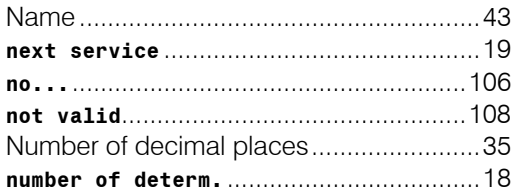

#### $\mathbf{o}$

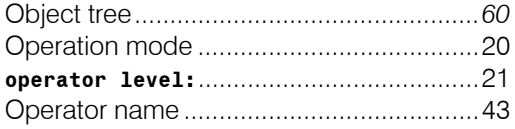

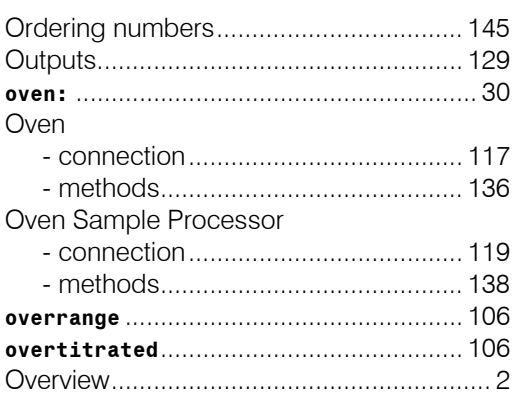

#### $\mathsf{P}$

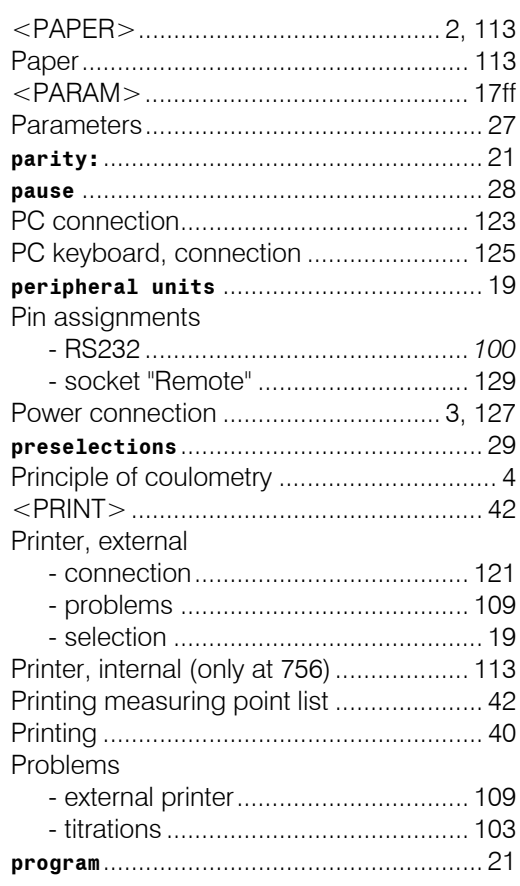

## $\mathbf Q$

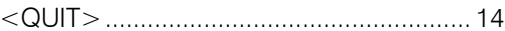

## $\overline{\mathsf{R}}$

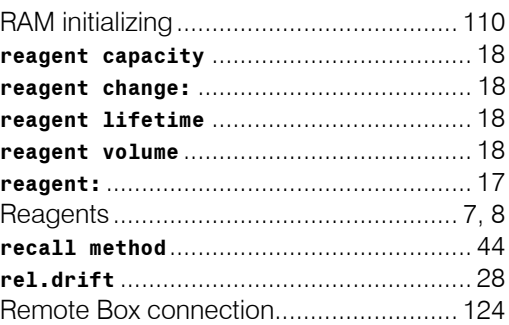

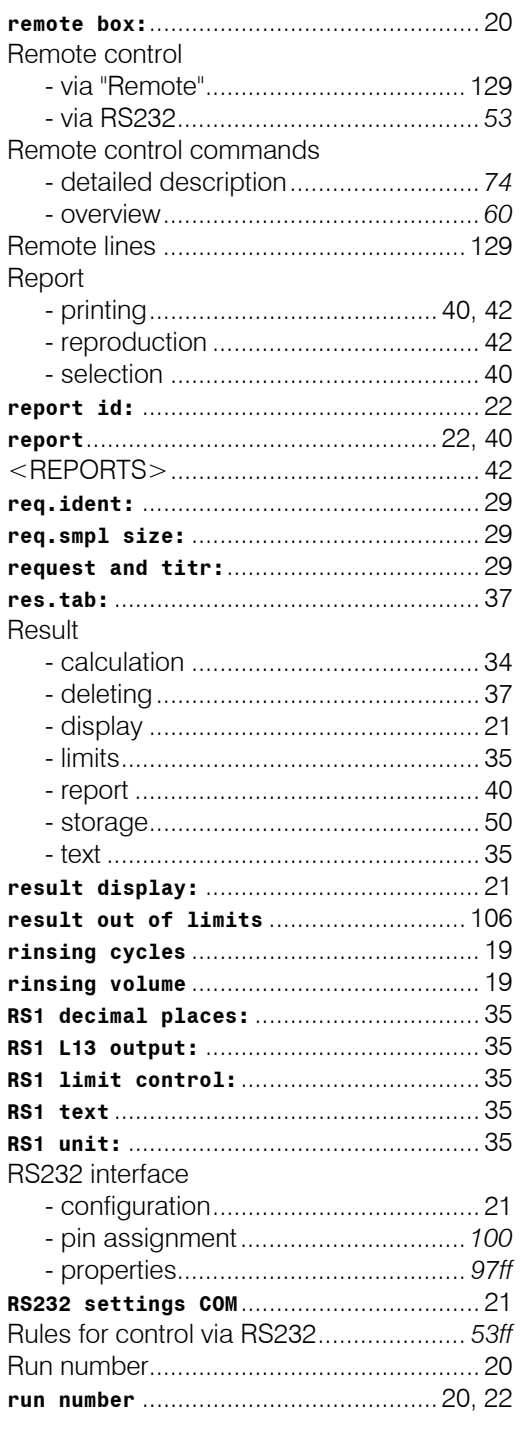

## $\mathbf{s}$

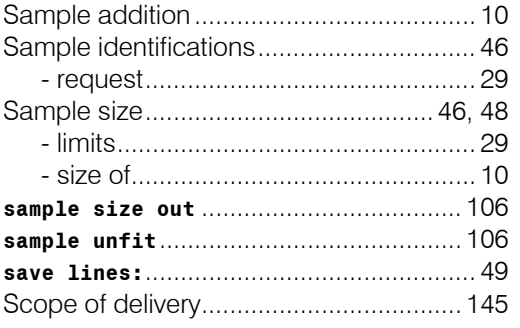

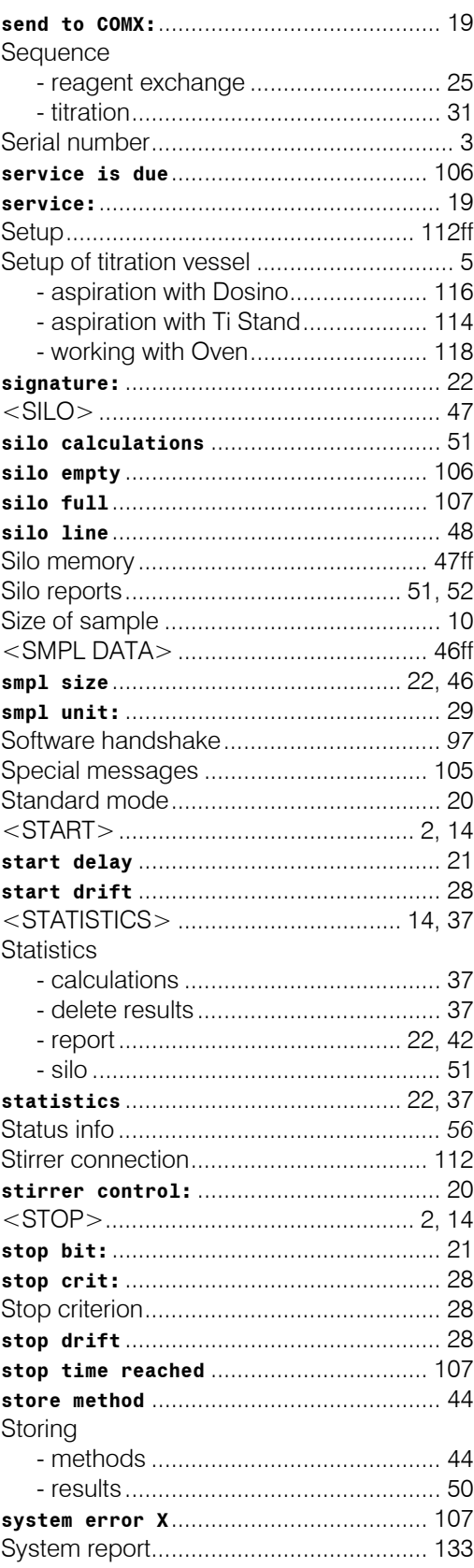

#### $\mathbf T$

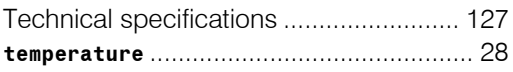

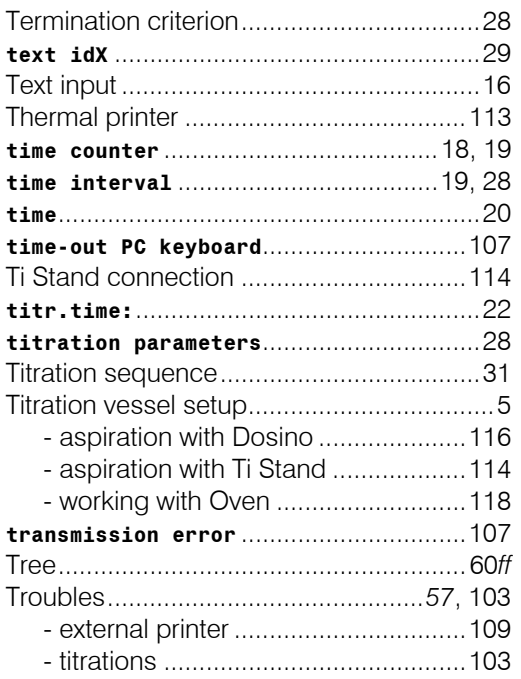

# $\overline{U}$ <br>Unit

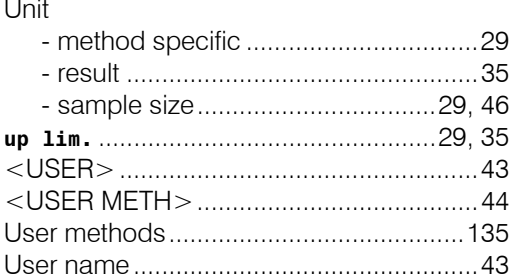

#### $\mathbf{V}$

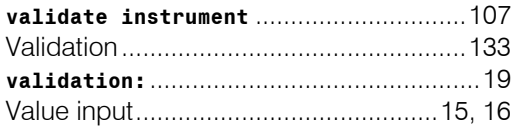

#### W

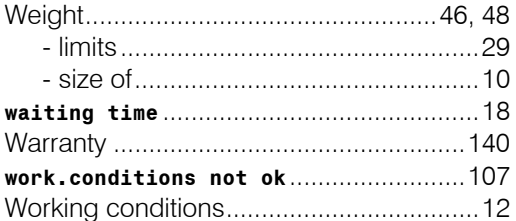